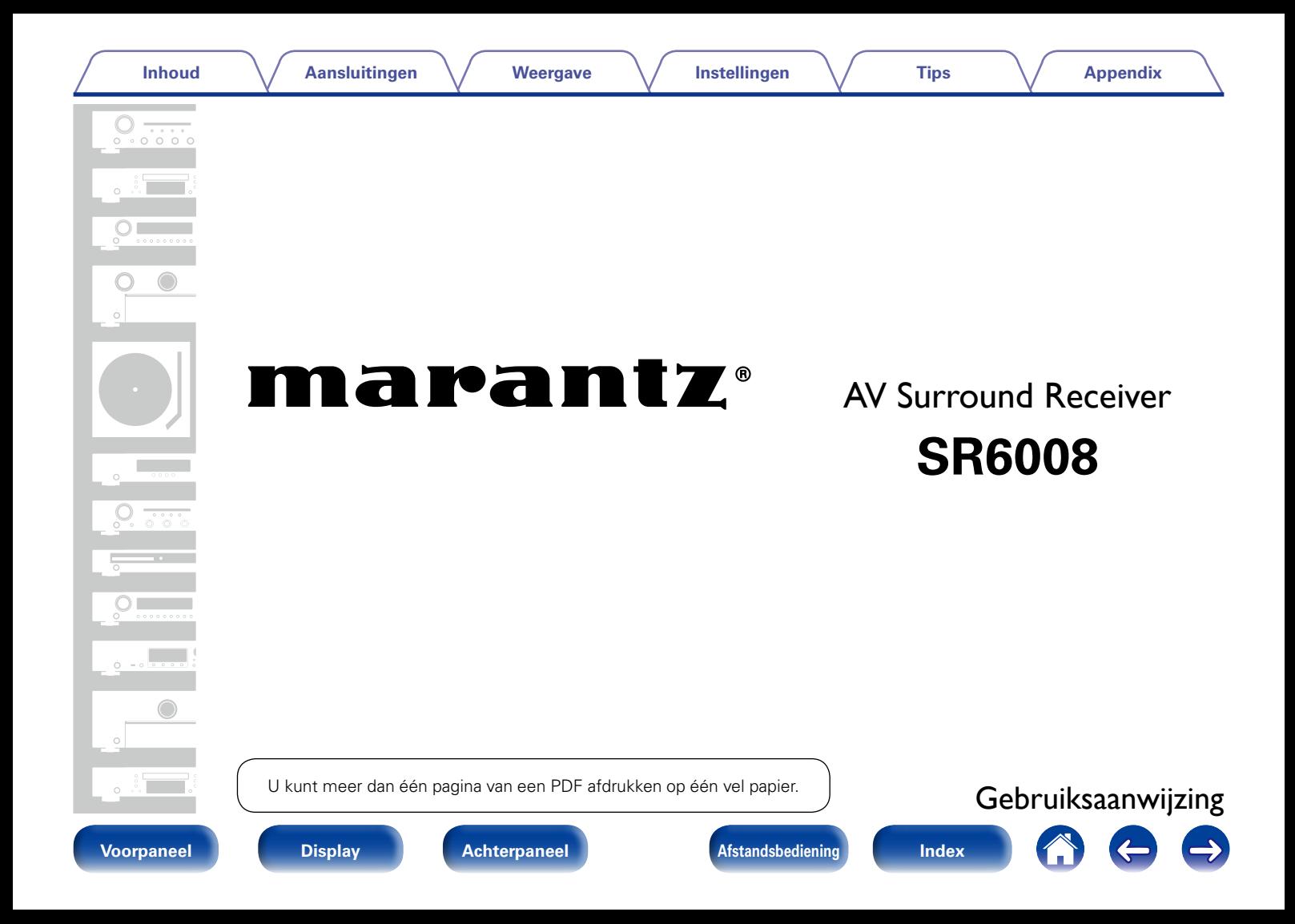

### **Inhoud**

#### **Aansluitingen Weergave Instellingen Tips Appendix**

# **Inhoud**

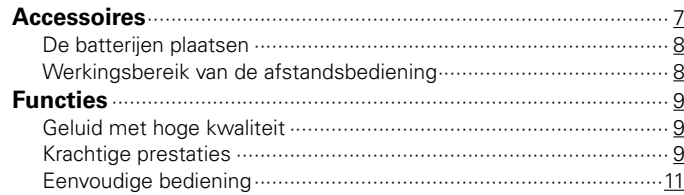

# **Namen en functies van onderdelen**

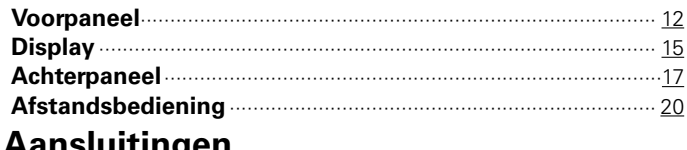

# **Aansluitingen**

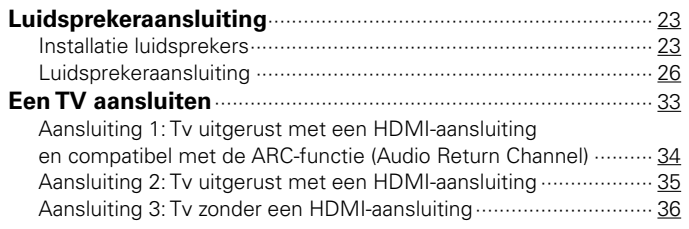

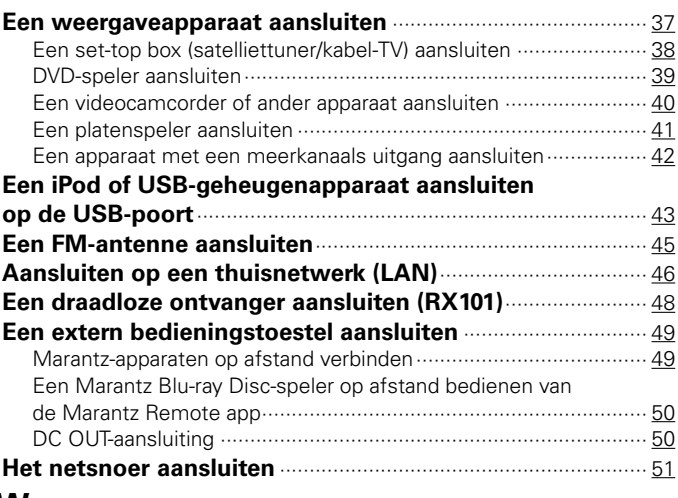

# **Weergave**

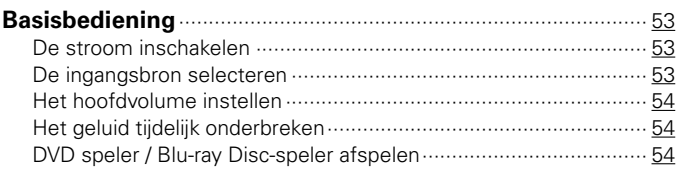

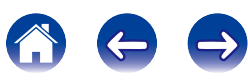

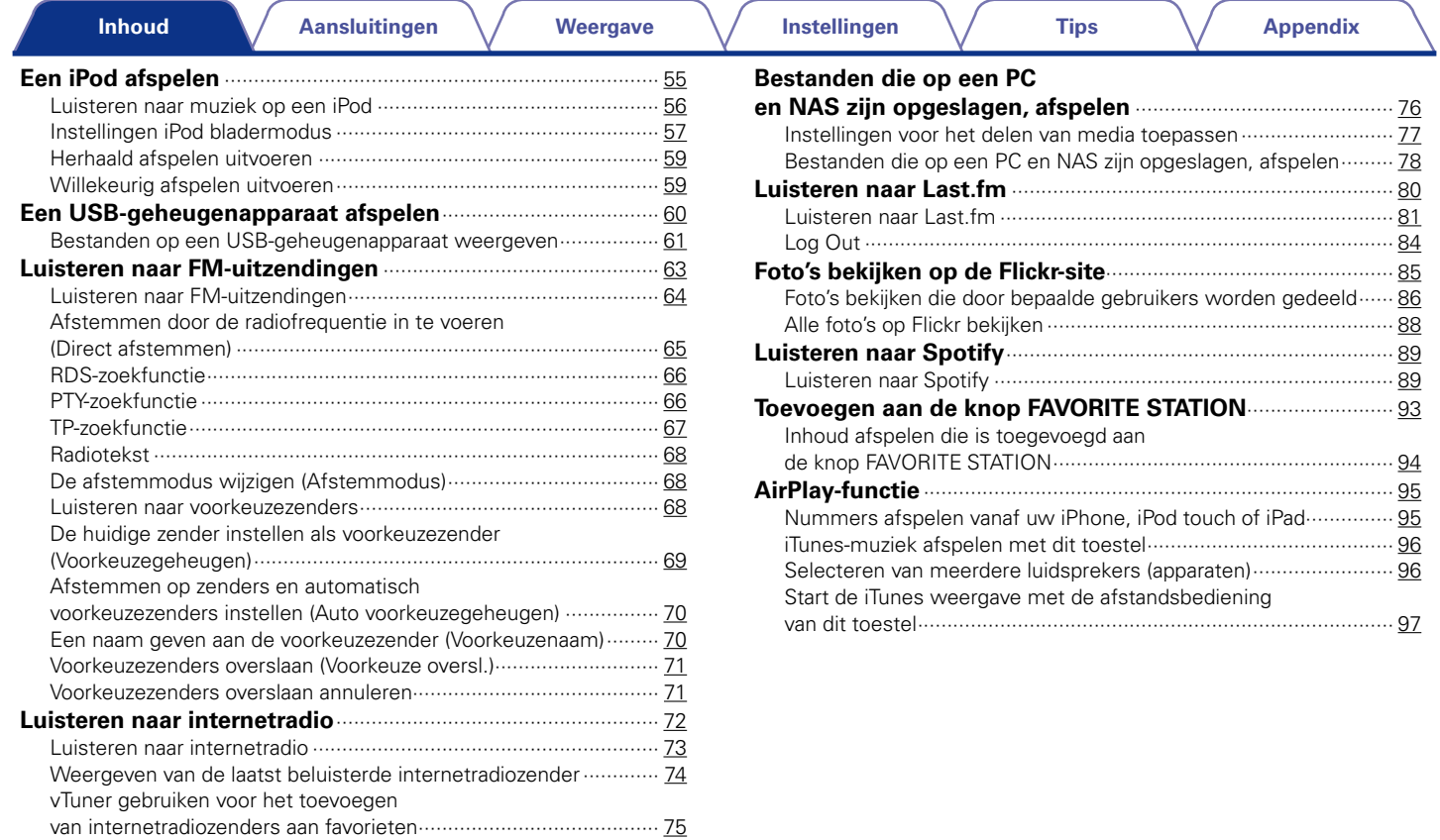

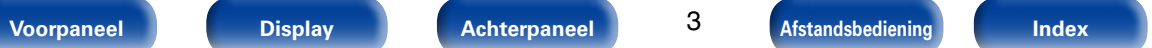

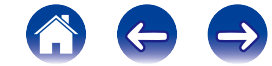

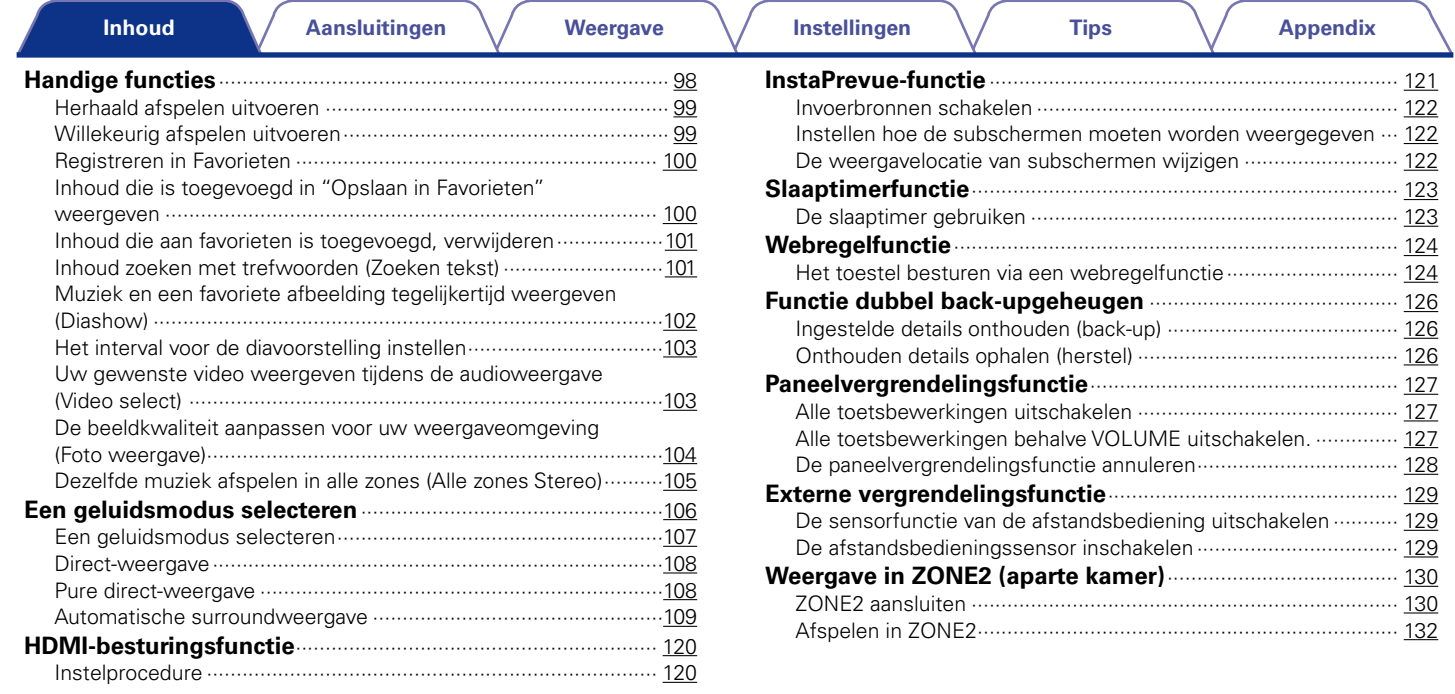

**Voorpaneel Display Achterpaneel Afstandsbediening Index** 

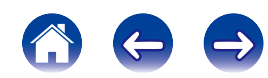

Weergave

# **Instellingen**

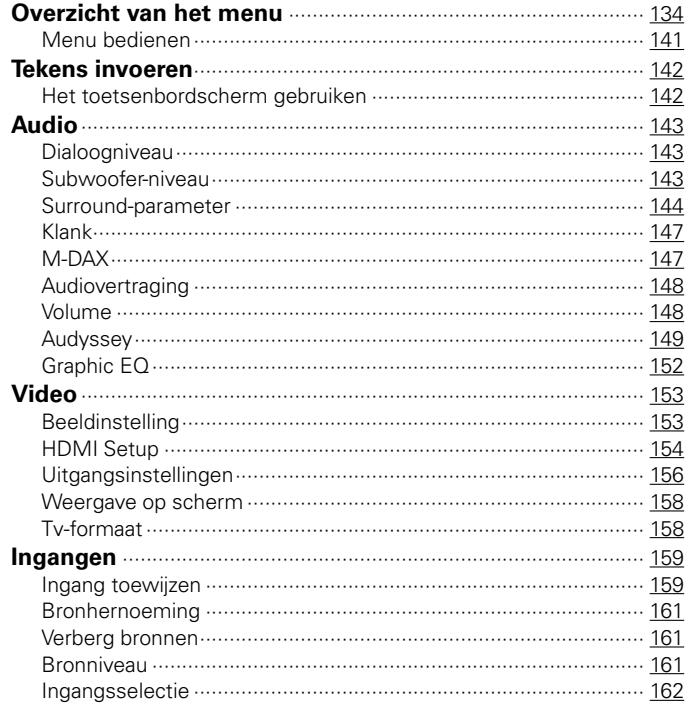

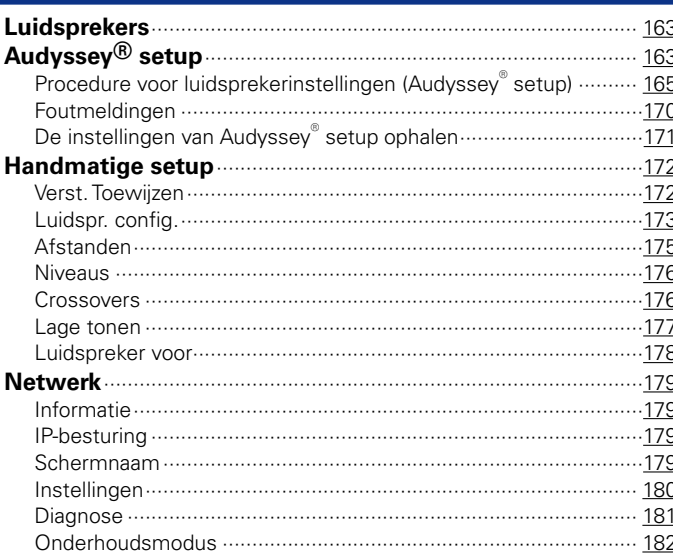

**Tips** 

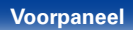

 $\overline{5}$ 

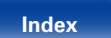

4

 $\bigoplus$ 

 $\left($ 

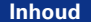

**Aansluitingen** 

Weergave

**Appendix** 

# **Appendix**

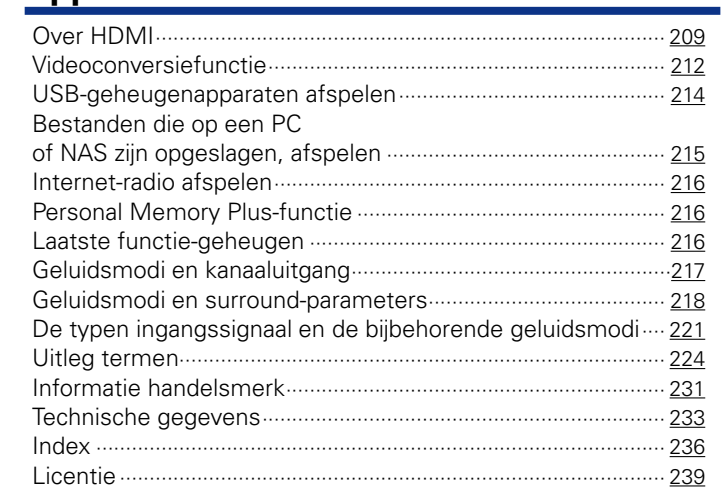

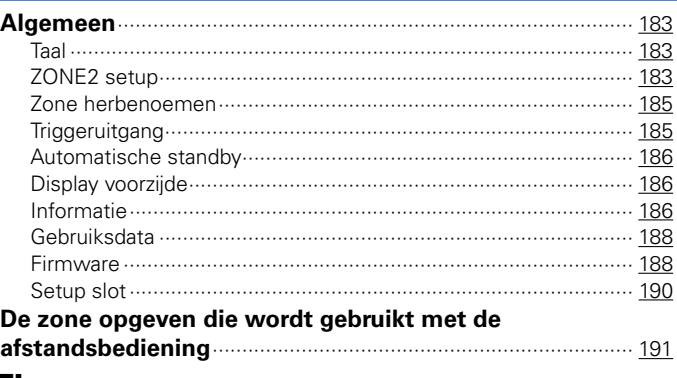

# **Tips**

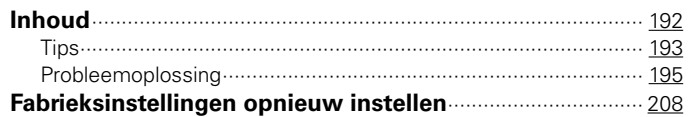

Voorpaneel

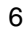

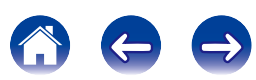

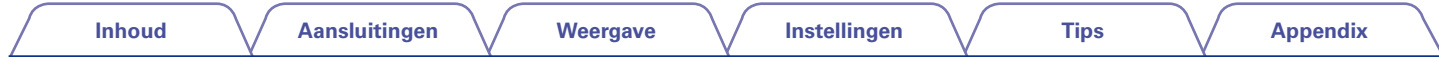

Dank u voor het vertrouwen dat u in dit Marantz-product hebt gesteld. Lees deze gebruiksaanwijzing aandachtig door voordat u het product gaat gebruiken. Bewaar deze gebruiksaanwijzing na deze te hebben gelezen zodat u deze later opnieuw kunt raadplegen.

# **Accessoires**

Controleer of bij dit product de volgende onderdelen zijn meegeleverd.

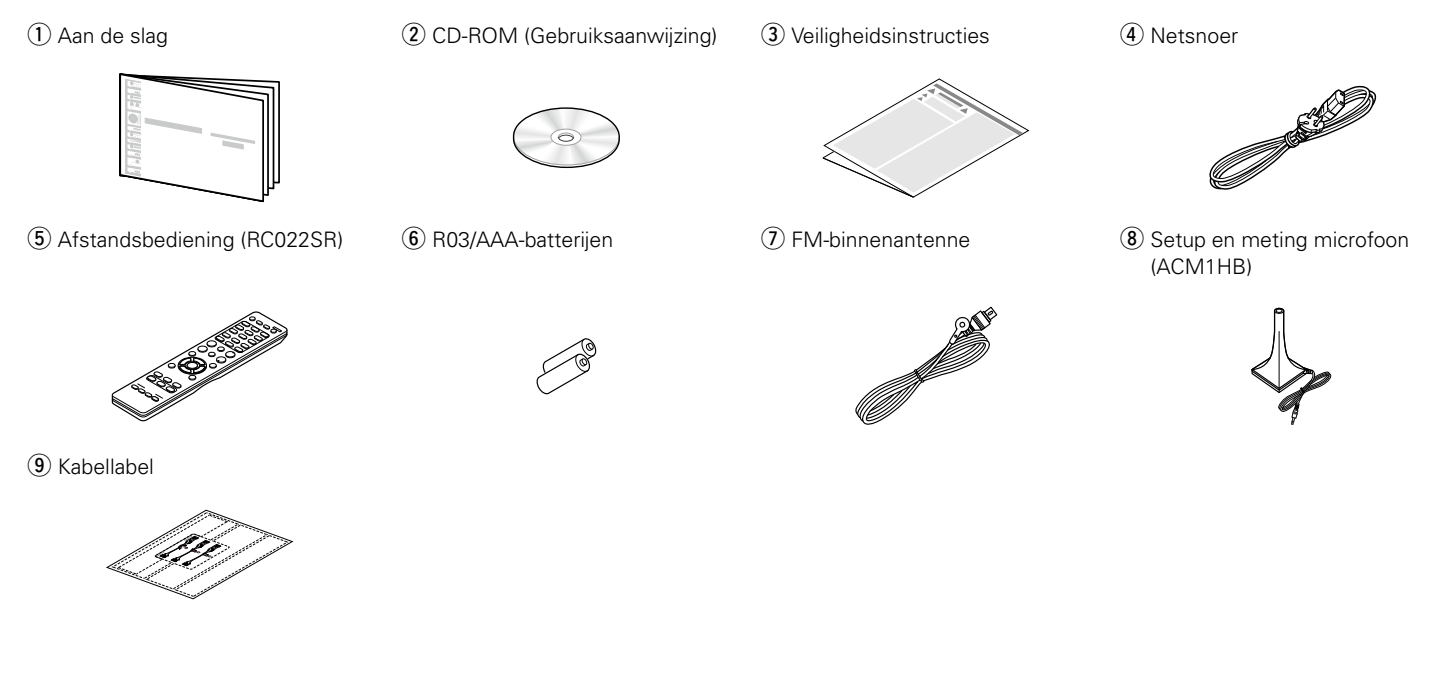

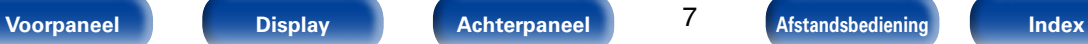

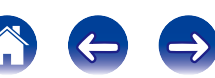

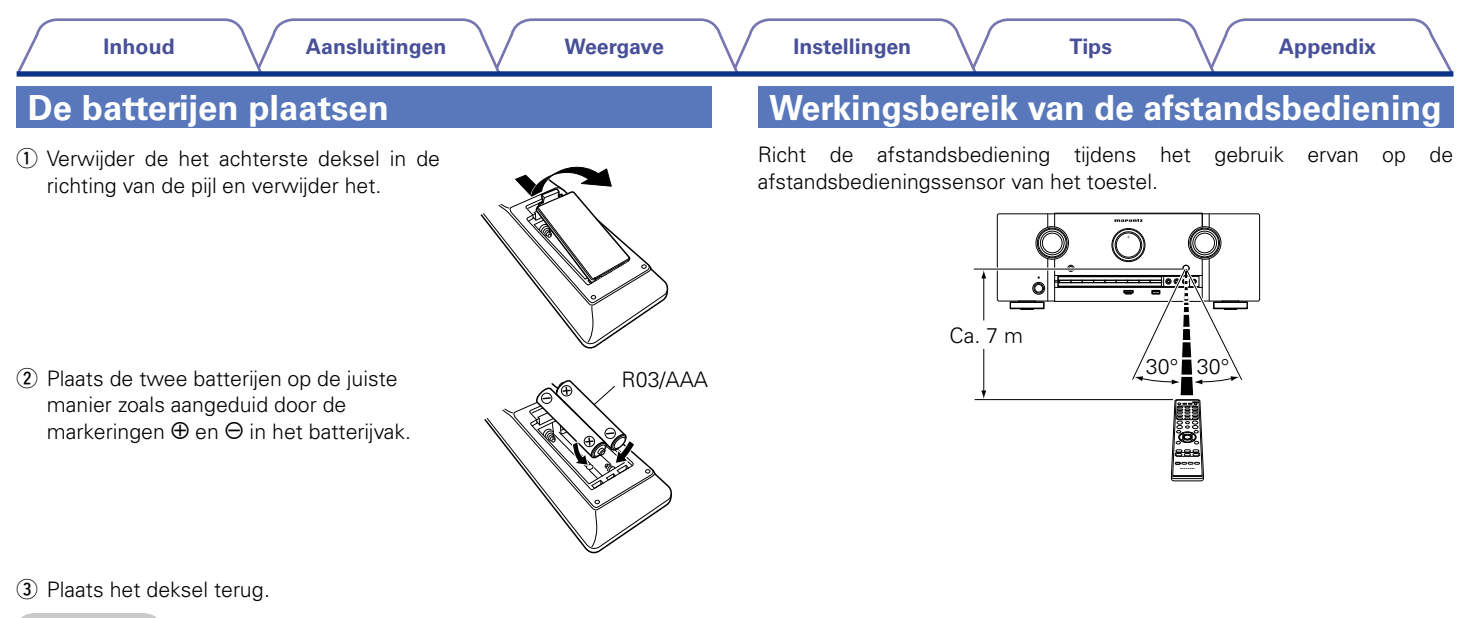

#### **OPMERKING**

- Zorg ervoor dat u de batterijen in de juiste richting plaatst volgens de aanduidingen  $\oplus$  en  $\ominus$  in het batterijcompartiment.
- • Voorkom beschadiging van de batterijen of lekkage van batterijvloeistof:
- • Gebruik een nieuwe batterij niet samen met een oude.
- • Gebruik geen twee verschillende soorten batterijen.
- • Verwijder de batterijen uit de afstandsbediening als u ze voor lange tijd niet gaat gebruiken.
- • In geval van lekkage van batterijvloeistof veegt u de vloeistof in het batterijcompartiment voorzichtig weg en plaatst u nieuwe batterijen.

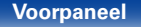

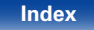

# **Functies**

# **Geluid met hoge kwaliteit**

#### • **Met een discreet-circuittechnologie zorgt de stroomversterker voor een identieke kwaliteit voor alle 7 kanalen (150 watt x 7-kanaals)**

Voor optimaal realisme en een verbazingwekkend dynamisch bereik, biedt de sectie van de stroomversterker discrete vermogensapparaten (niet geïntegreerd circuit).

Door het gebruik van vermogensapparaten met hoge stroom en hoog vermogen, kan de versterker de kwalitatieve luidspreker probleemloos besturen.

#### • **Stroomfeedbackversterker**

Dit toestel gebruikt een versterkingscircuit van stroomfeedback met hoge snelheid voor zijn voorversterker, zodat signalen van een Blu-ray Discspeler en andere apparatuur die audioformaten met hoge definitie kunnen worden versterkt met hoge precisie. De stroomfeedbackversterker met hoge snelheid reproduceert ook een natuurlijke geluidsruimte.

#### • Audyssey DSX<sup>®</sup> (v<sup>3</sup>blz. 151)

Dit toestel is uitgerust met een Audyssey DSX®-processor. Als u voor hoog-luidsprekers op dit toestel aansluit en afspeelt via Audyssey DSX® verwerking, kunt u een meer verticaal uitbreidend geluidsveld voor ondervinden. Door de twee voor-breedteluidsprekers aan te sluiten, kunt u genieten van een breder en meer uitgebreid geluidsveld voor.

#### • **DTS Neo:X** ( $\sqrt{\ }$ blz. 106)

Met deze technologie is de weergave mogelijk van een 2-kanaals bronaudio of 7.1/5.1 meerkanaals bronaudio via maximum 7.1-kanaals luidsprekers, zodat een nog breder geluidsveld wordt bereikt.

# **Krachtige prestaties**

• **Digitale videoprocessor voor het opwaarderen van analoge videosignalen (SD-resolutie) tot HD (720p/1080p) en 4K (**v**blz. 209)**

Dit toestel beschikt over een geavanceerde videoprocessor die analoge SD-video-inhoud (Standaard definitie) kan opwaarderen vanaf oudere bronnen, zoals VCR naar HD. Het kan uitvoeren met een Ultra HD-resolutie van 4K (3840 x 2160 pixels) voor compatibiliteit met de nieuwe tv's die verkrijgbaar zijn met een hoge resolutie van 4K.

#### • Uitgerust met HDMI ZONE2-uitgang ( $\mathbb{Q}$ blz. 130)

De ZONE2-uitgang voor meerdere kamers bevat een HDMI-uitgang waarmee u kunt genieten van een andere A/V-bron in die kamer, terwijl een ander programma wordt afgespeeld in de hoofdkamer.

#### • **Geschikt voor internetradio, muziek en foto-streaming Geschikt voor AirPlay® (**v**blz. 95)**

U kunt diverse soorten inhoud weergeven, en bijvoorbeeld internetradio beluisteren, audiobestanden afspelen die op uw computer zijn opgeslagen en foto's die op uw computer zijn opgeslagen op uw TV weergeven.

Dit toestel is tevens geschikt voor Apple AirPlay voor het streamen van uw muziekbibliotheek van een iPhone®, iPad®, iPod touch® of iTunes®.

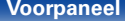

#### • **Compatibel met "Marantz Remote App" voor het uitvoeren van basisbedieningen van het toestel middels een iPad, iPhone of Android**z **smartphone**

"Marantz Remote App" is software waarmee u basisbedieningen met een iPad, iPhone, Android smartphone of Android tablet kunt uitvoeren, bijvoorbeeld het AAN/UIT schakelen van het toestel, regelen van het volume en veranderen van bron.

- \* Download de geschikte "Marantz Remote App" voor iOS- en Androidapparaten. Het toestel moet worden verbonden met uw LAN en de iPhone/iPod touch of een ander apparaat moet met hetzelfde netwerk worden verbonden via Wi-Fi (draadloos LAN).
- • **HDMI-aansluitingen voor het verbinden van diverse digitale AV-apparaten (7 ingangen, 2 uitgangen):**

Het toestel is uitgerust met 7 HDMI-ingangen waarop u HDMI-apparaten kunt aansluiten. Voorbeelden zijn Blu-ray Disc-spelers, gameconsoles, HD digitale camcorder, HDTV's enz.

• Er is ondersteuning voor HDMI (3D, ARC, Deep Color, "x.v.Color", **Auto Lip Sync, 4K) en HDMI-regelingsfunctie (** $\sqrt{p}$ **blz. 209)** 

Er worden geavanceerde HDMI-functies ondersteund, inclusief 3D passthrough, Audio Return Channel, Auto Lip Sync, Deep Color en "x.v.Color", evenals HDMI CEC-bedieningsfuncties. Als een 4K digitaal videosignaal wordt ingevoerd, gaat het ongewijzigd door het toestel en de GUI-overlay past de resolutie overeenkomstig aan.

#### • Direct Play voor iPod en iPhone via USB ( $\sqrt{\mathscr{E}}$ blz. 43)

U kunt muziekgegevens van een iPod of iPhone afspelen wanneer u de bij de iPod geleverde USB-kabel aansluit via de USB-poort van dit toestel en tevens een iPod en iPhone bedienen met de bij dit toestel geleverde afstandsbediening.

#### • **Audio in meerdere kamers**

Geniet van uw audioweergave in uw thuisbioscoop en een andere kamer tegelijk ( $\sqrt{p}$ blz. 105).

#### **• InstaPrevue-technologie (** $\mathbb{F}$ **blz. 121)**

Live beeld-in-beeld-voorbeeld van HDMI-bronnen die zijn aangesloten op het toestel.

#### • M-XPort (Marantz-eXtension-poort) ( $\sqrt{\varepsilon}$ blz. 48)

Dit toestel is uitgerust met de M-XPort, een originele innovatie van Marantz die een uitstekende uitbreidbaarheid biedt. U kunt de draadloze ontvanger RX101 (afzonderlijk verkrijgbaar) aansluiten op deze poort.

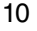

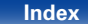

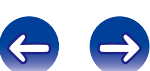

# **Eenvoudige bediening**

• **De "Setup assistent" biedt eenvoudige aanwijzingen voor het instellen** 

Kies als eerste de taal wanneer dat wordt gevraagd. Volg vervolgens de aanwijzingen die op het TV-scherm worden getoond voor het instellen van de luidsprekers, netwerk, etc.

#### • **Gebruiksvriendelijke, grafische gebruikersinterface**

Dit toestel is uitgerust met een goed zichtbare grafische gebruikersinterface die menuschermen, kleurrijke pictogrammen en gemakkelijk te bedienen bedieningselementen gebruikt voor een maximaal gebruiksgemak.

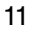

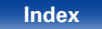

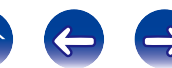

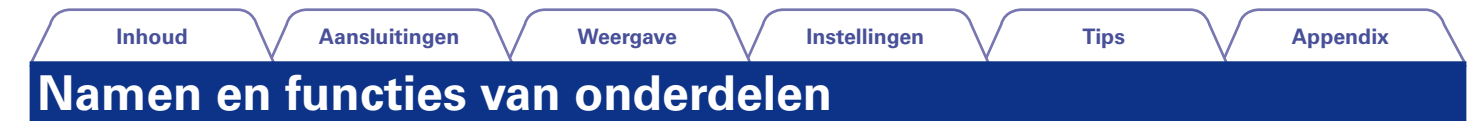

# **Voorpaneel**

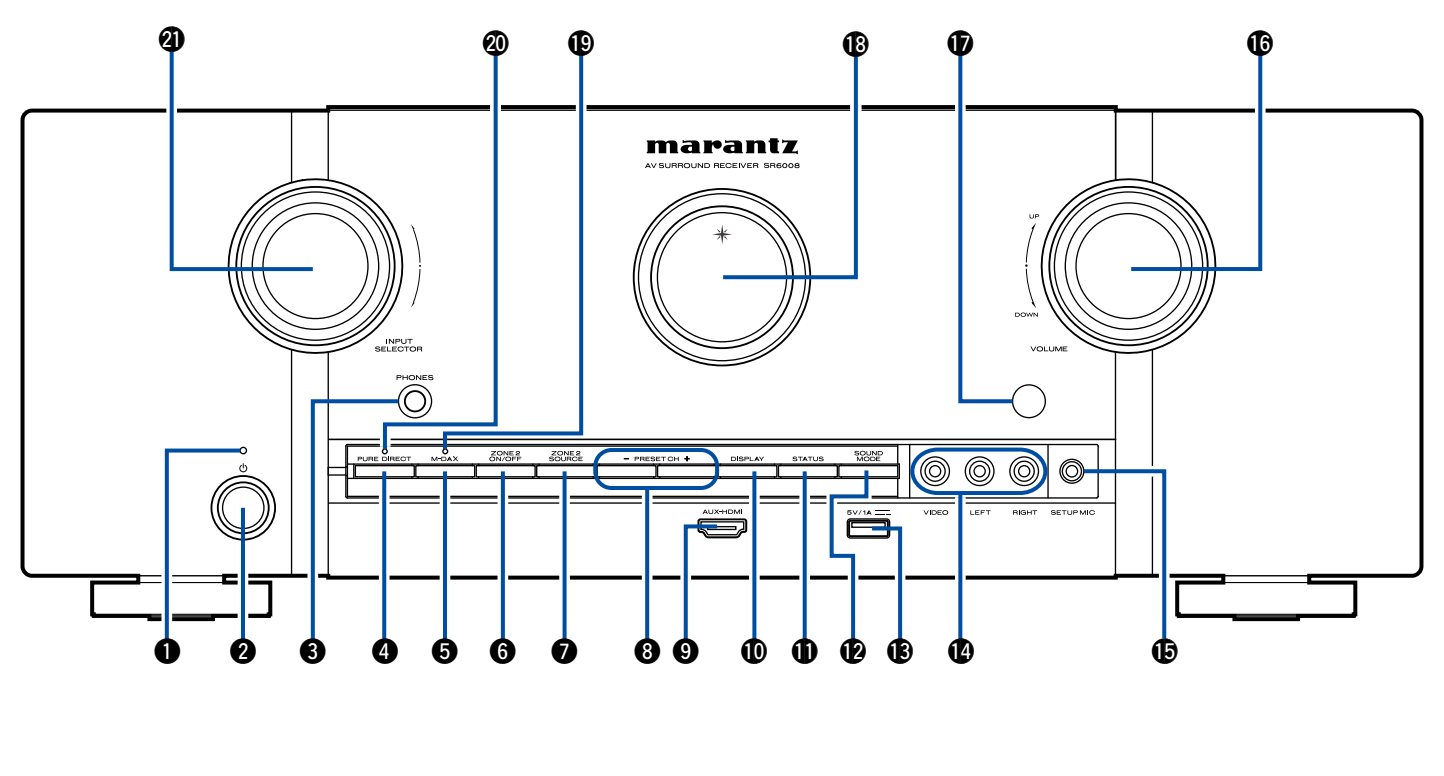

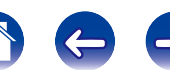

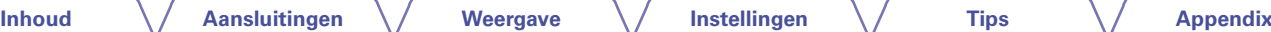

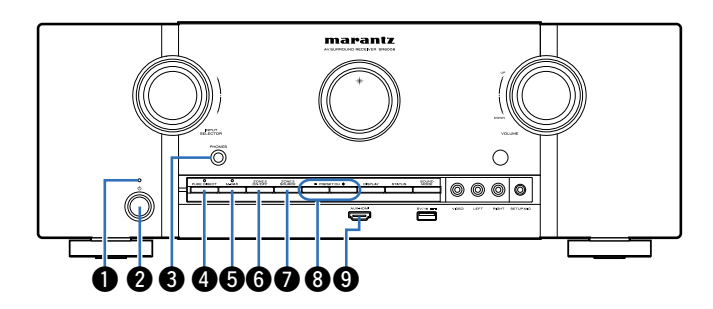

#### q **Netspanningsindicator**

Dit licht op als volgt, afhankelijk van de voedingsstatus:

- • Voeding aan : Uit
- • Normale stand-by : Rood
- Wanneer "HDMI doorgeven" (capblz. 155) of "HDMI bediening" ( $\sqrt{2}$ blz. 155) is ingesteld op "Aan": Oranje
- Wanneer "IP-besturing" ( $\mathbb{Q}$ Pblz. 179) is ingesteld op "Altijd aan": **Oranje**

### **②** Netspanningstoets ( $\upphi$ )

Hiermee schakelt u de voeding van de MAIN ZONE in/uit (stand-by) (Cappblz. 53).

#### e **Hoofdtelefoonaansluiting (PHONES)**

Wordt gebruikt voor het aansluiten van een hoofdtelefoon.

Wanneer de hoofdtelefoon op deze aansluiting is aangesloten, zal er niet langer audio worden weergegeven via de aangesloten luidsprekers of via de PRE OUT-aansluitingen.

#### **OPMERKING**

• Zet het volume niet te hoog wanneer u met de hoofdtelefoon luistert, om gehoorverlies te voorkomen.

#### *<u>APURE DIRECT-toets</u>*

Dit schakelt de geluidsmodus tussen DIRECT, PURE DIRECT en AUTO ( $\sqrt{2}$ blz. 108, 109).

### **O**M-DAX-toets

Hiermee wordt de M-DAX-modus ingeschakeld (@Pblz. 147).

#### **G** ZONE2 ON/OFF-toets

Hiermee schakelt u de voeding van ZONE2 in/uit ( $\sqrt{\pi}$ blz. 132).

### $\Omega$  **ZONE2 SOURCE-toets**

Hiermee selecteert u de ingangsbron voor ZONE2 (@Pblz. 132).

#### $\bullet$  Toetsen voorkeuzezenders tuner (PRESET CH +, -)

Hiermee selecteert u de voorkeuzezenders op de FM-radio (c)blz. 68).

#### o **AUX-HDMI-aansluiting**

Wordt gebruikt voor het aansluiten van apparaten, zoals videocamera's en spelconsoles ( $\mathbb{F}\rightarrow$ blz. 40).

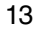

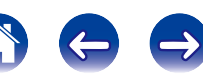

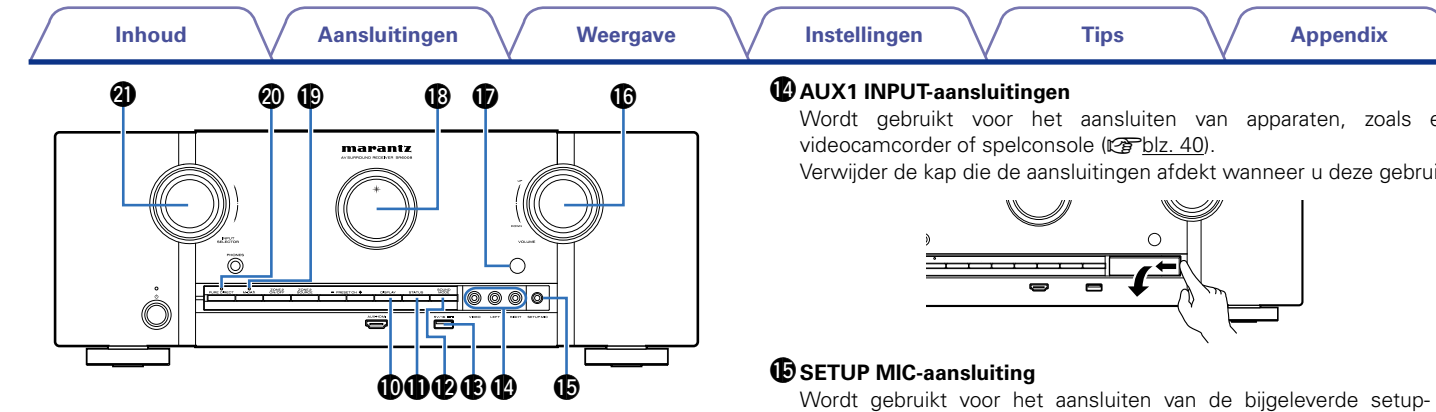

#### Q0 **DISPLAY-toets**

Dit schakelt de weergavemodus van het scherm (v<sup>3</sup>blz. 186).

### Q1 **STATUS-toets**

Bij elke druk op de toets verandert de statusinformatie die op het scherm wordt getoond (varblz. 57).

### Q2 **SOUND MODE-toets**

Hiermee wordt de geluidsmodus geschakeld ( $\mathbb{Z}$ Pblz. 107).

### Q3 **USB-poort**

Wordt gebruikt voor het aansluiten van USB-opslagruimten (zoals USB-geheugenapparaten) en de USB-kabel die bij de iPod is geleverd  $(rFblz. 43)$ .

Wordt gebruikt voor het aansluiten van apparaten, zoals een

Verwijder de kap die de aansluitingen afdekt wanneer u deze gebruikt.

Wordt gebruikt voor het aansluiten van de bijgeleverde setup- en meetmicrofoon (@Pblz. 166).

#### Q6 **VOLUME-toets**

Dit past het volumeniveau aan ( $\sqrt{\mathcal{P}}$ blz. 54).

#### Q7 **Afstandsbedieningssensor**

Dit ontvangt signalen van de afstandsbediening (verblz. 8).

### Q8 **Scherm**

Dit toont verschillende types informatie ( $\sqrt{\mathcal{F}}$ blz. 15).

### Q9 **M-DAX-indicator**

Dit licht op wanneer de M-DAX-modus is geselecteerd (vollz. 147).

### W0 **PURE DIRECT-indicator**

Dit licht op wanneer de PURE DIRECT-modus is geselecteerd als de geluidsmodus (@Pblz. 108).

### **WINPUT SELECTOR-toets**

Hiermee selecteert u de ingangsbron (@Pblz. 53).

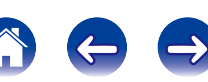

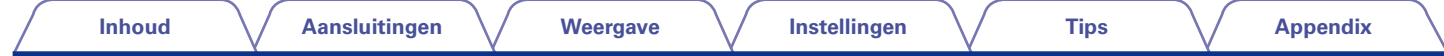

# **Display**

Hier worden de naam van de ingangsbron, de geluidsmodus, de instelwaarden en overige informatie getoond.

### 2 **Standaardweergave**

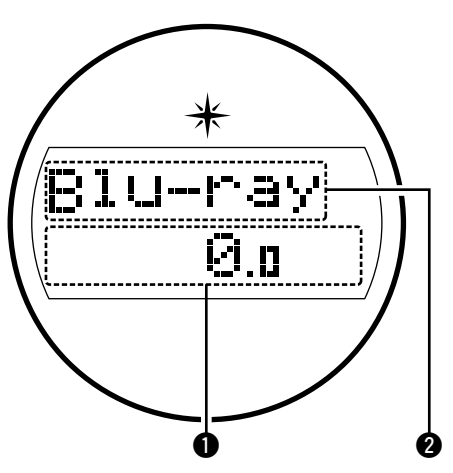

### q **Hoofdvolume-indicator**

#### $\bullet$  Ingangsbronindicator

De momenteel geselecteerde ingangsbronnaam wordt weergegeven. Als de naam van de ingangsbron is gewijzigd via "Bronhernoeming" (**v**blz. 161) in het menu, wordt de naam van de ingangsbron na de wijziging weergegeven.

### ■ **Tunerweergave**

Deze indicators lichten op wanneer de ingangsbron is ingesteld op "TUNER" om de ontvangstomstandigheden aan te geven.

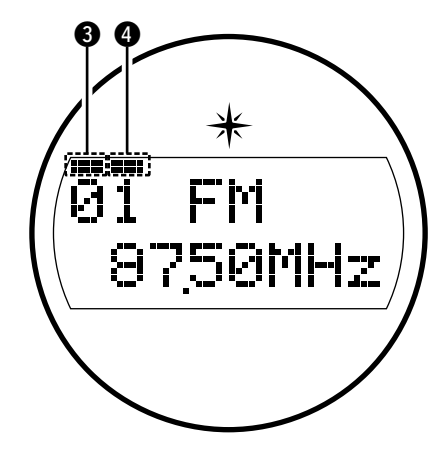

**O** Deze indicator licht op als de zender goed is afgestemd. **4** Licht op wanneer stereo uitzendingen worden ontvangen.

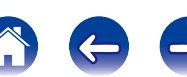

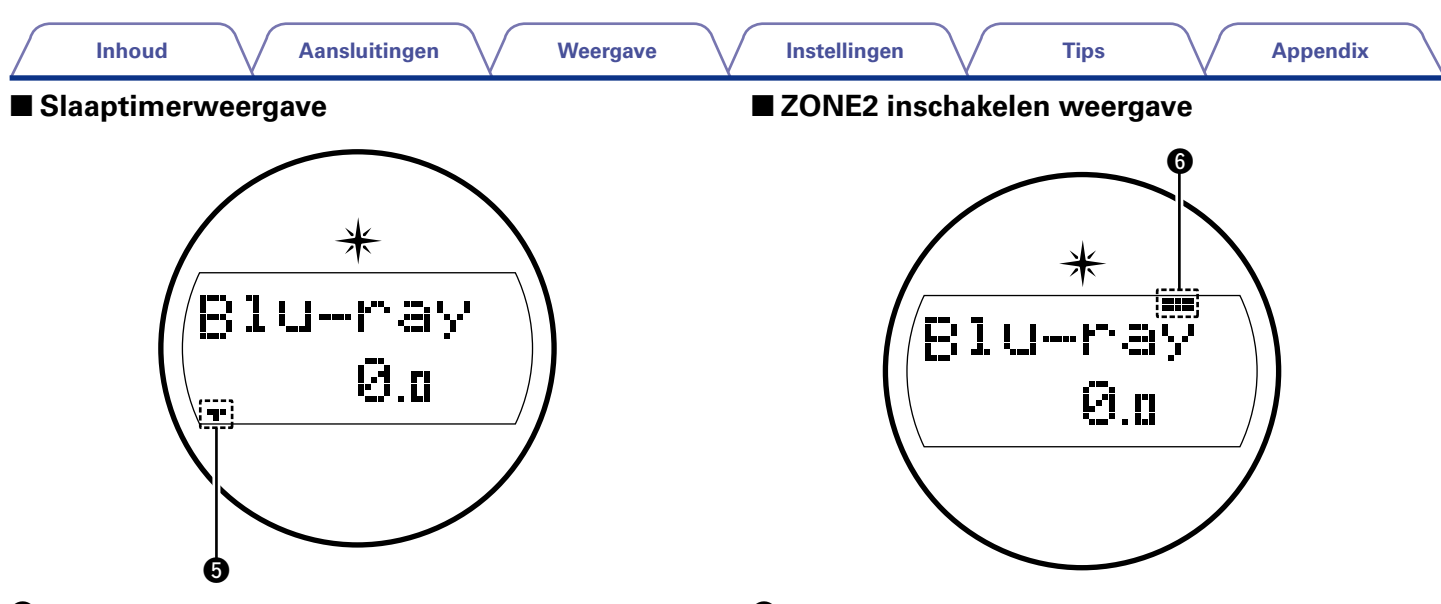

**O** Dit licht op wanneer de slaapmodus is geselecteerd (v blz. 123).

**O** Dit licht op wanneer de stroom van ZONE2 (andere kamer) wordt aangezet (verblz. 132).

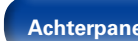

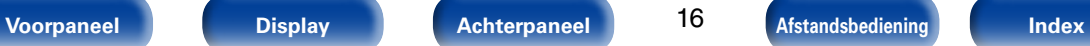

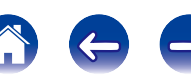

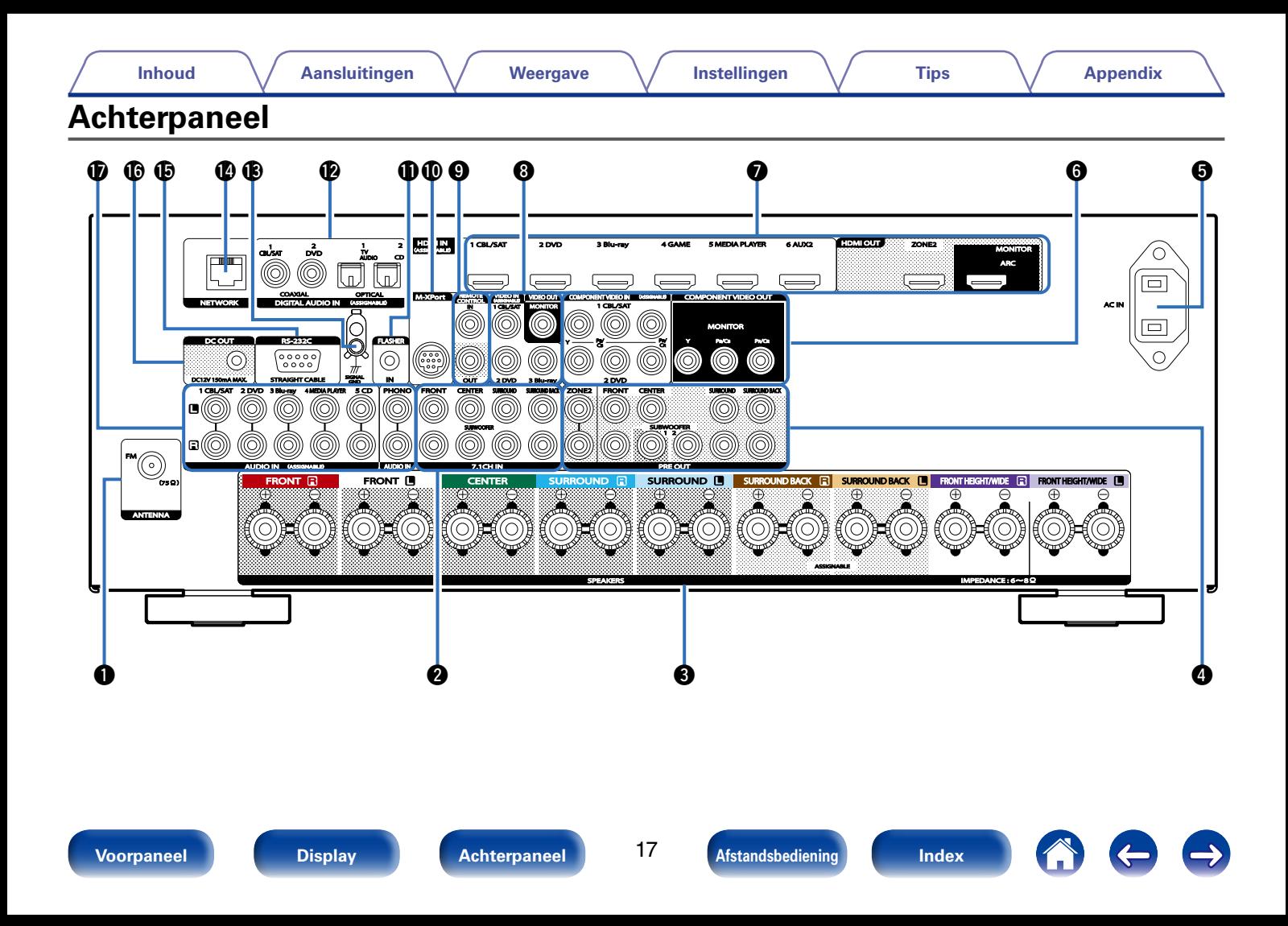

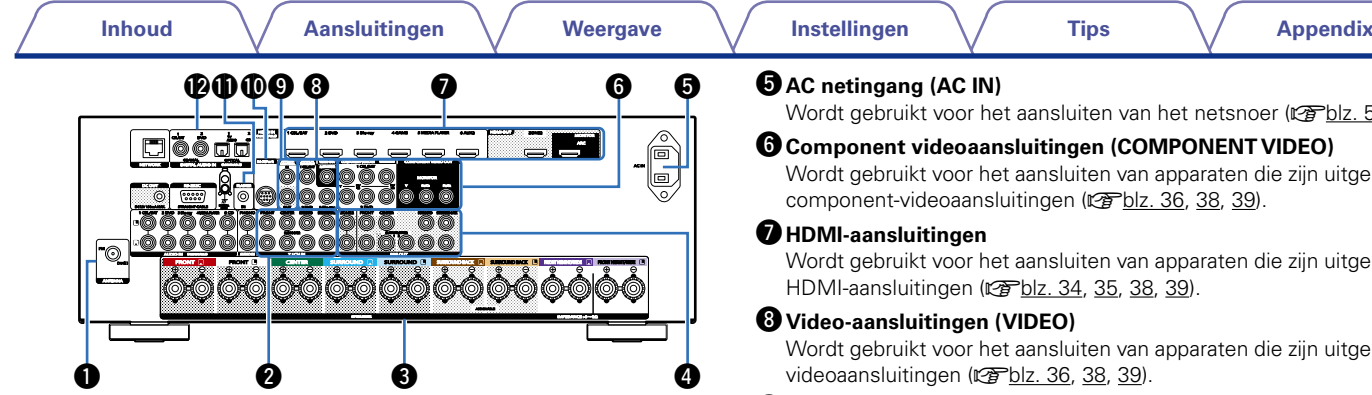

### q **FM-antenneaansluitingen (ANTENNA)**

Wordt gebruikt voor het aansluiten van FM-antennes (@Fblz. 45).

#### **2** 7.1-kanaals ingangen (7.1CH IN)

Wordt gebruikt voor het aansluiten op een apparaat met meerkanaals audio-uitgangen ( $\sqrt{p}$ blz. 42).

#### e **Luidsprekeraansluitingen (SPEAKERS)**

Wordt gebruikt voor het aansluiten van luidsprekers (verblz. 26).

### **<sup>4</sup>** PRE OUT-aansluitingen

Wordt gebruikt voor het aansluiten van een subwoofer met een ingebouwde versterker of een externe stroomversterker (varblz. 27, 32, 131).

### $\Theta$  AC netingang (AC IN)

Wordt gebruikt voor het aansluiten van het netsnoer (verblz. 51).

#### $\bigcirc$  Component videoaansluitingen (COMPONENT VIDEO)

Wordt gebruikt voor het aansluiten van apparaten die zijn uitgerust met component-videoaansluitingen (@Pblz. 36, 38, 39).

#### u **HDMI-aansluitingen**

Wordt gebruikt voor het aansluiten van apparaten die zijn uitgerust met HDMI-aansluitingen (图blz. 34, 35, 38, 39).

#### $\bullet$  Video-aansluitingen (VIDEO)

Wordt gebruikt voor het aansluiten van apparaten die zijn uitgerust met videoaansluitingen (verblz. 36, 38, 39).

#### o **REMOTE CONTROL-aansluitingen**

Wordt gebruikt voor het aansluiten van infrarood ontvangers/zenders om dit toestel en externe apparaten te bedienen vanaf een andere kamer (repblz. 49).

#### Q0 **M-XPort-aansluiting**

Wordt gebruikt voor het aansluiten op een draadloze ontvanger (RX101, afzonderlijk verkrijgbaar) (Lombiz. 48).

#### Q1 **FLASHER IN-aansluiting**

Wordt gebruikt wanneer u een bedieningsbox of andere dergelijke bedieningsapparaten gebruikt voor het bedienen van dit toestel.

#### Q2 **Digitale audio-aansluitingen (DIGITAL AUDIO)**

Wordt gebruikt voor het aansluiten van apparaten die zijn uitgerust met digitale audio-aansluitingen (vorblz. 35, 36, 38, 39).

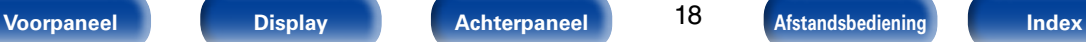

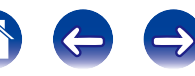

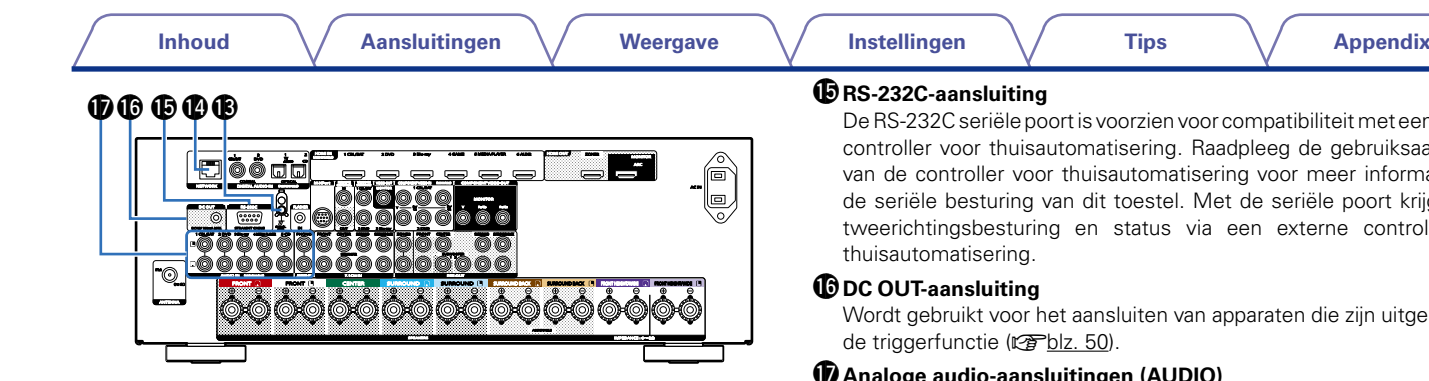

#### Q3 **SIGNAL GND-aansluitingen**

Wordt gebruikt voor het aansluiten op een platenspeler (verblz. 41).

#### Q4 **Netwerkaansluiting (NETWORK)**

Wordt gebruikt voor het aansluiten van dit toestel op het netwerk (Cappblz. 46).

De RS-232C seriële poort is voorzien voor compatibiliteit met een externe controller voor thuisautomatisering. Raadpleeg de gebruiksaanwijzing van de controller voor thuisautomatisering voor meer informatie over de seriële besturing van dit toestel. Met de seriële poort krijgt u een tweerichtingsbesturing en status via een externe controller voor

Wordt gebruikt voor het aansluiten van apparaten die zijn uitgerust met

#### Q7 **Analoge audio-aansluitingen (AUDIO)**

Wordt gebruikt voor het aansluiten van apparaten die zijn uitgerust met analoge audio-aansluitingen (@Pblz. 38, 39, 41).

#### **OPMERKING**

• Raak de binnenste pinnen van de aansluitingen op het achterpaneel niet aan. Elektrostatische lading kan permanente schade aan de eenheid veroorzaken.

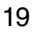

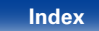

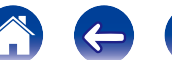

#### **Inhoud Aansluitingen Weergave Instellingen Tips Appendix Afstandsbediening**  $Q$  ZONE SELECT-toetsen (MAIN, ZONE2) POWER Hiermee kunt u de zone schakelen (MAIN ZONE, ZONE2) die wordt ZONE SELECT  $\circledcirc$  $\bf{0}$  $(MAN)$   $(20NE2)$   $(SLED)$ gebruikt via de afstandsbediening (@Pblz. 132, 141).  $\bullet$  Ingangsbronkeuzetoetsen  $\overline{op}$ (Blu-ra) Hiermee kunt u de ingangsbron selecteren (@Pblz. 53, 132). (MEDIA) AUX1  $\bigcirc$  MUTE-toets  $(\sqrt{1})$  $\boldsymbol{\Omega}$  $(aux2)$ TUNER Dit dempt de uitgevoerde audio (@Fblz. 54, 133). M-XPort)  $\sqrt{10}$ r **Toetsen kanaal/pagina zoeken (CH/PAGE** df**)** PHONO **INTERNE** Hiermee kunt u voorkeuzezenders selecteren of schakelen tussen e pagina's (copblz. 68).  $\bm{\bm{\Theta}}$  $\left( \frac{1}{2} \right)$  $\Theta$  Informatietoets (INFO)  $\boldsymbol{A}$ VOLUME  $\left( \mathbf{v}\right)$ ίαX) Dit toont de statusinformatie op het tv-scherm (@Pblz. 187). **OPTION**  $\bigcirc$  Cursortoetsen ( $\triangle \triangledown \triangle \triangleright$ ) G Hiermee selecteert u items ( $\sqrt{p}$ blz. 141). **D** BACK-toets G Hiermee keert u terug naar het vorige scherm (vollz. 141). *<u>O* Systeemtoetsen</u>  $\boldsymbol{a}$ Hiermee kunt u met weergave verwante bewerkingen uitvoeren  $(\sqrt{p\cdot p})$ lz. 55).  $\boldsymbol{\Omega}$  $\bullet$  Overslaantoetsen ( $\blacktriangleleft$   $\blacktriangleright$ )  $\sqrt{2}$ ℡  $\sqrt{2}$ • Toets weergave/pauzeren ( $\blacktriangleright$ /II)  $\overline{2}$  $\mathbf{3}$  **Knop voor naar beneden afstemmen / naar boven afstemmen (TUNE +, –)** (MOVIE) (MUSIC) (GAME) (PURE) Hiermee bedient u de tuner ( $\sqrt{p}$ blz. 64). marantz RC022SR

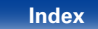

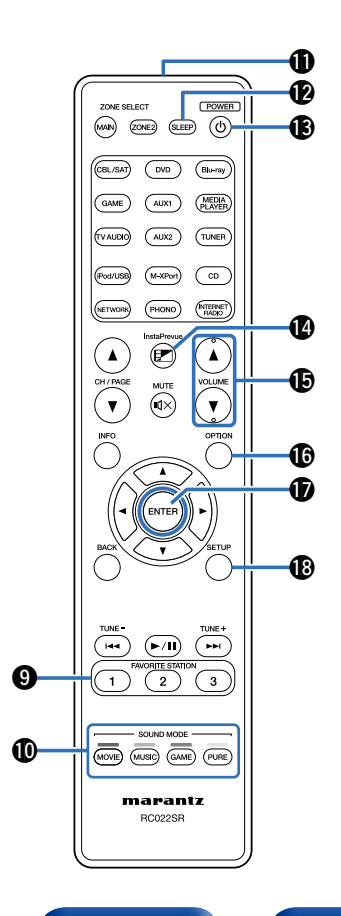

#### o **FAVORITE STATION-toetsen (1 – 3)**

Met één druk hierop kunt u geregistreerde radiozenders en inhoud oproepen (varblz. 93).

#### Q0 **SOUND MODE-toetsen**

Hiermee selecteert u de geluidsmodus (@Fblz. 106).

- MOVIE-toets
- • MUSIC-toets
- • GAME-toets
- • PURE-toets

#### Q1 **Signaalzender van de afstandsbediening**

Dit verzendt signalen van de afstandsbediening (verblz. 8).

### Q2 **SLEEP-toets**

Hiermee stelt u de slaaptimer in (@Pblz. 123).

#### Q3 **POWER-toets (**X**)**

Hiermee schakelt u de voeding in/uit (@Pblz. 53, 132).

#### Q4 **InstaPrevue-toets**

Hiermee wordt het InstaPrevue-scherm weergegeven (解) blz. 121).

### Q5 **VOLUME-toetsen (**df**)**

Hiermee past u het volumeniveau aan ( $\mathbb{Q}$ blz. 54, 132).

### Q6 **OPTION-toets**

Dit toont het optiemenu op het tv-scherm (vorblz. 98).

#### **DENTER-toets**

Dit bepaalt de selectie (@Bblz. 141).

### Q8 **SETUP-toets**

Dit toont het menu op het tv-scherm (@Pblz. 141).

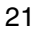

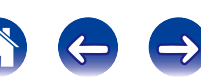

# **Aansluitingen**

**Luidsprekeraansluiting (** $\mathbb{Q}$ **blz. 23)** 

**Een TV aansluiten** (reblz. 33)

**Een weergaveapparaat aansluiten** ( $\mathscr{C}\text{-}\mathrm{blz}$ . 37)

**Een iPod of USB-geheugenapparaat aansluiten op de USB-poort** ( $\mathbb{Q}$ blz. 43)

**Een FM-antenne aansluiten (** $\sqrt{2}$ **blz. 45)** 

**Aansluiten op een thuisnetwerk (LAN) (variable)** 

**Een draadloze ontvanger aansluiten (RX101)** ( $\mathbb{C}\mathbb{F}$ blz. 48)

**Een extern bedieningstoestel aansluiten** ( $\mathbb{C}\rightarrow$ blz. 49)

**Het netsnoer aansluiten (** $\mathbb{P}\text{Pblz}$ **, 51)** 

#### **OPMERKING**

- Steek de stekker van het netsnoer pas in het stopcontact nadat alle verbindingen zijn gemaakt. Als de "Setup assistent" echter actief is, moet u de aanwijzingen in het scherm "Setup assistent" (CQ blz. 7) volgen voor het maken van verbindingen. (Tijdens de werking van de "Setup assistent" wordt er geen stroom via de in- en uitgangsaansluitingen geleverd.)
- Bind netsnoeren en aansluitsnoeren of verschillende aansluitsnoeren niet samen tot een bundel. Dat kan brom of ruis veroorzaken.

### ■ Kabels die voor aansluitingen worden gebruikt

Zorg voor de nodige kabels volgens de apparaten die u wilt aansluiten.

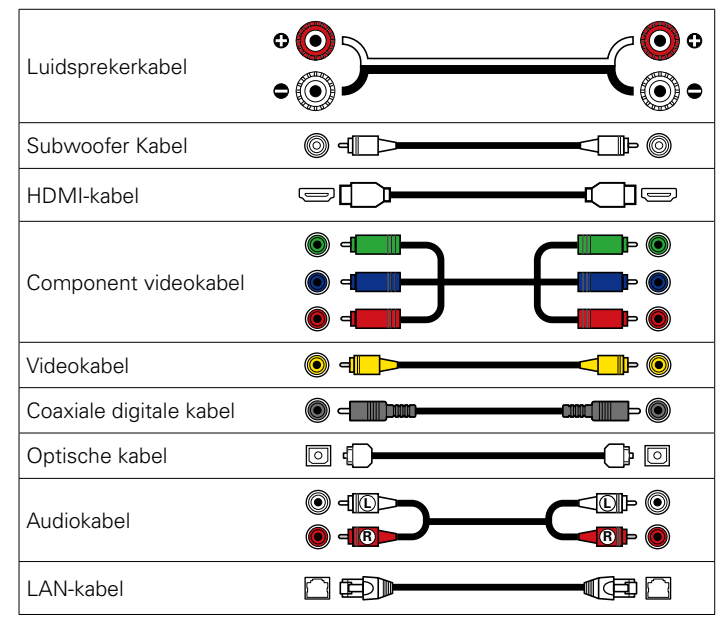

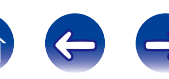

# **Luidsprekeraansluiting**

Installeer de luidsprekers en sluit ze aan op dit toestel (@Pblz. 23, 26).

# **Installatie luidsprekers**

Bepaal het luidsprekersysteem afhankelijk van het aantal luidsprekers dat u gebruikt en installeer elke luidspreker en subwoofer in de kamer. Hier leggen we aan de hand van een typisch voorbeeld uit hoe u de luidsprekers moet installeren.

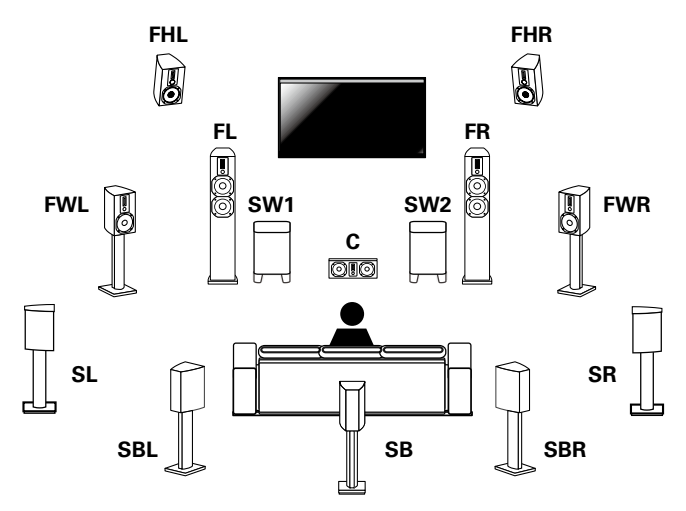

- **FL/FR** : Plaats de linker- en rechterluidsprekers FRONT op een gelijke afstand van de hoofdluisterpositie. De afstand tussen elke luidspreker en uw tv moeten ook dezelfde zijn.
- **C** : Plaats de CENTER-luidspreker tussen de luidsprekers voor en boven of onder uw tv.
- **SL/SR** : Plaats de SURROUND linker- en rechterluidsprekers op een gelijke afstand van de linker- en rechterzijde van de hoofdluisterpositie. Als u geen surround achter-luidsprekers hebt, verplaatst u de surroundluidsprekers een stukje achter uw luisterpositie.
- **SBL/SBR (SB)** : Plaats de linker- en rechterluidsprekers SURROUND BACK op een gelijke afstand van de hoofdluisterpositie en direct achter de hoofdluisterpositie. Als u slechts één surround achter-luidspreker hebt, plaatst u deze in het midden.
- **FHL/FHR** : Plaats de linker- en rechterluidsprekers FRONT HEIGHT net buiten de linker- en rechterluidsprekers voor. Monteer ze zo dicht mogelijk bij het plafond en richt ze naar de hoofdluisterpositie.
- **FWL/FWR** : Plaats de linker- en rechterluidsprekers FRONT WIDE buiten de linker- en rechterluidsprekers FRONT zodat er een gelijke afstand is tussen alle luidsprekers voor.
- **SW 1/2**: Plaats de SUBWOOFER op een handige locatie dicht bij de luidsprekers voor. Als u twee subwoofers hebt, plaatst u ze symmetrisch over de voorzijde van uw kamer.

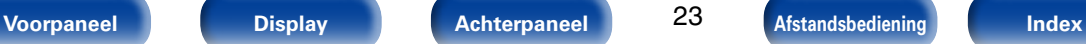

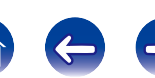

#### **OPMERKING**

- $\blacktriangleright$
- Dit toestel is compatibel met Audyssey DSX® (verblz. 224), Dolby Pro Logic IIz (verblz. 226) en DTS Neo:X (verblz. 228) dat een nog breder en dieper surroundgevoel biedt.

Installeer voor breed en voor hoog luidsprekers wanneer u Audyssey DSX® gebruikt. Installeer hoogteluidsprekers voor als u Dolby Pro Logic IIz gebruikt.

• Gebruik de onderstaande afbeelding als richtlijn voor de hoogte waarop elke luidspreker moet worden geïnstalleerd. De hoogte hoeft niet exact dezelfde te zijn.

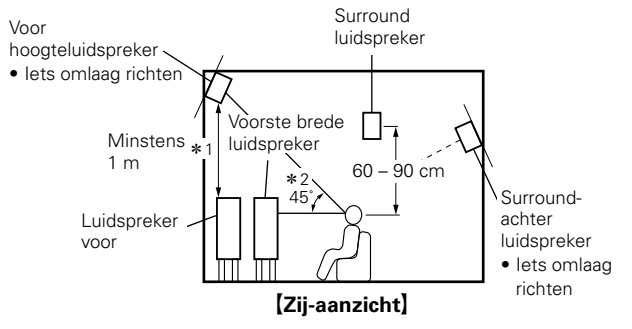

- \*1 Aanbeveling voor Dolby Pro Logic IIz
- \*2 Aanbeveling voor Audyssey DSX<sup>®</sup>

• Het geluid kan niet simultaan worden afgespeeld vanaf alle surround achter, voor hoog en voor breed luidsprekers.

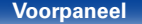

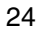

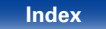

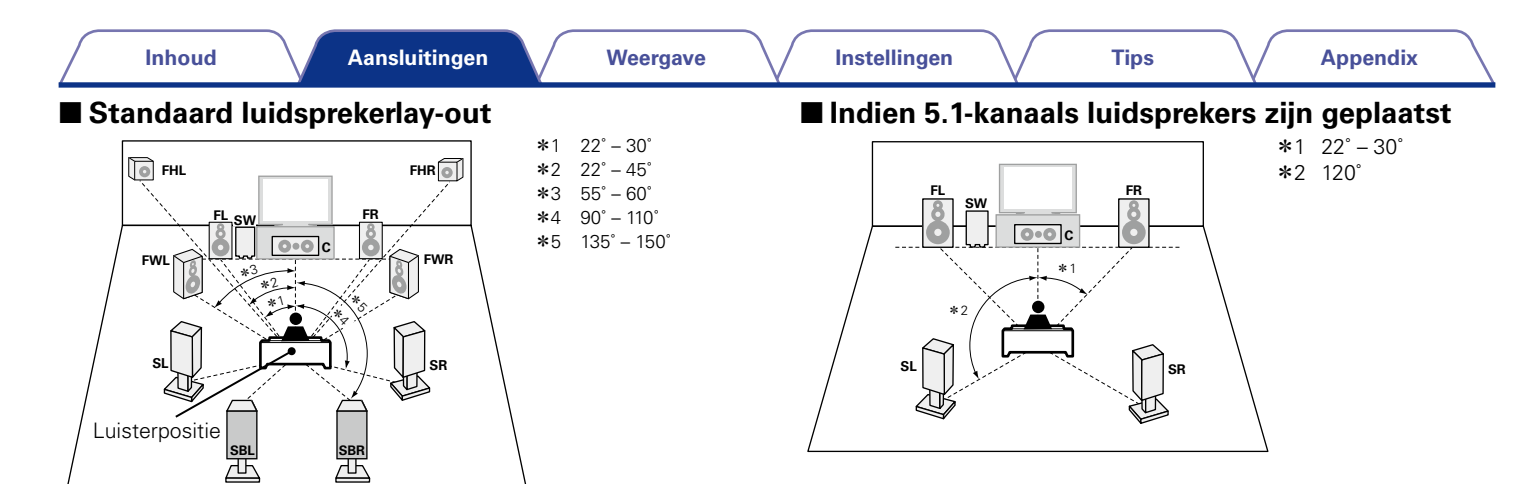

### %

- • Wanneer u één surround achter-luidspreker gebruikt, plaatst u deze direct achter de luisterpositie.
- • U kunt de instellingen wijzigen om alleen de luidsprekers voor hoog of de luidsprekers voor breed te gebruiken.

#### [Afkortingen luidspreker]

- 
- **FL** Luidspreker voor (L) **SBL** Surround-achter luidspreker (L)
- **FR** Luidspreker voor (R) **SBR** Surround-achter luidspreker (R)
- **C** Center luidspreker **FHL** Voor hoogteluidspreker (L)
- **SW** Subwoofer **FHR** Voor hoogteluidspreker (R)
- **SL** Surround luidspreker (L) **FWL** Voorste brede luidspreker (L)
- **SR** Surround luidspreker (R) **FWR** Voorste brede luidspreker (R)

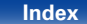

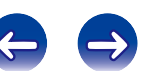

## **Luidsprekeraansluiting**

Hier sluiten we de luidsprekers in de kamer aan op dit toestel.

Dit gedeelte beschrijft u, aan de hand van typisch voorbeelden, hoe u ze kunt aansluiten.

#### **OPMERKING**

- • Trek de stekker van het netsnoer uit het stopcontact voordat u de luidsprekers aansluit. Schakel ook de subwoofer uit.
- • Sluit de luidsprekerkabels zodanig aan, dat er geen kerndraden uit de luidsprekeraansluitingen steken. Het beveiligingscircuit kan geactiveerd worden wanneer de kerndraden in contact komen met het achterpaneel of wanneer de + en – draden met elkaar contact maken ( $\mathbb{C}$ Pblz. 225 "Beveiligingscircuit").
- • Raak de luidsprekeraansluitingen nooit aan terwijl het netsnoer is aangesloten. Dit kan een elektrische schok veroorzaken. Als de "Setup assistent" actief is, moet u de aanwijzingen in het scherm "Setup assistent" (CQ blz. 7) volgen voor het maken van verbindingen. (Er wordt geen stroom geleverd naar de luidsprekersaansluitingen terwijl de "Setup assistent" actief is.)
- Gebruik luidsprekers met een impedantie van 6 8 Ω/ohm.

#### 2 **De luidsprekerkabels aansluiten**

Controleer de kanalen links (L) en rechts (R) en de polariteiten + (rood) en – (zwart) op de luidsprekers die op dit toestel worden aangesloten, en zorg dat u de kanalen en polariteiten correct aansluit.

- **1 Pel ongeveer 10 mm van de omhulling van het uiteinde van de luidsprekerkabel en draai de kerndraad stevig of sluit het uiteinde vast.**
- ر ح
- **2 Draai de luidsprekeraansluiting linksom om deze los te maken.**
- **3 Stop de kerndraad van de luidsprekerkabel in de greep in de luidsprekeraansluiting.**

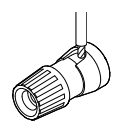

**Draai de luidsprekeraansluiting rechtsom om deze vast te maken.**

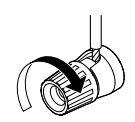

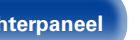

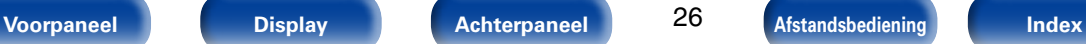

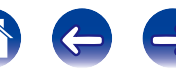

### 2 **De subwoofer aansluiten**

Gebruik een subwooferkabel om de subwoofer aan te sluiten. Er kunnen twee subwoofers op dit toestel worden aangesloten. Hetzelfde signaal wordt uitgevoerd vanaf elke subwooferaansluiting.

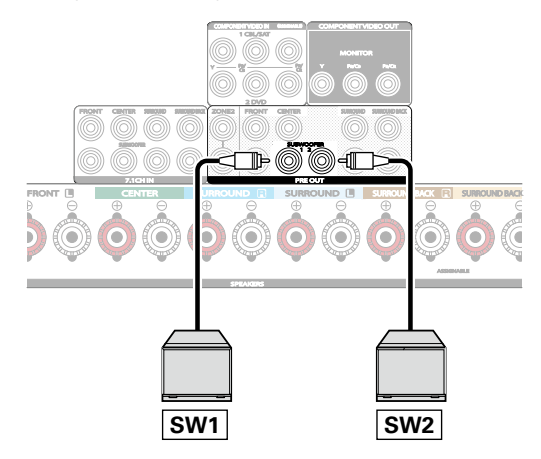

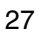

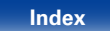

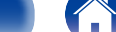

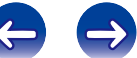

# ■ Over het label van de luidsprekerkabel **(bijgeleverd) voor kanaalidentificatie**

De kanaalweergavesectie voor luidsprekeraansluitingen op het achterpaneel, is met een kleur gecodeerd zodat elk kanaal identificeerbaar is.

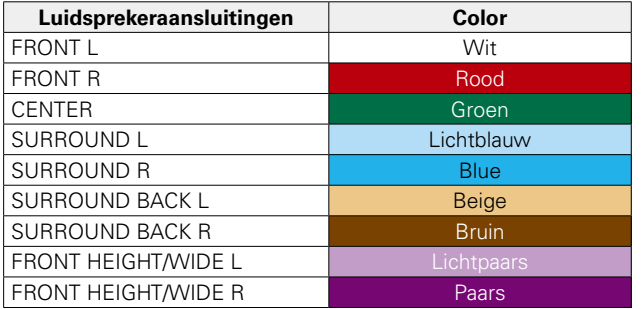

Bevestig het label van de luidsprekerkabel voor elk kanaal aan de luidsprekerkabel, zoals weergegeven in het schema.

Maak vervolgens de aansluiting zodat de kleur van de luidsprekerterminal overeenkomt met deze van het label op de luidsprekerkabel.

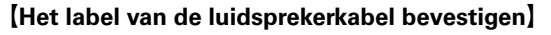

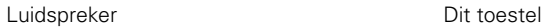

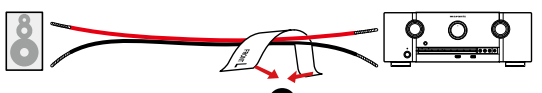

(1

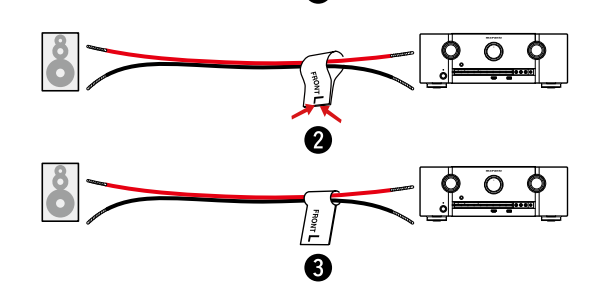

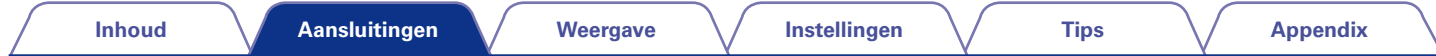

#### 2 **Standaard luidsprekeraansluiting**

De onderstaande afbeelding toont een voorbeeld van een standaard luidsprekeraansluiting.

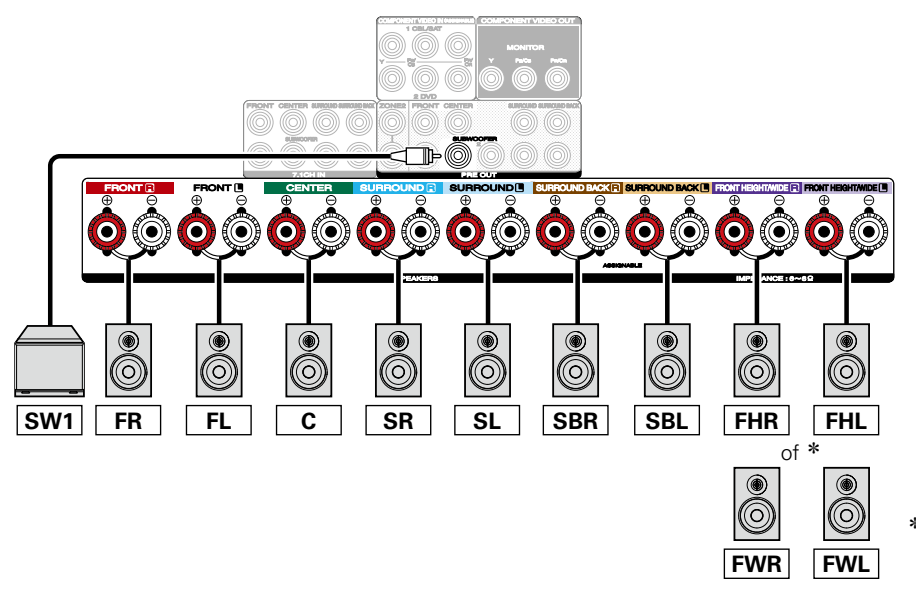

\* Luidsprekers die zijn aangesloten op de FRONT HEIGHT/ WIDE-luidsprekeraansluiting kunnen worden geselecteerd als **"**Voor hoog**"** of **"**Voor breed**"**.

#### $\overline{\mathscr{L}}$

- Wanneer u deze aansluiting gebruikt, stelt u ook "Toewijsmodus" (verblz. 172) in het menu in op "Alleen hoofd".
- • Wanneer u één signaal surround achterluidspreker gebruikt, sluit u deze aan op de SURROUND BACK L-aansluiting.

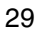

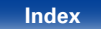

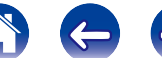

### 2 **Over de luidsprekeraansluitingen voor B**

De luidspreker die is aangesloten op de SURROUND BACK-aansluiting verschilt afhankelijk van de modus die u hebt geselecteerd voor "Toewijsmodus" ( $\sqrt{p}$ blz. 172) in het menu.

• Zie "Standaard luidsprekeraansluiting" (@Pblz. 29) voor informatie over het aansluiten van de voor-, midden- en surroundluidspreker en de subwoofer op dit toestel.

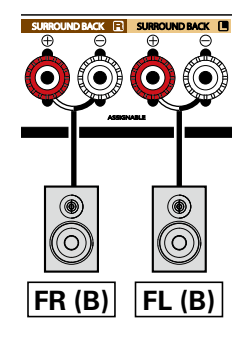

#### %

• Wanneer u deze aansluiting gebruikt, stelt u ook "Toewijsmodus" (verblz. 172) in het menu in op "Voor B".

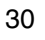

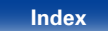

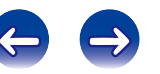

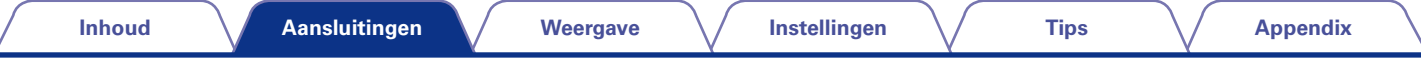

### 2 **Over de Bi-amp-aansluiting**

Sommige luidsprekers van hifiliefhebbers kunnen worden aangesloten op een versterker met twee afzonderlijke versterker-naar-luidspreker-aansluitingen per luidspreker. De uitgang van een versterkerskanaal wordt gekoppeld aan de basaandrijving van de luidspreker (woofer), terwijl de andere versterker de bovenste transductoren aandrijft (tweeter, of in sommige gevallen midrange en tweeter). Deze verbindingsmethode heeft één versterkerskanaal dat één helft van de bi-amp-luidspreker aandrijft en vermijdt elektrische storing tussen de lage en hoge tonen van de luidspreker en de aandrijvende versterkerskanalen. U kunt 4 amp-kanalen toewijzen om één paar kabels met bi-amp-mogelijkheden aan te sluiten. Bi-amp-luidsprekers hebben altijd twee sets van luidsprekeringangen, een voor het bereik met de lage tonen en een voor het bereik met de hoge tonen. Als u niet zeker bent of uw luidsprekers bi-amp ondersteunen, moet u de gebruiksaanwijzing van de luidsprekers raadplegen.

• Zie "Standaard luidsprekeraansluiting" (醉 blz. 29) voor informatie over het aansluiten van de midden- en surroundluidspreker en de subwoofer op dit toestel.

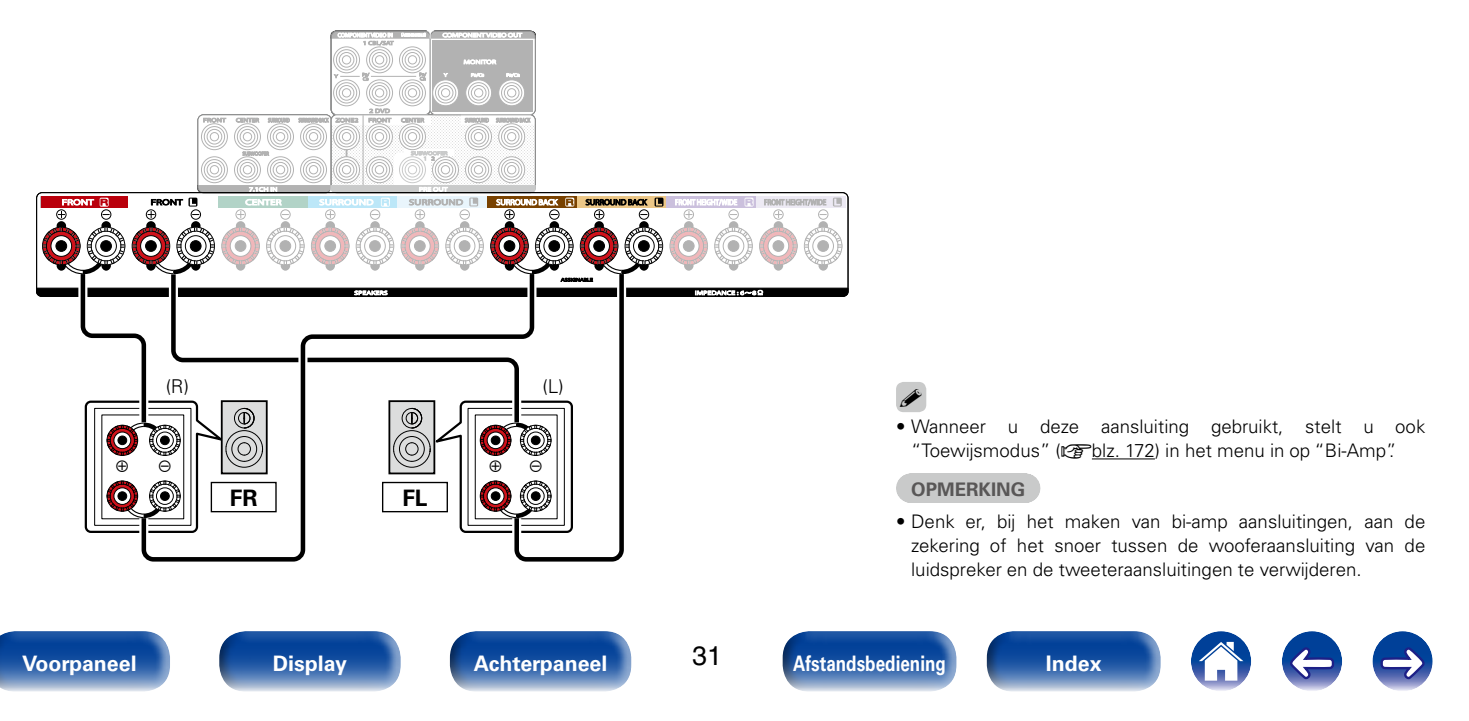

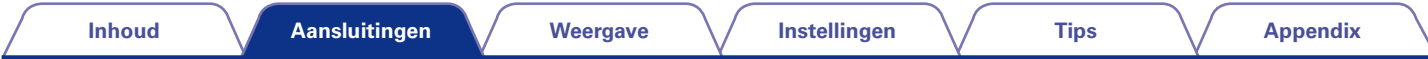

#### ■ Een externe voedingsversterker aansluiten

- • U kunt dit toestel gebruiken als een voorversterker door een in de handel verkrijgbare stroomversterker aan te sluiten op de PRE OUT-aansluitingen. Het toevoegen van een externe stroomversterker met een hoger uitgangsvermogen dan dit toestel, kan voordelig zijn met luidsprekers met een lagere efficiëntie en/of lagere impedanties, of om hogere volumeniveaus te bereiken.
- • Selecteer de aansluiting die u wilt gebruiken en sluit het apparaat aan.

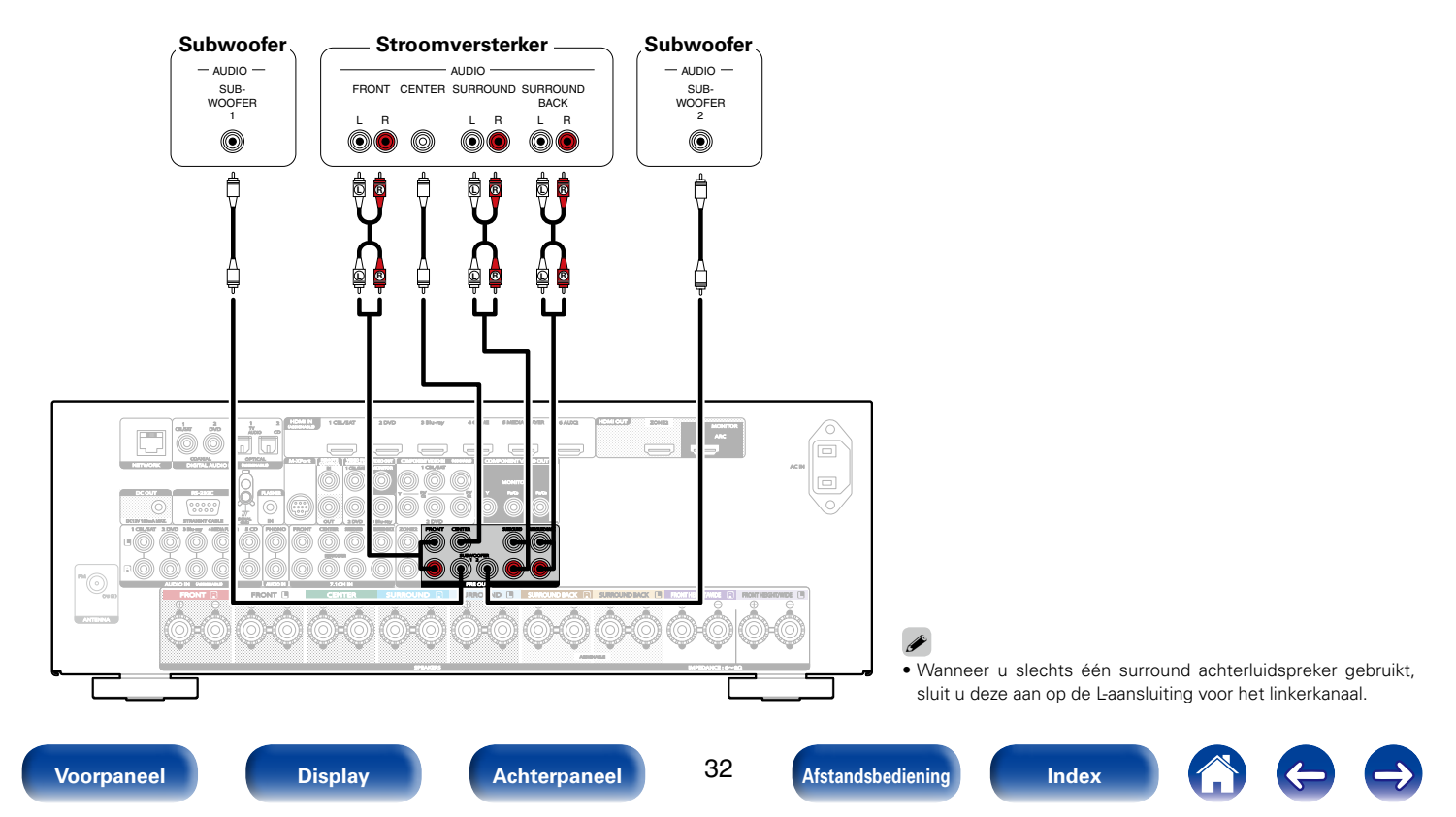

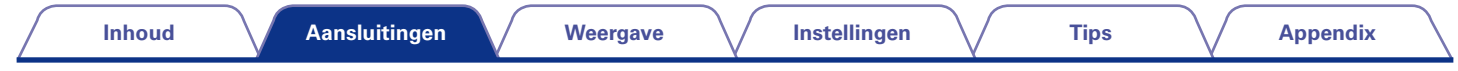

# **Een TV aansluiten**

Sluit een tv aan op dit toestel zodat de invoervideo wordt uitgevoerd naar de tv. U kunt op dit toestel ook genieten van de audio van de tv. De manier van aansluiten van de tv is afhankelijk van de aansluitingen en functies die zijn voorzien op de tv.

De ARC-functie speelt het geluid van de TV af op dit toestel door het TV-geluidssignaal via een HDMI-kabel naar dit toestel te sturen.

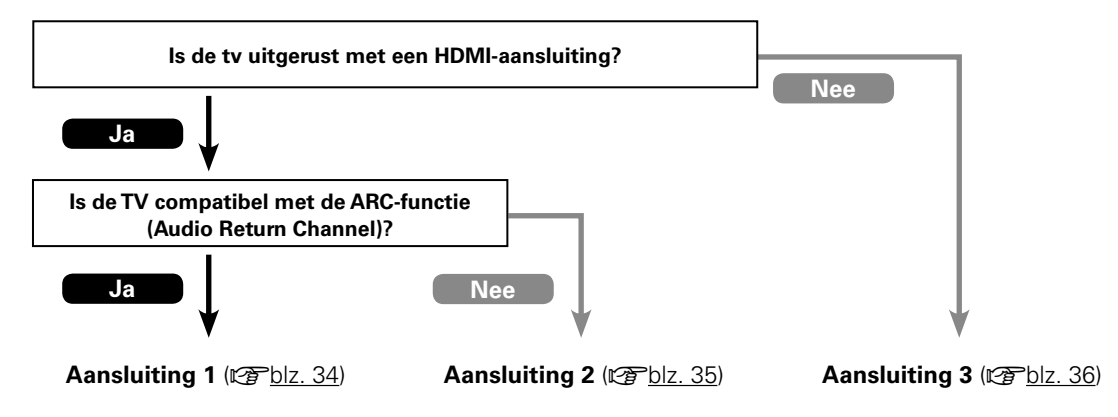

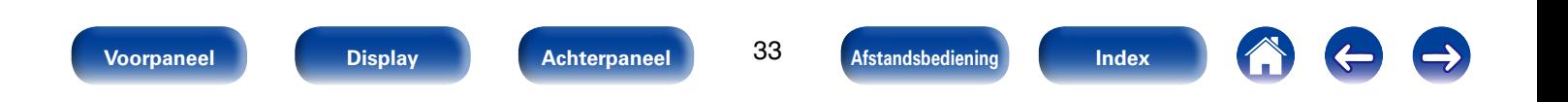

# **Aansluiting 1: Tv uitgerust met een HDMI-aansluiting en compatibel met de ARCfunctie (Audio Return Channel)**

Gebruik een HDMI-kabel voor het aansluiten van een tv die compatibel is met de ARC-functie, op dit toestel. Stel "HDMI bediening" (昭) lz. 155) in op "Aan" wanneer u een tv gebruikt die de ARC-functie ondersteunt.

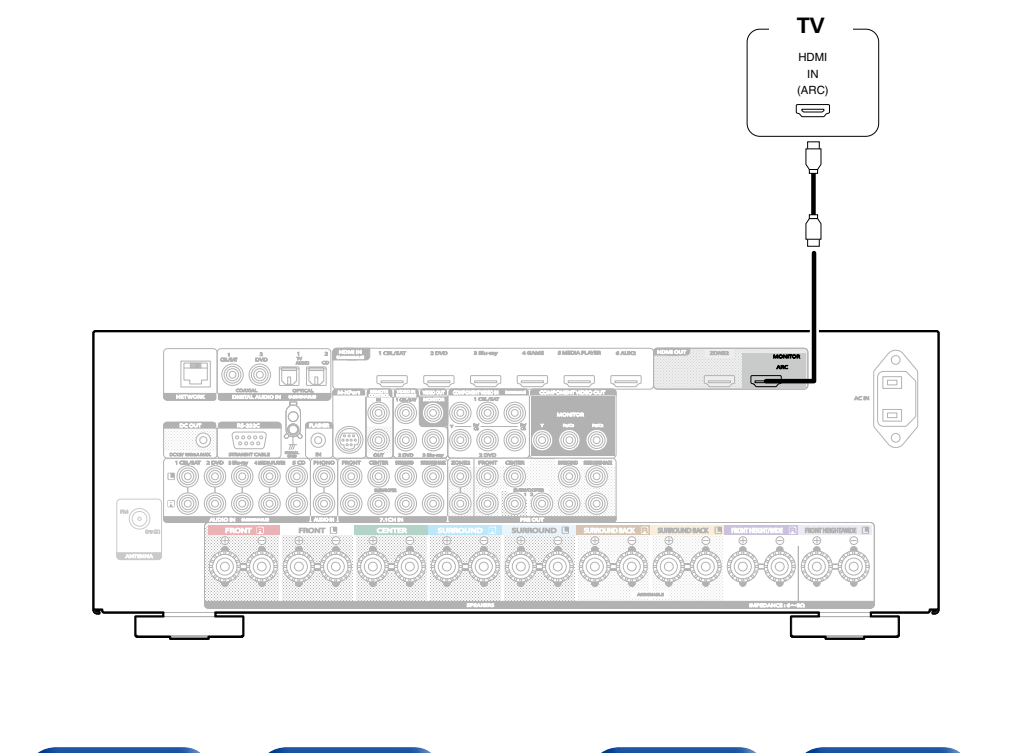

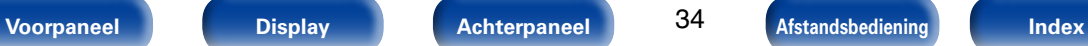

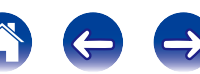

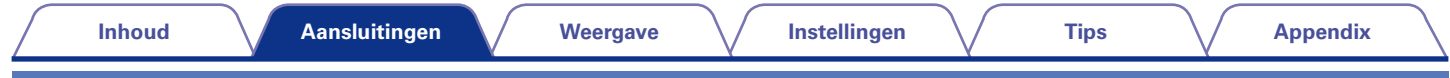

# **Aansluiting 2: Tv uitgerust met een HDMI-aansluiting**

Gebruik een HDMI-kabel om de tv aan te sluiten op dit toestel.

Om audio van de tv te beluisteren op dit toestel, gebruikt u een optische kabel voor het aansluiten van de tv op dit toestel.

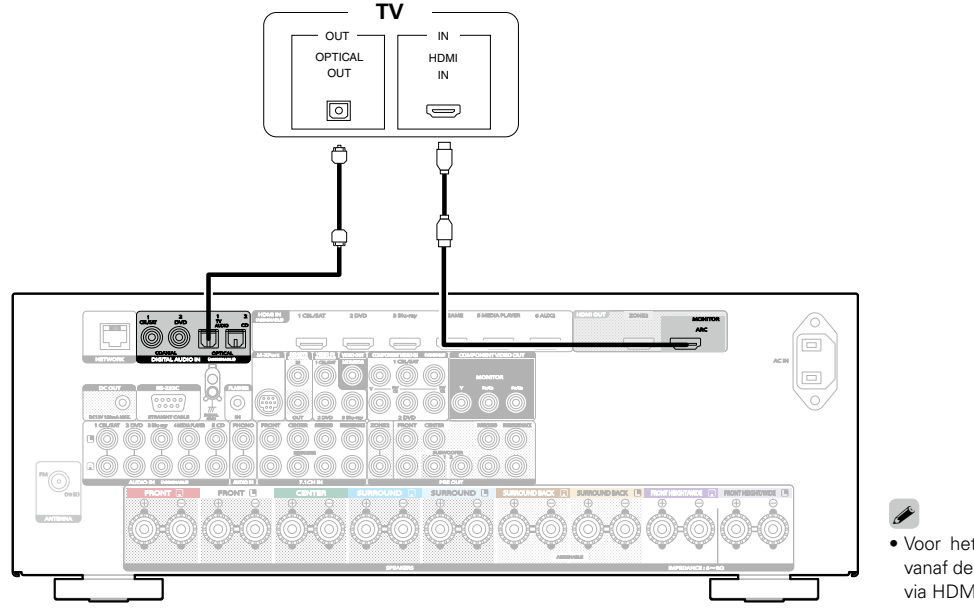

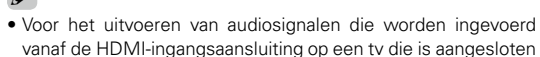

vanaf de HDMI-ingangsaansluiting op een tv die is aangesloten via HDMI, stelt u "HDMI audio uit" (v<sup>3</sup>blz. 154) in op "TV".

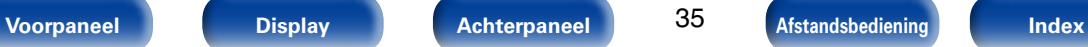

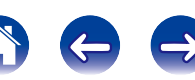

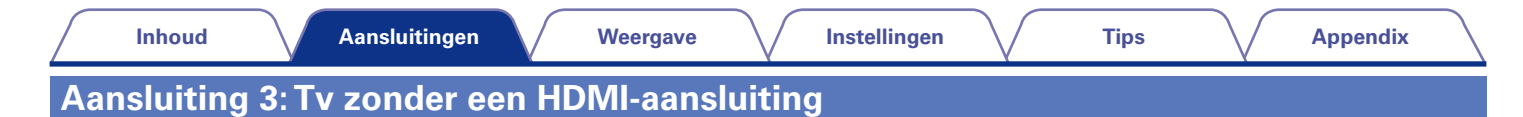

Gebruik een video- of componentkabel om de tv aan te sluiten op dit toestel.

Om audio van de tv te beluisteren op dit toestel, gebruikt u een optische kabel voor het aansluiten van de tv op dit toestel.

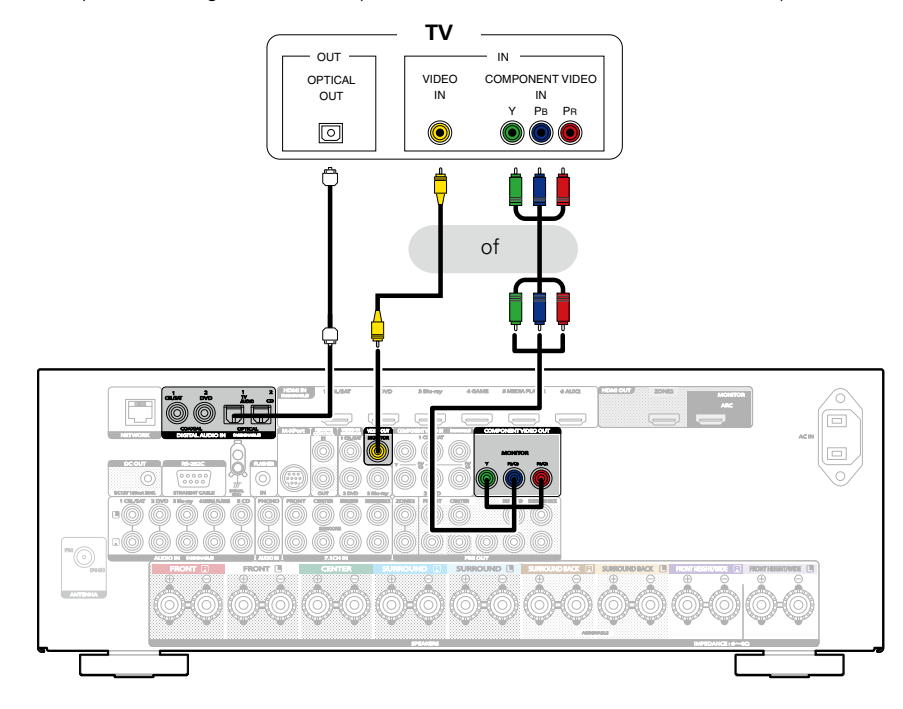

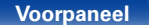

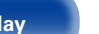

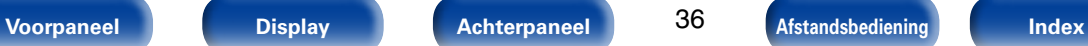

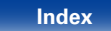

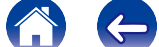
# **Een weergaveapparaat aansluiten**

Dit toestel is uitgerust met drie soorten video-ingangen (HDMI, component video en composiet video) en drie soorten video-uitgangen (HDMI, component video en composiet video).

Selecteer de ingangen op dit toestel volgens de aansluitingen van het apparaat dat u wilt aansluiten.

Als het apparaat dat is aangesloten op dit toestel, is uitgerust met een HDMI-aansluiting, is het aanbevolen HDMI-aansluitingen te gebruiken. In de HDMI-aansluiting kunnen audio- en videosignalen worden verzonden via één HDMI-kabel.

- Een set-top box (satelliettuner/kabel-TV) aansluiten (verblz. 38)
- $\bullet$  DVD-speler aansluiten ( $\triangledown$ Fblz. 39)
- Een videocamcorder of ander apparaat aansluiten ( $\mathbb{P}\text{Pblz}$ , 40)
- $\bullet$  Een platenspeler aansluiten ( $\triangledown$ Fblz. 41)
- Een apparaat met een meerkanaals uitgang aansluiten (verblz. 42)
- $\mathscr{L}$
- • Sluit apparaten aan op dit toestel zoals aangegeven door de ingangsbronnen die op de audio/video-ingangen van dit toestel zijn gedrukt.
- • Dit toestel kan de bron wijzigen die is toegewezen aan de HDMI IN-, DIGITAL AUDIO IN-, COMPONENT VIDEO IN-, VIDEO IN- en AUDIO IN-aansluitingen. De bron die aan aansluitingen is toegewezen, wijzigen (图 blz. 159 "Ingang toewijzen").

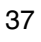

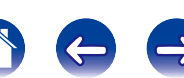

# **Een set-top box (satelliettuner/kabel-TV) aansluiten**

Deze toelichting gebruikt de aansluiting met een satelliettuner/kabel-tv STB als voorbeeld. Selecteer de ingangen op dit toestel volgens de aansluitingen van het apparaat dat u wilt aansluiten.

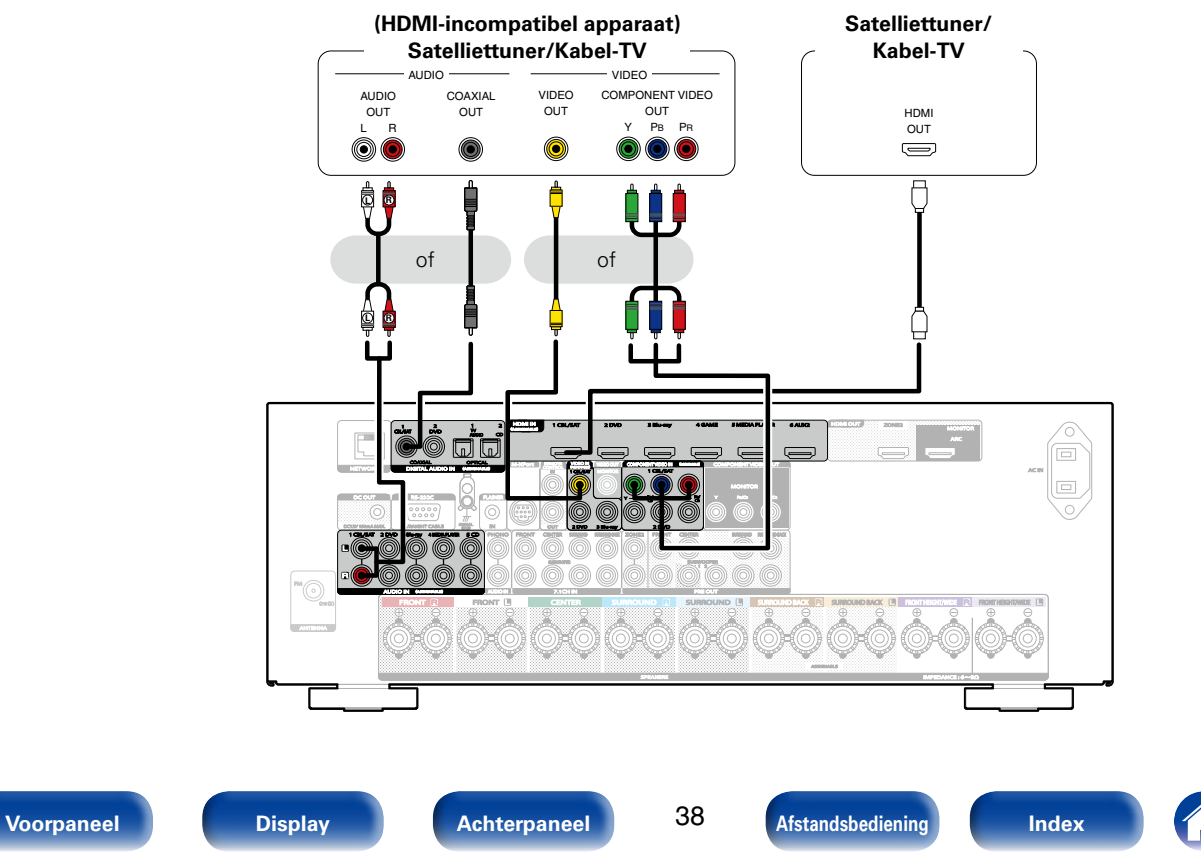

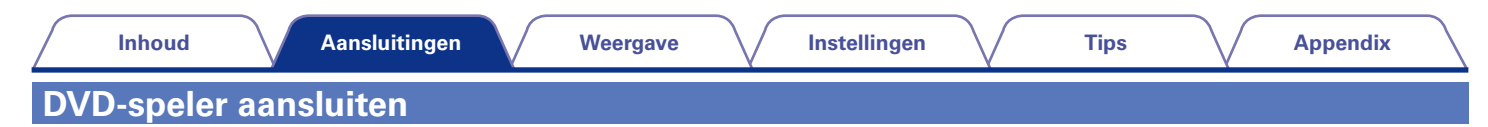

Deze toelichting gebruikt de aansluiting met een dvd-speler als voorbeeld.

Selecteer de ingangen op dit toestel volgens de aansluitingen van het apparaat dat u wilt aansluiten.

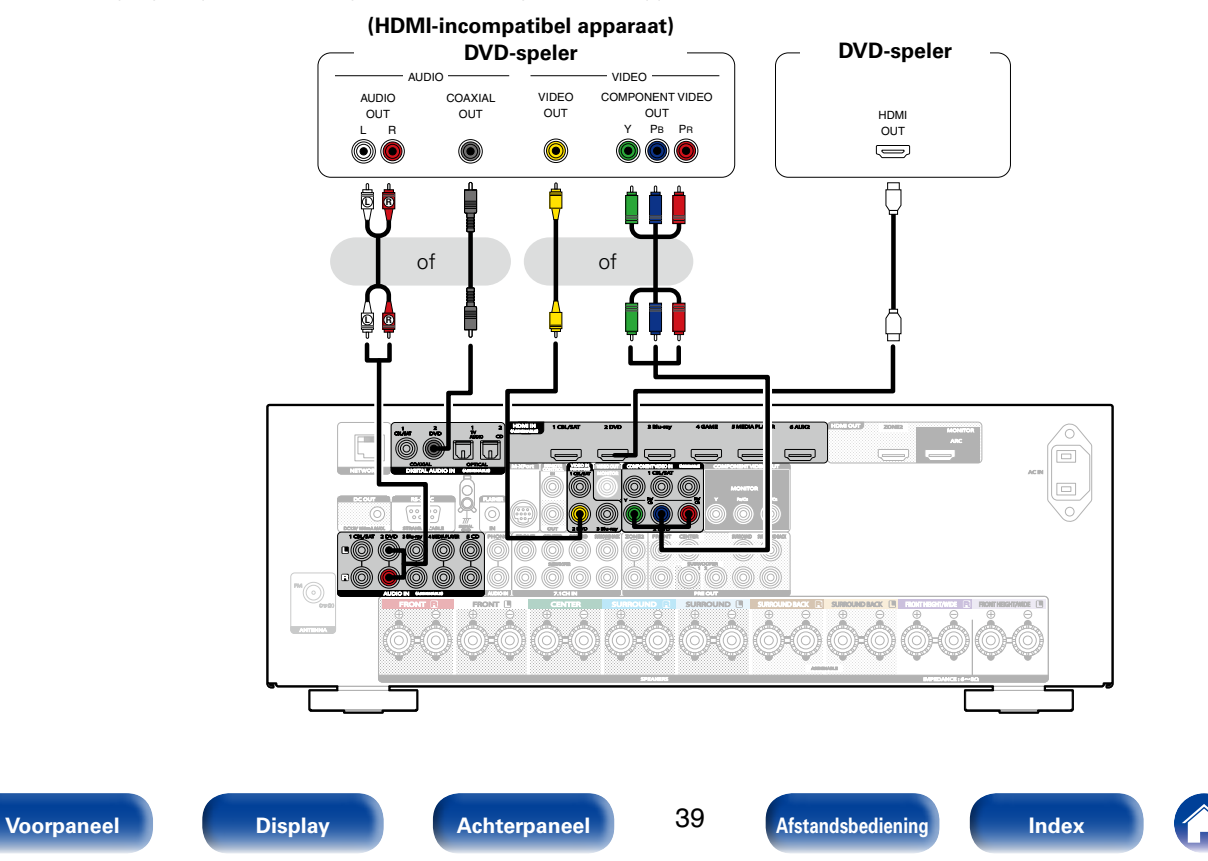

# **Een videocamcorder of ander apparaat aansluiten**

Deze toelichting gebruikt de aansluiting met videocamcorders als voorbeeld. Sluit een weergaveapparaat aan op dit toestel, zoals een videocamcorder of spelconsole.

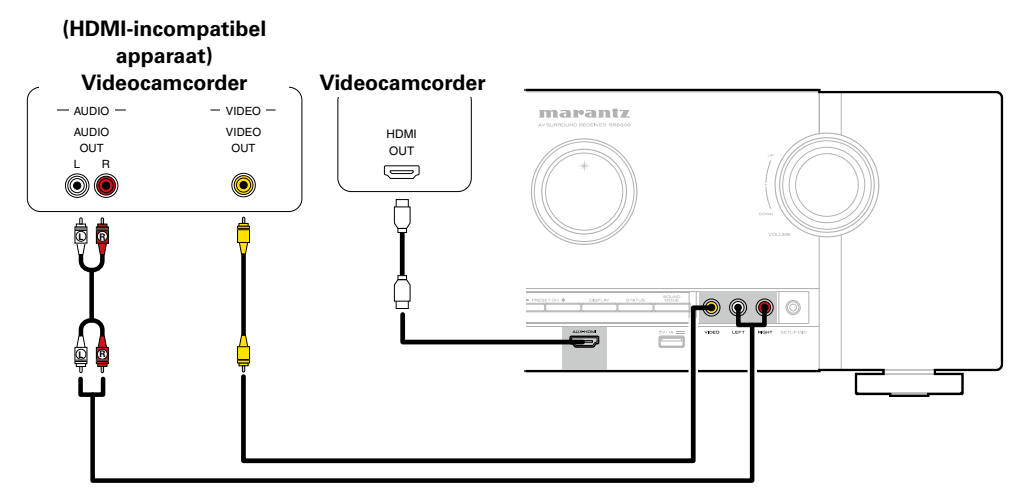

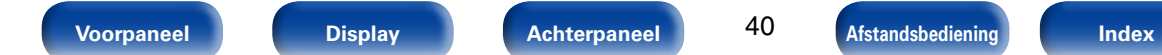

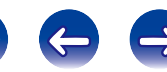

# **Een platenspeler aansluiten**

Dit toestel is compatibel met platenspelers die zijn uitgerust met een bewegende magneet (MM) fonocartridge. Gebruik een in de handel verkrijgbare MC-hoofdversterker of een step-up transformator indien u een platenspeler aansluit op een MC-cartridge (MC) met lage uitvoer.

U hoort mogelijk een zoemend geluid via de luidsprekers wanneer u de ingangsbron van dit toestel naar "PHONO" schakelt en het volume per ongeluk verhoogt terwijl er geen platenspeler is verbonden.

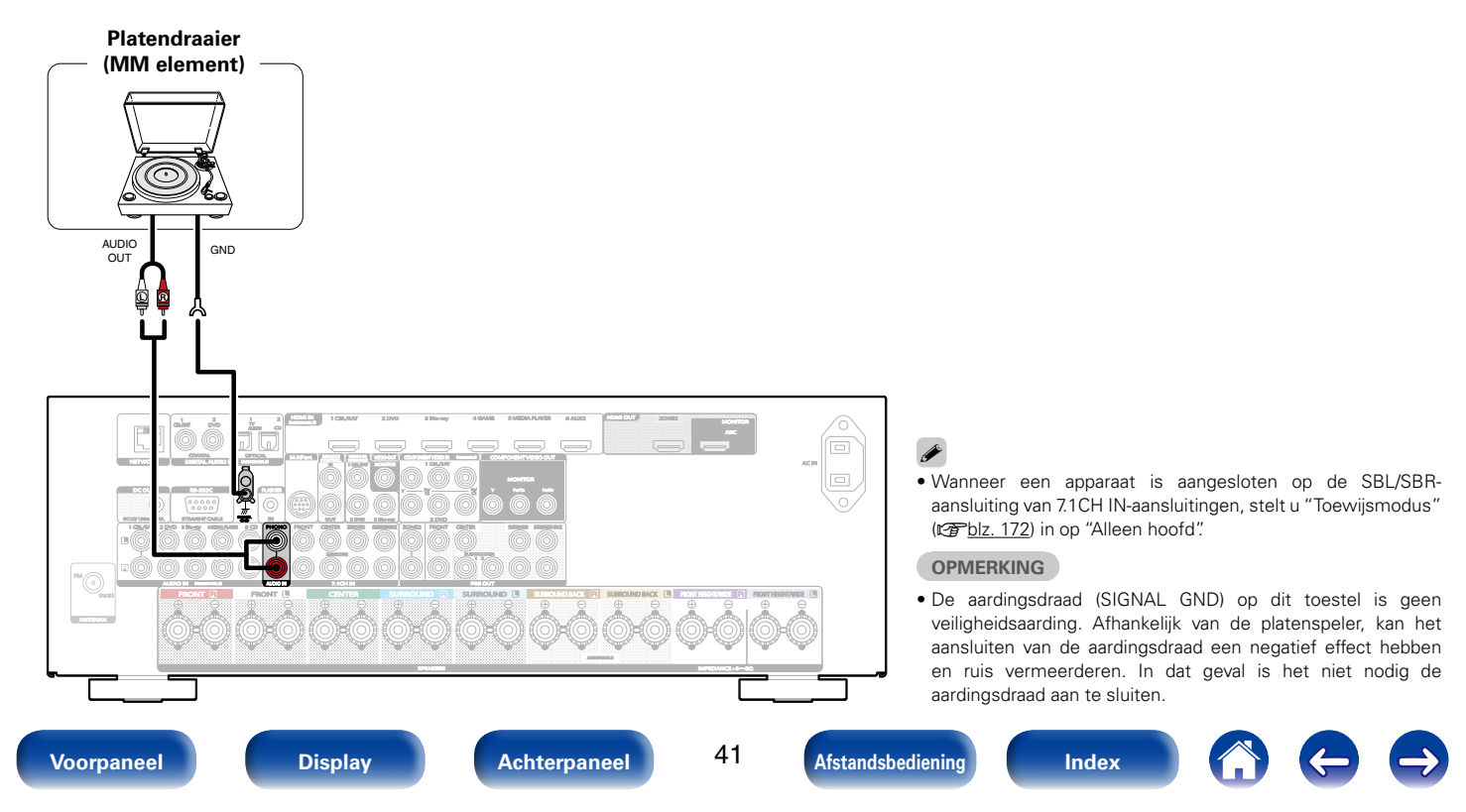

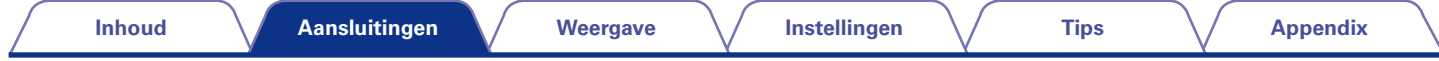

# **Een apparaat met een meerkanaals uitgang aansluiten**

U kunt dit toestel aansluiten op een extern apparaat dat is uitgerust met audio-uitgangen met meerkanaals geluid om te genieten van muziek en video. Om analoge signalen af te spelen die worden ingevoerd van 7.1CH IN-aansluitingen, stelt u "Ingangsmodus" (vriebla. 162) in op "7.1CH IN".

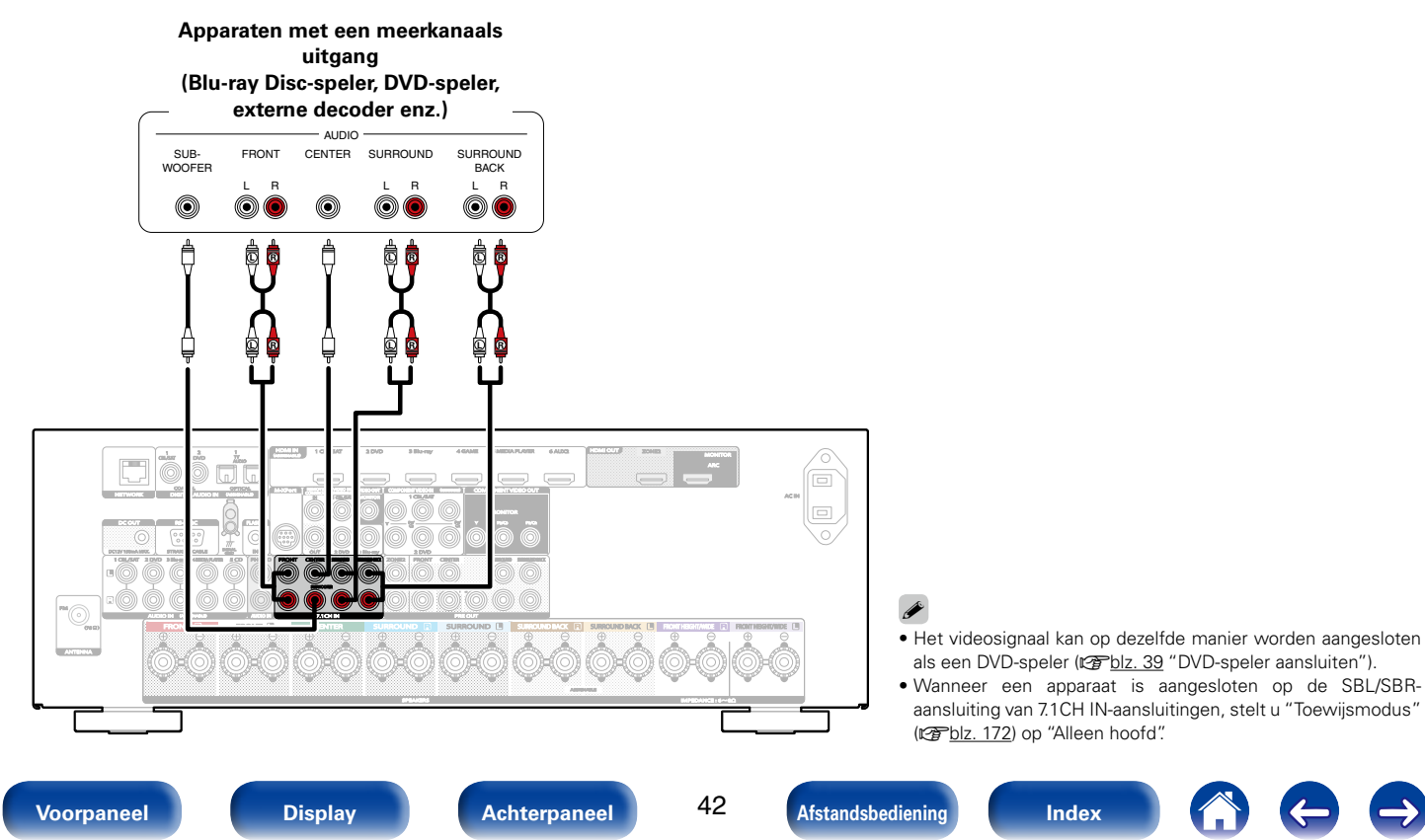

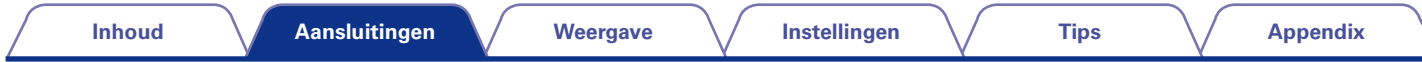

# **Een iPod of USB-geheugenapparaat aansluiten op de USB-poort**

Gebruik de USB-adapterkabel die is meegeleverd met de iPod om een iPod op dit toestel aan te sluiten. Zie "Een iPod afspelen" (图) blz. 55) of "Een USB-geheugenapparaat afspelen" (图) voor de bedieningsrichtlijnen.

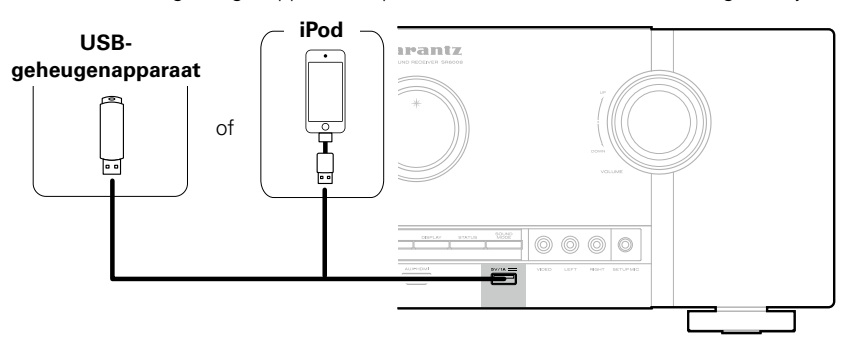

#### %

• Marantz kan niet garanderen dat alle USB-geheugenapparaten zullen werken of stroom zullen krijgen. Wanneer u een draagbare USB harde schijf (HDD) gebruikt die met een voedingsadapter is geleverd, moet u de bijgeleverde voedingsadapter van dat apparaat gebruiken.

#### **OPMERKING**

- USB-geheugenapparaten kunnen niet worden aangesloten via een USB-hub.
- • U kunt dit toestel niet gebruiken door de USB-poort van het toestel via een USB-kabel met een computer te verbinden.
- • Gebruik geen verlengsnoer wanneer u een USB-geheugencomponent aansluit. Dit kan radiostoring met andere componenten veroorzaken.

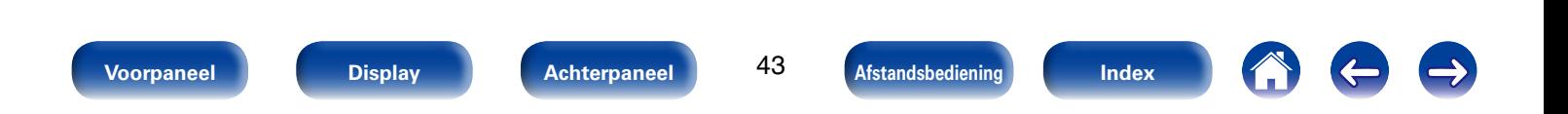

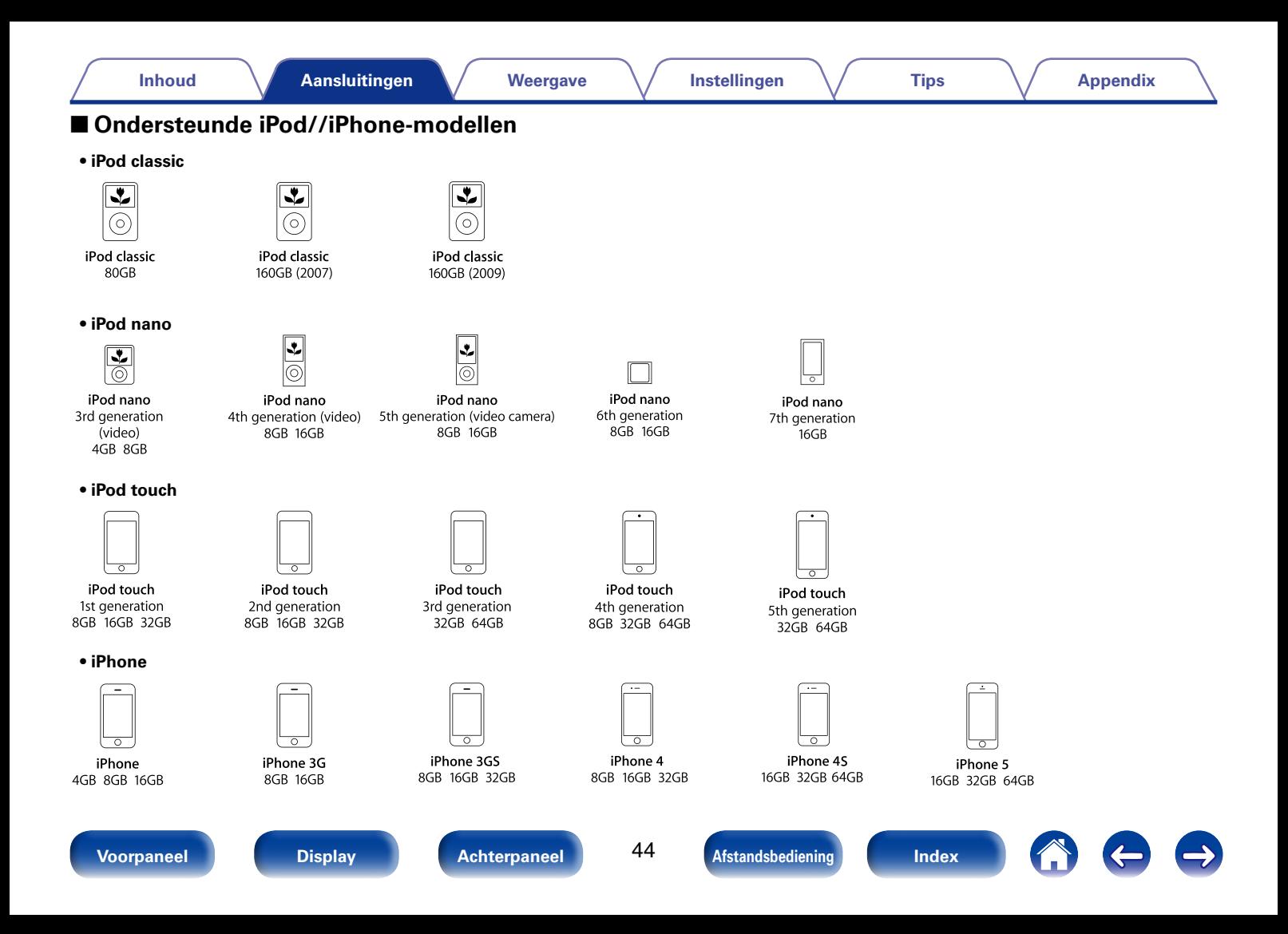

# **Een FM-antenne aansluiten**

Nadat u de antenne hebt aangesloten en een radiosignaal ontvangt ( $\sqrt{p}$ blz. 64 "Luisteren naar FM-uitzendingen"), dient u tape te gebruiken om de antenne op de positie met de minste ruis vast te zetten.

#### **OPMERKING**

- Sluit geen twee FM-antennes tegelijk aan.
- • Als u geen goed radiosignaal kunt ontvangen, raden we aan een buitenantenne te plaatsen. Vraag inlichtingen bij de verkoper van het toestel.

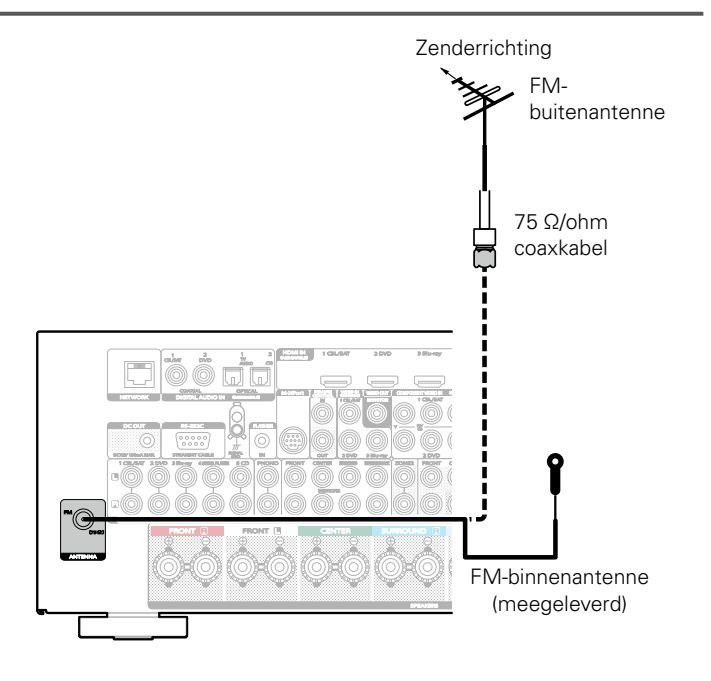

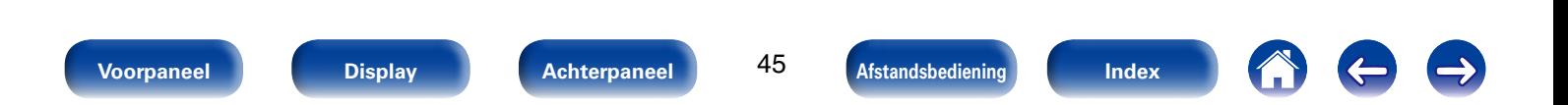

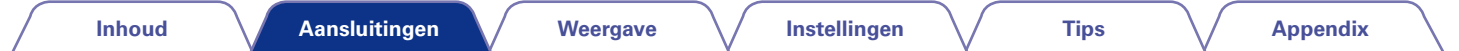

# **Aansluiten op een thuisnetwerk (LAN)**

U kunt dit toestel als volgt verbinden met uw thuisnetwerk (LAN) voor het uitvoeren van verschillende typen weergaven en bewerkingen.

- • Weergave van netwerkaudio, zoals internetradio en vanaf uw mediaserver(s)
- • Weergave van muziekinhoud van online streamingservices
- • Met de Apple AirPlay-functie
- • Bewerking op dit toestel via het netwerk
- Firmware-update

#### $\overline{\mathscr{L}}$

- De DHCP en Auto IP-functies van dit toestel kunnen worden gebruikt om de netwerkinstellingen automatisch in te stellen.
- • Gebruikt u dit toestel in een netwerk zonder DHCP-functie, dan moet u de instellingen voor het IP-adres e.d. invoeren via het menu-item "Netwerk" ( $\sqrt{p}$ blz. 179).

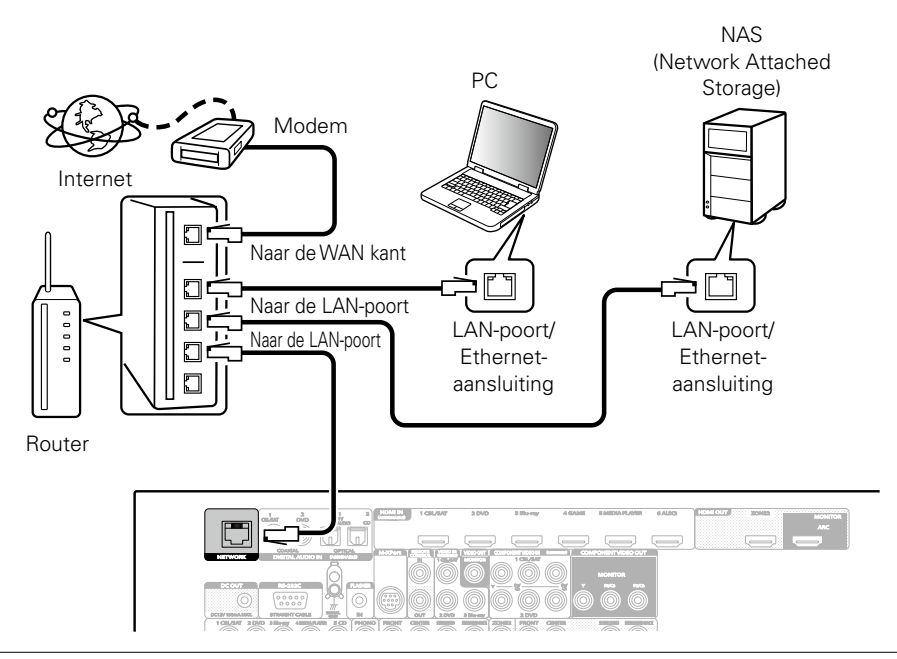

**Raadpleeg een ISP (Internet Service Provider) of een computerwinkel voor het verbinden met het internet.**

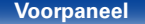

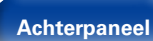

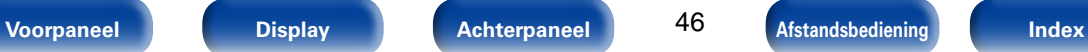

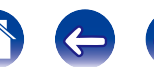

#### $\blacktriangleright$

- • Het is raadzaam om met dit toestel een router te gebruiken die is uitgerust met de volgende functies:
	- • Ingebouwde DHCP-server

Deze functie wijst automatisch IP-adressen toe aan apparaten binnen het lokale netwerk (LAN).

• Ingebouwde 100BASE-TX switch

Het is bij het aansluiten van meerdere apparaten raadzaam een switch te gebruiken met een snelheid van tenminste 100 Mbps.

- • Gebruik alleen bij elektronicazaken verkrijgbare afgeschermde STP- of ScTP LANkabels (CAT-5 of hoger aanbevolen).
- • Gebruik bij voorkeur een normale, afgeschermde LAN-kabel. Bij gebruik van een platte kabel of niet-afgeschermde kabel worden de andere apparaten mogelijk gestoord.

#### **OPMERKING**

- Het type van router dat kan worden gebruikt, kan per internetprovider variëren. Neem voor details contact op met uw internetprovider of computerwinkel.
- • Dit toestel is niet compatibel met PPPoE. U hebt een router nodig die compatibel is met PPPoE als u een abonnement hebt voor een PPPoE-internetverbinding.
- Sluit nooit rechtstreeks een NETWORK-aansluiting aan op de LAN-poort/Ethernetaansluiting van uw computer.

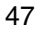

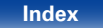

# **Een draadloze ontvanger aansluiten (RX101)**

U kunt een draadloze ontvanger (RX101, afzonderlijk verkrijgbaar) aansluiten om muziek af te spelen op uw Bluetooth-apparaat met dit toestel.

Schakel hiervoor de ingangsbron in op "M-XPort" (**v**blz. 53 "De ingangsbron selecteren").

%

- • Wanneer u voor de eerste keer uw Bluetoothapparaat aansluit op uw draadloze ontvanger, is het koppelen nodig. Zodra het koppelen is voltooid, kan de communicatie tussen uw Bluetooth-apparaat en de draadloze ontvanger tot stand worden gebracht door ze gewoon te verbinden. Het koppelen is noodzakelijk voor elk Bluetooth-apparaat.
- • U kunt de draadloze ontvanger ook gebruiken als een IR-ontvanger. Schakel in dit geval de functie voor de ontvangst van het afstandsbedieningssignaal uit (**v**blz. 129 "Externe vergrendelingsfunctie").
- • Dit toestel ondersteunt de A2DP-standaard van het Bluetooth-profiel.

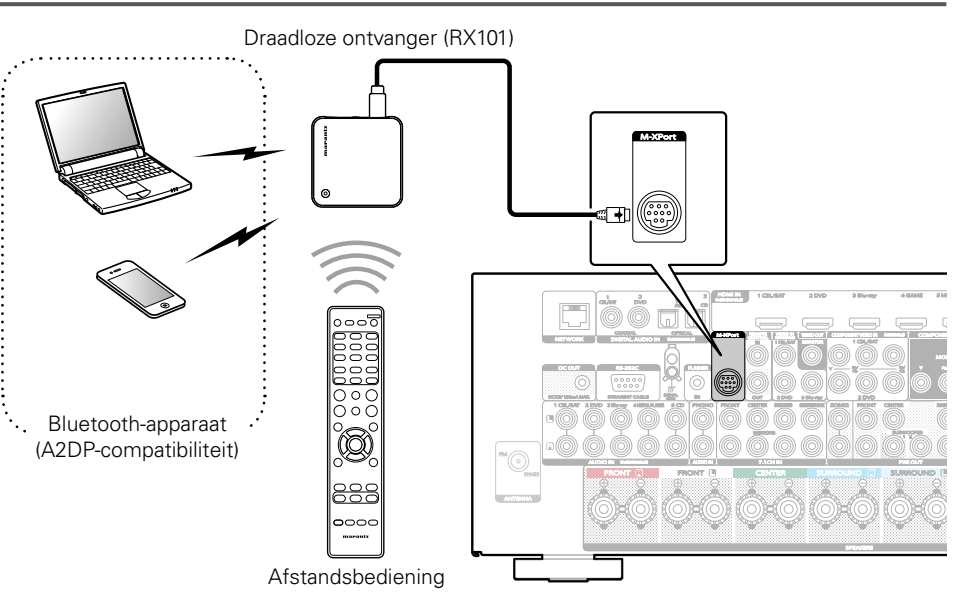

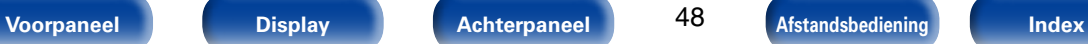

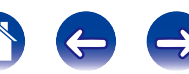

# **Een extern bedieningstoestel aansluiten**

# **Marantz-apparaten op afstand verbinden**

### ■ Bewerkingen uitvoeren via RC op dit toestel **zonder visueel contact**

U kunt een externe IR-ontvanger aansluiten op de REMOTE CONTROLaansluitingen om bewerkingen op dit toestel uit te voeren met de bijgeleverde afstandsbediening zonder visueel contact. Dit kan nodig zijn als het toestel verborgen zit in een kast of hoek, zodat u de afstandsbediening direct naar het apparaat kunt richten.

Schakel hiervoor de functie voor de ontvangst van het afstandsbedieningssignaal uit ( $\sqrt{\mathbb{F}}$ blz. 129 "Externe vergrendelingsfunctie").

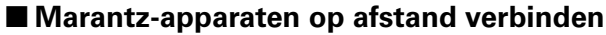

Wanneer u een ander Marantz-apparaat gebruikt dan dit toestel dat een externe verbinding ondersteunt, kunt u afstandsbedieningssignalen verzenden door het apparaat gewoon aan te sluiten op de REMOTE CONTROL IN/ OUT-aansluiting met een monokabel.

Stel de afstandsbedieningsschakelaar op het achterpaneel van de aangesloten audiocomponent aan op "EXTERNAL" of "EXT." om deze functie te gebruiken.

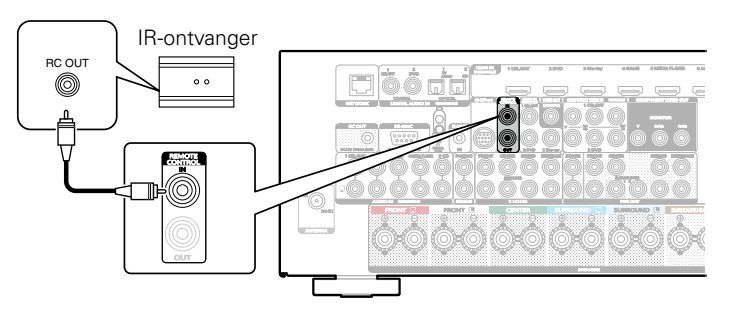

#### **OPMERKING**

• Wanneer de functie voor de ontvangst van het afstandsbedieningssignaal is uitgeschakeld, kunt u geen bewerkingen uitvoeren via de afstandsbediening.

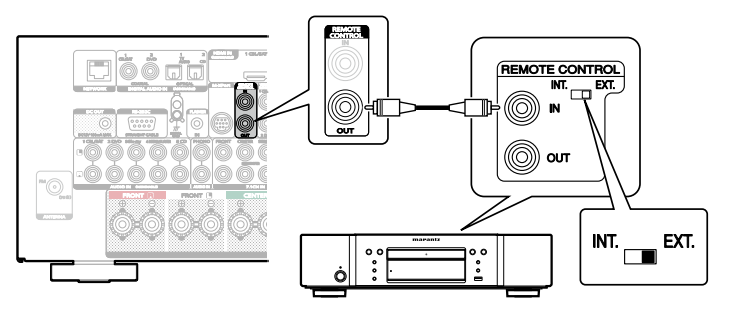

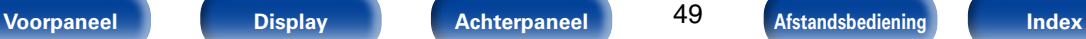

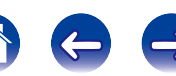

### **Een Marantz Blu-ray Disc-speler op afstand bedienen van de Marantz Remote app**

Marantz Blu-ray Disc-speler van de nieuwere generatie kan ook worden bediend via een netwerkontvanger met de Marantz Remote app. Controleer of het REMOTE CONTROL systeem van de ontvanger en de Blu-ray Disc-speler is ingesteld zoals weergegeven in de vorige sectie.

# **DC OUT-aansluiting**

Wanneer een apparaat is aangesloten met de DC IN-aansluiting, kan de stroom aan/stand-by-stand van het aangesloten apparaat bediend worden via aan dit toestel gekoppelde bediening.

De DC OUT-aansluiting stuurt een elektrisch signaal uit van maximaal 12 V/150 mA.

12 V/150 mA trigger-compatibel apparaat

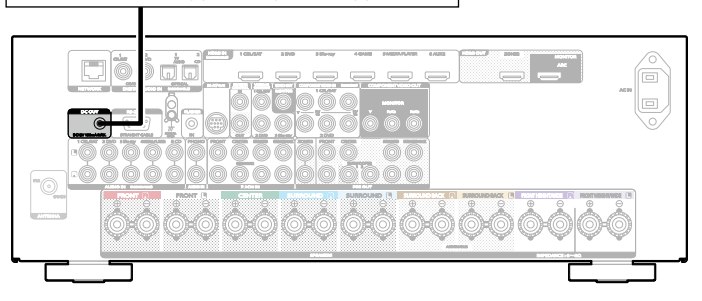

#### **OPMERKING**

- • Gebruik de mono mini-stekkerkabel voor het verbinden van de DC OUTaansluitingen. Gebruik geen stereo mini-stekkerkabel.
- Als het toegestane trigger-ingangsniveau voor het aangesloten toestel groter is dan 12 V/150 mA, of als het kortgesloten is, kan de DC OUT-aansluiting niet worden gebruikt. In dit geval dient u het toestel uit te zetten en het af te koppelen.

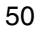

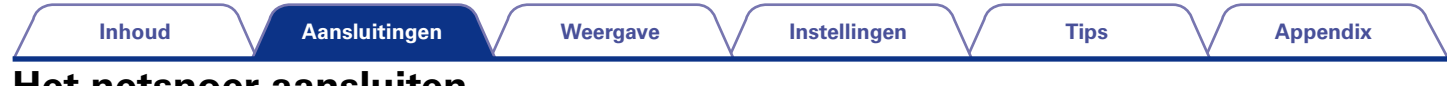

# **Het netsnoer aansluiten**

Stop de stekker in het stopcontact nadat u alle aansluitingen hebt voltooid.

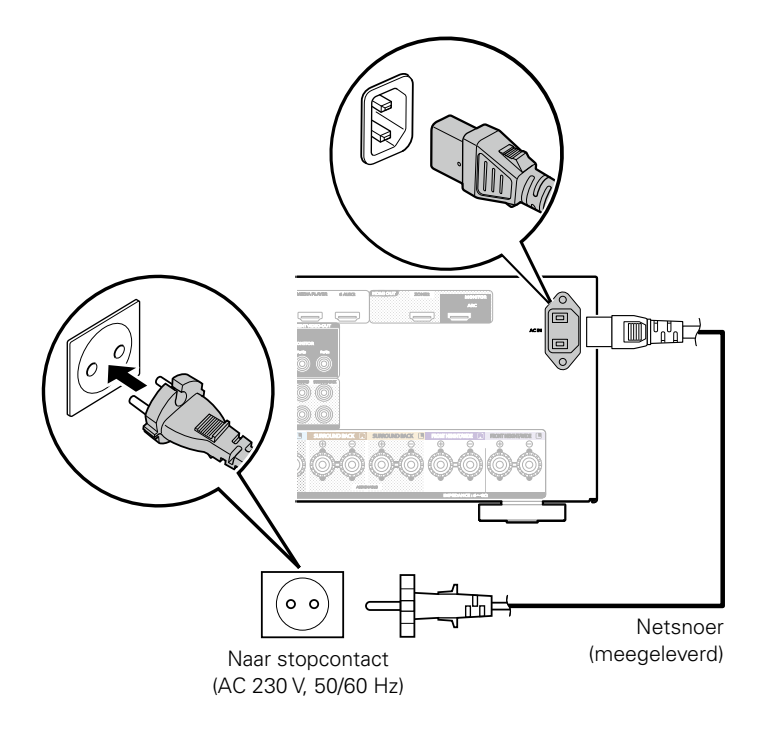

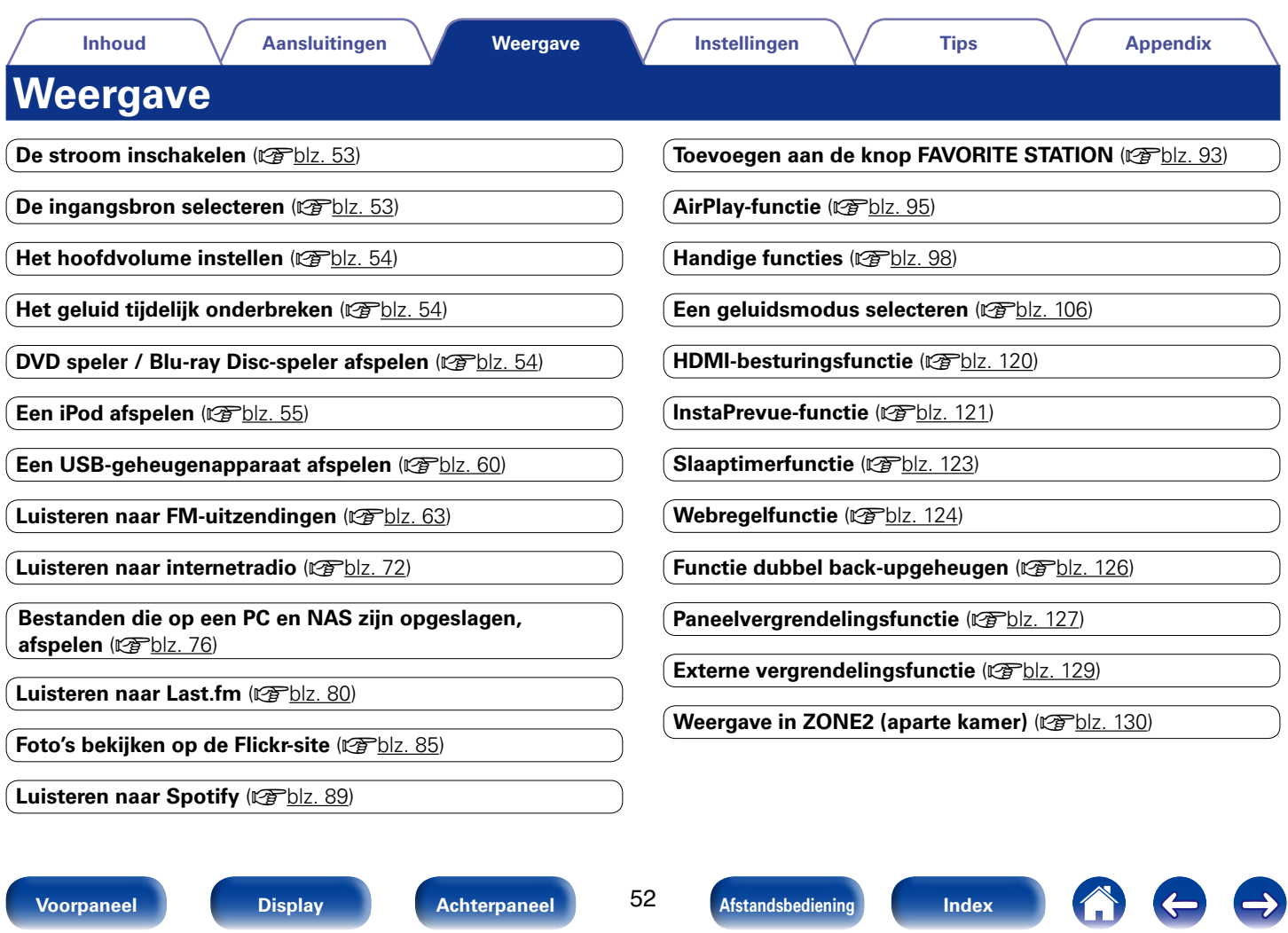

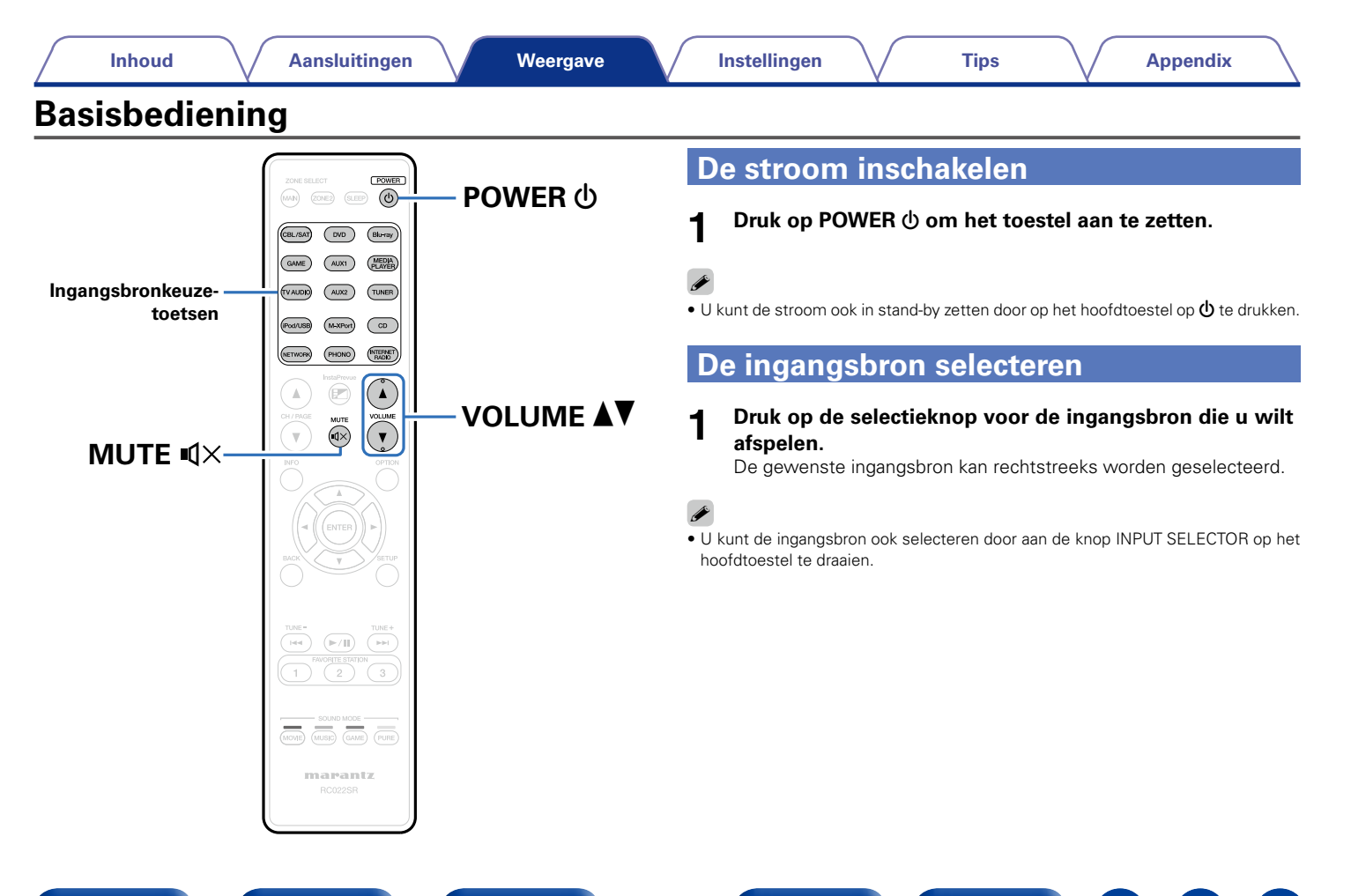

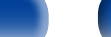

#### **1** Gebruik VOLUME **AV** om het volume in te stellen.

• Het variabele bereik hangt af van de signaalbron en kanaalniveauinstelling.

### %

• U kunt het hoofdvolume tevens regelen met VOLUME op het hoofdtoestel.

# **Het geluid tijdelijk onderbreken**

#### **1 Druk op MUTE**  $\sqrt{4}$ **.**

- "MUTE" verschiint op het display.
- $\mathbb{Q}$ X verschijnt op het TV-scherm.

### %

- • Het geluid wordt verlaagd tot het niveau dat is geselecteerd met het menu-item "Dempingsniveau" (verblz. 148).
- Druk nogmaals op MUTE  $\mathbb{I} \times$  om de dempingsfunctie te annuleren. De dempingsfunctie kan ook worden geannuleerd door het hoofdvolume in te stellen.

# **DVD speler / Blu-ray Disc-speler afspelen**

Het volgende beschrijft de procedure voor het afspelen van dvd/Blu-ray disc-spelers.

#### **1 Op afspelen voorbereiden.**

- $\overline{1}$  Zet de TV en subwoofer en speler aan.  $(2)$  Zet de invoer van de TV in op dit toestel.
- **2 Druk op POWER**  $\upphi$  **om het toestel aan te zetten.**
- **3 Druk op DVD of Blu-ray om van ingangsbron te wisselen voor een speler die u gebruikt.**
	- **Speel de dvd-speler of Blu-ray Disc-speler af.**

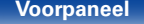

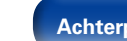

**4**

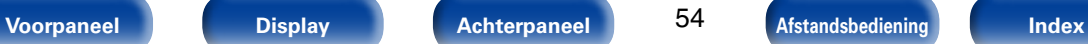

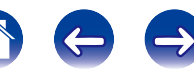

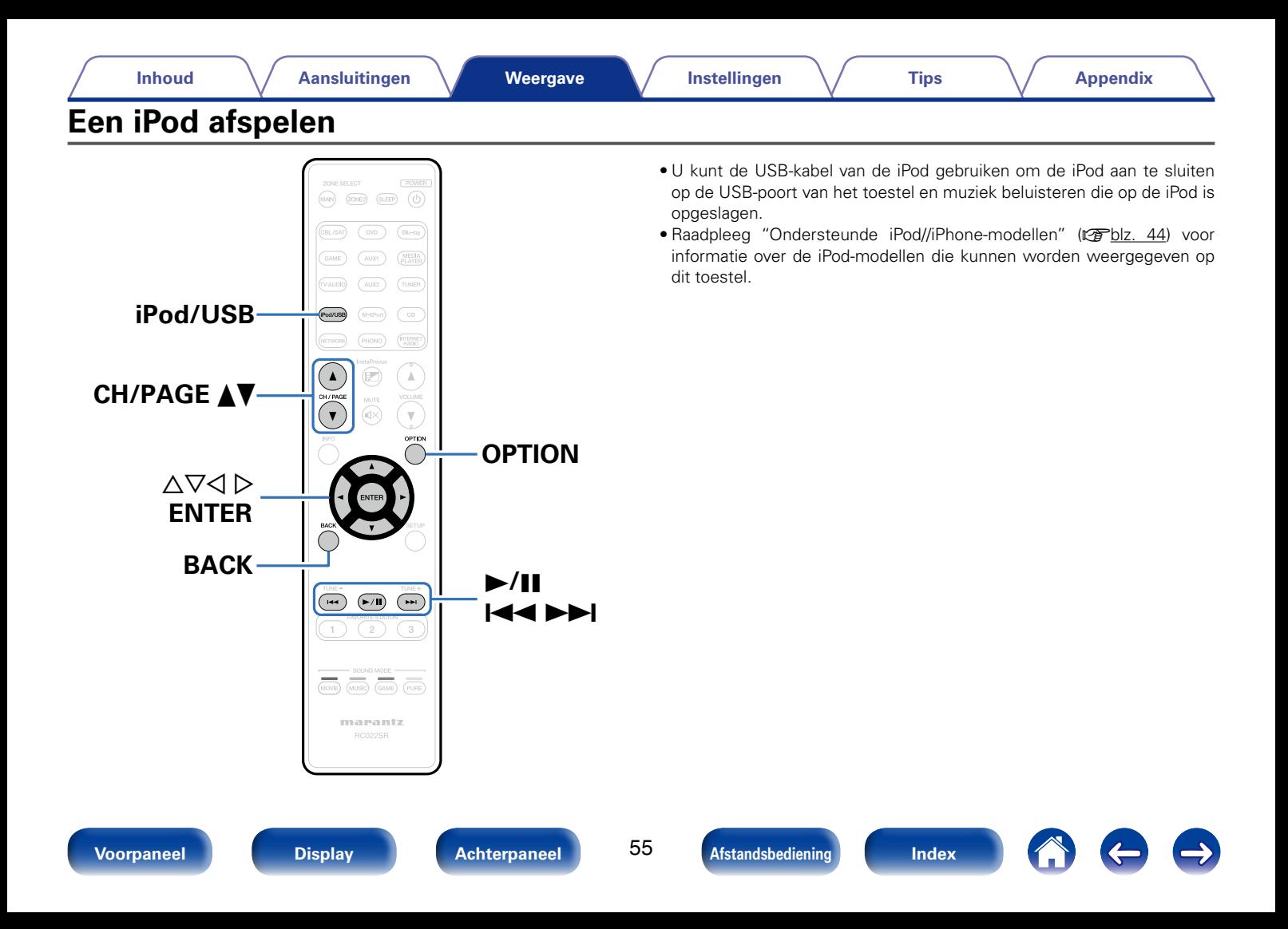

### **Luisteren naar muziek op een iPod**

**1** Sluit de iPod aan op de USB-poort ( $\sqrt{\mathcal{F}}$ blz. 43).

#### **2 Druk op iPod/USB om de ingangsbron over te schakelen op "iPod/USB".**

"Browse From iPod" wordt weergegeven op de display van het toestel.

• Er wordt niets weergegeven op het TV-scherm.

#### **3 De iPod zelf direct bedienen terwijl u het iPod-scherm ziet om muziek af te spelen.**

### %

- • "iPod bladermodus" heeft twee modi, "Van iPod" en "Op het scherm". "Van iPod" is standaard ingesteld. Hiermee kunt u de iPod zelf direct bedienen terwijl u naar het iPod-scherm kijkt.
- • Meer informatie over het schakelen naar de "Op het scherm" waar u bewerkingen kunt uitvoeren terwijl de iPod-informatie op het TV-scherm wordt weergegeven, vindt u onder "Instellingen iPod bladermodus" (@Fblz. 57).

#### **OPMERKING**

- • Afhankelijk van het type iPod of de softwareversie werken sommige functies mogelijk niet.
- • Marantz aanvaardt geen enkele verantwoordelijkheid voor enige problemen die zich voordoen met data op een iPod bij het gebruik van dit toestel in combinatie met de iPod.

### **E** AirPlay afspelen ( $\circ$ **Pblz. 95)**

- Bewerkingen die beschikbaar zijn via de knop **OPTION**
	- Instellingen iPod bladermodus ( $\sqrt{\pi}$ blz. 57)
	- • Dezelfde muziek afspelen in alle zones (Alle zones Stereo) (図)

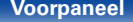

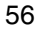

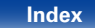

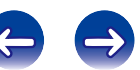

# **Instellingen iPod bladermodus**

In deze modus worden verschillende lijsten en schermen tijdens de weergave op de iPod, weergegeven op het TV-scherm.

Dit gedeelte beschrijft de stappen tot het afspelen van tracks op de iPod in "Op het scherm".

**1 Druk op OPTION wanneer de ingangsbron "iPod/USB" is.**

Het scherm met het optiemenu wordt weergegeven.

#### **2 Selecteer "iPod bladermodus" en druk daarna op ENTER.**

Het scherm "iPod bladermodus" wordt weergegeven.

#### **3 Gebruik**  $\triangle$  $\triangleright$  **om "Op het scherm" te selecteren, en druk dan op ENTER.**

• De bewerkingen die beschikbaar zijn voor "Op het scherm" en "Van iPod" worden hieronder weergegeven.

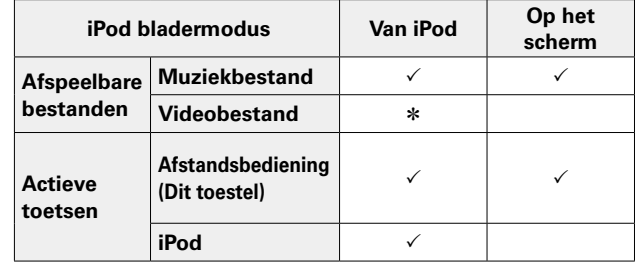

\* Alleen het geluid wordt afgespeeld.

**4** Gebruik  $\triangle \triangledown$   $\triangleright$  om het af te spelen bestand te selecteren **en druk dan op ENTER.**

Afspelen begint.

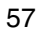

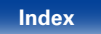

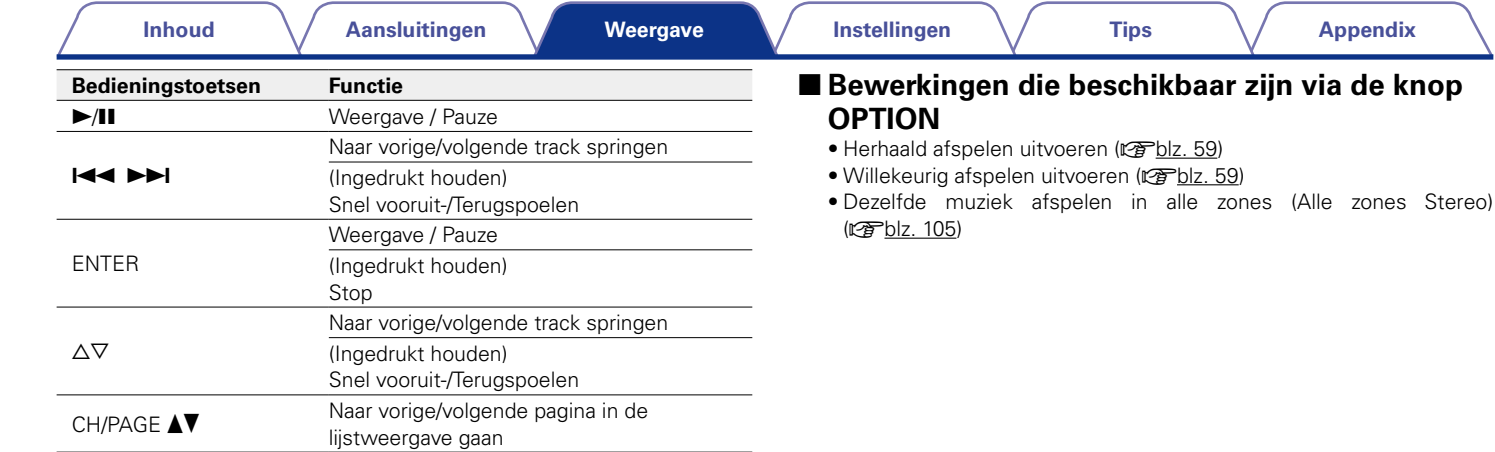

### $\rightarrow$

- • Telkens wanneer tijdens het afspelen op het hoofdtoestel op de knop STATUS wordt gedrukt, schakelt het display tussen de tracktitel, artiestnaam, albumtitel, enz. terwijl "iPod bladermodus" is ingesteld op "Op het scherm".
- • Er worden Engelse letters, cijfers en bepaalde symbolen weergegeven. Incompatibele tekens worden als "." (punt).

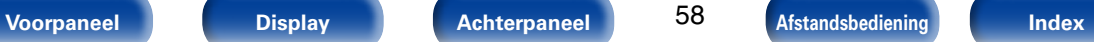

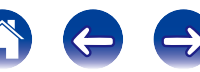

### **Herhaald afspelen uitvoeren**

**1 Druk op OPTION terwijl "iPod bladermodus" is ingesteld op "Op het scherm".**

Het scherm met het optiemenu wordt weergegeven.

- **2 Gebruik** ui **om "Herhalen" te selecteren en druk vervolgens op ENTER.**
- **3** Gebruik  $\triangleleft$   $\triangleright$  om de modus voor herhaald afspelen te **selecteren.**

**Uit** (Standaard) : Hiermee wordt de herhaalmodus geannuleerd.

**Een** : Het afgespeelde bestand wordt herhaald.

**Alle** : Alle bestanden in de spelende map worden herhaald afgespeeld.

#### **4 Druk op ENTER.**

Het scherm keert terug naar het weergavescherm.

## **Willekeurig afspelen uitvoeren**

**1 Druk op OPTION terwijl "iPod bladermodus" is ingesteld op "Op het scherm".**

Het scherm met het optiemenu wordt weergegeven.

- **2 Gebruik** ui **om "Random" te selecteren en druk vervolgens op ENTER.**
- **3** Gebruik  $\triangle$  p om de modus voor willekeurig afspelen te **selecteren.**

**Uit** (Standaard) : Schakel willekeurig afspelen uit.

**Aan** : Alle tracks in de huidige afspeelmap afspelen in willekeurige volgorde.

#### **4 Druk op ENTER.**

Het scherm keert terug naar het weergavescherm.

#### $\blacktriangleright$

• Telkens wanneer het afspelen van een track is beëindigd, wordt bij willekeurig afspelen een andere willekeurige track geselecteerd tussen de tracks in de map. Het is daarom mogelijk dat u tijdens de willekeurige weergave een bepaalde track meer dan eens hoort.

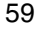

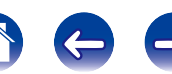

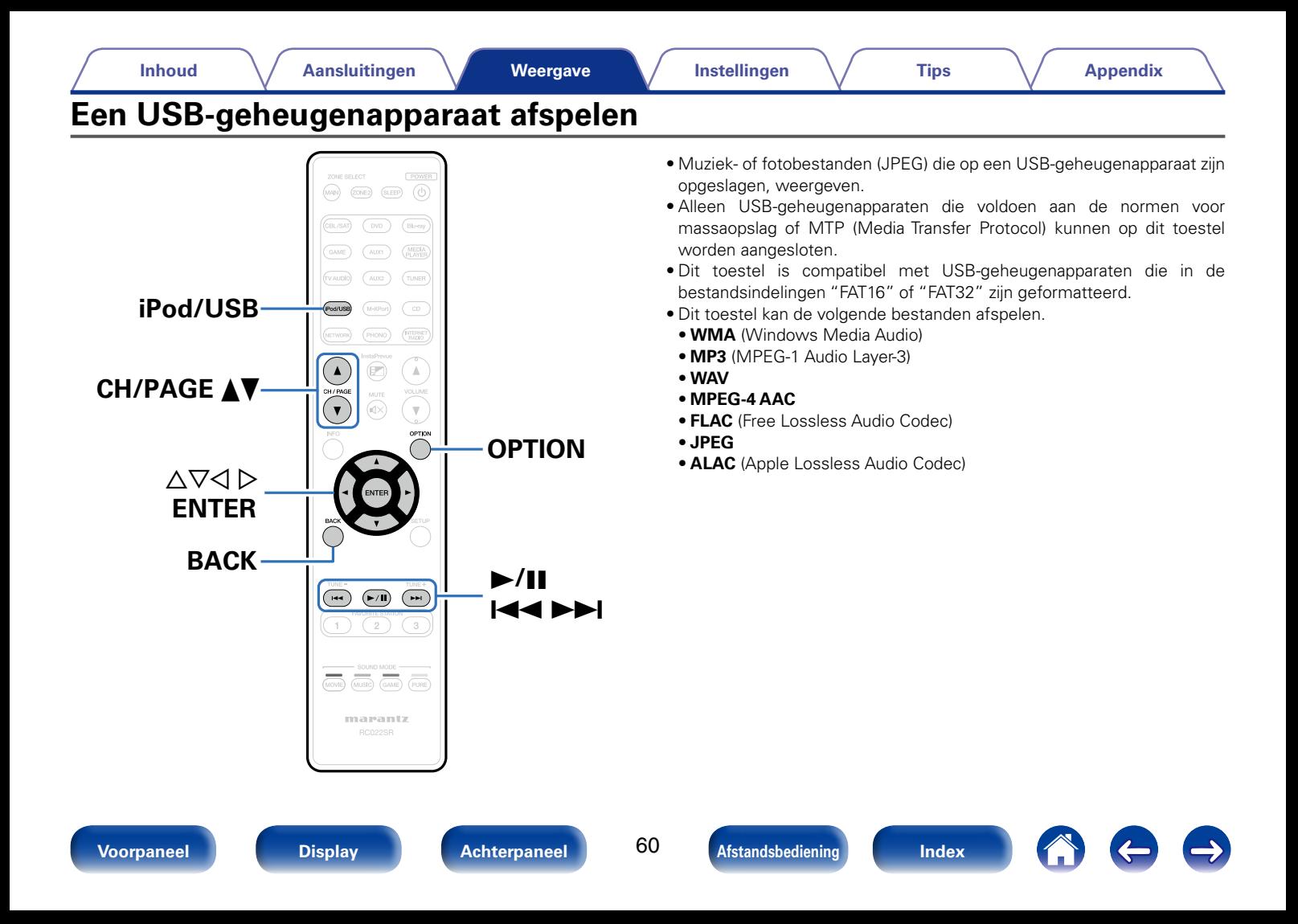

# **Bestanden op een USBgeheugenapparaat weergeven**

- **1 Sluit het USB-geheugenapparaat aan op de USB-poort (**v**blz. 43).**
- **2 Druk op iPod/USB om de ingangsbron over te schakelen naar "iPod/USB".**

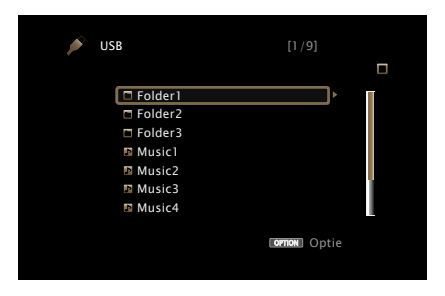

**3** Gebruik  $\Delta \nabla \triangleright$  om het af te spelen bestand te selecteren **en druk dan op ENTER.**

Afspelen begint.

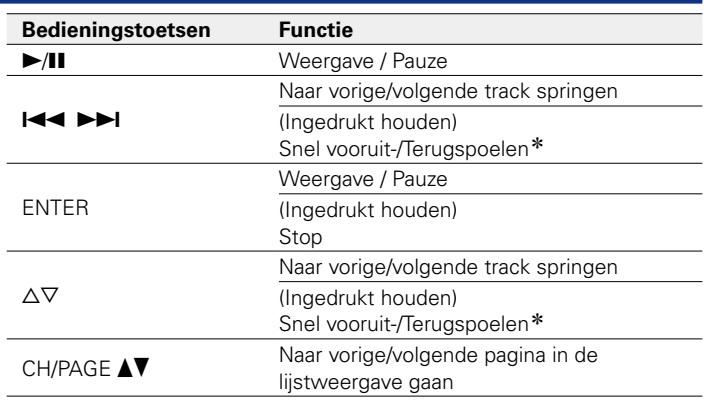

\* Deze functie is beschikbaar terwijl een MP3- / WAV- / AAC- / FLAC-bestand wordt afgespeeld.

### $\mathscr{I}$

- • Wanneer een MP3-bestand informatie over album art bevat, kan de album art worden getoond terwijl het muziekbestand wordt weergegeven.
- Dit toestel geeft beeldbestanden (JPEG) weer in de volgorde waarin ze in de map zijn opgeslagen.

#### **OPMERKING**

• Marantz aanvaardt geen enkele verantwoordelijkheid voor enige problemen die zich voordoen met data op een USB-geheugenapparaat bij het gebruik van dit toestel in combinatie met het USB-geheugenapparaat.

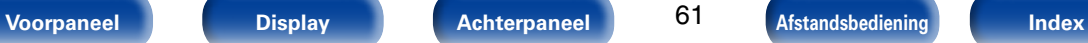

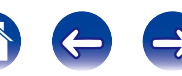

#### ■ Bewerkingen die beschikbaar zijn via de knop **OPTION**

- Herhaald afspelen uitvoeren (@Pblz. 99)
- Willekeurig afspelen uitvoeren (MPblz. 99)
- Inhoud zoeken met trefwoorden (Zoeken tekst) (verblz. 101)
- • Muziek en een favoriete afbeelding tegelijkertijd weergeven (Diashow) ( $$$ blz. 102)
- Het interval voor de diavoorstelling instellen (varblz. 103)
- • De beeldkwaliteit aanpassen voor uw weergaveomgeving (Foto weergave) ( $\sqrt{p}$ blz. 104)
- • Dezelfde muziek afspelen in alle zones (Alle zones Stereo) (Cappblz. 105)

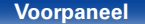

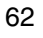

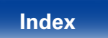

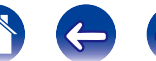

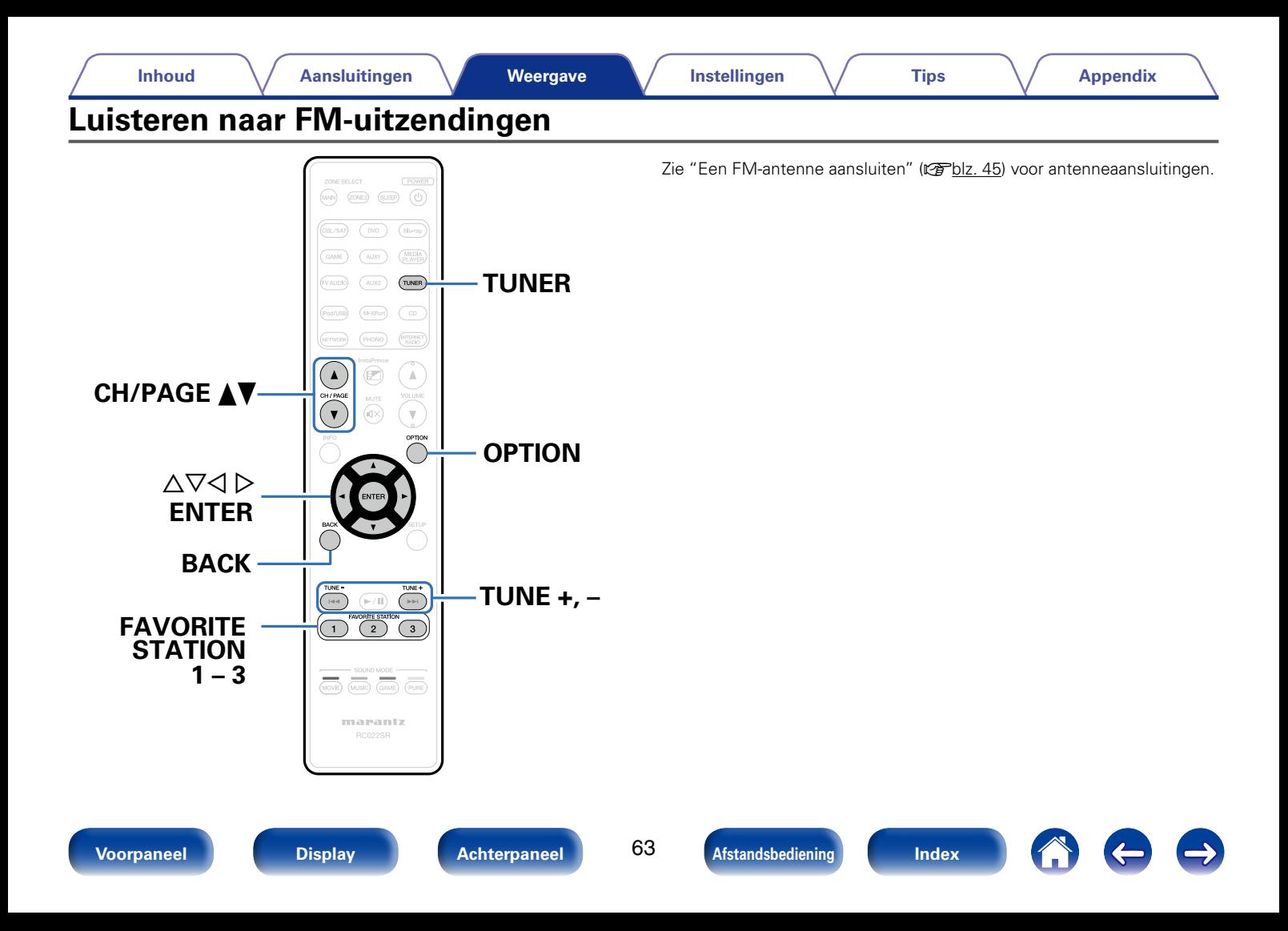

# **Luisteren naar FM-uitzendingen**

**1 Druk op TUNER om de ingangsbron over te schakelen naar "TUNER".**

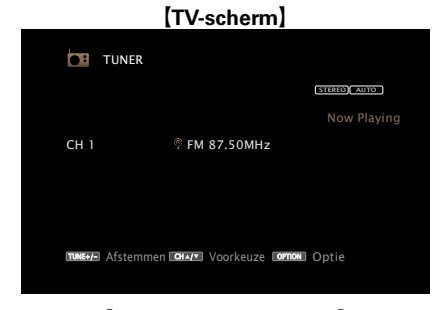

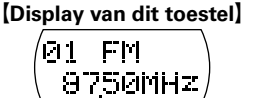

# **2**

#### **Druk op TUNE + of TUNE – om de te beluisteren zender te selecteren.**

Het scannen wordt uitgevoerd tot een beschikbare radiozender is gevonden. Wanneer een radiozender is gevonden, wordt het scannen automatisch gestopt en wordt afgestemd op de zender.

### $\rightarrow$

• De modi voor het ontvangen van FM-uitzendingen bestaan uit de modus "Auto" die automatisch beschikbare zenders zoekt en de modus "Handmatig" waarmee u kunt afstemmen met de knoppen voor het wijzigen van de frequentie. De standaard instelling is "Auto". U kunt ook "Direct afstemmen" gebruiken om af te stemmen door de frequentie rechtstreeks in te voeren.

In de modus "Auto" kunt u niet afstemmen op radiozenders als de ontvangst niet goed is. Gebruik in dat geval de modus "Handmatig" of "Direct afstemmen" om af te stemmen.

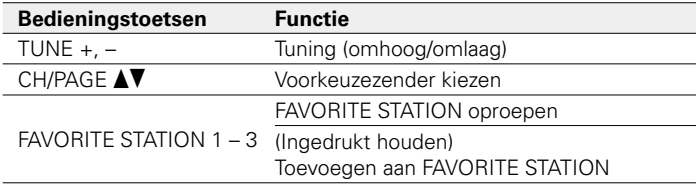

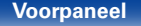

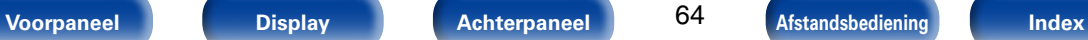

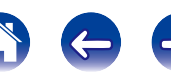

### ■ **Toevoegen aan de knop FAVORITE STATION (**v**blz. 93)**

#### ■ Bewerkingen die beschikbaar zijn via de knop **OPTION**

- Afstemmen door de radiofrequentie in te voeren (Direct afstemmen)  $(**r**)$  $**r**$  $**l**$  $**r**$  $**r**$  $**l**$  $**r**$  $**r**$  $**l**$  $**r**$  $**r**$  $**l**$  $**r**$  $**r**$  $**r**$  $**r**$  $**r**$  $**r**$  $**r**$  $**r**$  $**r**$  $**r**$  $**r**$  $**r**$  $**r**$  $**r**$
- $\bullet$  RDS-zoekfunctie ( $\triangledown$ Fblz. 66)
- PTY-zoekfunctie (varblz. 66)
- TP-zoekfunctie (vnPblz. 67)
- $\bullet$  Radiotekst ( $\triangledown$ Fblz. 68)
- De afstemmodus wijzigen (Afstemmodus) ( $\mathbb{P}\text{-}\mathbb{P}$ blz. 68)
- De huidige zender instellen als voorkeuzezender (Voorkeuzegeheugen)  $(\sqrt{p\cdot p})$ lz. 69)
- • Afstemmen op zenders en automatisch voorkeuzezenders instellen (Auto voorkeuzegeheugen) ( $\sqrt{\pi}$ blz. 70)
- • Een naam geven aan de voorkeuzezender (Voorkeuzenaam)  $(xFblz. 70)$
- Voorkeuzezenders overslaan (Voorkeuze oversl.) ( $\mathbb{P}\text{Pblz}$ , 71)
- • Dezelfde muziek afspelen in alle zones (Alle zones Stereo) ( $$$ Fblz. 105)

# **Afstemmen door de radiofrequentie in te voeren (Direct afstemmen)**

U kunt de ontvangende frequentie invoeren om er direct op af te stemmen.

- **1 Druk op OPTION wanneer de ingangsbron "TUNER" is.** Het scherm met het optiemenu wordt weergegeven.
- **2 Gebruik** ui **om "Direct afstemmen" te selecteren en druk vervolgens op ENTER.**

Het scherm waarin u de frequentie kunt invoeren, wordt weergegeven.

#### **3** Gebruik  $\Delta \nabla$  om een nummer te selecteren en druk op  $\triangleright$ .

- Indien  $\triangleleft$  wordt ingedrukt, wordt de direct daarop volgende invoer geannuleerd.
- **4 Herhaal stap 3 en voer de frequentie in van de radiozender die u wilt beluisteren.**
- **5 Als de instelling is voltooid, drukt u op ENTER.** Er wordt afgestemd op de vooraf ingestelde frequentie.

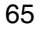

# **RDS-zoekfunctie**

RDS is een zendservice die een zender in staat stelt extra informatie mee te zenden met het normale radioprogrammasignaal.

Gebruik deze functie om automatisch af te stemmen op FM-zenders die een bepaalde RDS-service aanbieden.

De RDS-functie werkt alleen wanneer u RDS-compatibele zenders ontvangt.

- **1 Druk op OPTION wanneer de ingangsbron "TUNER" is.**  Het scherm met het optiemenu wordt weergegeven.
- **2** Gebruik △▽ om "RDS-zoekfunctie" te selecteren en **druk vervolgens op ENTER.**
- **3 Druk op ENTER.**

Het zoeken naar RDS-zenders begint automatisch.

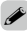

• Als u binnen 5 seconden nadat de zendernaam op het display wordt getoond,  $\triangle$   $\triangleright$ gebruikt, kunt u een andere zender zoeken.

## **PTY-zoekfunctie**

Gebruik deze functie om RDS-zenders te zoeken die een bepaald programmatype (PTY) uitzenden

PTY geeft het RDS-programmatype aan.

In het onderstaande vindt u een overzicht van de beschikbare programmatypes met de daarbij behorende aanduidingen:

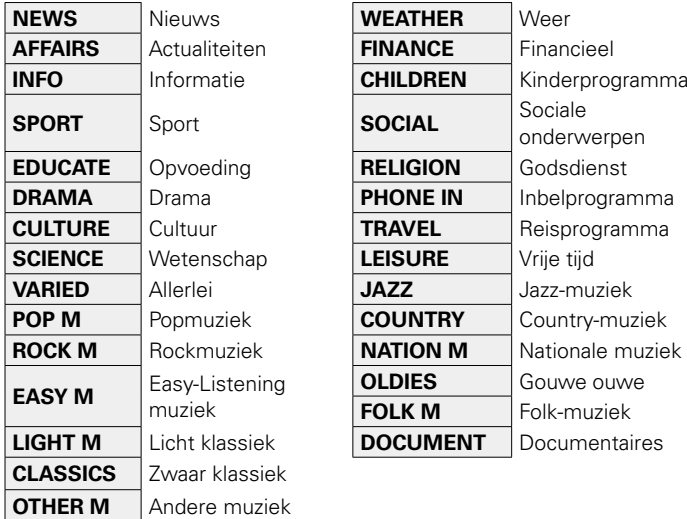

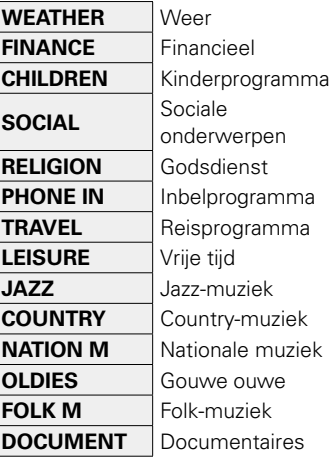

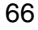

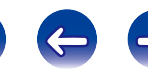

- **1 Druk op OPTION wanneer de ingangsbron "TUNER" is.**  Het scherm met het optiemenu wordt weergegeven.
- **2** Gebruik ∆ $∇$  om "PTY-zoekfunctie" te selecteren en druk **vervolgens op ENTER.**
- **3** Gebruik  $\Delta \nabla$  om het gewenste programmatype op te **roepen.**
- **4 Druk op ENTER.**

Het PTY-zoeken begint automatisch.

### %

• Als u binnen 5 seconden nadat de zendernaam op het display wordt getoond,  $\triangle$   $\triangleright$ gebruikt, kunt u een andere zender zoeken.

### **TP-zoekfunctie**

TP geeft programma´s aan die verkeersinformatie uitzenden. Hiermee kunt u snel de verkeersomstandigheden bij u in de buurt controleren voordat u van huis gaat.

Gebruik deze functie om RDS-zenders te vinden die verkeersinformatie (TP-zenders) uitzenden.

**1 Druk op OPTION wanneer de ingangsbron "TUNER" is.**  Het scherm met het optiemenu wordt weergegeven.

#### **2 Gebruik** ui **om "TP-zoekfunctie" te selecteren en druk vervolgens op ENTER.**

#### **3 Druk op ENTER.**

Het TP-zoeken begint automatisch.

### $\blacktriangleright$

• Als u binnen 5 seconden nadat de zendernaam op het display wordt getoond,  $\triangle$   $\triangleright$ gebruikt, kunt u een andere zender zoeken.

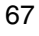

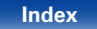

## **Radiotekst**

Met RT kan de RDS-zender tekstberichten uitzenden die op de display kunnen worden getoond.

Wanneer radiotekst wordt ontvangen, verschijnt "Radiotekst" op de display.

- **1 Druk op OPTION wanneer de ingangsbron "TUNER" is.**  Het scherm met het optiemenu wordt weergegeven.
- **2 Gebruik** ui **om "Radiotekst" te selecteren en druk vervolgens op ENTER.**
- **3** Gebruik  $\triangle$   $\triangleright$  om "Aan" te selecteren, en druk dan op **ENTER.**
	- • Bij ontvangst van een RDS-zender verschijnt de tekstdata van de zender op het display.
	- • Wanneer er geen radiotekst wordt uitgezonden, verschijnt de melding "NO TEXT DATA".

# **De afstemmodus wijzigen (Afstemmodus)**

U kunt de modus voor het afstemmen op FM-zenders wijzigen. Als u niet automatisch kunt afstemmen met de modus "Automatisch", wijzigt u de modus naar "Handmatig" en stemt u handmatig af.

- **1 Druk op OPTION wanneer de ingangsbron "TUNER" is.** Het scherm met het optiemenu wordt weergegeven.
- **2** Gebruik ∆ $∇$  om "Afstemmodus" te selecteren en druk **vervolgens op ENTER.**

#### **3 Gebruik**  $\triangle$  $\triangleright$  **om de afstemmodus te selecteren en druk dan op ENTER.**

**Auto** : Een ontvangbare radiozender automatisch zoeken en erop afstemmen.

**Handmatig** : Wijzig de frequentie handmatig met één stap telkens wanneer op de knop wordt gedrukt.

## **Luisteren naar voorkeuzezenders**

#### **1 Gebruik CH/PAGE** df **om het gewenste voorkeuzekanaal te selecteren.**

%

• U kunt ook voorkeuzezenders selecteren door op het hoofdtoestel op PRESET CH + of PRESET CH – te drukken.

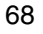

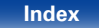

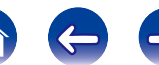

# **De huidige zender instellen als voorkeuzezender (Voorkeuzegeheugen)**

Uw favoriete radiozenders kunnen in het voorkeuzegeheugen worden opgeslagen om het afstemmen op deze zenders te vereenvoudigen. Er kunnen maximaal 56 voorkeuzezenders worden opgeslagen.

- **1 Stem af op de zender die u als voorkeuzezender wilt opslaan (**v**blz. 64 "Luisteren naar FM-uitzendingen").**
- **2 Druk op OPTION.**

Het scherm met het optiemenu wordt weergegeven.

**3** Gebruik ∆ $∇$  om "Voorkeuzegeheugen" te selecteren en **druk vervolgens op ENTER.**

De lijst met al ingestelde voorkeuzezenders wordt weergegeven.

**4 Gebruik**  $\triangle \nabla$  om het kanaal dat u als voorkeuzezender **wilt instellen te selecteren en druk vervolgens op ENTER.**

Het huidige zendstation dat als voorkeuzezender is ingesteld.

• Herhaal de stappen 1 t/m 4 om andere voorkeuzezenders in te programmeren.

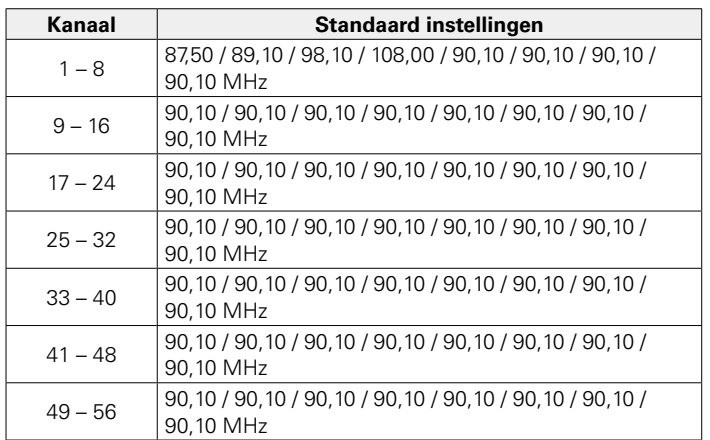

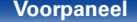

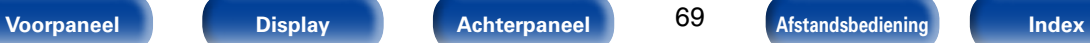

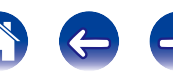

# **Afstemmen op zenders en automatisch voorkeuzezenders instellen (Auto voorkeuzegeheugen)**

U kunt maximaal 56 zenders automatisch opnieuw laten instellen.

**1 Druk op OPTION wanneer de ingangsbron "TUNER" is.** Het scherm met het optiemenu wordt weergegeven.

#### **2** Gebruik ∆ $∇$  om "Auto voorkeuzegeheugen" te selecteren **en druk vervolgens op ENTER.**

#### **3 Druk op ENTER.**

Het toestel begint automatisch met het afstemmen op radiozenders en het instellen van voorkeuzezenders.

• Wanneer het instellen van de voorkeuzezenders is voltooid, wordt de melding "Voltooid" ongeveer 5 seconden weergegeven en wordt het scherm met het optiemenu uitgeschakeld.

## %

• Het voorkeuzegeheugen wordt overschreven.

# **Een naam geven aan de voorkeuzezender (Voorkeuzenaam)**

U kunt de naam voor de voorkeuzezender instellen of wijzigen. De mag maximaal acht tekens lang zijn.

- **1 Druk op OPTION wanneer de ingangsbron "TUNER" is.** Het scherm met het optiemenu wordt weergegeven.
- **2** Gebruik ∆ $∇$  om "Voorkeuzenaam" te selecteren en druk **vervolgens op ENTER.**

Het scherm Preset Name wordt weergegeven.

- **3** Gebruik  $\triangle$   $\triangleright$  om de groep te selecteren van de zender **waaraan u een naam wilt geven.**
- **4** Gebruik  $\Delta \nabla$  om de zender waaraan u een naam wilt **geven te selecteren en druk vervolgens op ENTER.**
- **5** Gebruik  $\Delta \nabla$  p om een naamlabel te selecteren en druk **vervolgens op ENTER.**

Het scherm waarin u de naam van de voorkeuzezender kunt bewerken, wordt weergegeven.

• Als u "Stand. inst." selecteert, keert het toestel terug naar de frequentieweergave.

#### **6 Voer de tekens in en druk vervolgens op "OK".**

• Ga naar blz. 142 voor het invoeren van tekens.

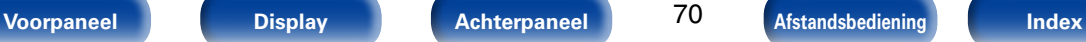

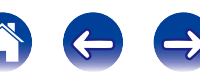

# **Voorkeuzezenders overslaan (Voorkeuze oversl.)**

Wanneer u afstemt op voorkeuzezenders, kunt u groepen of individuele zenders instellen die u niet vooraf wilt weergeven.

De instelling voor het overslaan van de voorkeuzezenders is nuttig bij het afstemmen, omdat alleen uw favoriete zenders worden weergegeven.

- **1 Druk op OPTION wanneer de ingangsbron "TUNER" is.** Het scherm met het optiemenu wordt weergegeven.
- **2 Gebruik** ui **om "Voorkeuze oversl." te selecteren en druk vervolgens op ENTER.**

Het scherm Preset Skip wordt weergegeven.

- **3** n **De zenders instellen die u wilt overslaan volgens groepen**
	- $\circled{1}$  Gebruik  $\circled{1}$   $\circlearrowright$  om de groep zenders die u wilt **overslaan, te selecteren.**
	- $\overline{2}$  Druk op  $\triangle$  om "Stel  $* *$  in op "overslaan", te **selecteren, en druk dan op ENTER.**

Alle zenders in de groep " $* - *$ " die u hebt geselecteerd, worden niet weergegeven.

(\* zijn de geselecteerde groepsnummers)

- n **De zenders instellen die u wilt overslaan volgens zender**
- $\circ$  Gebruik  $\circ$   $\circ$  om de groep zenders die u wilt **overslaan, te selecteren.**
- **(2)** Gebruik ∆ $∇$  om de zender die u wilt overslaan, te **selecteren.**
- **(3)** Druk op **√**  $\triangleright$  om "Overslaan" te selecteren.

De zender die u hebt geselecteerd, wordt niet weergegeven.

### **Voorkeuzezenders overslaan annuleren**

- **1 Gebruik** o p **terwijl het scherm Preset Skip wordt weergegeven om een groep te selecteren die een zender bevat waarvoor het overslaan moet worden geannuleerd.**
- **2** Gebruik  $\Delta \nabla$  om een zender te selecteren waarvoor het **overslaan moet worden geannuleerd.**
- **3 Gebruik**  $\triangle$  $\triangleright$  **om "Aan" te selecteren.** Het overslaan wordt geannuleerd.

#### **OPMERKING**

• Voorkeuzezenders overslaan kan niet worden geannuleerd voor groepen.

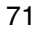

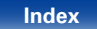

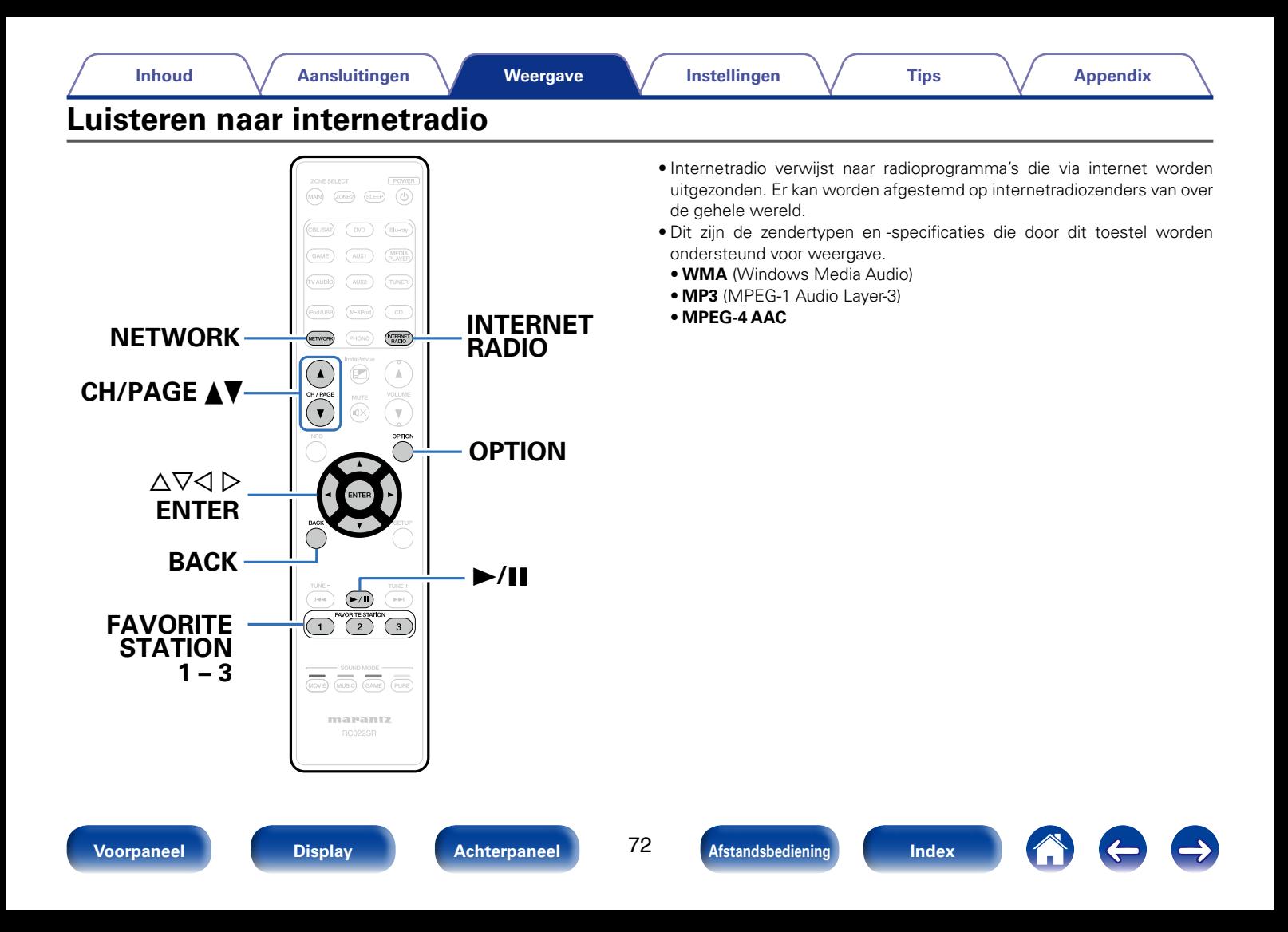
# **Luisteren naar internetradio**

#### **1 Op afspelen voorbereiden.**

• Controleer de netwerkomgeving en zet dit toestel aan ( $\triangledown$ blz. 46 "Aansluiten op een thuisnetwerk (LAN)").

#### **2 Druk op NETWORK.**

• U kunt ook op INTERNET RADIO drukken om de ingangsbron "Internet Radio" direct te selecteren.

#### **3 Gebruik de △▽△ ▷ om "Internet Radio" te selecteren, en druk dan op ENTER.**

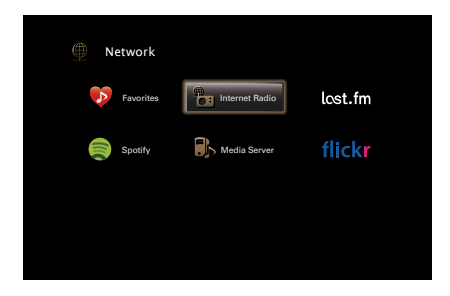

**4** Gebruik  $\Delta \nabla$  om het item dat u wilt afspelen te selecteren **en druk vervolgens op ENTER.**

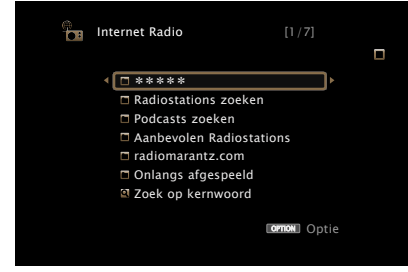

\*\*\*\*\* (landnaam) :

• Toont standaard internetradiozenders in uw land.

## **Radiostations zoeken** :

• Toont alle internetradiozenders waarop dit toestel kan afstemmen.

## **Podcasts zoeken** :

• Toont alle internetradiozenders in de podcasts waarop dit toestel kan afstemmen.

## **Aanbevolen Radiostations** :

• Toont aanbevolen internetradiozenders.

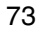

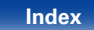

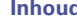

#### **radiomarantz.com** :

• Toont internetradiozenders die zijn toegevoegd aan favorieten in vTuner. Zie "vTuner gebruiken voor het toevoegen van internetradiozenders aan favorieten" (呼) (2008) voor richtlijnen over het toevoegen aan favorieten in vTuner.

## **Onlangs afgespeeld :**

• Toont recent afgespeelde internetradiozenders. In "Onlangs afgespeeld" kunnen 20 internetradiozenders worden opgeslagen.

### **Zoek op kernwoord :**

• Toont internetradiozenders, gezocht op trefwoord. Ga naar blz. 142 voor het invoeren van tekens.

#### **5** Gebruik  $\wedge \nabla$   $\triangleright$  om de zender te selecteren en druk **daarna op ENTER.**

De weergave begint zodra het buffergeheugen "100%" heeft bereikt.

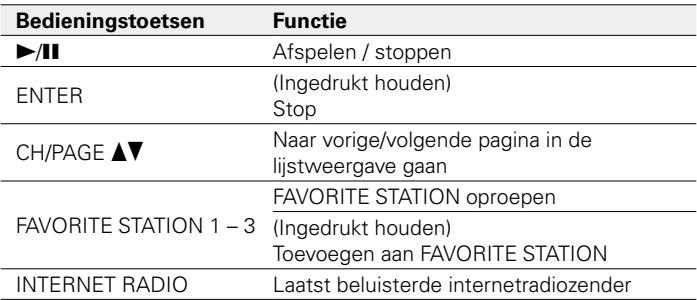

# $\rightarrow$

- • Telkens wanneer u op het hoofdtoestel op de knop STATUS drukt, schakelt het display tussen de tracktitel, de naam van de radiozender, enz.
- • Tekens die niet kunnen worden weergegeven, worden vervangen door een ". " (punt).

#### **OPMERKING**

• De databaseservice voor radiozenders kan zonder voorafgaande kennisgeving worden gestopt of op een andere wijze onbeschikbaar worden gemaakt.

# **Weergeven van de laatst beluisterde internetradiozender**

#### **1 Druk op INTERNET RADIO.**

"Internet Radio" wordt als bron geactiveerd en de laatst beluisterde radiozender wordt weergegeven.

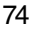

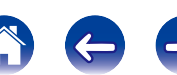

# **vTuner gebruiken voor het toevoegen van internetradiozenders aan favorieten**

Er zijn veel internetradiozenders in de wereld en dit toestel kan afstemmen op al deze zenders. Maar het kan moeilijk worden de gewenste zender te vinden omdat er gewoon te veel zenders zijn. Als dat het geval is, kunt u vTuner gebruiken, een zoekwebsite voor internetradiozenders, speciaal ontworpen voor dit toestel. U kunt uw PC gebruiken om internetradiozenders te zoeken en ze toe te voegen als uw favorieten. Dit toestel kan radiozenders weergeven die zijn toegevoegd aan vTuner.

- **1 Controleer het MAC-adres van dit toestel (** $\sqrt{\sigma}$ **blz. 179 "Informatie").**
	- Het MAC-adres is nodig wanneer u een account maakt voor vTuner.
- **2 Gebruik uw PC om naar de vTuner-website te gaan (http://www.radiomarantz.com).**
- **3 Voer het MAC-adres van dit toestel in en klik dan op "Go".**
- **4 Voer het e-mailadres en een wachtwoord van uw keuze in.**
- **5 Selecteer de zoekcriteria (genre, regio, taal, enz.) van uw keuze.**
	- • U kunt ook een trefwoord invoeren om een zender die u wilt beluisteren, te zoeken.
- **6 Selecteer de radiozender van uw keuze in de lijst en klik vervolgens op het pictogram Add to Favorites.**
- **7 Voer de naam van de favoriete groep in en klik dan op "Go".**

Er wordt een nieuwe favoriete groep gemaakt die de geselecteerde radiozender bevat.

• Internetradiozenders die aan favorieten zijn toegevoegd in vTuner kunnen met dit toestel worden afgespeeld vanaf "radiomarantz. com" ( $\mathbb{Q}$ blz. 74).

## ■ Bewerkingen die beschikbaar zijn via de knop **OPTION**

- Registreren in Favorieten ( $\sqrt{p}$ blz. 100)
- Inhoud zoeken met trefwoorden (Zoeken tekst) (verblz. 101)
- • Muziek en een favoriete afbeelding tegelijkertijd weergeven (Diashow) (Cappblz. 102)
- • Dezelfde muziek afspelen in alle zones (Alle zones Stereo) (Cappblz. 105)

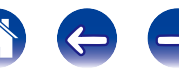

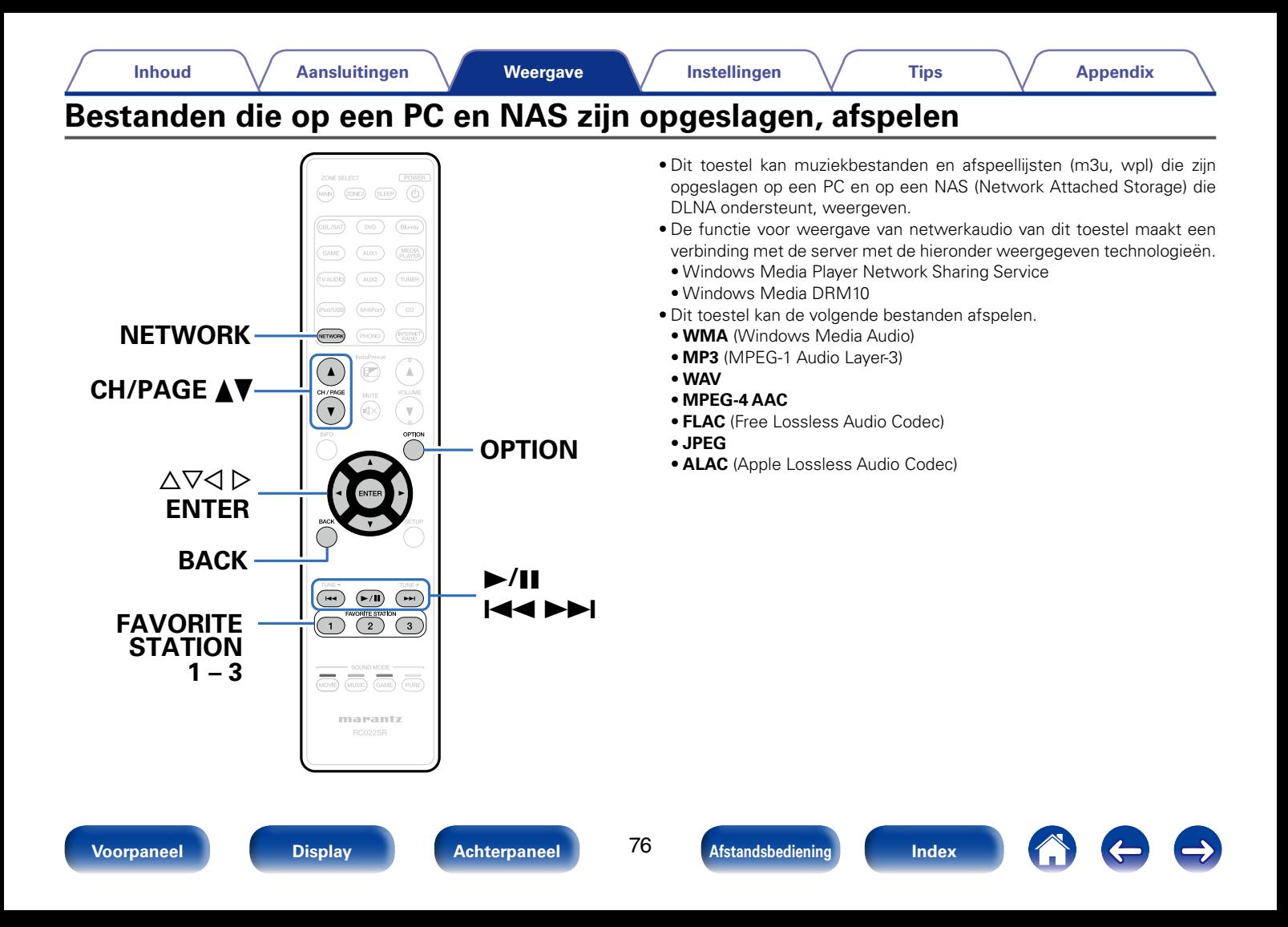

# **Instellingen voor het delen van media toepassen**

Hier passen we de instellingen toe om muziekbestanden die op een PC en NAS op het netwerk zijn opgeslagen, te delen. Als u een mediaserver gebruikt, moet u deze instelling eerst toepassen.

## ■ Wanneer u Windows Media Player 12 gebruikt **(Windows 7 / Windows 8)**

- **1 Start Windows Media Player 12 op de PC op.**
- **2 Selecteer "Meer streamingopties..." in de "Stream".**
- **3 Selecteer "Toegestaan" in de vervolgkeuzelijst voor "SR6008".**
- **4 Selecteer "Toegestaan" in de vervolgkeuzelijst voor "Mediaprogramma's op deze computer en in externe verbindingen...".**
- **5 Klik op "OK" om te voltooien.**

## ■ Wanneer u Windows Media Player 11 gebruikt

- **1 Start Windows Media Player 11 op de PC op.**
- **2 Selecteer "Media delen" in "Bibliotheek".**
- **3 Klik in het selectievakje "Mijn media delen", selecteer "SR6008" en klik vervolgens op "Toestaan".**
- **4 Selecteer, net als in stap 3, het pictogram van het apparaat (andere PC's en mobiele apparaten) dat u wilt gebruiken als een mediacontroller en klik daarna op "Toestaan".**
- **5 Klik op "OK" om te voltooien.**

## ■ Media die in de NAS zijn opgeslagen, delen

Wijzig de instellingen in de NAS om dit toestel en andere apparaten (PC's en mobiele apparaten) die worden gebruikt als mediacontrollers, toegang te verlenen tot de NAS. Raadpleeg de handleiding die bij de NAS is geleverd voor details.

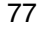

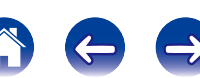

# **Bestanden die op een PC en NAS zijn opgeslagen, afspelen**

Volg deze procedure voor het weergeven van muziekbestanden, beeldbestanden of afspeellijsten.

#### **1 Op afspelen voorbereiden.**

- q Controleer de netwerkomgeving en zet dit toestel aan (**v**blz. 46 "Aansluiten op een thuisnetwerk (LAN)").
- 2 Maak de computer gereed (verwerkingsinstructies van de computer).

#### **2 Druk op NETWORK.**

**3 Gebruik de**  $\triangle\nabla\triangle\triangleright$  **om "Media Server" te selecteren, en druk dan op ENTER.**

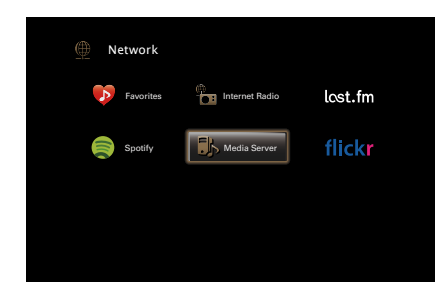

**4** Gebruik  $\wedge \nabla$  om de server die het bestand bevat te **selecteren en druk dan op ENTER.**

#### **5** Gebruik  $\Delta \nabla$   $\triangleright$  om de zender te selecteren en druk **daarna op ENTER.**

De weergave begint zodra het buffergeheugen "100%" heeft bereikt.

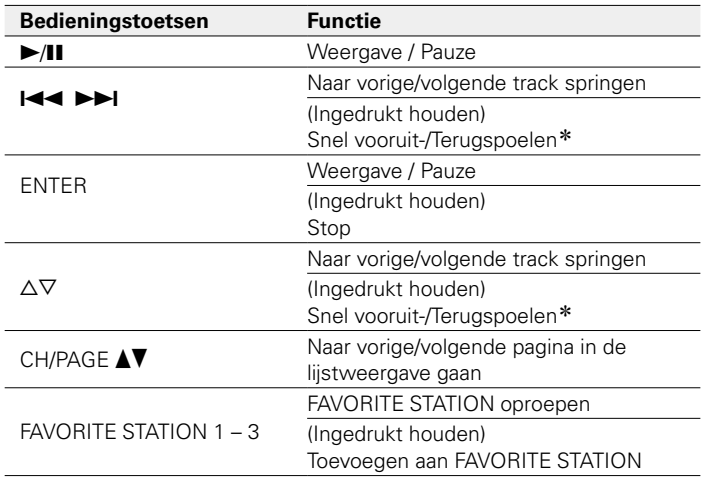

z Deze functie is beschikbaar terwijl een MP3- / WAV- / AAC- / FLAC-bestand wordt afgespeeld.

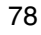

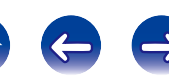

## $\blacktriangleright$

- • Telkens wanneer u op het hoofdtoestel op de knop STATUS drukt, schakelt het display tussen de tracktitel, de artiestnaam en de albumtitel.
- • Wanneer een WMA (Windows Media Audio), MP3 of MPEG-4 AAC-bestand informatie over album art bevat, kan de album art worden getoond terwijl het muziekbestand wordt weergegeven.
- • Bij gebruik van Windows Media Player versie 11 of later, kan de album art voor WMA -bestanden worden getoond.
- • WMA Lossless bestanden kunnen worden afgespeeld door gebruik te maken van een server die transcodering ondersteunt, zoals Windows Media Player Ver. 11 of later.
- Dit toestel geeft beeldbestanden (JPEG) weer in de volgorde waarin ze in de map zijn opgeslagen.

#### **OPMERKING**

- • Wanneer u muziekbestanden afspeelt met uw pc of NAS, verbonden via een draadloos LAN, kan audio worden onderbroken, afhankelijk van uw draadloze LANomgeving. Speel in dat geval muziekbestanden af met uw pc of NAS, verbonden via een bekabeld LAN.
- • Het weergeven van de afbeelding kan afhankelijk van de bestandsgrootte van het bestand (JPEG) enige tijd duren.
- • De volgorde waarin de tracks/bestanden worden afgespeeld hangt af van de specificaties van de server. Als door de serverspecificaties de tracks/bestanden niet alfabetisch worden weergegeven, kan het zoeken op de eerste letter niet goed werken.

## ■ Bewerkingen die beschikbaar zijn via de knop **OPTION**

- Herhaald afspelen uitvoeren (1988blz. 99)
- Willekeurig afspelen uitvoeren (rehbt 99)
- Registreren in Favorieten (呼) blz. 100)
- Inhoud zoeken met trefwoorden (Zoeken tekst) (vnblz. 101)
- • Muziek en een favoriete afbeelding tegelijkertijd weergeven (Diashow) ( $$$ blz. 102)
- Het interval voor de diavoorstelling instellen (@Pblz. 103)
- • Uw gewenste video weergeven tijdens de audioweergave (Video select) (varblz. 103)
- • De beeldkwaliteit aanpassen voor uw weergaveomgeving (Foto weergave) (图 blz. 104)
- • Dezelfde muziek afspelen in alle zones (Alle zones Stereo) (r<sup>3</sup>blz. 105)

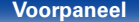

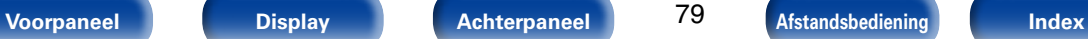

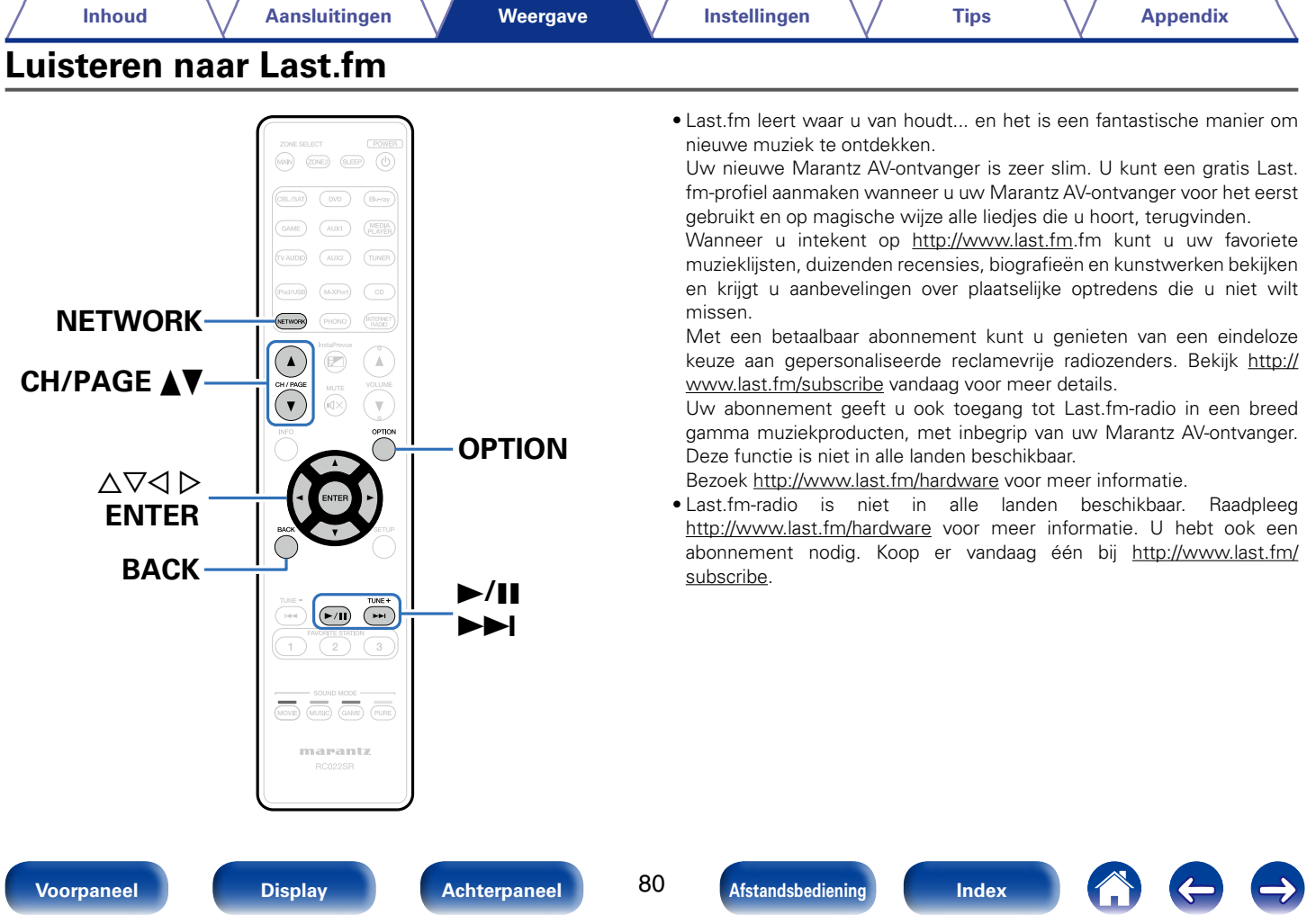

**Voorpaneel Display Achterpaneel BO Afstandsbediening Index** 

#### **Inhoud Aansluitingen Instellingen Tips Appendix Weergave Luisteren naar Last.fm 1 Op afspelen voorbereiden.** • Controleer de netwerkomgeving en zet dit toestel aan (capblz. 46 "Aansluiten op een thuisnetwerk (LAN)"). **2 Druk op NETWORK. 3 Gebruik de**  $\triangle \nabla \triangle \triangleright$  om "Last.fm" te selecteren, en druk **dan op ENTER. 4** Als u een Last.fm-account hebt, gebruikt u  $\Delta \nabla$  om "Ik **heb een Last.fm-account" te selecteren. Druk daarna op ENTER.** k heb een Last.fm-acc Ik ben nieuw op Last.fm Last.fm Account

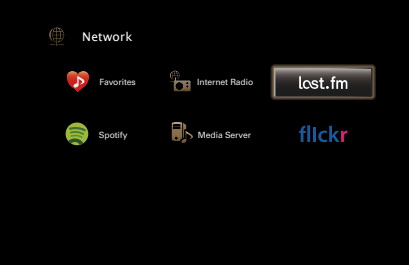

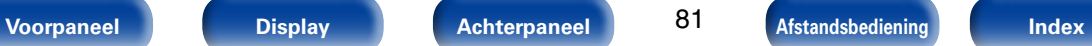

BACK Annuleren Enter

op Last.fm" te selecteren. Druk daarna op ENTER.

• Als u geen Last.fm-account hebt, drukt u op  $\nabla$  om "Ik ben nieuw

Maak een account aan door de instructies op het scherm te volgen.

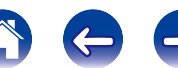

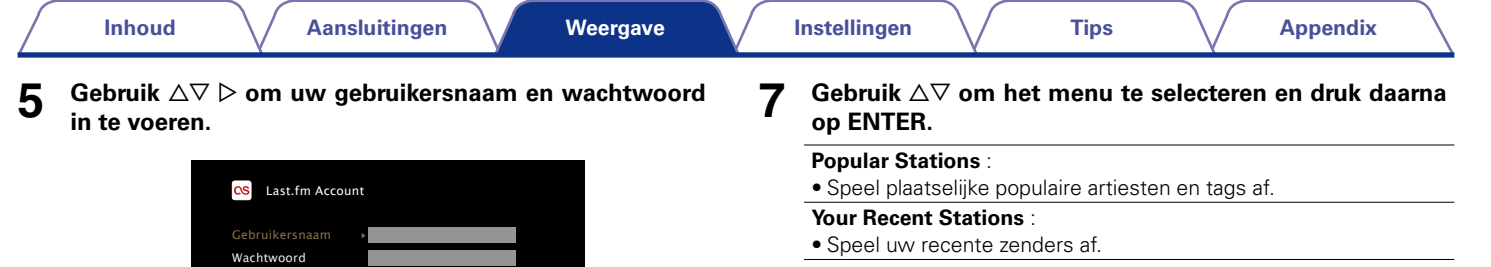

## **Your stations** :

• U kunt tracks afspelen van de volgende gepersonaliseerde zenders ("Your Recommended Radio", "Your Library", "Your Friends' Radio", "Your Top Artists").

## **Search Stations** :

• U kunt een zender zoeken per artiest of per tag.

• Ga naar blz. 142 voor het invoeren van tekens.

Gebruikersnaam invoeren

BACK Afsluiten

**OK** 

- • Het wachtwoord mag niet langer zijn dan 99 lettertekens.
- • Druk op BACK om de invoer te annuleren. Selecteer "Ja" wanneer "Invoer annuleren?" verschijnt en druk daarna op ENTER.

Deze dienst is momenteel in slechts enkele landen beschikbaar.

## **Nadat u de gebruikersnaam en het wachtwoord hebt ingevoerd, drukt u op "OK" en daarna op ENTER.**

Als de gebruikersnaam en het wachtwoord overeenkomen, verschijnt het hoofdmenu van Last.fm.

**6**

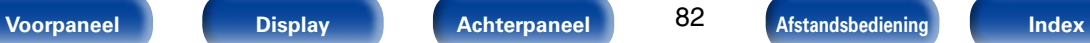

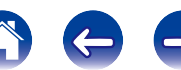

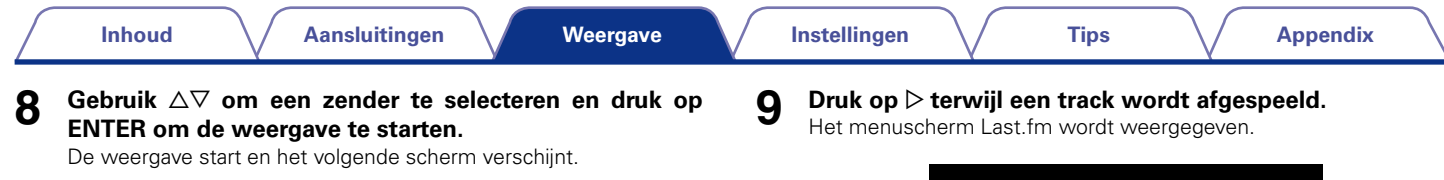

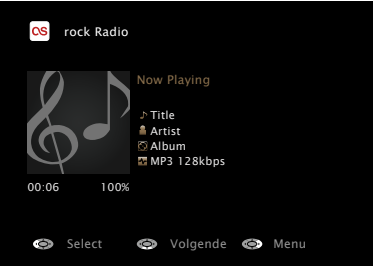

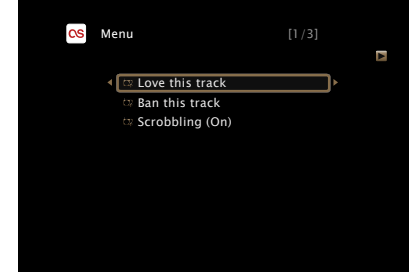

## **Love this track** :

• Als u tracks goed vindt, verbetert u uw Last.fm-aanbevelingen en kunt u ze optimaal delen op populaire sociale netwerken.

## **Ban this track** :

• Als u een track verbant, spelen we deze niet opnieuw. U kunt dit op de Last.fm-website ongedaan maken.

## **Scrobbling** :

• Scrobbling stuurt de tracks die u hebt afgespeeld door naar uw Last.fm-account. U kunt de lijsten bekijken van de muziek waarnaar u hebt geluisterd, aanbevelingen krijgen voor nieuwe muziek en plaatselijke evenementen en uw muzieksmaak delen met uw vrienden. Met deze optie kunt u deze dienst aan- of uitzetten. Hoe meer u scrobblet, hoe beter uw aanbevelingen zullen worden.

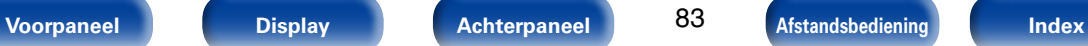

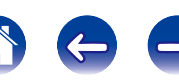

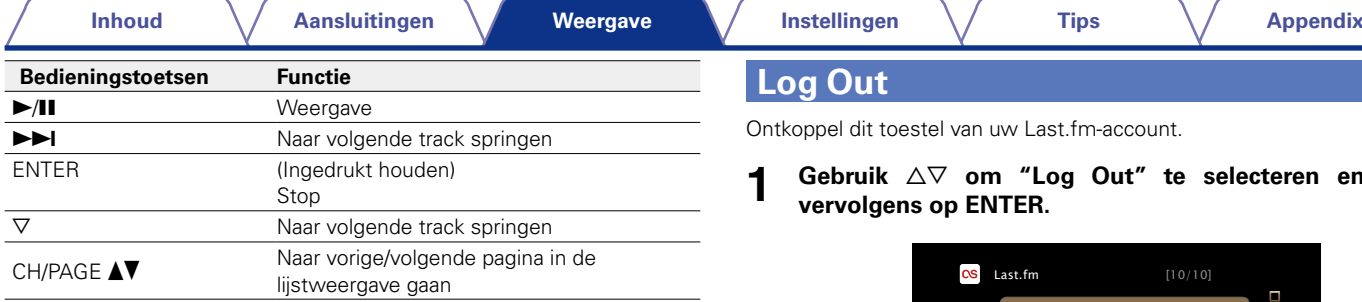

%

• Telkens wanneer u op het hoofdtoestel op de knop STATUS drukt, schakelt het display tussen de tracktitel en de naam van de radiozender.

## ■ Bewerkingen die beschikbaar zijn via de **OPTION-toets**

- Herhaald afspelen uitvoeren ( $\sqrt{\pi}$ blz. 99)
- Willekeurig afspelen uitvoeren (@Bblz. 99)
- • Uw gewenste video weergeven tijdens de audioweergave (Video select) (verblz. 103)
- • De beeldkwaliteit aanpassen voor uw weergaveomgeving (Foto weergave) ( $\sqrt{p}$ blz. 104)
- • Dezelfde muziek afspelen in alle zones (Alle zones Stereo) (Cg blz. 105)

# **Log Out**

Ontkoppel dit toestel van uw Last.fm-account.

#### **1** Gebruik  $\Delta \nabla$  om "Log Out" te selecteren en druk **vervolgens op ENTER.**

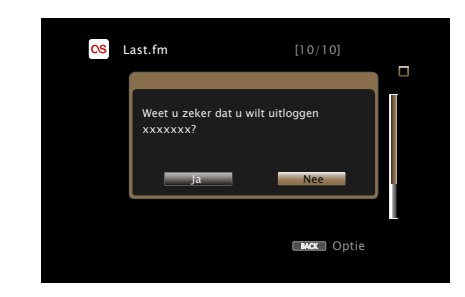

**2** Gebruik  $\triangleleft$   $\triangleright$  wanneer het pop-upmenu verschiint om **"Ja" te selecteren en druk vervolgens op ENTER.**

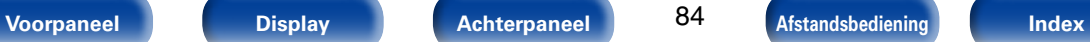

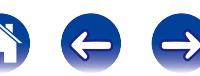

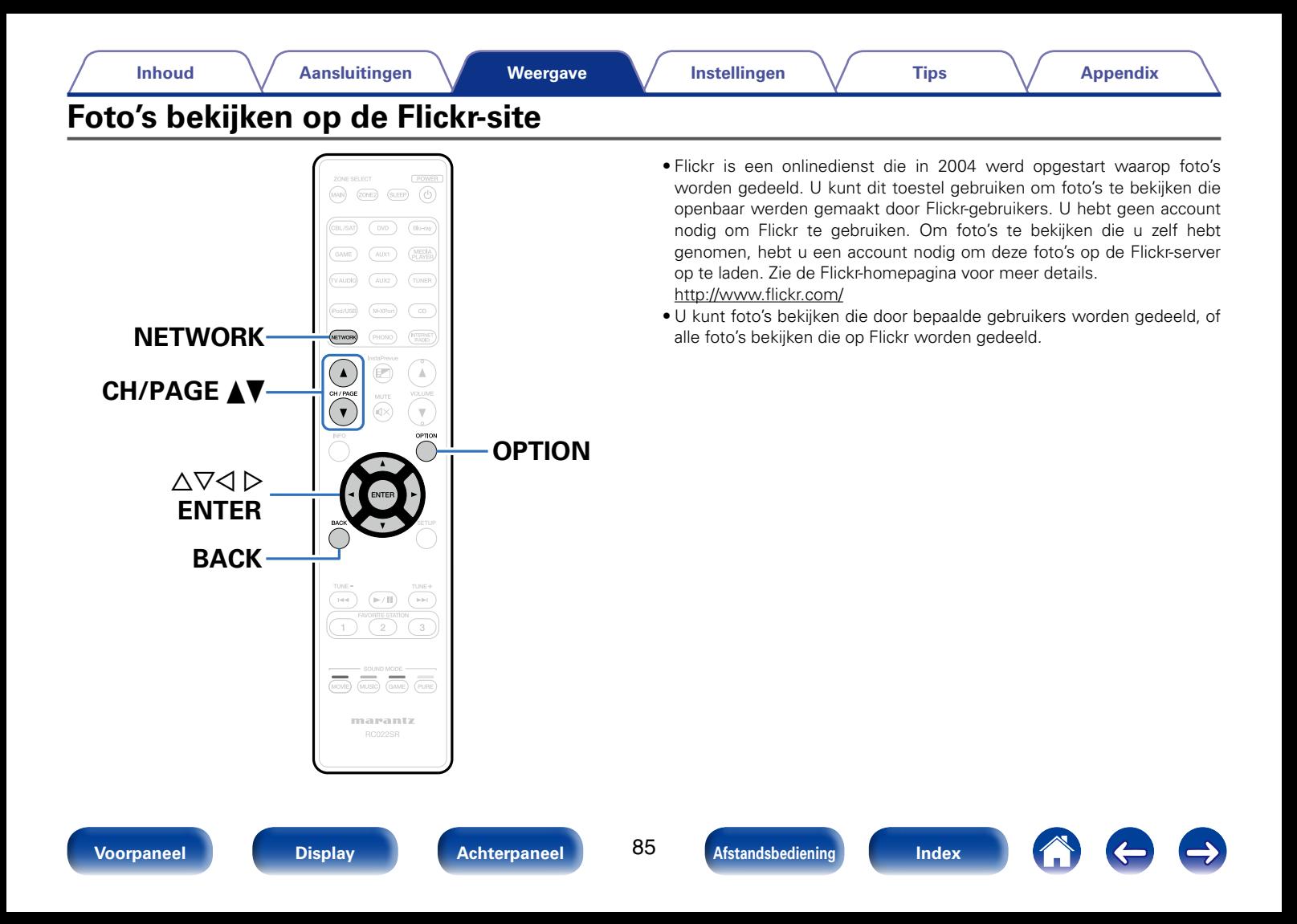

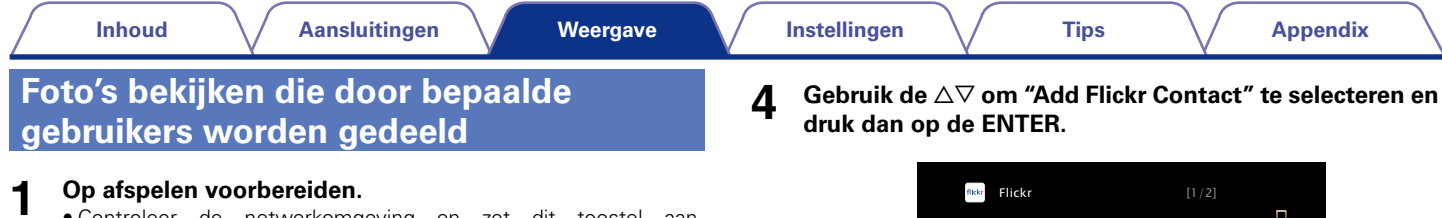

## **Op afspelen voorbereiden.**

- • Controleer de netwerkomgeving en zet dit toestel aan ( $\triangledown$ blz. 46 "Aansluiten op een thuisnetwerk (LAN)").
- **2 Druk op NETWORK.**
- **3 Gebruik de**  $\triangle\nabla\triangle\heartsuit$  p om "Flickr" te selecteren, en druk **dan op ENTER.**

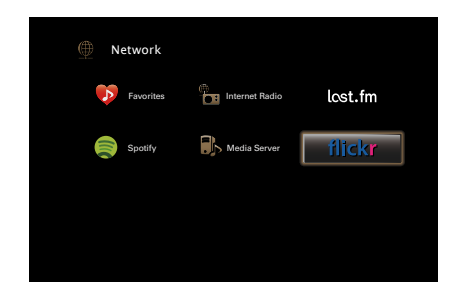

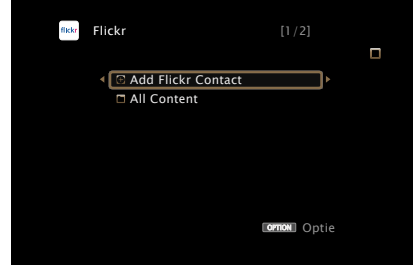

- **5 Voeg in "Contact" de gewenste schermnaam (gebruikersnaam die u wilt weergeven) toe.**
	- Ga naar blz. 142 voor het invoeren van tekens.
- **6 Druk nadat u het "Contact" heeft ingevoerd op "OK".**

De schermnaam wordt toegevoegd aan "Contact" en de schermnaam die u in Stap 5 hebt ingevoerd, wordt weergegeven op het beginscherm van Flickr.

• Indien u een niet-bestaande schermnaam heeft ingevoerd, verschijnt "Het door u ingevoerde Flickr-contact werd niet gevonden". Controleer en voer de juiste schermnaam in.

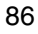

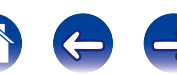

**7 Gebruik** ui **om de schermnaam (gebruikersnaam die u wilt weergeven) te selecteren die aan "Contact" is toegevoegd en druk vervolgens op ENTER.**

#### **8** Gebruik  $\Delta \nabla$  om de map te selecteren en druk daarna op **ENTER.**

### **Favorites** :

• Toont de favoriete foto's van de opgegeven gebruiker.

### **Photostream** :

• Toont een lijst van gedeelde foto's.

## **PhotoSets** :

• Toont de maplijst (fotoalbum).

## **Contacts** :

• Toont de schermnaam die door de opgegeven gebruikers wordt gebruikt in Contacts.

## **Remove this Contact** :

• Wist een gebruiker uit Flickr Contact.

### **Add this Contact** :

• Voegt een gebruiker toe vanaf een Flickr Contact.

#### **9 Gebruik**  $\Delta \nabla \triangleright$  om de foto te selecteren en druk daarna **op ENTER.**

De geselecteerde foto wordt weergegeven.

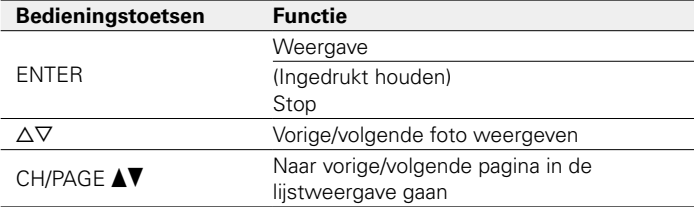

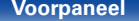

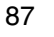

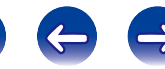

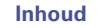

# **Alle foto's op Flickr bekijken**

**1 Gebruik** ui **om "All Content" te selecteren en druk vervolgens op ENTER.**

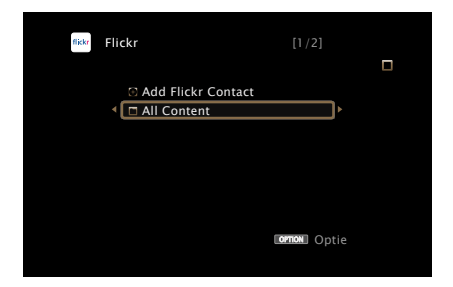

#### **2** Gebruik  $\Delta \nabla$  om de map te selecteren en druk daarna op **ENTER.**

## **Interestingness** :

• Toont foto's die populair zijn door het aantal gebruikerscommentaren of het aantal keer dat ze als favoriet zijn toegevoegd.

## **Recent** :

• Toont de meest recent toegevoegde foto's.

## **Search by text** :

• Zoekt foto's door een trefwoord.

#### **3 Gebruik**  $\wedge \nabla \triangleright$  om de foto te selecteren en druk daarna **op ENTER.**

De geselecteerde foto wordt weergegeven.

## **OPMERKING**

• Afhankelijk van de bestandsindeling, is het mogelijk dat u sommige foto's niet kunt bekijken.

# ■ Bewerkingen die beschikbaar zijn via de knop **OPTION**

- Het interval voor de diavoorstelling instellen (verblz. 103)
- • Uw gewenste video weergeven tijdens de audioweergave (Video select) (verblz. 103)
- • De beeldkwaliteit aanpassen voor uw weergaveomgeving (Foto weergave) (图blz. 104)
- • Dezelfde muziek afspelen in alle zones (Alle zones Stereo) (r<sup>a</sup>blz. 105)

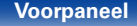

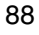

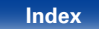

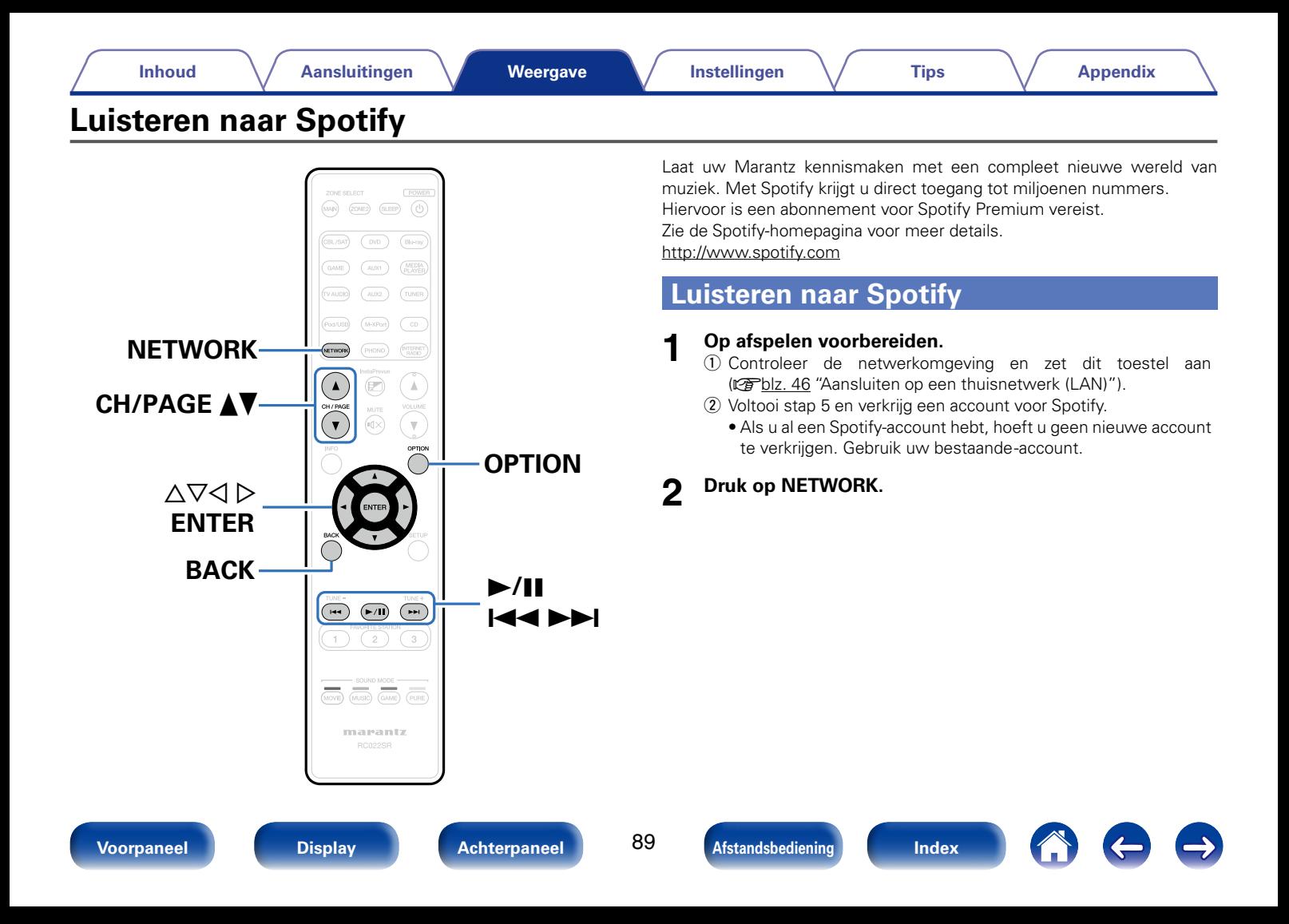

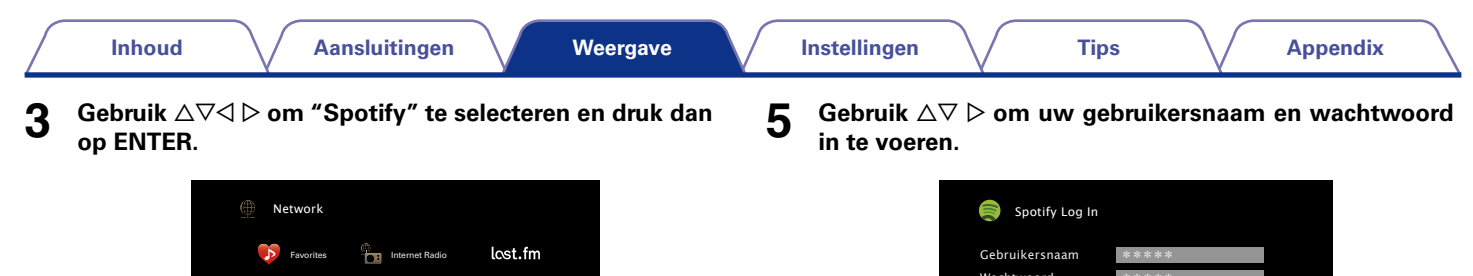

**4 Als u een Spotify-account hebt, drukt u op ENTER.**

Spotify **Nedia Server** 

flickr

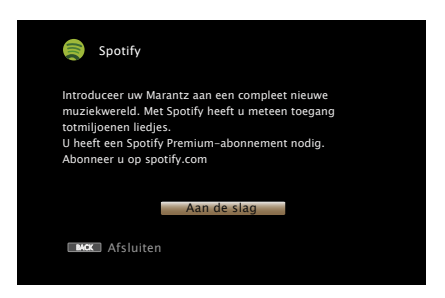

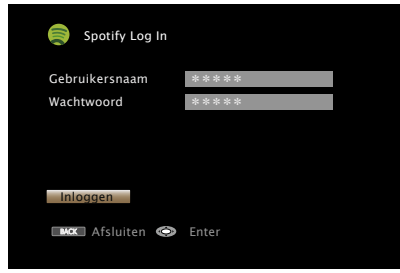

• Ga naar blz. 142 voor het invoeren van tekens. Het type tekens dat kan worden ingevoerd wordt hieronder getoond.

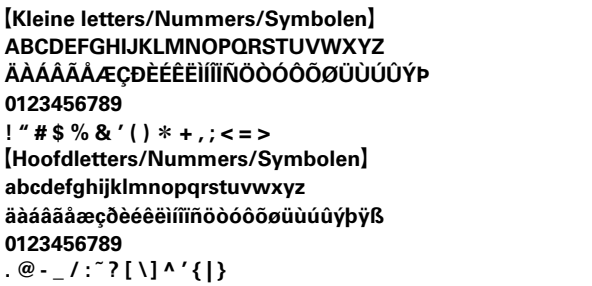

- Het wachtwoord mag niet langer zijn dan 99 lettertekens.
- • Druk op BACK om de invoer te annuleren. Selecteer "Ja" wanneer "Invoer annuleren?" verschijnt en druk daarna op ENTER.

90

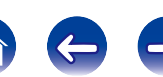

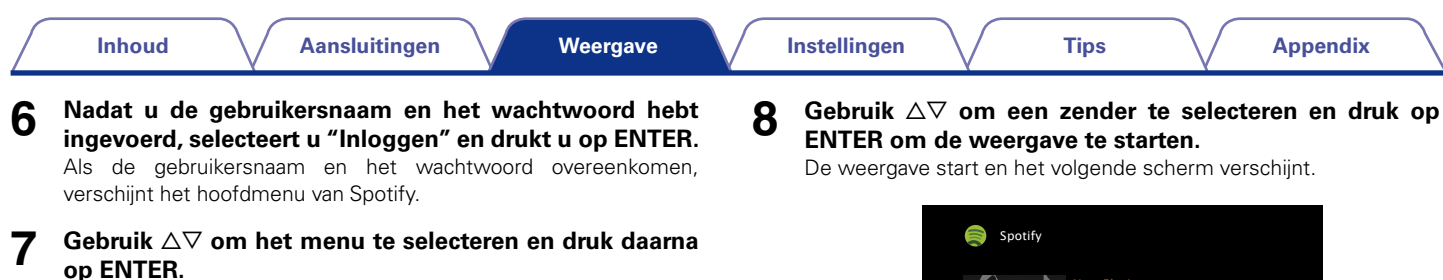

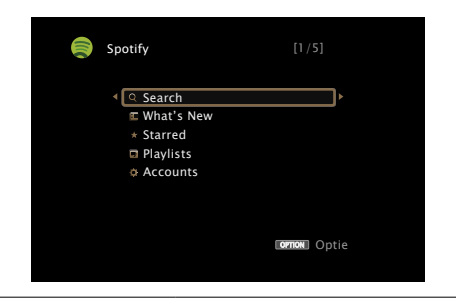

#### **Search** :

• Zoekt tracks, artiesten en albums door het invoeren van trefwoorden.

### **What's New** :

• Toont de lijst van de nieuwste albums.

## **Starred** :

• Toont de lijst van de gemarkeerde tracks.

## **Playlists** :

• Toont de afspeellijsten voor Spotify.

## **Accounts** :

• Beheert accounts (Afmelden, Nieuwe gebruiker toevoegen, Schakelen naar gebruiker).

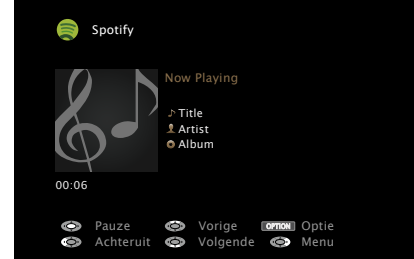

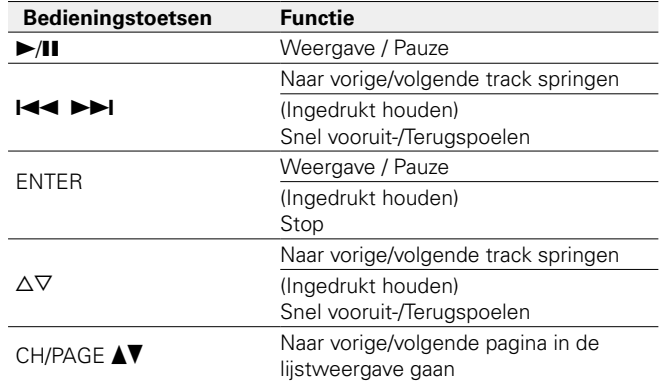

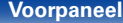

91

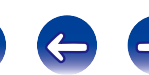

# **9**

## **Druk op**  $\triangleright$  **terwijl een track wordt afgespeeld.**

Het menuscherm Spotify wordt weergegeven.

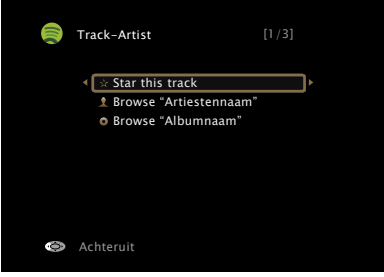

## **Star this track** :

• Voegt een ster toe aan de geselecteerde track.

## **Browse "Artiestennaam"** :

• Toont de lijst van albums volgens de artiest van de track die op dat ogenblik wordt afgespeeld.

## **Browse "Albumnaam"** :

• Toont de lijst van tracks op het album dat op dat ogenblik wordt afgespeeld.

# %

• Telkens wanneer u op het hoofdtoestel op de knop STATUS drukt, schakelt het display tussen de tracktitel, de artiestnaam en de albumtitel.

## 2 **Bewerkingen die beschikbaar zijn via de knop OPTION**

- Herhaald afspelen uitvoeren (@Pblz. 99)
- Willekeurig afspelen uitvoeren (@Bblz. 99)
- • Uw gewenste video weergeven tijdens de audioweergave (Video select) (v Fblz. 103)
- • De beeldkwaliteit aanpassen voor uw weergaveomgeving (Foto weergave) (图blz. 104)
- • Dezelfde muziek afspelen in alle zones (Alle zones Stereo) ( $$$ Fblz. 105)

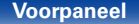

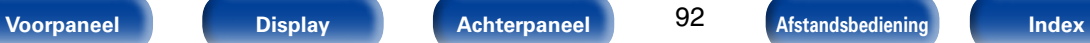

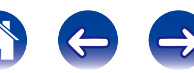

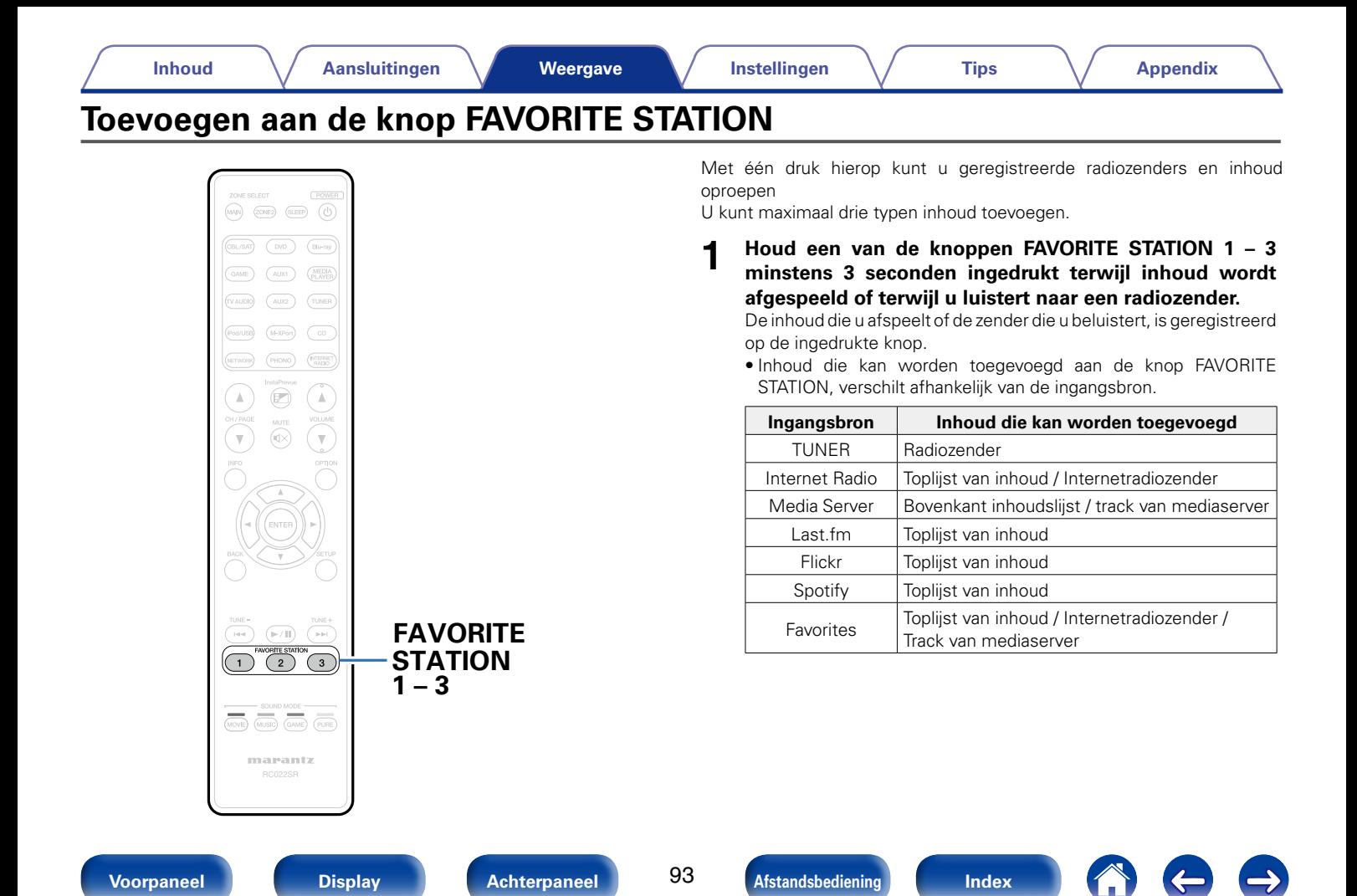

# **Inhoud afspelen die is toegevoegd aan de knop FAVORITE STATION**

U kunt inhoud gemakkelijk oproepen door te drukken op de knop FAVORITE **STATION** 

#### **1 Druk op een van de knoppen FAVORITE STATION 1 – 3 waaraan u inhoud hebt toegevoegd.**

Afspelen begint.

## $\rightarrow$

• De internetradiozenders zijn al geregistreerd voor de knoppen FAVORITE STATION 1 – 3. U zult echter mogelijk de zenders niet kunnen weergeven door beperkingen die zijn opgelegd door de radiozenders.

#### **OPMERKING**

- • De volgende bewerkingen werken de database op de mediaserver bij. Hierdoor is het mogelijk dat de toegevoegde muziekbestanden niet afspeelbaar zijn.
	- • Wanneer de mediaserver wordt afgesloten en opnieuw wordt gestart.
- • Wanneer er bestanden worden toegevoegd aan of verwijderd van de mediaserver.

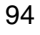

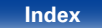

# **AirPlay-functie**

Muziekbestanden die op uw iPhone, iPod touch, iPad of iTunes zijn opgeslagen, kunnen worden opgespeeld op dit toestel via het netwerk.

PC

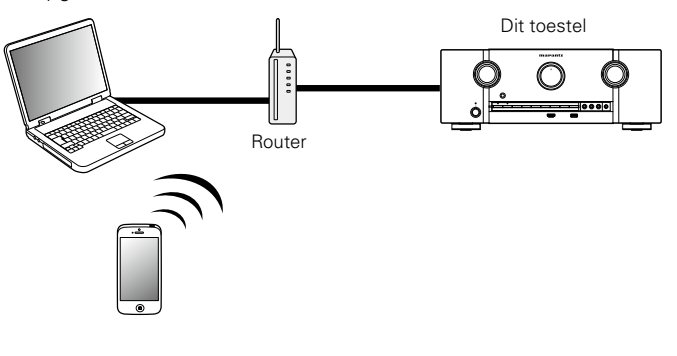

# **Nummers afspelen vanaf uw iPhone, iPod touch of iPad**

Update uw "iPhone/iPod touch/iPad" naar iOS 4.2.1. of latere versie voor het direct streamen van muziek van uw "iPhone/iPod touch/iPad" naar dit toestel.

**1 Sluit uw iPhone, iPod touch of iPad Wi-Fi aan op hetzelfde netwerk als dit toestel.**

• Raadpleeg de handleiding van uw apparaat voor details.

- **2 Speel het nummer af op uw iPhone, iPod touch of iPad.** ' wordt weergegeven op het scherm van de iPhone, iPod touch of iPad.
- **3 Tik op het AirPlay pictogram** '**.**

#### **4 Kies de luidspreker die u wilt gebruiken.**

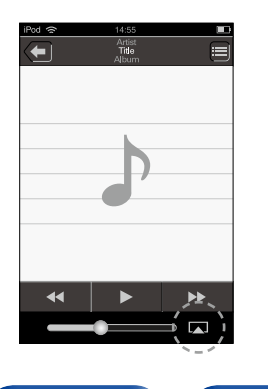

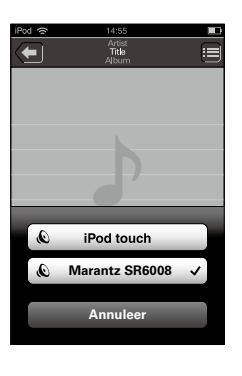

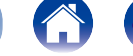

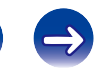

**Voorpaneel Display Achterpaneel Afstandsbediening Index**

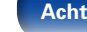

95

# **iTunes-muziek afspelen met dit toestel**

**1 Installeer iTunes 10 of latere versie op de Mac of Windows PC die met het zelfde netwerk als voor dit toestel is verbonden.**

#### **2 Schakel dit toestel in.**

Stel "IP-besturing" (@Pblz. 179) voor dit toestel in op "Altijd aan".

#### **OPMERKING**

- • Wanneer "IP-besturing" is ingesteld op "Altijd aan", verbruikt het toestel meer stand-byvermogen.
- **3 Start iTunes, klik op het AirPlay pictogram**  $\Box$  **dat op het scherm verschijnt en selecteer dit toestel in de lijst.**

 $\overline{\mathbb{D}}$  $\sqrt{2}$ 

**4 Kies een nummer en klik op afspelen in iTunes.** De muziek wordt naar dit toestel gestuurd.

# **Selecteren van meerdere luidsprekers (apparaten)**

U kunt nummers van iTunes met andere AirPlay compatibele luidsprekers (apparaten) dan de luidsprekers van dit toestel weergeven.

- **1 Klik op het AirPlay-pictogram** ' **en selecteer "Meerdere".**
- **2 Kies de luidsprekers die u wilt gebruiken.**

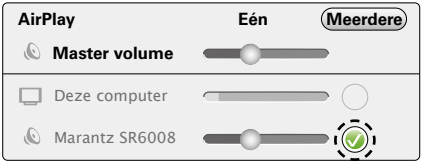

#### **OPMERKING**

• Bij weergave met AirPlay wordt het geluid weergegeven met de volume-instelling van de iPhone, iPod touch, iPad of iTunes.

Verlaag derhalve het volume van de iPhone, iPod touch, iPad of iTunes voordat u de weergave start en stel daarna naar wens in.

96

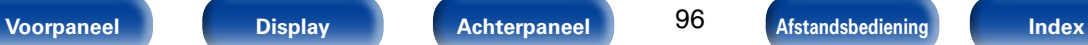

# **Start de iTunes weergave met de afstandsbediening van dit toestel**

U kunt de iTunes weergave met de afstandsbediening van dit toestel starten, pauzeren en automatisch zoeken uitvoeren.

- **1 Selecteer "Bewerken" – "Voorkeuren..." in het menu.**
- **2 Selecteer "Apparaten" in het iTunes instelvenster.**
- **3 Schakel het selectievakje "iTunes-audio regelen vanaf netwerkluidsprekers toestaan" in en klik dan op "OK".**
- $\mathscr{L}$
- **•** verschijnt op het menuscherm terwijl AirPlay wordt bediend.
- • De ingangsbron wordt overgeschakeld naar "NETWORK" wanneer het afspelen van AirPlay wordt gestart.
- $\bullet$  U kunt het afspelen van AirPlay stoppen door op de knop  $\triangleleft$  te drukken of door een andere ingangsbron te kiezen.
- • Druk op STATUS van het hoofdtoestel om de titels van liedjes en artiestnamen te tonen.
- • Voor informatie over de manier waarop u iTunes moet gebruiken, kunt u ook Help voor iTunes raadplegen.
- • Het scherm kan verschillen, afhankelijk van de versie van het OS en de software.

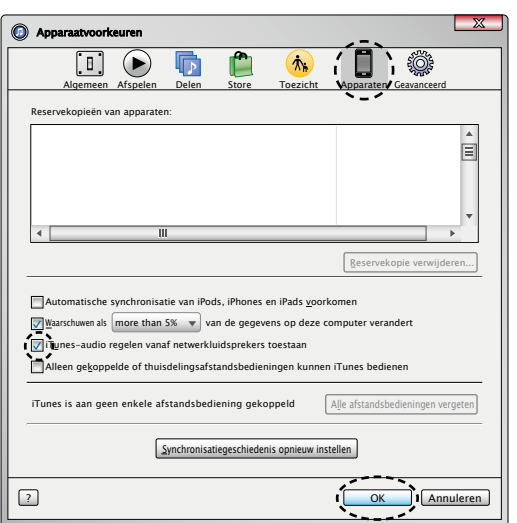

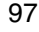

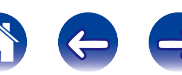

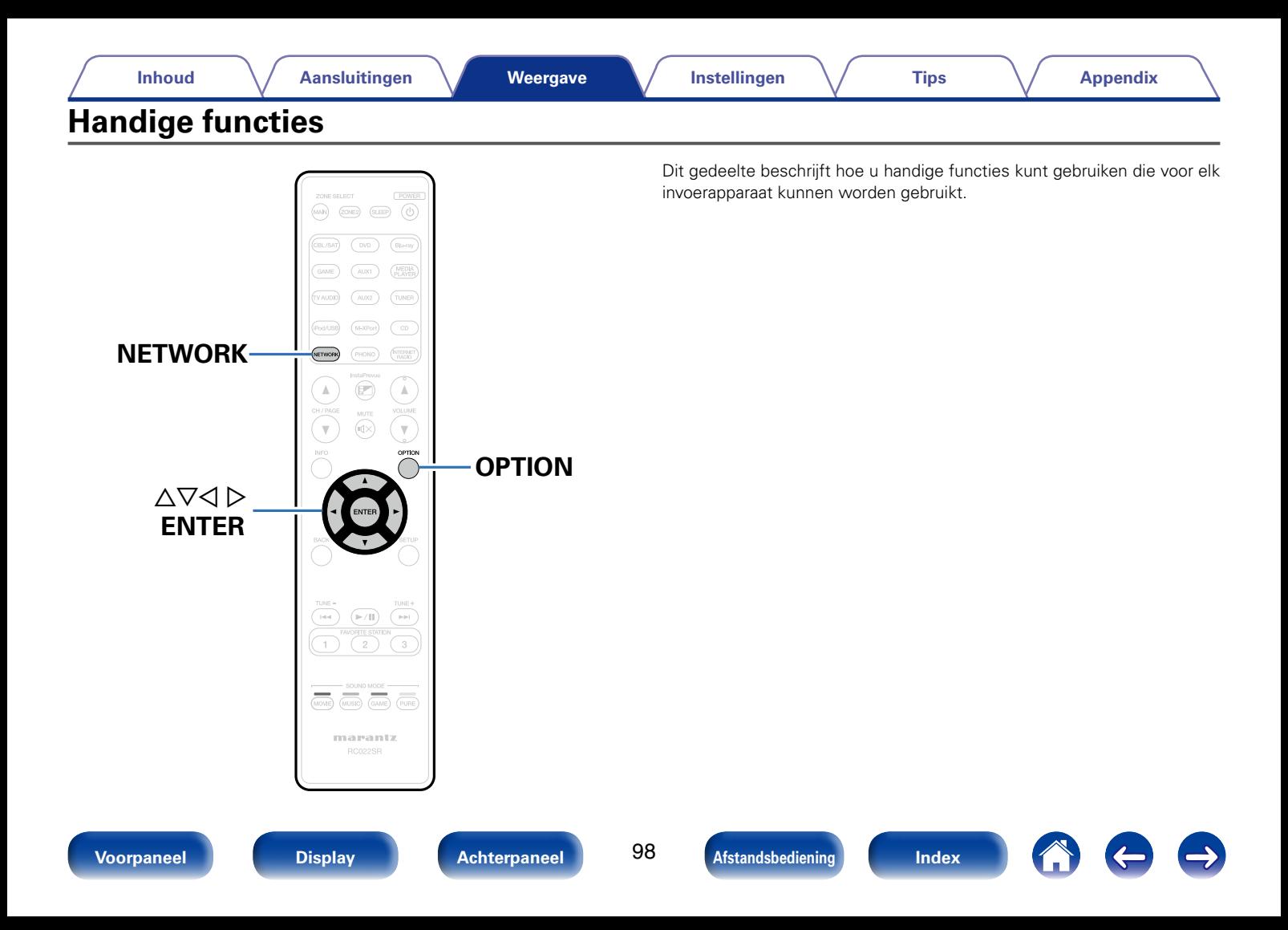

# **Herhaald afspelen uitvoeren**

- □ Ondersteunde ingangsbronnen : USB / Media Server / Spotify
- **1 Druk op OPTION terwijl inhoud wordt afgespeeld.** Het scherm met het optiemenu wordt weergegeven.
- **2 Gebruik**  $\wedge \nabla$  **om "Herhalen" te selecteren en druk vervolgens op ENTER.**
- **3** Gebruik  $\triangleleft$   $\triangleright$  om de modus voor herhaald afspelen te **selecteren.**

**Uit** (Standaard) : Hiermee wordt de herhaalmodus geannuleerd.

**Een** : Het afgespeelde bestand wordt herhaald.

**Alle** : Alle bestanden in de spelende map worden herhaald afgespeeld.

#### **4 Druk op ENTER.**

Het scherm keert terug naar het weergavescherm.

# **Willekeurig afspelen uitvoeren**

- □ Ondersteunde ingangsbronnen : USB / Media Server / Spotify
- **1 Druk op OPTION terwijl inhoud wordt afgespeeld.** Het scherm met het optiemenu wordt weergegeven.
- **2** Gebruik  $\wedge \nabla$  om "Random" te selecteren en druk **vervolgens op ENTER.**

#### **3** Gebruik  $\triangle$  p om de modus voor willekeurig afspelen te **selecteren.**

**Uit** (Standaard) : Schakel willekeurig afspelen uit.

**Aan** : Alle tracks in de huidige afspeelmap afspelen in willekeurige volgorde.

#### **4 Druk op ENTER.**

Het scherm keert terug naar het weergavescherm.

## $\blacktriangleright$

• Telkens wanneer het afspelen van een track is beëindigd, wordt bij willekeurig afspelen een andere willekeurige track geselecteerd tussen de tracks in de map. Het is daarom mogelijk dat u tijdens de willekeurige weergave een bepaalde track meer dan eens hoort.

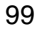

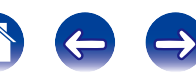

# **Registreren in Favorieten**

U kunt maximaal 100 items toevoegen als favorieten voor internet radio en mediaserver.

- □ Ondersteunde ingangsbronnen : Internet Radio / Media Server
- **1 Druk op OPTION terwijl inhoud wordt afgespeeld.** Het scherm met het optiemenu wordt weergegeven.
- **2 Gebruik ∆** $∇$  **om "Opslaan in Favorieten" te selecteren en druk vervolgens op ENTER.**

"Favoriet toegevoegd" wordt weergegeven en de huidige inhoud wordt toegevoegd aan favorieten.

• Wanneer de procedure is voltooid, keert het display terug naar het weergavescherm.

**Inhoud die is toegevoegd in "Opslaan in Favorieten" weergeven**

#### **1 Druk op NETWORK.**

**2 Gebruik de**  $\triangle\nabla\triangle\triangleright$  **om "Favorites" te selecteren, en druk dan op ENTER.**

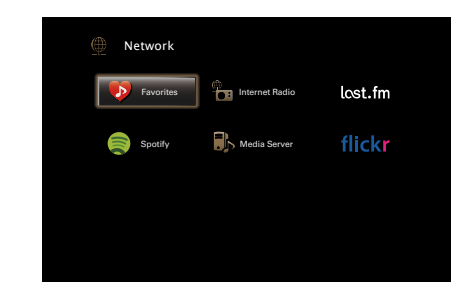

**3** Gebruik  $\Delta \nabla$  om de inhoud die u wilt afspelen, te **selecteren en druk vervolgens op ENTER.** Afspelen begint.

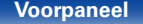

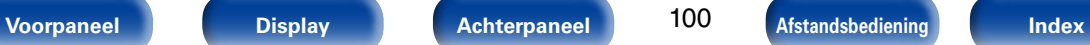

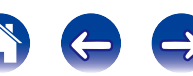

# **Inhoud die aan favorieten is toegevoegd, verwijderen**

- **1 Druk op NETWORK.**
- **2 Gebruik de**  $\triangle\nabla\triangle\triangleright$  **om "Favorites" te selecteren, en druk dan op ENTER.**
- **3** Gebruik  $\triangle \nabla$  om de inhoud die u uit de favorieten **wilt verwijderen, te selecteren en druk vervolgens op OPTION.**

Het scherm met het optiemenu wordt weergegeven.

**4** Gebruik  $\Delta \nabla$  om "Wissen uit favorieten" te selecteren en **druk vervolgens op ENTER.**

"Favoriet verwijderd" wordt weergegeven en de geselecteerde inhoud wordt verwijderd uit de favorieten.

• Wanneer de procedure is voltooid, keert het display terug naar het originele scherm.

# **Inhoud zoeken met trefwoorden (Zoeken tekst)**

- □ Ondersteunde ingangsbronnen : USB / Internet Radio / Media Server
- **1 Druk op OPTION terwijl de lijst wordt weergegeven.** Het scherm met het optiemenu wordt weergegeven.
- **2 Gebruik** ui **om "Zoeken tekst" te selecteren en druk vervolgens op ENTER.**

Het toetsenbordinvoerscherm wordt weergegeven.

- **3 Voer het eerste teken in van de internetradiozender of het bestand dat u wilt zoeken en druk vervolgens op "OK".**
	- Ga naar blz. 142 voor het invoeren van tekens.
- **4** Gebruik  $\Delta \nabla$  om de inhoud die u wilt afspelen, te **selecteren en druk vervolgens op ENTER.** Afspelen begint.

# %

• "Zoeken tekst" zoekt internetradiozenders of bestanden die beginnen met het eerste ingevoerde teken in de weergegeven lijst.

**OPMERKING**

• "Zoeken tekst" zal mogelijk niet werken voor sommige lijsten.

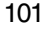

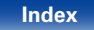

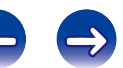

# **Muziek en een favoriete afbeelding tegelijkertijd weergeven (Diashow)**

- n **Ondersteunde ingangsbronnen : USB**
- **1 Een foto weergeven.**
	- • Foto's die op USB-geheugenapparaten zijn opgeslagen, weergeven ( $$$ f $$$ blz. 61).
- **2 Een muziekbestand afspelen (** $\mathbb{Q}$ **blz. 61).**
- **3 Druk op OPTION.**

Het scherm met het optiemenu wordt weergegeven.

**4** Gebruik  $\Delta \nabla$  om "Diashow" te selecteren en druk **vervolgens op ENTER.**

Het optiemenu verdwijnt en de afbeelding die u hebt gekozen, wordt weergegeven op het scherm.

- n **Ondersteunde ingangsbronnen : Internet Radio / Media Server**
- **1 Een foto weergeven.**
	- • Foto's die op de mediaserver zijn opgeslagen, afspelen ( $$B$ blz. 76).
	- Foto's die op Flickr zijn opgeslagen, weergeven (@Pblz. 85).

#### **2 Een muziekbestand van de mediaserver of internetradiozender afspelen (** $C \rightarrow 73$ , 78).

#### **3 Druk op OPTION.**

102

**Voorpaneel Display Achterpaneel Afstandsbediening Index**

Het scherm met het optiemenu wordt weergegeven.

**4 Gebruik** ui **om "Diashow" te selecteren en druk vervolgens op ENTER.**

Het optiemenu verdwijnt en de afbeelding die u hebt gekozen, wordt weergegeven op het scherm.

# **Het interval voor de diavoorstelling instellen**

Stel het weergaveinterval in wanneer een diavoorstelling of afbeeldingsbestanden (JPEG) die op een USB-geheugenstick of mediaserver, of op de Flickr-website is opgeslagen, af te spelen.

- □ Ondersteunde ingangsbronnen : USB / Media Server / Flickr
- **1 Druk op OPTION terwijl de lijst wordt weergegeven.** Het scherm met het optiemenu wordt weergegeven.
- **2** Gebruik  $\Delta \nabla$  om "Interval diavoorstelling" te selecteren **en druk vervolgens op ENTER.**
- **3 Gebruik**  $\triangle$   $\triangleright$  om de weergaveduur in te stellen.

**Uit** : De diavoorstelling wordt niet weergegeven.

**5s** (Standaard) **– 60s** : Stel de weergavetijd per beeld in bij een diavoorstelling.

**4 Druk op ENTER.**

# **Uw gewenste video weergeven tijdens de audioweergave (Video select)**

Dit toestel kan video vanaf een andere bron weergeven op de tv tijdens de audioweergave.

U kunt dit instellen voor elke ingangsbron.

- □ Ondersteunde ingangsbronnen: iPod/USB / CD<sup>\*</sup> / TUNER / **NETWORK / M-XPort / PHONO**
	- \* Beschikbaar wanneer geen van de HDMI-, component video- of videoaansluitingen is toegewezen.
- **1 Druk tijdens de audioweergave op OPTION.** Het scherm met het optiemenu wordt weergegeven.
- **2** Gebruik  $\wedge \nabla$  om "Video select" te selecteren en druk **vervolgens op ENTER.**
- **3** Gebruik  $\triangle$  p om de modus Videokeuze te selecteren.

**Uit** (Standaard) : Modus Video select uitschakelen. **Aan** : Modus Video select inschakelen.

- **4** Als u "Aan" hebt geselecteerd in stap 3, drukt u op  $\nabla$  en **selecteert u "Bron".**
- **5** Gebruik  $\triangle$   $\triangleright$  om de ingangsbron te selecteren voor de **video die u wilt afspelen en druk op ENTER.**

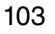

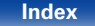

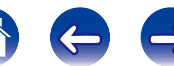

# **De beeldkwaliteit aanpassen voor uw weergaveomgeving (Foto weergave)**

- □ Ondersteunde ingangsbronnen : CBL/SAT / DVD / Blu-ray / GAME/ **AUX1 / AUX2 / MEDIA PLAYER / iPod/USB / NETWORK / CD**z **/ TV AUDIO**z
	- z U kunt de beeldmodus instellen wanneer een HDMI-, component video- of video-aansluiting is toegewezen.
- **1 Druk tijdens de videoweergave op OPTION.** Het scherm met het optiemenu wordt weergegeven.
- **2** Gebruik  $\Delta \nabla$  om "Foto weergave" te selecteren en druk **vervolgens op ENTER.**

**3**

## $\mathbf{G}$ ebruik  $\triangleleft \triangleright$  om de beeldmodus te selecteren.

**Uit** : De beeldkwaliteit wordt niet aangepast met dit toestel.

**Standaard** : De standaardmodus die geschikt is voor de meeste weergaveomgevingen in de woonkamer.

- **Film** : Een modus die geschikt is voor het bekijken van films in een donkere kamer, zoals een bioscoopzaal.
- **Levendig**: Een modus die grafische beelden voor games, enz. helderder en levendiger maakt.
- **Vloeiend**: Een modus die geschikt is voor videobronnen met een lage bitsnelheid.

**Aangepast**: Past de beeldkwaliteit handmatig aan.

#### **4 Druk op ENTER.**

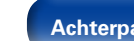

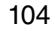

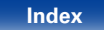

# **Dezelfde muziek afspelen in alle zones (Alle zones Stereo)**

U kunt muziek die wordt afgespeeld in MAIN ZONE, simultaan afspelen in een andere kamer (ZONE2).

Het is handig wanneer u dezelfde muziek op hetzelfde ogenblik wilt beluisteren in meerdere kamers tegelijk tijdens een feestje bij u thuis of wanneer u dezelfde BGM wilt afspelen in het volledige huis.

#### **1 Schakel de voeding in voor de multizones (ZONE2) die u vooraf wilt afspelen in de modus Alle zondes stereo.**

- **2 Druk op MAIN om de zonemodus te schakelen.** MAIN-lampjes.
- **3 Druk op OPTION.**

Het scherm met het optiemenu wordt weergegeven.

- **4** Gebruik  $\Delta \nabla$  om "Alle zones Stereo" te selecteren en **druk vervolgens op ENTER.**
- **5** Gebruik  $\triangle$   $\triangleright$  om "Aan" te selecteren, en druk dan op **ENTER.**

De ingangsbron voor de meerdere zones (ZONE2) wordt geschakeld naar dezelfde bron als deze voor MAIN ZONE en het afspelen in de modus Stereo alle zones wordt gestart.

## ■ De modus Stereo alle zones stoppen

**1 Tijdens de weergave in de modus Stereo alle zones, drukt u op OPTION.**

Het scherm met het optiemenu wordt weergegeven.

- **2 Gebruik** ui **om "Alle zones Stereo" te selecteren en druk vervolgens op ENTER.**
- **3** Gebruik  $\triangle$   $\triangleright$  om "Uit" te selecteren, en druk dan op **ENTER.**

## $\blacktriangleright$

- De modus Stereo alle zones wordt ook gestopt wanneer u:
	- MAIN ZONE uitschakelt.
- De ingangsbron voor MAIN ZONE wijzigt.
- • De geluidsmodus wijzigt.
- Wanneer "HDMI audio uit" ( $\mathbb{Q}^*$ blz. 154) is ingesteld op "TV", is de modus Stereo alle zones niet beschikbaar.
- Wanneer "Ingangsmodus" (@Pblz. 162) is ingesteld op iets anders dan "7.1CH IN", is de modus Stereo alle zones beschikbaar.

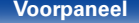

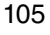

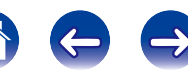

# **Een geluidsmodus selecteren**

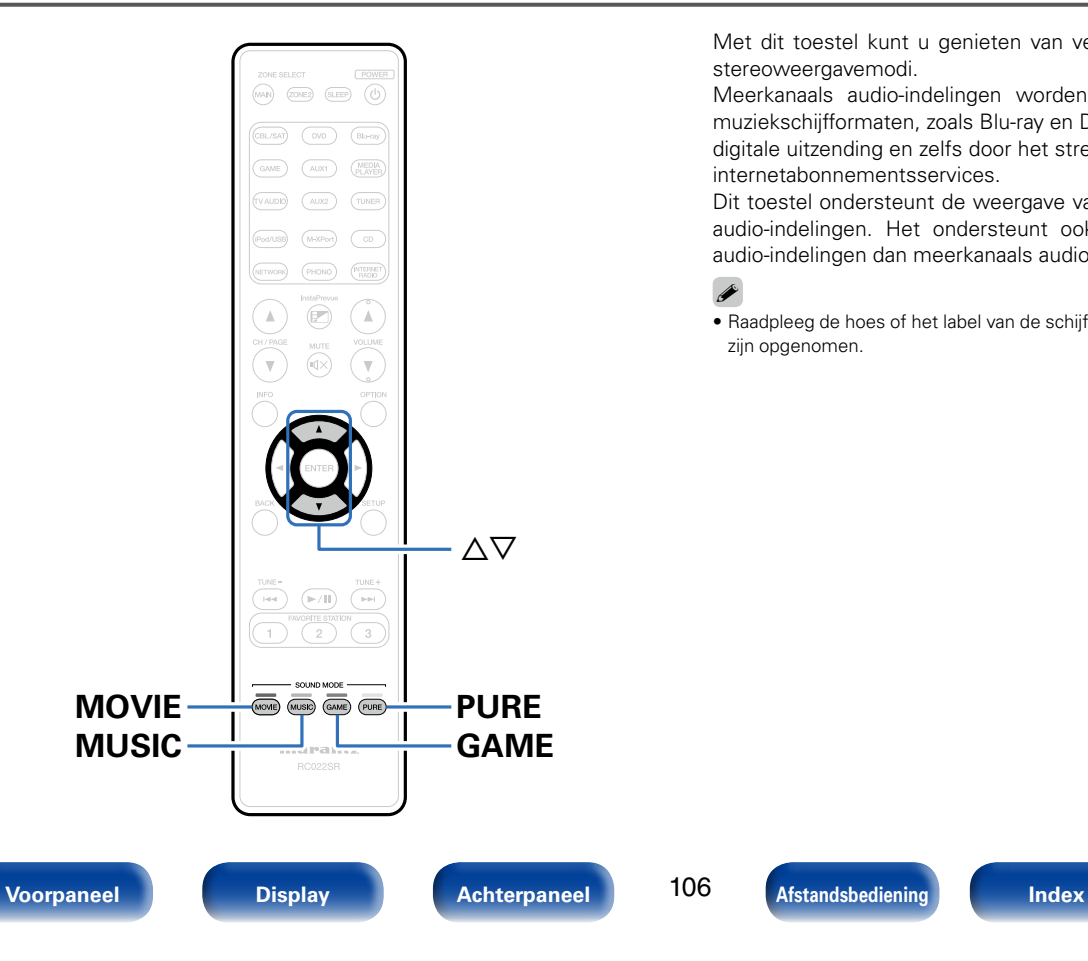

Met dit toestel kunt u genieten van verschillende soorten surround- en stereoweergavemodi.

Meerkanaals audio-indelingen worden geboden in populaire film- en muziekschijfformaten, zoals Blu-ray en DVD, en worden ondersteund door digitale uitzending en zelfs door het streamen van films en muziek van op internetabonnementsservices.

Dit toestel ondersteunt de weergave van nagenoeg al deze meerkanaals audio-indelingen. Het ondersteunt ook surroundweergave van andere audio-indelingen dan meerkanaals audio, zoals 2-kanaals stereo-audio.

• Raadpleeg de hoes of het label van de schijf voor de audioformaten die op de schijf zijn opgenomen.

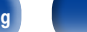

106

 $\blacktriangleright$ 

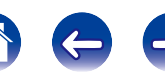

# **Een geluidsmodus selecteren**

#### **1 Druk op MOVIE, MUSIC of GAME om een geluidsmodus te selecteren.**

**MOVIE** : Schakelt naar de geschikte geluidsmodus voor weergave van films en tv-programma's.

**MUSIC** : Schakelt naar de geschikte geluidsmodus voor weergave van muziek.

**GAME** : Schakelt naar de geschikte geluidsmodus voor het spelen van spelleties.

%

- De knop MOVIE, MUSIC of GAME onthoudt de laatste geluidsmodus die voor deze knop was geselecteerd. Wanneer u op MOVIE, MUSIC of GAME drukt, wordt dezelfde geluidsmodus opgeroepen als de modus die was geselecteerd bij de vorige weergave.
- • Als de inhoud die wordt afgespeeld de eerder geselecteerde geluidsmodus niet ondersteunt, wordt automatisch de meest geschikte geluidsmodus voor de inhoud geselecteerd.
- • U kunt ook op het toestel op SOUND MODE drukken om de geluidsmodus te schakelen.

## ■ De geluidsmodus schakelen

- • Houd MOVIE, MUSIC of GAME ingedrukt om een lijst met selecteerbare geluidsmodi weer te geven. Telkens wanneer u op MOVIE, MUSIC of GAME drukt, verandert de geluidsmodus.
- Terwijl de lijst wordt getoond, kunt u ook  $\Delta \nabla$  gebruiken voor het selecteren van een geluidsmodus.
- • Probeer verschillende geluidsmodi en geniet van de geluidsmodus in uw favoriete modus.

## **[Voorbeeld]** Wanneer u MOVIE ingedrukt houdt

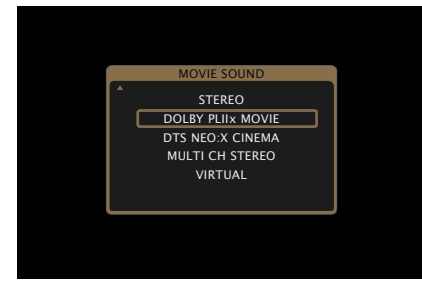

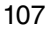

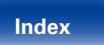

# **Direct-weergave**

Geluid dat is opgenomen in de bron, wordt afgespeeld zoals deze is.

#### **1 Druk op PURE om "DIRECT" te selecteren.**

De directe weergave begint.

# $\overline{\mathscr{L}}$

- • Terwijl DSD-signalen worden weergegeven, wordt "DSD DIRECT" weergegeven.
- • Dit kan worden ingesteld door op het hoofdtoestel op PURE DIRECT te drukken.

# **Pure direct-weergave**

Deze modus is voor weergave met een hogere geluidskwaliteit dan in de "DIRECT"-modus, door het display op het voorpaneel uit te schakelen wat een zwakke lage ruis die in gevoelige analoge circuits binnensluipt, kan elimineren.

#### **1 Druk op PURE om "PURE DIRECT" te selecteren.**

Het display wordt donker en de Pure Direct-weergave begint. De PURE DIRECT-indicator licht op.

# $\mathscr{L}$

- • U kunt in de DIRECT- en PURE DIRECT-geluidsmodus de volgende items niet wijzigen.
	- $\bullet$  Klank ( $\sqrt{p}$ blz. 147)
	- $\bullet$  M-DAX ( $\mathbb{P}\widehat{F}$ blz. 147)
	- MultEQ® XT ( $\sqrt{p}$ blz. 149)
	- $\bullet$  Dynamic EQ ( $\mathbb{C}$ Fblz. 149)
	- Dynamic Volume ( $\sqrt{p}$ blz. 150)
- • Dit kan worden ingesteld door op het hoofdtoestel op PURE DIRECT te drukken.

## **OPMERKING**

- • Videosignalen worden alleen uitgevoerd wanneer HDMI-signalen worden afgespeeld in de stand PURE DIRECT.
- • Wanneer de modus PURE DIRECT is geselecteerd, wordt het scherm na ongeveer 5 seconden uitgeschakeld.

108

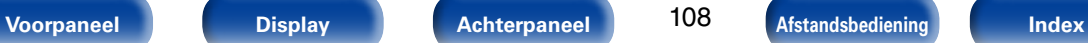

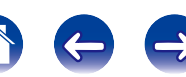
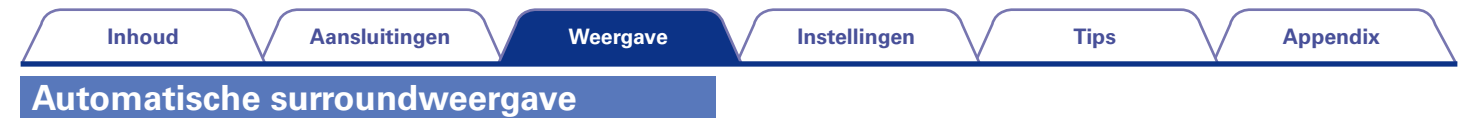

Deze modus detecteert het type digitaal ingangssignaal en selecteert automatisch de overeenkomende modus in de weergave.

**1 Druk op PURE om "AUTO" te selecteren.** De automatische surroundweergave begint.

#### %

• Dit kan worden ingesteld door op het hoofdtoestel op PURE DIRECT te drukken.

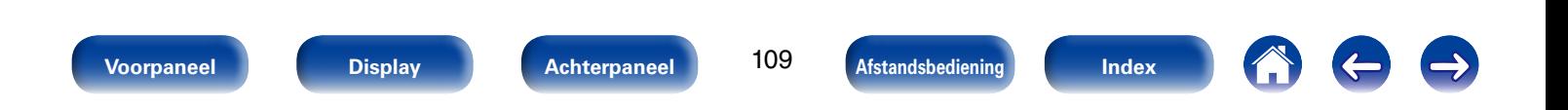

### 2 **Beschrijving van de geluidsmodustypes**

#### **Dolby geluidsmodus**

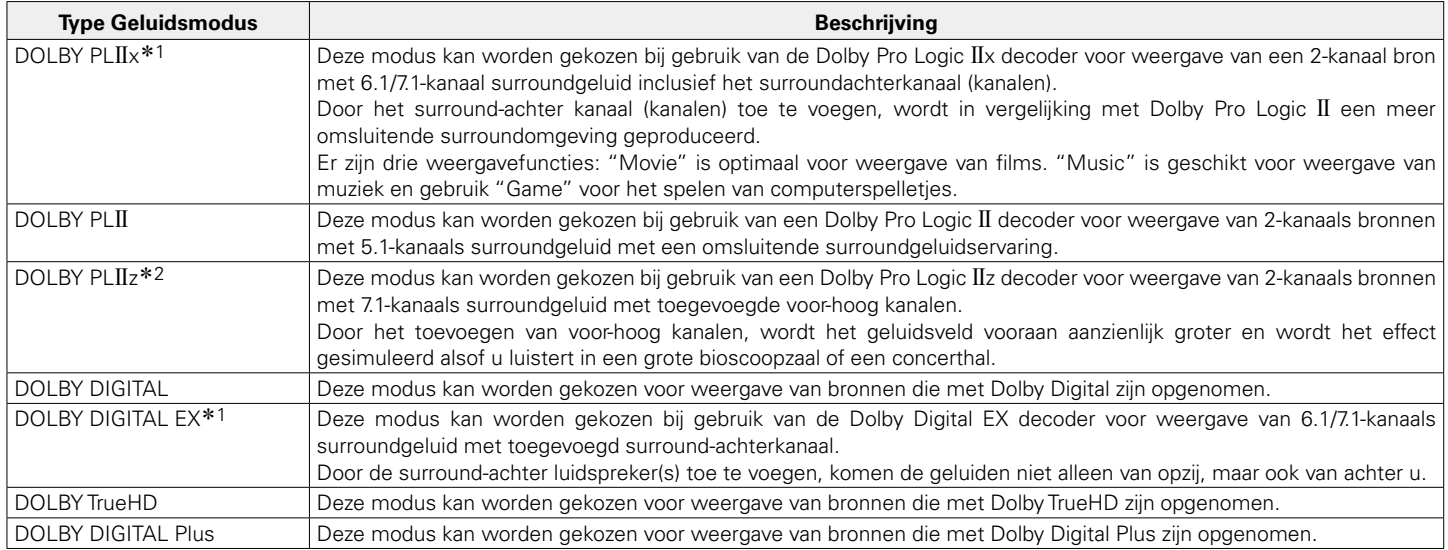

\*1 Dit kan worden geselecteerd wanneer "Luidspr. config." – "Surr. Back" ( $\mathbb{Z}$ blz. 174) is niet ingesteld op "Geen".

\*2 Dit kan worden geselecteerd wanneer "Luidspr. config." – "Front Height" (图1blz. 174) is niet ingesteld op "Geen".

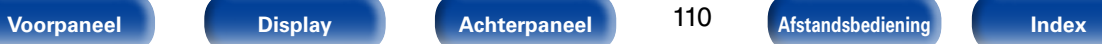

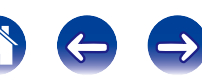

#### **DTS geluidsmodus**

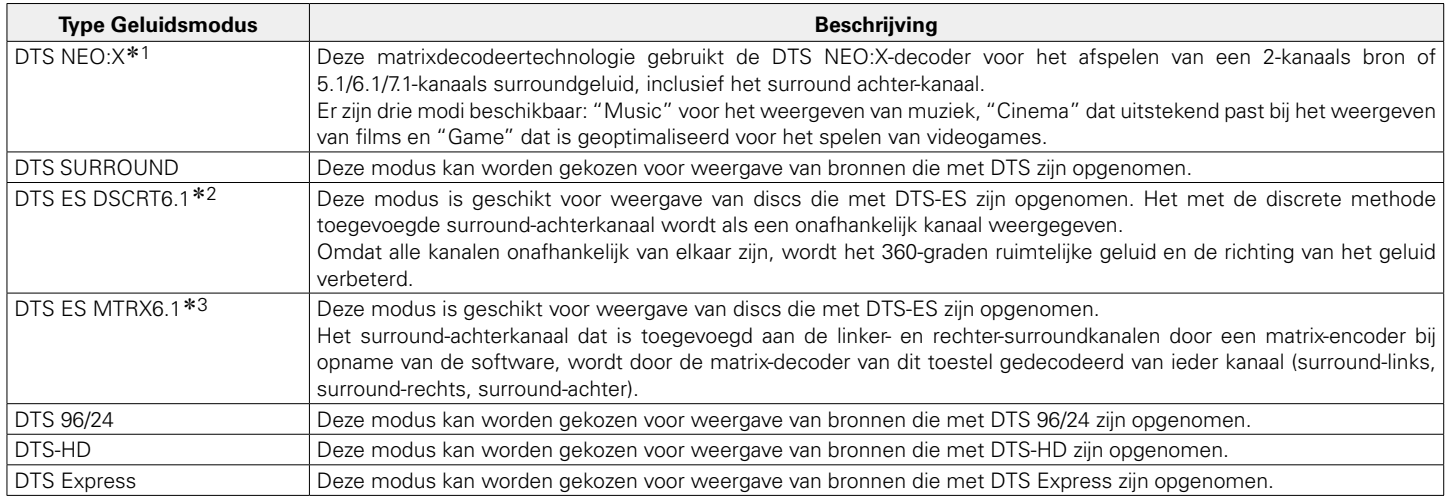

z1 Deze modus kan niet worden geselecteerd wanneer DSD-signalen worden ingevoerd vanaf Super Audio CD).

z2 Deze modus kan worden geselecteerd wanneer slechts één surround achterluidspreker wordt gebruikt en er geen hoog-voorluidspreker wordt gebruikt.

\*3 Dit kan worden geselecteerd wanneer "Luidspr. config." – "Surr. Back" (vorblz. 174) is ingesteld op "1 luidspr.".

#### **PCM meerkanaals geluidsmodus**

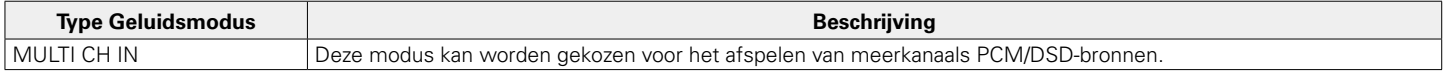

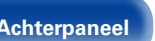

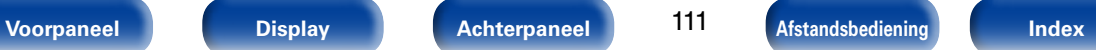

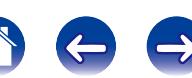

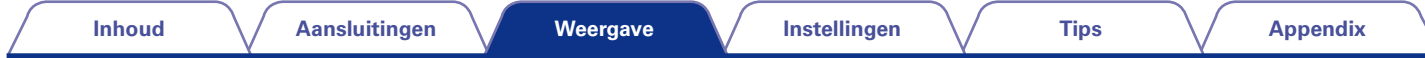

#### **Audyssey DSX®-geluidsmodus**

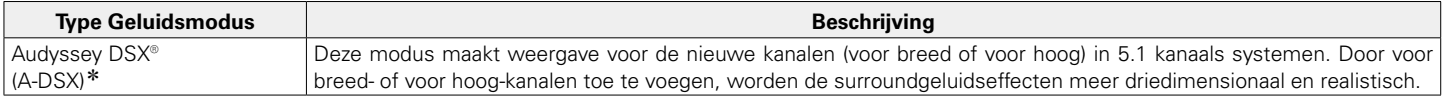

z Dit kan worden geselecteerd wanneer een andere instelling dan "Geen" is geselecteerd voor "Front Height" of "Front Wide" en er een andere instelling dan "Geen" is geselecteerd voor "Center" in "Luidspr. config." (vright)z. 173).

#### **Originele geluidsmodus**

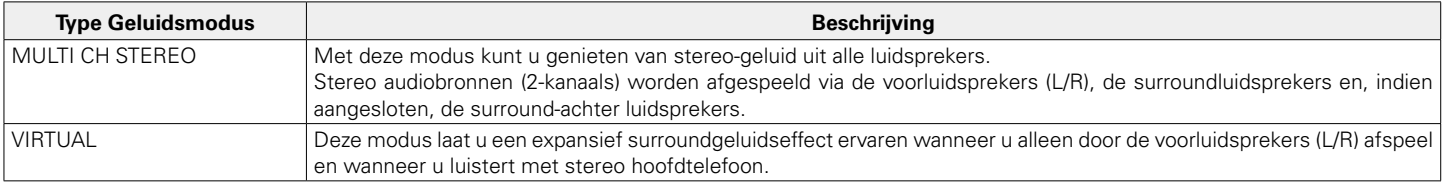

#### **AUTO geluidsmodus**

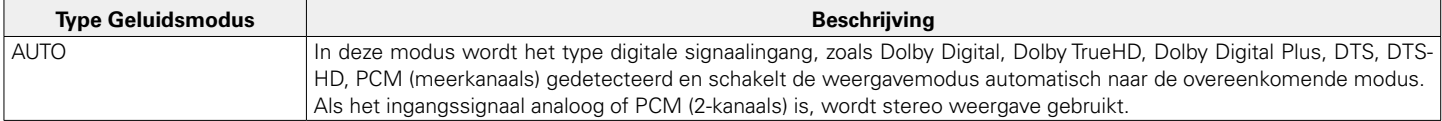

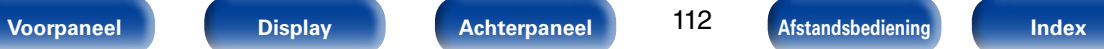

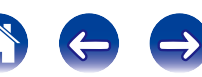

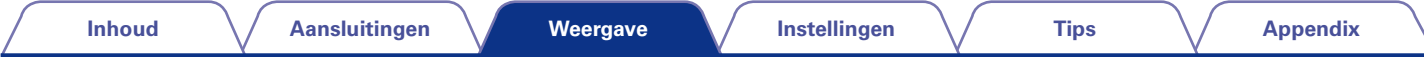

#### **Stereo geluidsmodus**

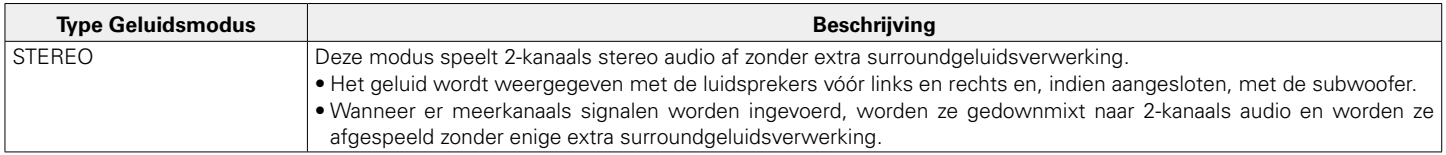

#### **Directe geluidsmodus**

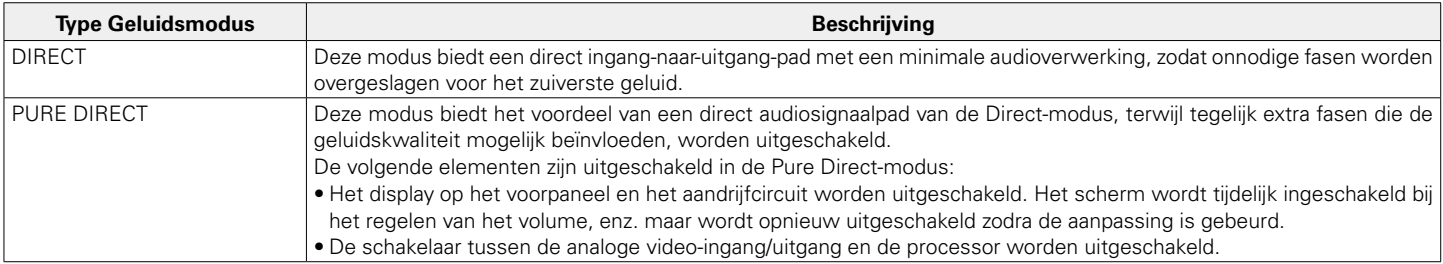

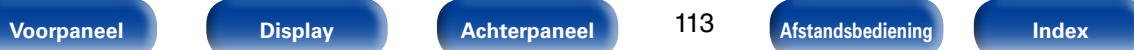

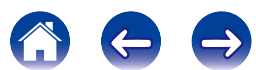

#### 2 **Geluidsmodus**

- • De volgende geluidsmodi kunnen worden geselecteerd met de toetsen MOVIE, MUSIC, GAME en PURE.
- Pas het geluidsveldeffect aan met het menu "Surround-parameter" (@Pblz. 144) om te genieten van surroundgeluid zoals u het graag hoort.

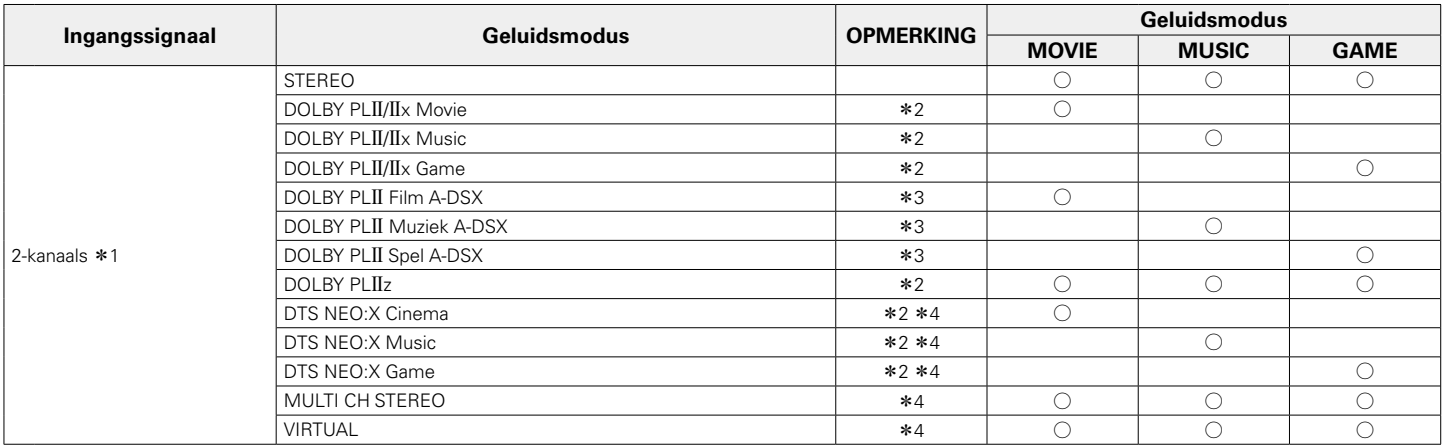

z1 2-kanaals omvat ook analoge audio-invoer.

z2 Een 2-kanaals geluidsbron wordt in 5.1- of 7.1-kanaals weergegeven. Deze modus kan echter niet worden gekozen bij gebruik van een hoofdtelefoon of uitsluitend voorluidsprekers.

z3 Deze modi voegen nieuwe kanalen toe aan 5.1-kanaals surround met Audyssey DSX® -verwerking (vblz. 151 "Audyssey DSX®").

z4 Deze modus kan niet worden geselecteerd wanneer DSD-signalen worden ingevoerd vanaf Super Audio CD.

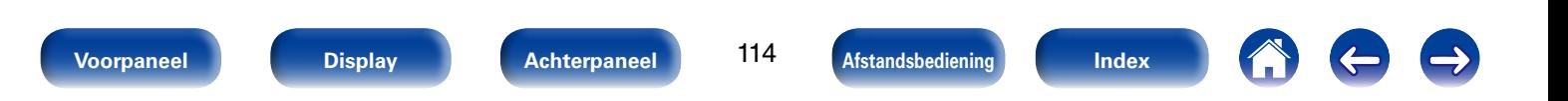

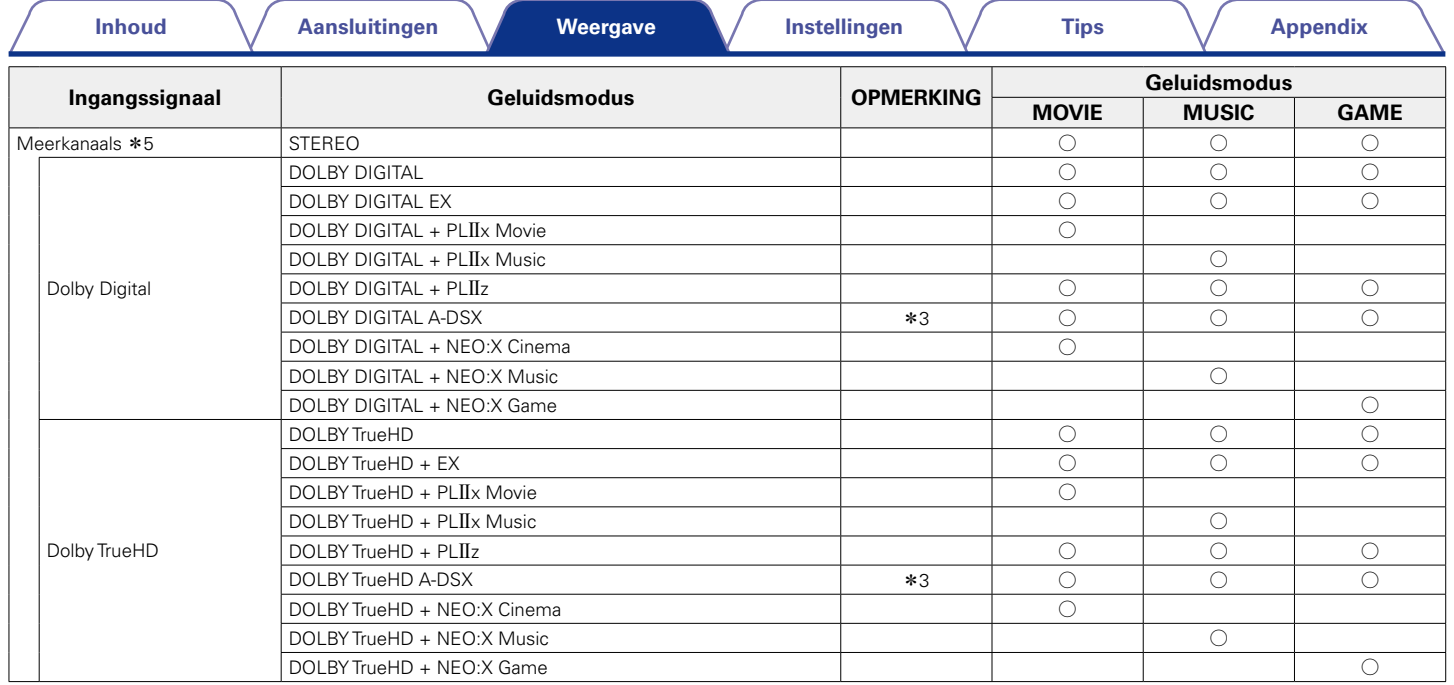

\*3 Deze modi voegen nieuwe kanalen toe aan 5.1-kanaals surround met Audyssey DSX®-verwerking (rg blz. 151 "Audyssey DSX®").

z5 Afhankelijk van het audioformaat of het aantal kanalen van het ingangssignaal, kunt u sommige geluidsmodi niet selecteren. Ga naar "De typen ingangssignaal en de bijbehorende geluidsmodi" (verblz. 221) voor meer informatie.

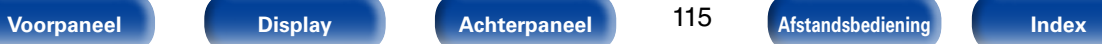

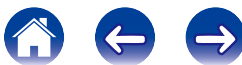

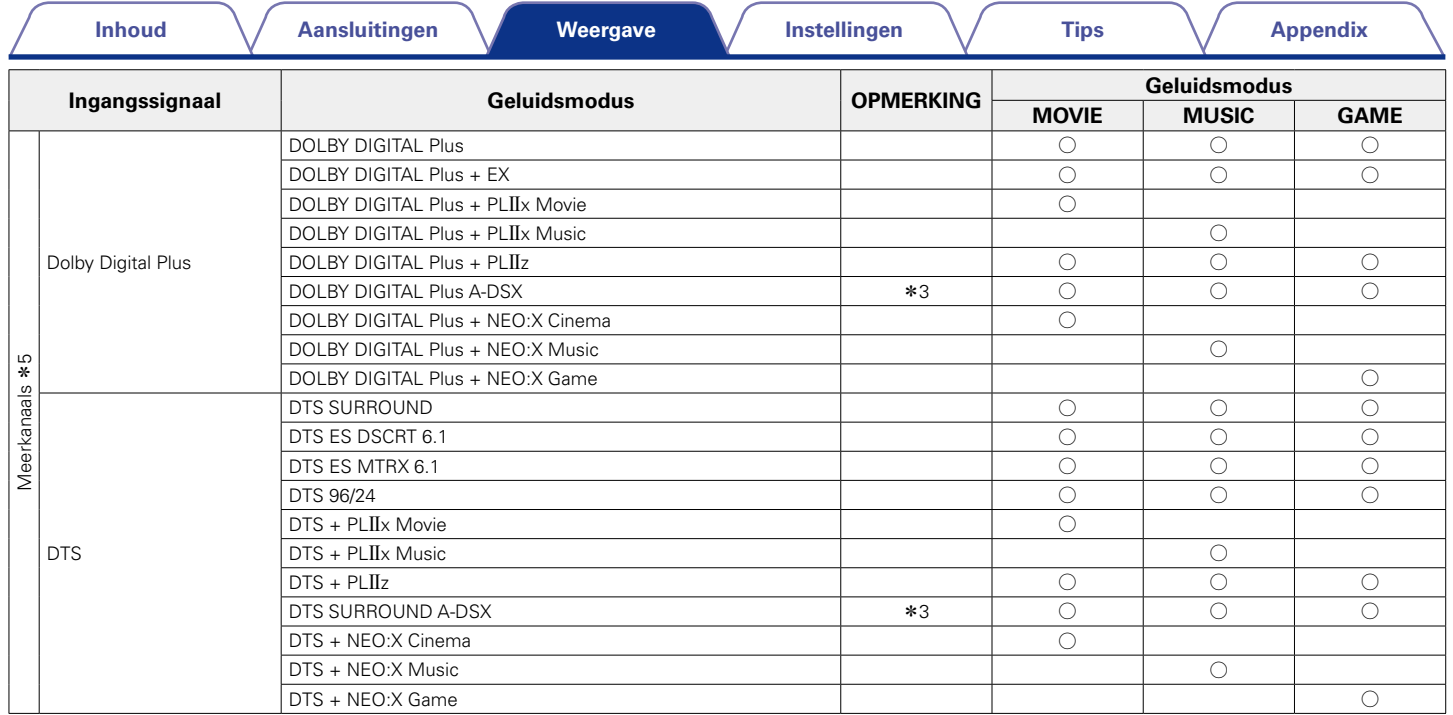

\*3 Deze modi voegen nieuwe kanalen toe aan 5.1-kanaals surround met Audyssey DSX®-verwerking (rg blz. 151 "Audyssey DSX®").

z5 Afhankelijk van het audioformaat of het aantal kanalen van het ingangssignaal, kunt u sommige geluidsmodi niet selecteren. Ga naar "De typen ingangssignaal en de bijbehorende geluidsmodi" (@Pblz. 221) voor meer informatie.

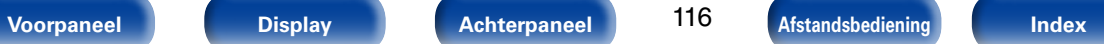

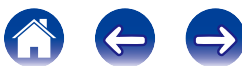

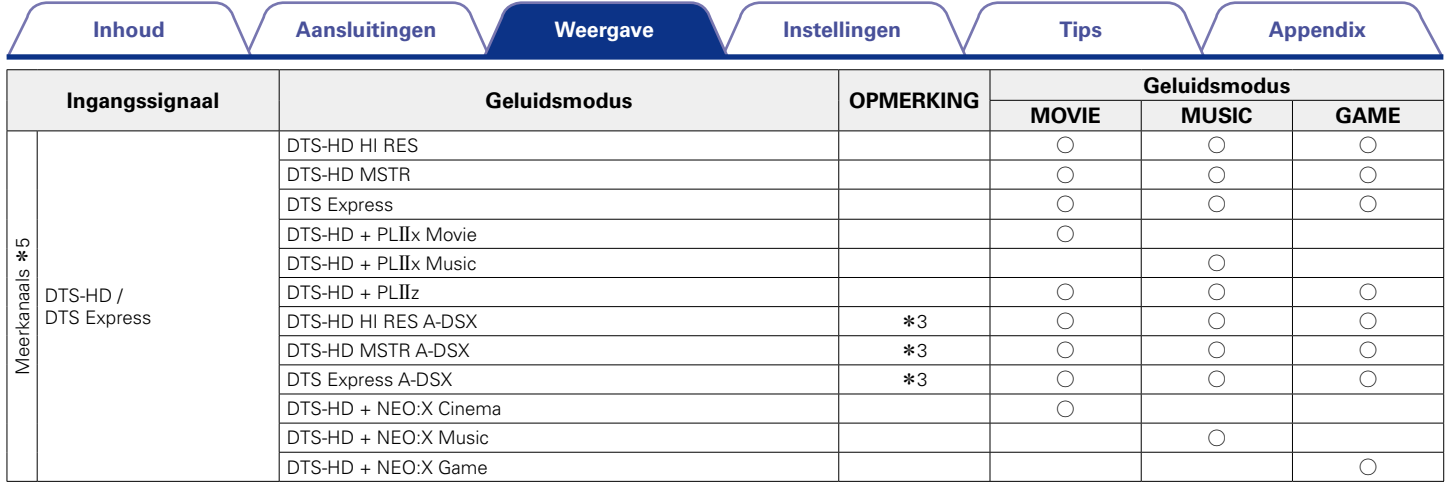

z3 Deze modi voegen nieuwe kanalen toe aan 5.1-kanaals surround met Audyssey DSX® -verwerking (vblz. 151 "Audyssey DSX®").

z5 Afhankelijk van het audioformaat of het aantal kanalen van het ingangssignaal, kunt u sommige geluidsmodi niet selecteren. Ga naar "De typen ingangssignaal en de bijbehorende geluidsmodi" (@Pblz. 221) voor meer informatie.

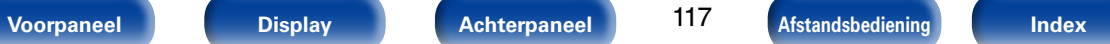

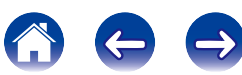

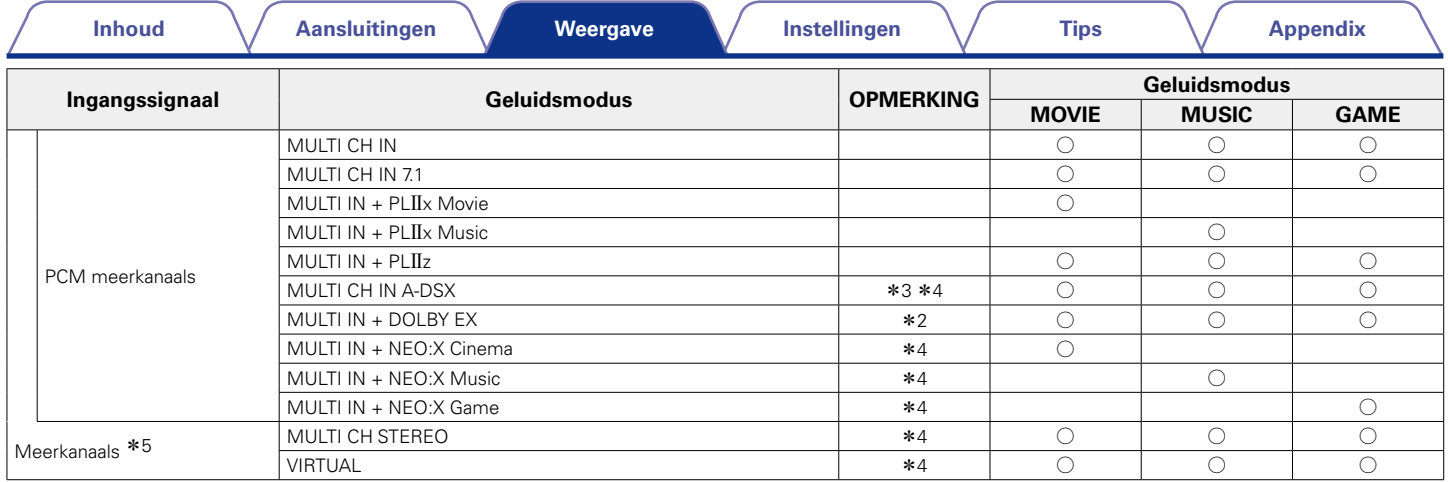

z2 Een 2-kanaals geluidsbron wordt in 5.1- of 7.1-kanaals weergegeven. Deze modus kan echter niet worden gekozen bij gebruik van een hoofdtelefoon of uitsluitend voorluidsprekers.

\*3 Deze modi voegen nieuwe kanalen toe aan 5.1-kanaals surround met Audyssey DSX®-verwerking (vrigte)z. 151 "Audyssey DSX®".

z4 Deze modus kan niet worden geselecteerd wanneer DSD-signalen worden ingevoerd vanaf Super Audio CD).

z5 Afhankelijk van het audioformaat of het aantal kanalen van het ingangssignaal, kunt u sommige geluidsmodi niet selecteren. Ga naar "De typen ingangssignaal en de bijbehorende geluidsmodi" (@Pblz. 221) voor meer informatie.

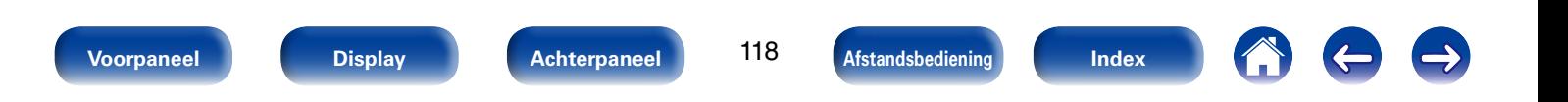

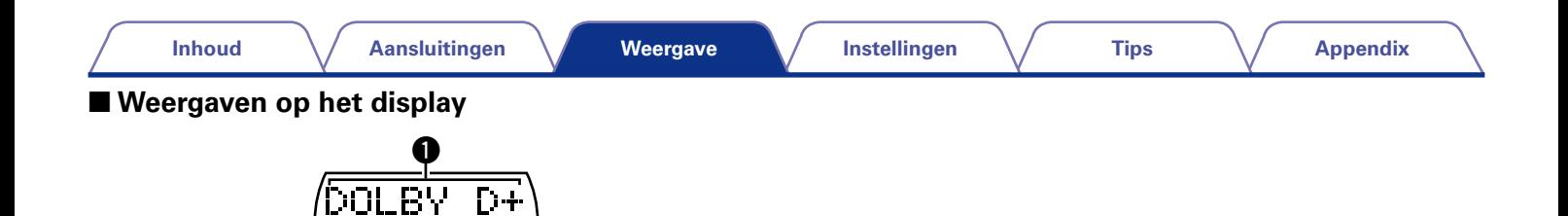

q Dit geeft een te gebruiken decoder weer.

• Een DOLBY DIGITAL Plus-decoder wordt weergegeven als "DOLBY  $D+$ ".

 $\bm{\Theta}$ 

<u>. II z</u>

 $E_{\perp}$ 

**2** Toont een decoder die geluidsuitvoer creëert.

• "+ PLIIz" geeft aan dat de PLIIz-decoder wordt gebruikt en dat het geluid van het kanaal voor hoog wordt gemaakt.

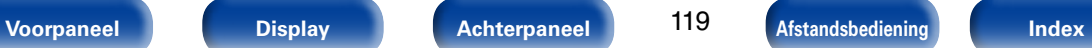

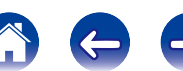

## **HDMI-besturingsfunctie**

Een recente toevoeging aan de HDMI-standaard is CEC (Consumer Electronics Control), waarmee besturingssignalen van het ene apparaat kunnen communiceren met een ander apparaat via de HDMI-kabelverbinding. Niet alle met HDMI uitgeruste apparaten hebben deze mogelijkheid.

### **Instelprocedure**

- **1 Stel de HDMI-uitgangaansluiting zo in dat deze overeenkomt met de HDMI-regelfunctie.** Stel "HDMI bediening" (@Pblz. 155) in op "Aan".
- **2 Schakel de stroom in van alle apparatuur die aangesloten wordt door de HDMI-kabel.**
- **3 Stel de HDMI-besturingsfunctie in voor alle apparatuur die middels de HDMI-kabel is verbonden.**
	- • Raadpleeg de gebruiksaanwijzingen van de aangesloten apparaten om de instellingen te controleren.
	- Als een van de apparaten losgekoppeld is, voert u stap 2 en 3 uit.
- **4 Schakel de TV-input naar de HDMI-ingang die aangesloten is op dit toestel.**
- **5 Schakel de ingangsbron van dit toestel om te controleren of de video van de speler die is aangesloten via HDMI, correct wordt weergegeven.**
- **6 Wanneer u de TV in stand-by zet, dient u te controleren of het toestel ook in stand-by wordt gezet.**

#### **OPMERKING**

- • Sommige functies werken mogelijk niet afhankelijk van de aangesloten TV of speler. Controleer op voorhand de gebruikershandleiding van elk apparaat.
- • De HDMI ZONE2-functie is niet compatibel met de HDMI-bedieningsfunctie.
- • Wanneer de HDMI ZONE2-functie is gebruikt met "HDMI bediening" terwijl het menu is ingesteld op "Aan", zal de HDMI ZONE2-regelfunctie mogelijk niet optimaal werken.

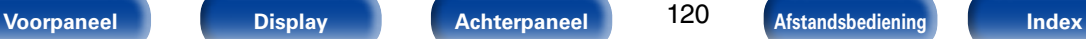

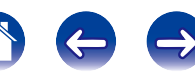

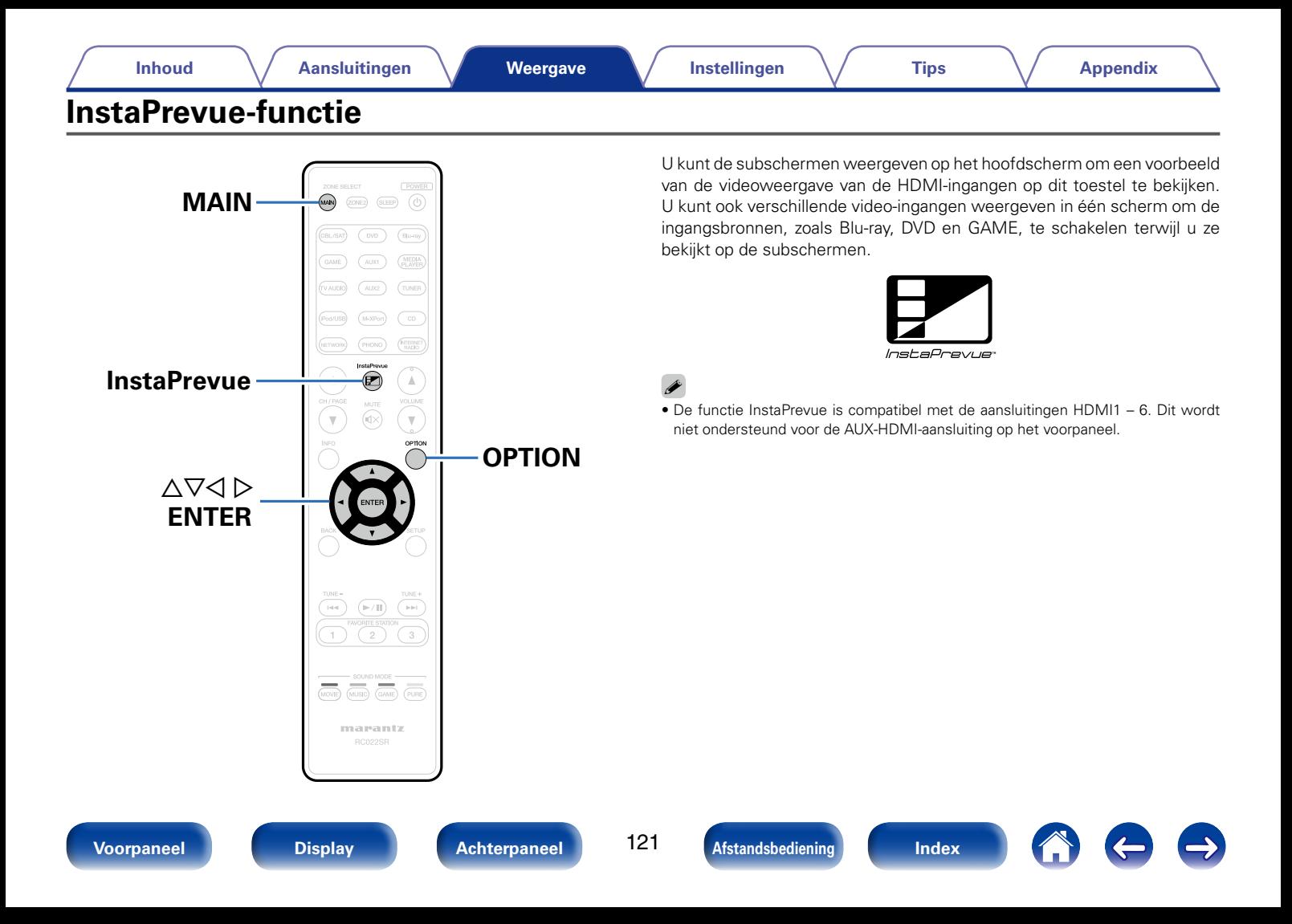

### **Invoerbronnen schakelen**

Schakel naar de gewenste invoerbron terwijl u het subscherm bekijkt.

**1 Druk op MAIN om de zonemodus te schakelen.** MAIN-lampjes.

#### **2 Druk op InstaPrevue.**

Het hoofdscherm (huidige invoervideo) en de subschermen (andere invoervideo) worden weergegeven.

**3 Gebruik**  $\triangle \forall \triangle \triangleright$  om de gewenste ingangsbron te **selecteren in het subscherm en druk op ENTER.**

### **Instellen hoe de subschermen moeten worden weergegeven**

U kunt kiezen om vijf subschermen of slechts één subscherm weer te geven.

**1 Druk op OPTION terwijl de subschermen worden weergegeven.**

Het scherm voor het instellen van InstaPrevue wordt weergegeven.

**2 Druk op**  $\triangle$   $\triangleright$  **in "HDMI-ingang" om te selecteren hoe de subschermen moeten worden weergegeven.**

**Alle** (Standaard) : Toont vijf subschermen.

**Een tegelijk** : Toont slechts één subscherm.

#### **3 Druk op OPTION om uw instelling op te geven.**

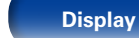

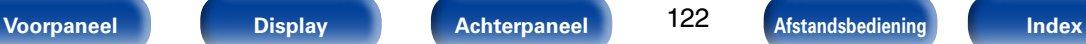

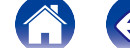

**De weergavelocatie van subschermen wijzigen**

U kunt de weergavelocatie van subschermen wijzigen naar een gewenste locatie.

**1 Druk op OPTION terwijl de subschermen worden weergegeven.**

Het scherm voor het instellen van InstaPrevue wordt weergegeven.

- **2** Druk op  $\triangledown$  om "Locatie" te selecteren en gebruik  $\triangle \triangleright$ **om de locatie te selecteren waar u de subschermen wilt weergeven.**
- **3 Druk op OPTION om uw instelling op te geven.**
- $\blacktriangleright$
- De InstaPrevue-functie is beschikbaar wanneer HDMI-signalen worden ingevoerd naar het hoofdscherm. Deze is echter niet beschikbaar wanneer de resolutie van de computer (bijv. VGA), 3D- of 4D-video-inhoud wordt afgespeeld.
- De InstaPrevue-functie is niet beschikbaar wanneer de voeding in ZONE2 aan is.

### **Slaaptimerfunctie**

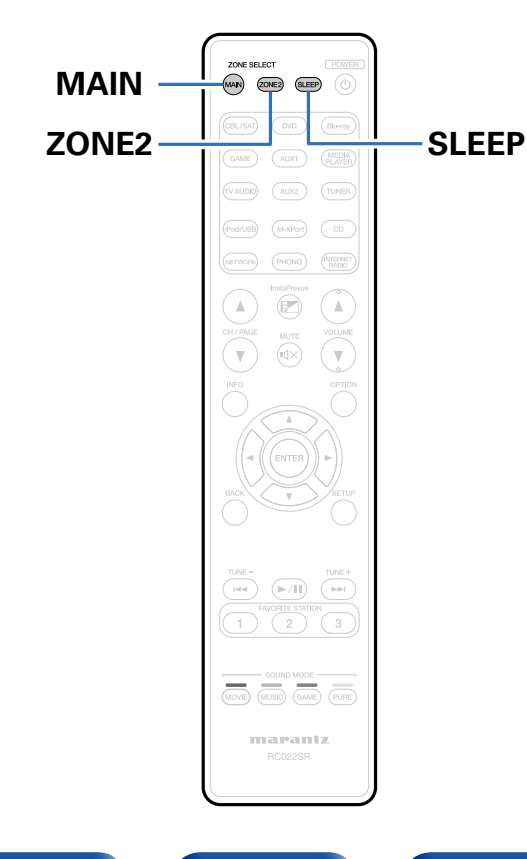

U kunt de stroom automatisch naar stand-by laten schakelen nadat de ingestelde tijd is verstreken. Dit is handig voor het kijken en luisteren alvorens u gaat slapen.

De slaaptimerfunctie kan voor iedere zone worden ingesteld.

### **De slaaptimer gebruiken**

- **1 Druk op MAIN of ZONE2 om de zonemodus te schakelen.** De knop voor de geselecteerde zone is opgelicht.
- **2 Druk op SLEEP en geef de tijd weer die u wilt instellen.**
	- • De indicator voor de slaaptimer op het display licht op.
	- • U kunt de slaaptimer instellen binnen het bereik van 10 tot 120 minuten in stappen van 10 minuten.

### 2 **De slaaptimer annuleren**

Druk op SLEEP voor het instellen van "Off". De indicator voor de slaaptimer op het display dooft.

 $\mathscr{I}$ • De slaaptimer wordt ook geannuleerd als dit toestel stand-by wordt geschakeld of de stroom van MAIN ZONE of ZONE2 wordt uitgeschakeld.

#### **OPMERKING**

• De stroom van apparaten die met dit toestel zijn verbonden, kan niet door de slaaptimerfunctie worden uitgeschakeld. U moet de slaaptimers van de aangesloten apparaten zelf gebruiken voor het uitschakelen van de stroom van deze apparaten.

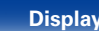

123

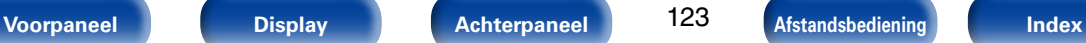

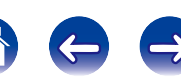

## **Webregelfunctie**

U kunt dit toestel bedienen vanaf een webregelscherm op een webbrowser.

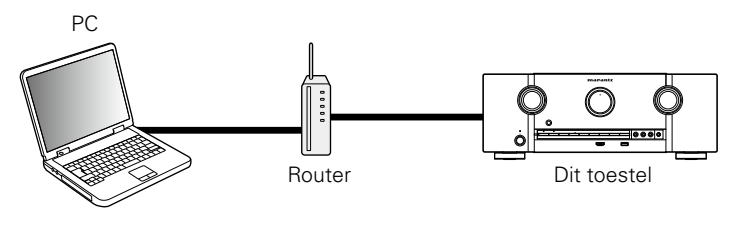

#### %

- Dit toestel en de pc moeten correct met het netwerk zijn verbonden (varblz. 46 "Aansluiten op een thuisnetwerk (LAN)") om de webregelfunctie te gebruiken.
- • Afhankelijk van de instellingen op uw beveiligingssoftware, zult u mogelijk geen toegang krijgen tot dit toestel vanaf de pc. Als dat het geval is, wijzigt u de instellingen van de beveiligingssoftware.

### **Het toestel besturen via een webregelfunctie**

- **1 Schakel de instelling "IP-besturing" (**v**blz. 179) naar "Altijd aan".**
- **2 Controleer het IP-adres van dit toestel met "Informatie" (**v**blz. 179) op het menu.**

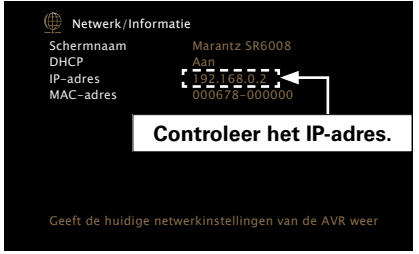

#### **Start de webbrowser.**

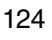

**3**

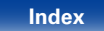

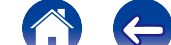

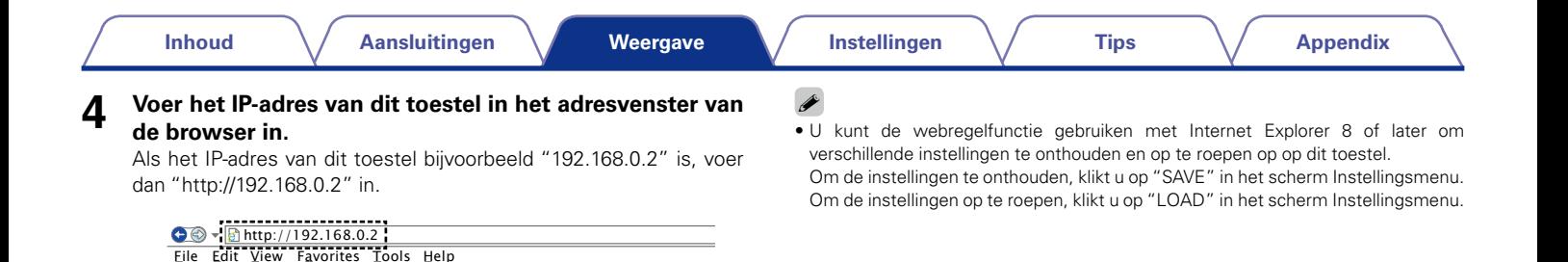

**5**

**Als het bovenste menu wordt weergegeven, klik dan op** 

*ZONE2*

*MAIN ZONE CBL/SAT 0.0*

**het menu-item dat u wilt uitvoeren.**

*Marantz SR6008 Web Controller*

*NETWORK*

ds

Ø.

*Setup Menu*

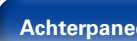

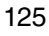

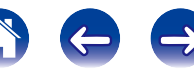

### **Functie dubbel back-upgeheugen**

Het toestel slaat instellingsgegevens op in het niet-vluchtig geheugen, zelfs wanneer de hoofdvoeding is uitgeschakeld. Met de functie Dubbel back-upgeheugen kunt u instellingsgegevens opslaan op een ander geheugengebied om een back-up te maken van de opgeslagen instellingen zodat ze op elk ogenblik kunnen worden hersteld wanneer dat nodig is. Ingestelde details onthouden (back-up).

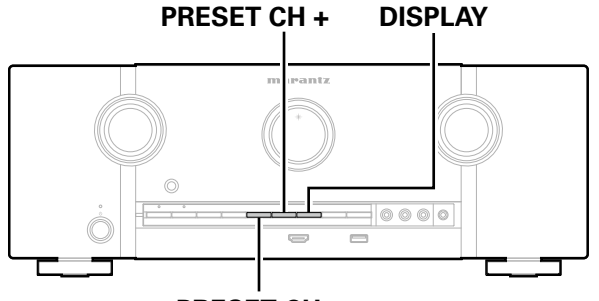

**PRESET CH –**

### **Ingestelde details onthouden (back-up)**

**1 Zet het toestel in de status die u wilt onthouden en houd PRESET CH + en PRESET CH – minstens 3 seconden ingedrukt.**

"MEMORY SAVING" verschijnt op het scherm en de instellingsgegevens worden onthouden.

 $\blacktriangleright$ 

- • Het volume wordt niet onthouden.
- Als onthouden details worden overschreven, wordt de eerder onthouden inhoud verwijderd.

### **Onthouden details ophalen (herstel)**

**1 Houd PRESET CH + en DISPLAY samen ingedrukt gedurende minstens 3 seconden.** 

"MEMORY LOAD" verschijnt op het scherm en de onthouden details worden opgeroepen.

%

- • Als er geen onthouden gegevens zijn, verschijnt "NO BACKUP" op het scherm en worden geen onthouden details opgeroepen.
- • Omdat het volume niet kan worden opgeroepen, gaat het terug naar het standaardvolume.

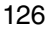

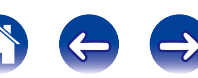

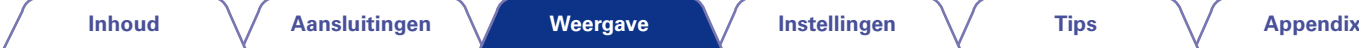

## **Paneelvergrendelingsfunctie**

Om het per ongeluk bedienen van dit toestel te voorkomen, kunt u de werking van de toetsen op het voorpaneel uitschakelen.

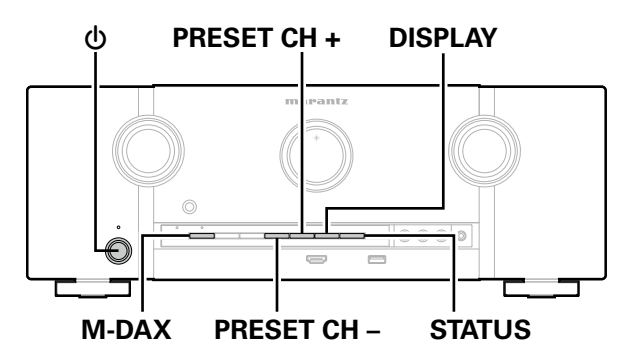

### **Alle toetsbewerkingen uitschakelen**

- **1 Druk op**  $\bigcirc$  **terwijl u DISPLAY en M-DAX ingedrukt houdt terwijl het toestel in de stand-bymodus is.**
- **2 Druk op PRESET CH + of PRESET CH – om "P/V LOCK On" te selecteren.**
- **3 Druk op STATUS om de instelling op te geven.** Alle knopbewerkingen behalve **b** zijn uitgeschakeld.

### **Alle toetsbewerkingen behalve VOLUME uitschakelen.**

- **1 Druk op**  $\bigcirc$  **terwijl u DISPLAY en M-DAX ingedrukt houdt terwijl het toestel in de stand-bymodus is.**
- **2 Druk op PRESET CH + of PRESET CH – om "FP LOCK On" te selecteren.**
- **3 Druk op STATUS om de instelling op te geven.** Alle knopbewerkingen behalve  $\Phi$  en VOLUME zijn uitgeschakeld.

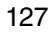

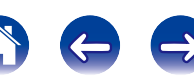

# **annuleren**

- **1 Druk op**  $\bigcirc$  **terwijl u DISPLAY en M-DAX ingedrukt houdt terwijl het toestel in de stand-bymodus is.**
- **2 Druk op PRESET CH + of PRESET CH – om "FP LOCK**  z**Off" te selecteren.**

(\* De momenteel ingestelde modus.)

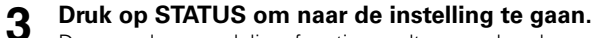

De paneelvergrendelingsfunctie wordt geannuleerd.

### $\rightarrow$

• Zelfs wanneer de paneelvergrendelingsfunctie is ingesteld, kunt u het toestel bedienen via de afstandsbediening.

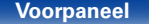

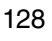

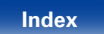

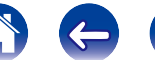

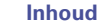

## **Externe vergrendelingsfunctie**

Wanneer u een IR-ontvanger aansluit, schakel dan de externe vergrendelingsfunctie in. Wanneer de functie is ingeschakeld, kunt u geen bewerkingen uitvoeren via de afstandsbediening.

Deze functie is standaard uitgeschakeld.

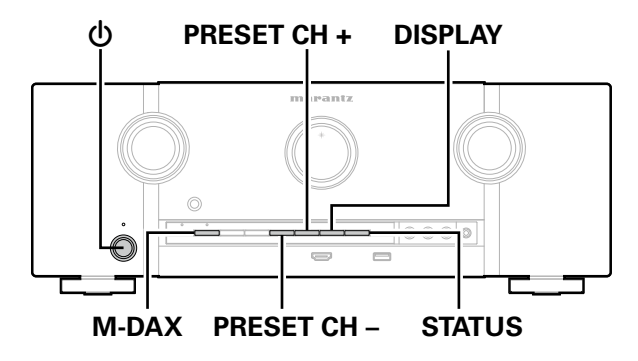

### **De sensorfunctie van de afstandsbediening uitschakelen**

- **1 Wanneer het hoofdtoestel in stand-bymodus is, drukt u**  op  $\phi$  terwijl u DISPLAY en M-DAX op het hoofdtoestel **ingedrukt houdt.**
- **2 Druk op PRESET CH + of PRESET CH – om "RC LOCK On" te selecteren.**
- **3 Druk op STATUS om naar de instelling te gaan.** De functie voor ontvangst van IR-licht wordt uitgeschakeld.

### **De afstandsbedieningssensor inschakelen**

- **1 Wanneer het hoofdtoestel in stand-bymodus is, drukt u**  op  $\phi$  terwijl u DISPLAY en M-DAX op het hoofdtoestel **ingedrukt houdt.**
- **2 Druk op PRESET CH + of PRESET CH – om "RC LOCK**  z**Off" te selecteren.**

(\* De momenteel ingestelde modus.)

#### **Druk op STATUS om naar de instelling te gaan.**

De functie voor ontvangst van IR-licht op het hoofdtoestel is ingeschakeld.

129

**3**

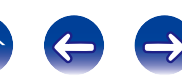

### **Weergave in ZONE2 (aparte kamer)**

U kunt dit toestel gebruiken om video en audio te gebruiken in een andere kamer (ZONE2) dan de kamer waar dit toestel is geplaatst (MAIN ZONE). U kunt dezelfde bron tegelijkertijd zowel in de MAIN ZONE en ZONE2 weergeven. U kunt ook afzonderlijke bronnen weergeven in de MAIN ZONE en in ZONE2.

### **ZONE2 aansluiten**

U kunt de volgende drie methoden gebruiken om video en audio af te spelen in ZONE2.

- Aansluiten via de HDMI ZONE2-aansluiting (varblz. 130)
- Aansluiten via de luidsprekeruitgang ( $\sqrt{p}$ blz. 131)
- Aansluiten met een externe versterker (vollz. 131)

#### 2 **Aansluiting 1: Aansluiten via de HDMI ZONE2 aansluiting**

Wanneer een TV wordt aangesloten op de HDMI ZONE2 OUTaansluiting, kunt u een video of audio afspelen vanaf het apparaat dat is aangesloten op de HDMI 1-6 IN-aansluiting in ZONE2 (HDMI ZONE2functie).

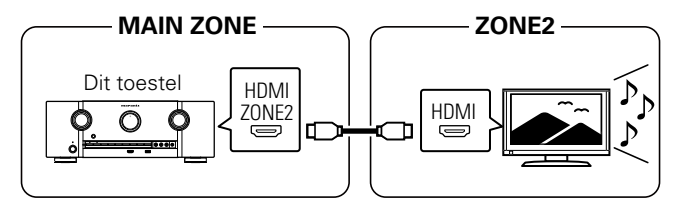

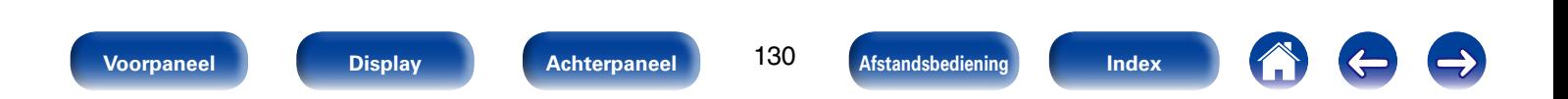

#### ■ Aansluiting 2: Aansluiten via de **luidsprekeruitgang**

- Stel de instelling "Toewijsmodus" (varblz. 172) in op "ZONE2" en voer ZONE2-audio uit vanaf de SURROUND BACKluidsprekeraansluitingen.
- Als u de instelling "Toewijsmodus" ( $\sqrt{p}$ blz. 172) instelt op "ZONE2", kan het thuisbioscoopsysteem van de hoofdzone tot 5.1-kanaals weergeven. Zelfs als u audio die is opgenomen door 6.1- of 7.1-kanaals afspeelt, zal dit toestel de audio automatisch downmixen naar 5.1-kanaals.

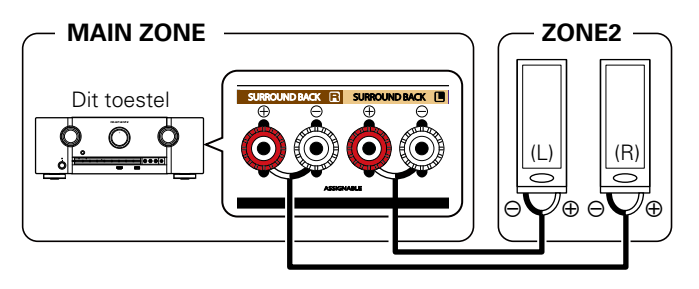

#### ■ Aansluiting 3: Aansluiten met een externe **versterker**

De audiosignalen van de ZONE2-audiosignalen van dit toestel worden uitgevoerd naar de ZONE2-versterkers en afgespeeld via deze versterkers.

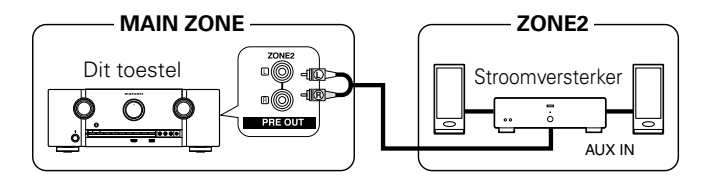

 $\blacktriangleright$ 

- • Wij raden u aan om kabels voor verbindingsmethode te gebruiken met een hoge kwaliteit instelmethode (RCA-type) om ruis te voorkomen.
- Als u dezelfde ingangsbron selecteert voor MAIN ZONE en ZONE2, kan de audioweergave worden beperkt.

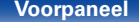

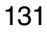

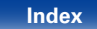

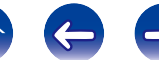

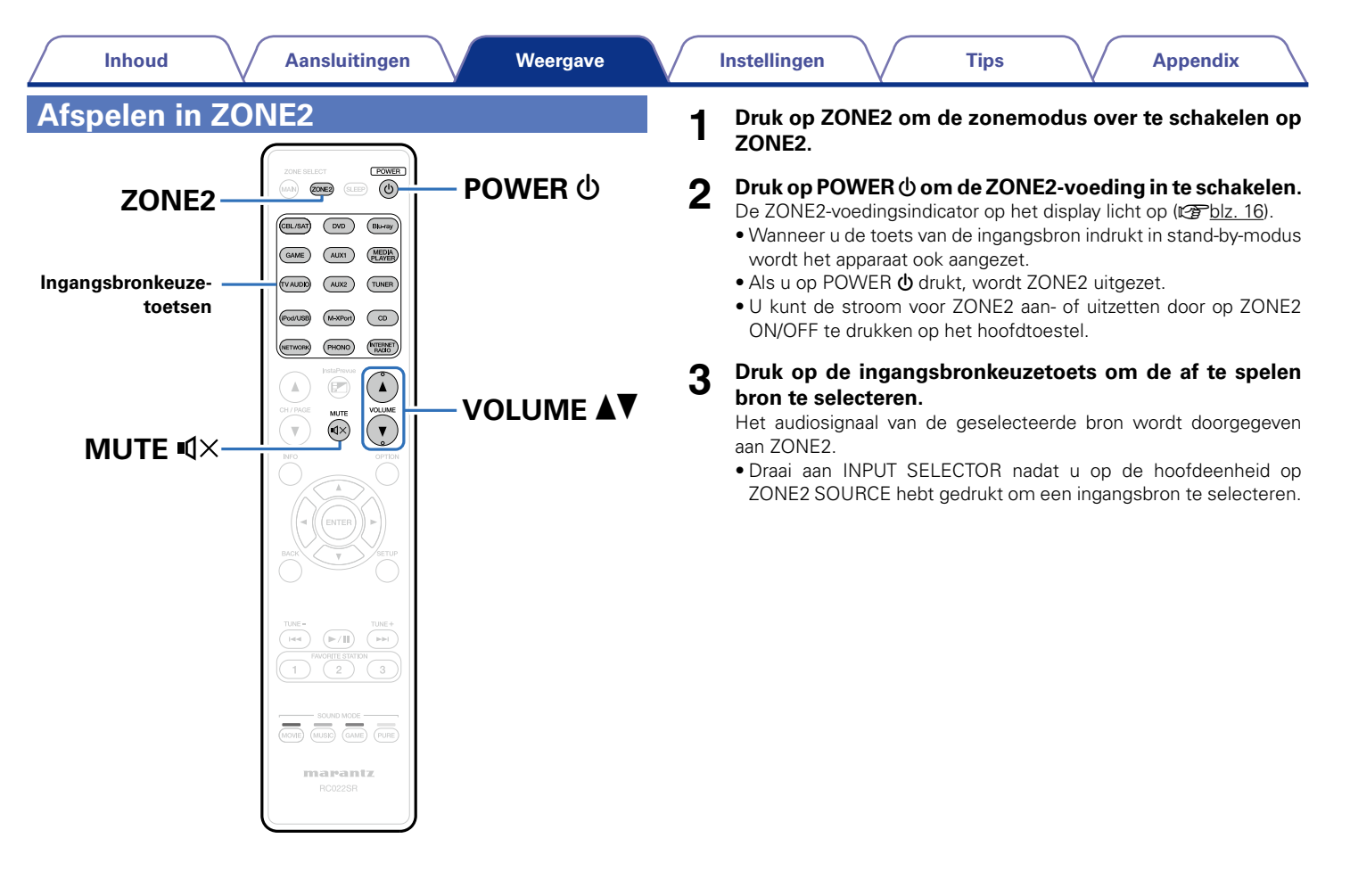

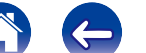

#### 2 **Het volume instellen**

Gebruik VOLUME AV om het volume in te stellen.

• Bij aankoop is "Volumelimiet" (verblz. 184) ingesteld op "70  $(-10dB)''$ 

#### $\rightarrow$

• Draai aan VOLUME na op ZONE2 SOURCE te hebben gedrukt op het hoofdtoestel om het volume te regelen.

### ■ Het geluid tijdelijk onderbreken

Druk op MUTE  $\overline{4}$ X.

Het geluid wordt verlaagd tot het niveau dat is geselecteerd met het menu-item "Dempingsniveau" (@Pblz. 185).

- Stel het volume in of druk nogmaals op MUTE  $\mathbb{Q} \times$  om de dempingsfunctie te annuleren.
- • U kunt ook het volumeniveau aanpassen om het dempen te annuleren.

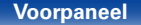

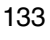

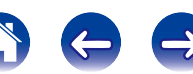

## **Instellingen**

### **Overzicht van het menu**

Voor de bediening van het menu sluit u een TV aan op het toestel waardoor u het menu kunt weergeven op de TV. Op de volgende pagina's vindt u de bediening van het menu.

Standaard zijn aanbevolen instellingen gedefinieerd voor dit toestel. U kunt dit toestel aanpassen op basis van uw bestaand systeem en uw voorkeursinstellingen.

#### 2 **Audio**

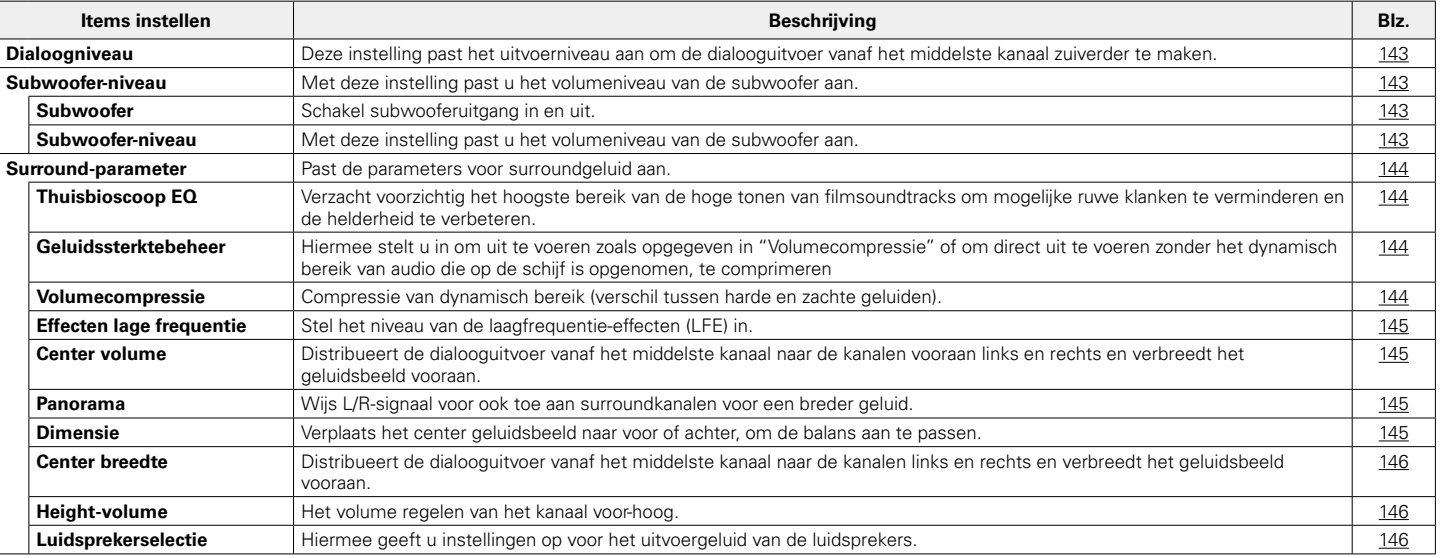

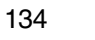

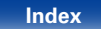

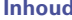

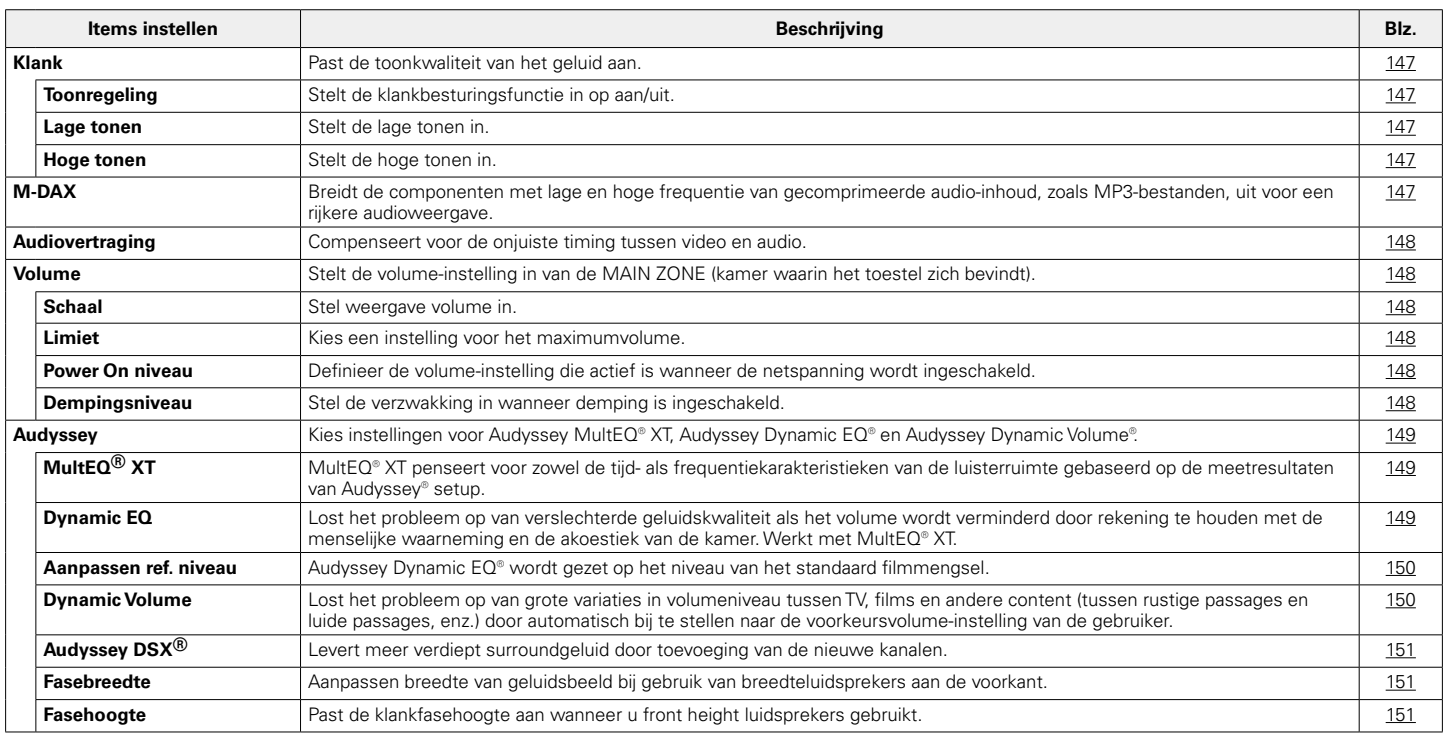

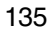

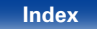

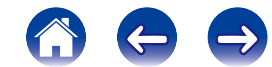

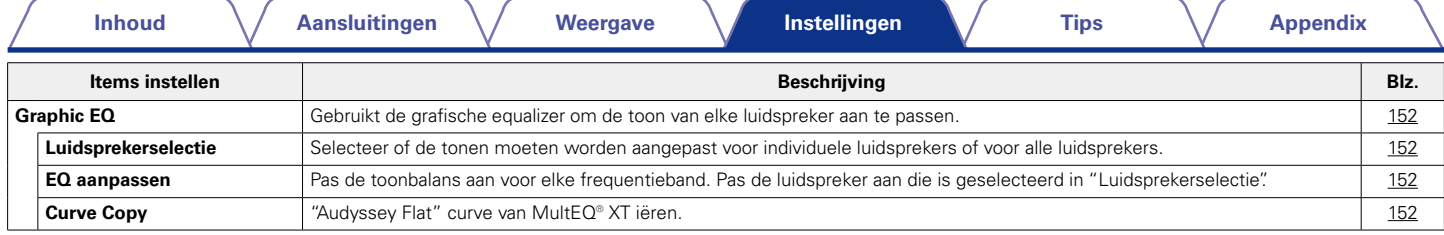

#### 2 **Video**

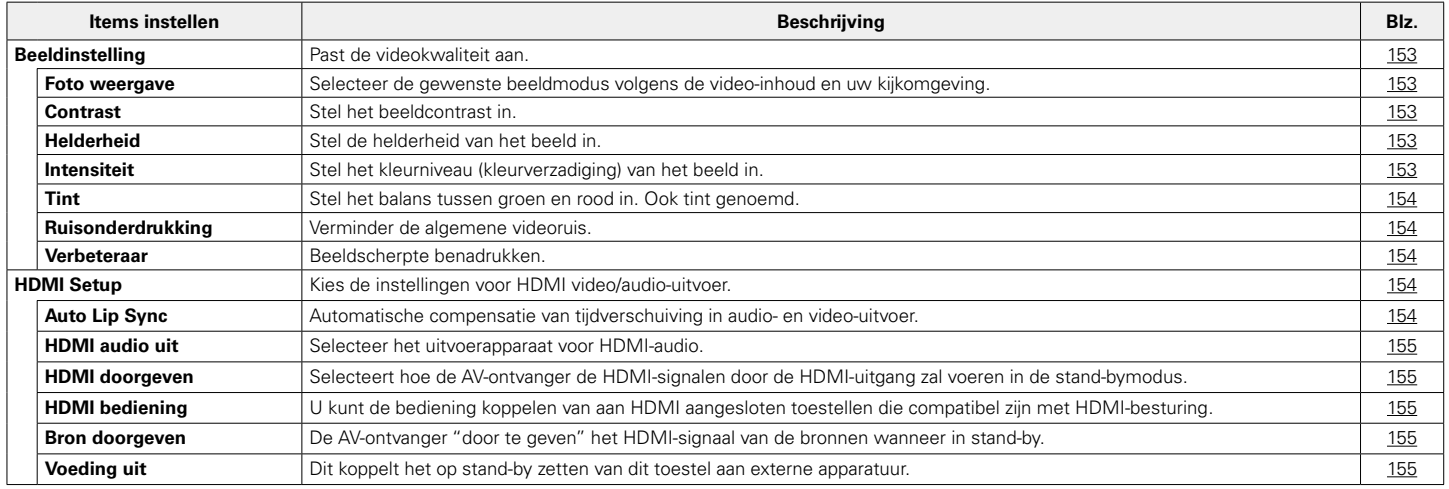

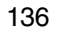

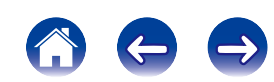

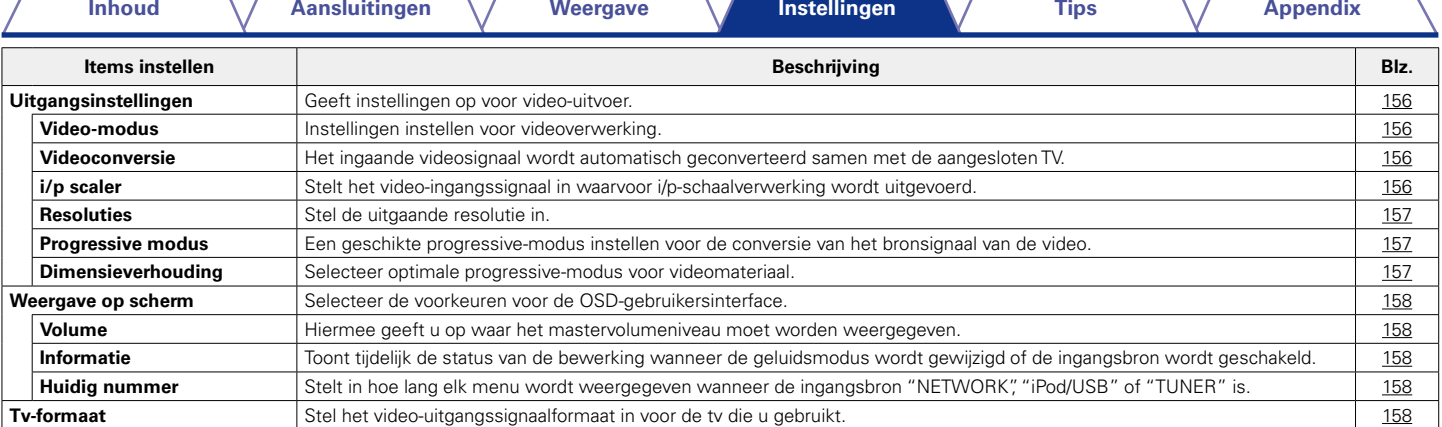

#### 2 **Ingangen**

7

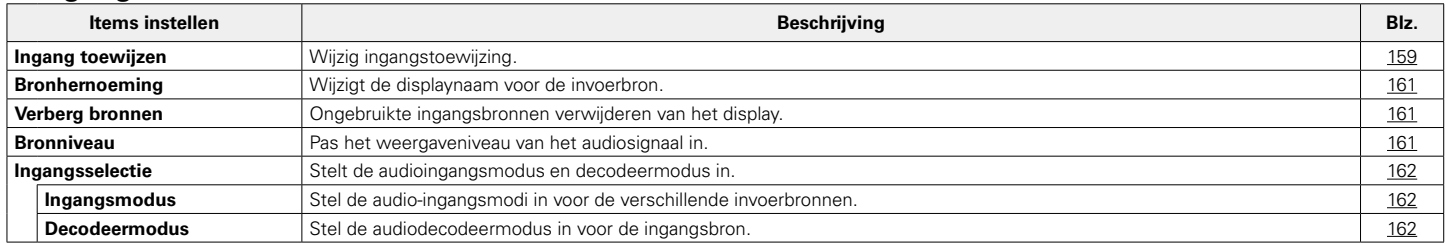

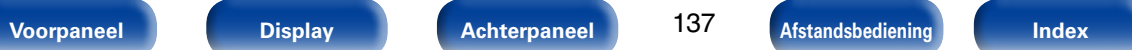

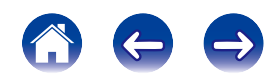

#### 2 **Luidsprekers**

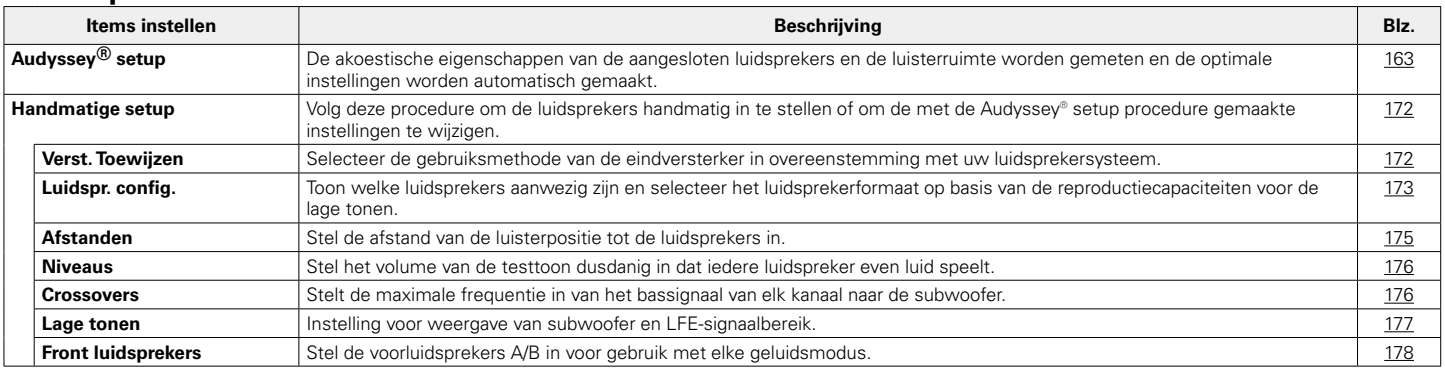

#### ■ Netwerk

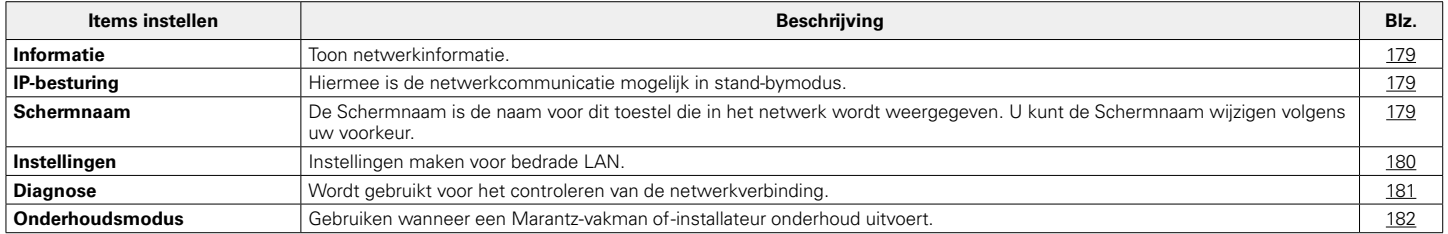

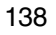

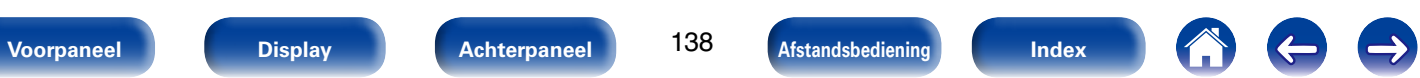

#### 2 **Algemeen**

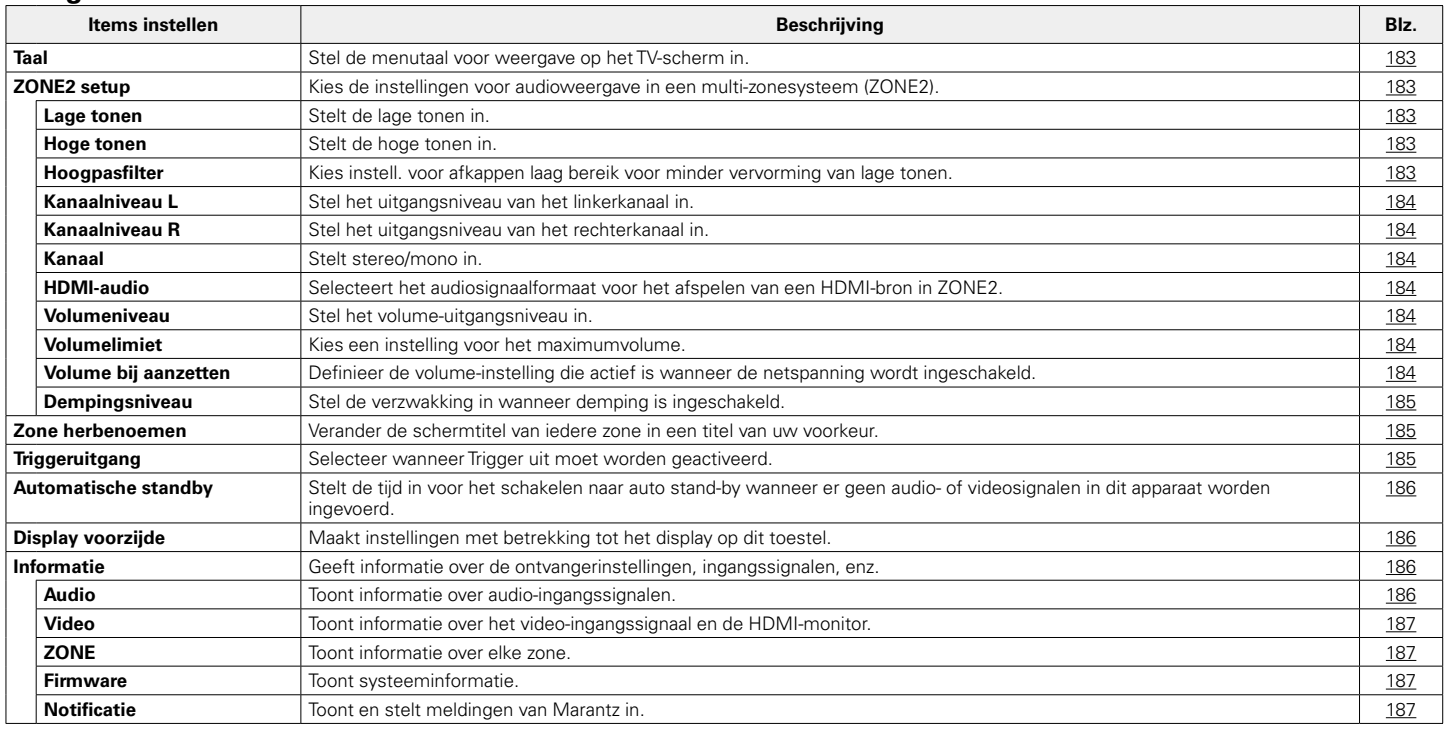

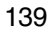

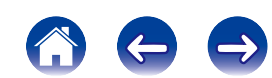

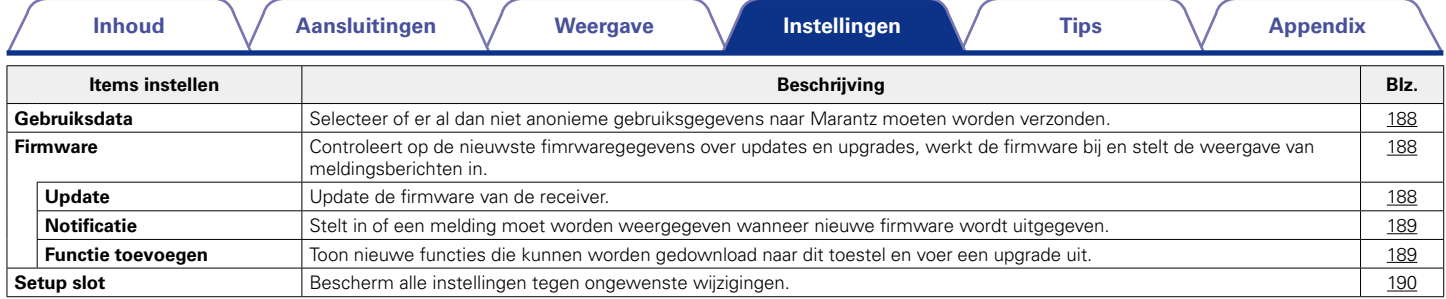

#### $\blacksquare$  **Setup assistent**

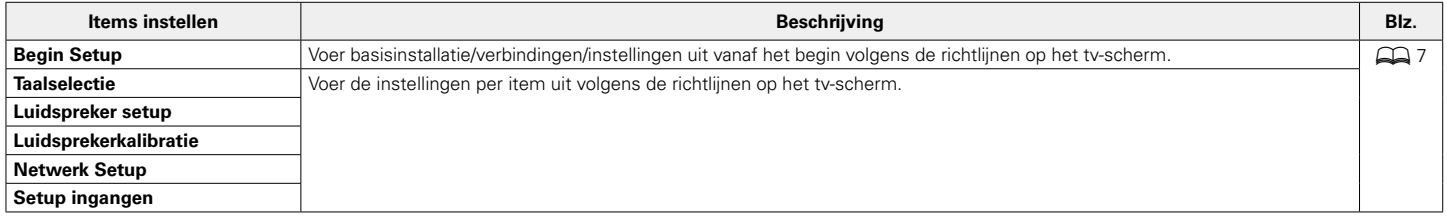

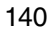

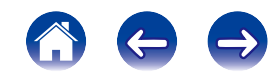

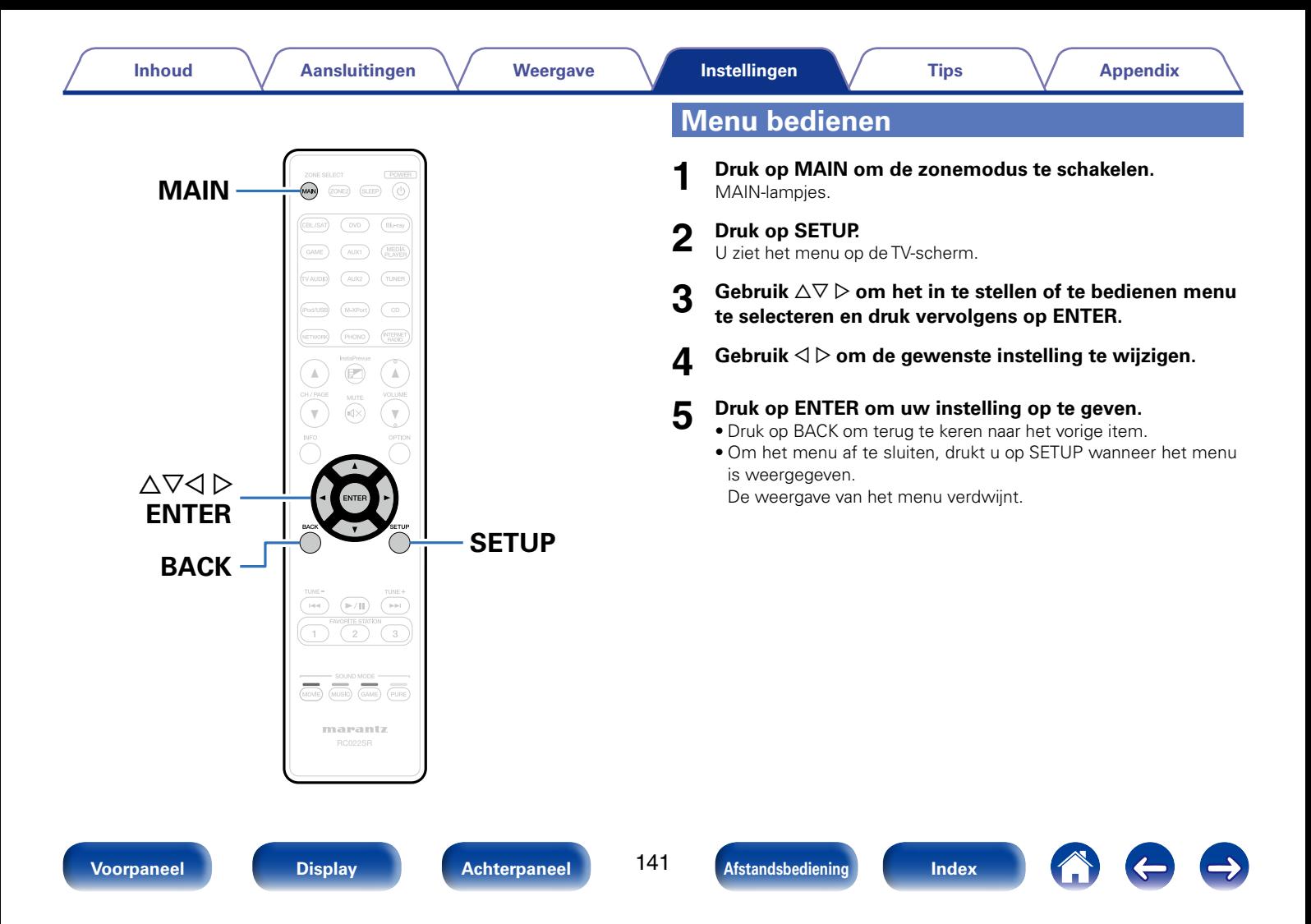

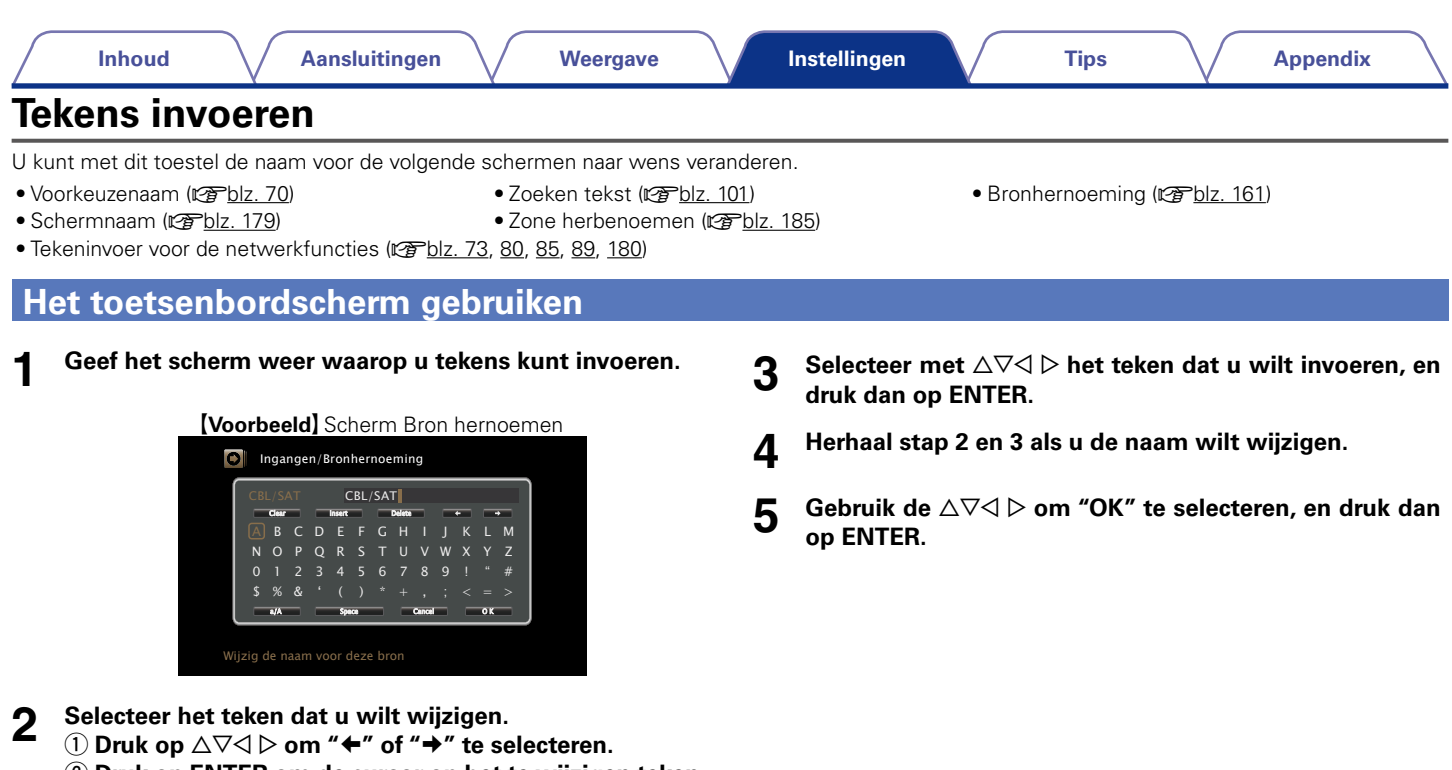

**(2) Druk op ENTER om de cursor op het te wijzigen teken te plaatsen.**

Telkens wanneer u op ENTER drukt, gaat de cursor een teken verder.

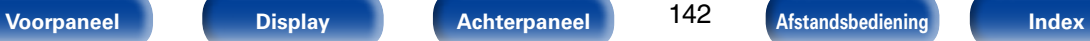

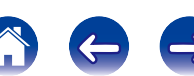

### **Audio**

Audiogerelateerde instellingen maken.

### **Dialoogniveau**

Deze instelling past het uitvoerniveau aan om de dialooguitvoer vanaf het middelste kanaal zuiverder te maken.

#### 2 **Niveau**

**–12.0dB – +12.0dB** (Standaard : 0,0dB)

### **Subwoofer-niveau**

Met deze instelling past u het volumeniveau van de subwoofer aan.

#### ■ Subwoofer

Schakel subwooferuitgang in en uit.

**Aan** (Standaard) : De subwoofer wordt gebruikt.

**Uit** : De subwoofer wordt niet gebruikt.

### $\rightarrow$

• Dit kan worden ingesteld wanneer de geluidsmodus is ingesteld op "DIRECT" en de "Subwoofermodus" (v<sup>3</sup>blz. 177) is ingesteld op "LFE+Main".

#### 2 **Subwooferniveau**

Met deze instelling past u het volumeniveau van de subwoofer aan.

**–12.0dB – +12.0dB** (Standaard : 0,0dB)

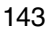

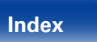

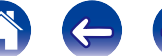

### **Surround-parameter**

U kunt de effecten voor het surroundgeluid naar wens instellen.

De items (parameters) die kunnen worden aangepast, hangen af van het signaal dat wordt ingevoerd en de momenteel ingestelde geluidsmodus. Voor meer informatie over de aanpasbare parameters, zie "Geluidsmodi en surround-parameters" (@Pblz. 218).

#### $\mathscr{L}$

• Sommige instelitems kunnen niet worden ingesteld terwijl de weergave is gestopt. Geef de instellingen op tijdens de weergave.

#### ■ Thuisbioscoop EQ

Verzacht voorzichtig het hoogste bereik van de hoge tonen van filmsoundtracks om mogelijke ruwe klanken te verminderen en de helderheid te verbeteren.

**Aan** : "Thuisbioscoop EQ" wordt gebruikt.

**Uit** (Standaard) : "Thuisbioscoop EQ" wordt niet gebruikt.

#### 2 **Geluidssterktebeheer**

Hiermee stelt u in om uit te voeren zoals opgegeven in "Volumecompressie" of om direct uit te voeren zonder het dynamisch bereik van audio die op de schijf is opgenomen, te comprimeren

**Aan** (Standaard) : Uitgangen die gebruik maken van de instellingen die zijn opgegeven in "Volumecompressie" en "Dialoognormalisatie" (verblz. 186) worden ingeschakeld.

**Uit** : Deinstellingen "Dynamische compressie" en "Dialoognormalisatie" worden uitgeschakeld en de signalen op de schijf worden uitgevoerd zoals ze zijn.

#### $\blacktriangleright$

• Deze instelling is alleen beschikbaar in de Dolby TrueHD-modus.

#### 2 **Volumecompressie**

Compressie van dynamisch bereik (verschil tussen harde en zachte geluiden).

**Automatisch** : Regeling automatische compressie van dynamisch bereik aan/uit volgens bron.

**Laag** / **Medium** / **Hoog** : Hiermee stelt u het compressieniveau in.

**Uit** : Compressie van dynamisch bereik is altijd uit.

#### %

- • U kunt "Automatisch" alleen instellen voor de Dolby TrueHD-bron.
- De standaard instelling is "Uit". Wanneer het invoersignaal Dolby TrueHD source is, is de standaardinstelling "Automatisch".

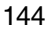

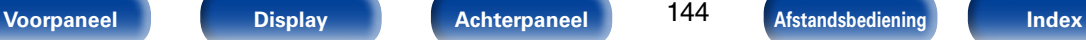

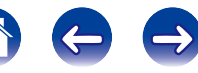
## 2 **Effecten lage frequentie**

Stel het niveau van de lagefrequentie-effecten (LFE) in.

□ Wanneer "Ingangsmodus" is ingesteld op een andere instelling **dan "7.1CH IN"**

**–10dB – 0dB** (Standaard)

n **Wanneer "Ingangsmodus" is ingesteld op "7.1CH IN"**

### **0dB / +5dB / +10dB** (Standaard) **/ +15dB**

## $\overline{\mathscr{O}}$

- • Voor een goede weergave van de diverse programmabronnen worden de volgende waarden aanbevolen.
- • Dolby Digital bronnen : 0dB
- • DTS films bronnen : 0dB
- • DTS muziek bronnen : –10dB

## 2 **Center volume**

Distribueert de dialooguitvoer vanaf het middelste kanaal naar de kanalen vooraan links en rechts en verbreedt het geluidsbeeld vooraan.

### **0.0 – 1.0**

## $\rightarrow$

- U kunt dit instellen wanneer de geluidsmodus is ingesteld op DTS NEO:X.
- Hoe kleiner de waarde, hoe meer dialoog er wordt geconcentreerd op het middelste kanaal. Hoe groter de waarde, hoe meer dialoog wordt gedistribueerd naar de kanalen vooraan links en rechts en hoe meer het geluidsbeeld verbreedt vooraan.

### 2 **Panorama**

Wijs L/R-signaal voor ook toe aan surroundkanalen voor een breder geluid.

**Aan** : Instellen.

**Uit** (Standaard) : Niet instellen.

## $\mathscr{L}$

• U kunt dit instellen wanneer de geluidsmodus is ingesteld op Dolby PLII/IIx in de modus "Music".

## 2 **Dimensie**

Verplaats het center geluidsbeeld naar voor of achter, om de balans aan te passen.

**0 – 6** (Standaard : 3)

## $\overline{\mathscr{L}}$

- U kunt dit instellen wanneer de geluidsmodus is ingesteld op Dolby PLII/IIx in de modus "Music".
- • Wanneer u een kleiner nummer instelt, verschuift het surroundgeluidsveld naar achter; wanneer u een groter nummer instelt, verschuift het surroundgeluidsveld naar voor.

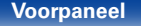

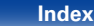

### **Inhoud**  $\setminus$  Aansluitingen  $\setminus$  Weergave  $\setminus$  Instellingen  $\setminus$  Tips  $\setminus$  Appendix

### 2 **Center breedte**

Distribueert de dialooguitvoer vanaf het middelste kanaal naar de kanalen links en rechts en verbreedt het geluidsbeeld vooraan.

**0 – 7** (Standaard : 3)

## $\overline{\mathscr{L}}$

- U kunt dit instellen wanneer de geluidsmodus is ingesteld op Dolby PLII/IIx in de modus "Music".
- Hoe kleiner de waarde, hoe meer dialoog er wordt geconcentreerd op het middelste kanaal. Hoe groter de waarde, hoe meer dialoog wordt gedistribueerd naar de kanalen vooraan links en rechts en hoe meer het geluidsbeeld verbreedt vooraan.

### 2 **Height-volume**

Het volume regelen van het kanaal voor-hoog.

**Laag** : Het volume lager zetten van het kanaal voor hoog.

**Normaal** (Standaard) : Het volume van het kanaal voor-hoog is het standaardgeluidsvolume.

**Hoog** : Het volume hoger zetten van het kanaal voor hoog.

## $\rightarrow$

• U kunt dit instellen in de geluidsmodus "PLIIz" of wanneer u de PLIIzdecoder gebruikt.

### 2 **Luidsprekerselectie**

Hiermee geeft u instellingen op voor het uitvoergeluid van de luidsprekers.

**Surround Back** : Het geluid wordt uitgevoerd vanaf de surroundachter luidsprekers.

**Height**: De klank wordt uitgestuurd via de front height luidsprekers.

**Wide**: De klank wordt uitgestuurd via de front height luidsprekers.

## %

- Dit kan worden ingesteld wanneer "Toewijsmodus" is ingesteld op "Alleen hoofd".
- U kunt dit instellen wanneer de geluidsmodus is ingesteld op "MULTI CH STEREO" of "NEO:X".

## **E** Stand inst.

De instellingen voor "Surround Parameter" keren terug naar de standaardinstellingen.

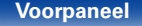

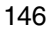

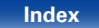

## **Klank**

Pas de toonkwaliteit van het geluid aan.

## 2 **Toonregeling**

Stelt de klankbesturingsfunctie in op aan/uit.

**Aan** : Toonaanpassing toestaan (hoge tonen, lage tonen).

**Uit** (Standaard) : Weergave zonder toonaanpassing.

## 2 **Lage tonen**

Stelt de lage tonen in.

**–6dB – +6dB** (Standaard: 0dB)

### ■ Hoge tonen

Stelt de hoge tonen in.

**–6dB – +6dB** (Standaard: 0dB)

## $\rightarrow$

• U kunt dit niet instellen wanneer de geluidsmodus is ingesteld op "DIRECT" of "PURE DIRECT".

## **M-DAX**

Gecomprimeerde audioformaten zoals MP3, WMA (Windows Media Audio) en MPEG-4 AAC, reduceren de hoeveelheid gegevens door de signaalcomponenten te verwijderen die buiten het bereik van het menselijke gehoor liggen. De functie "M-DAX" genereert de signalen die tijdens het comprimeren zijn verwijderd, waardoor het geluid vrijwel volledig in originele staat wordt teruggebracht. Het herstelt ook de originele baskenmerken voor een rijk en uitgebreid toonbereik.

## 2 **Modus**

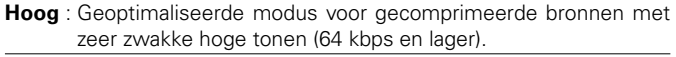

- **Medium** : Pas geschikte lage- en hogetonenversterking toe voor alle gecomprimeerde bronnen (96 kbps en lager).
- **Laag** : Geoptimaliseerde modus voor gecomprimeerde bronnen met normale hoge tonen (96 kbps en hoger).

**Uit** (Standaard) : Gebruik "M-DAX" niet.

## %

- • Dit item kan worden ingeschakeld met analoge signalen of er wordt een PCMsignaal (bemonsteringsfrequentie= 44,1/48 kHz) ingevoerd.
- De "M-DAX"-instellingen worden voor iedere ingangsbron opgeslagen.
- • U kunt dit niet instellen wanneer de geluidsmodus is ingesteld op "DIRECT" of "PURE DIRECT".
- Dit kan worden ingesteld door op het hoofdtoestel op M-DAX te drukken.
- De M-DAX-indicator licht op.

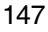

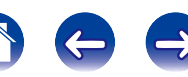

### **Inhoud**  $\setminus$  Aansluitingen  $\setminus$  Weergave  $\setminus$  Instellingen  $\setminus$  Tips  $\setminus$  Appendix

## **Audiovertraging**

Tijdens de videoweergave past u de tijd voor het uitstellen van de audiouitvoer handmatig aan zodat de video en audio worden gesynchroniseerd.

### **0ms** (Standaard) **– 200ms**

## $\blacktriangleright$

- • Dit item kan worden ingesteld binnen een bereik van 0 tot 100 ms wanneer "Auto Lip Sync" ( $\sqrt{g}$ blz. 154) is ingesteld op "Aan" en wanneer een TV is aangesloten die compatibel is met Auto Lip Sync.
- Bewaar "Audiovertraging" voor iedere invoerbron.
- • U kunt de "Audiovertraging" voor de gamemodus instellen wanneer de "Videomodus" ( $\sqrt{p}$ blz. 156) is ingesteld op "Automatisch" of "Game".

## **Volume**

Stelt de volume-instelling in van de MAIN ZONE (kamer waarin het toestel zich bevindt).

## 2 **Schaal**

Stel weergave volume in.

**0 – 98** (Standaard) : Weergave in bereik 0 (Min) tot 98.

**–79.5dB – 18.0dB** : Weergave ---dB (Min), in bereik –79,5 dB – 18,0 dB.

## $\overline{\rightarrow}$

• De "Schaal" instelling is van toepassing op alle zones.

### 2 **Limiet**

Kies een instelling voor het maximumvolume.

**60 (–20dB)** / **70 (–10dB)** / **80 (0dB)**

**Uit** (Standaard)

## 2 **Power On niveau**

Definieer de volume-instelling die actief is wanneer de netspanning wordt ingeschakeld.

- **Mute** : Schakel demping steeds in wanneer spanning wordt ingeschakeld.
- **1 98 (–79dB 18dB)** : Het volume wordt aangepast aan het ingestelde niveau.

### 2 **Dempingsniveau**

Stel de verzwakking in wanneer demping is ingeschakeld.

**Volledig** (Standaard) : Het geluid wordt volledig uitgeschakeld.

- **–40dB** : Het geluid wordt verzwakt met 40 dB.
- **–20dB** : Het geluid wordt verzwakt met 20 dB.

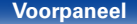

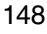

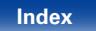

**Laatste** (Standaard) : Gebruik de opgeslagen instelling van de laatste sessie.

## **Audyssey**

Audyssey MultEQ® XT, Audyssey Dynamic EQ® en Audyssey Dynamic Volume® instellen. Deze kunnen worden geselecteerd nadat Audyssey® setup werd uitgevoerd. Zie blz. 224 voor bijkomende informatie over Audyssey-technologie.

## $\rightarrow$

- • De instellingen "MultEQ® XT", "Dynamic EQ" en "Dynamic Volume" worden voor elke ingangsbron opgeslagen.
- "MultEQ® XT", "Dynamic EQ" en "Dynamic Volume" kunnen niet worden ingesteld wanneer de geluidsmodus is ingesteld op "DIRECT" of "PURE DIRECT".

## ■ MultFO<sup>®</sup> XT

MultEQ® XT penseert voor zowel de tijd- als frequentiekarakteristieken van de luisterruimte gebaseerd op de meetresultaten van Audyssey® setup. Er wordt een van de drie compensatiecurves gekozen. De "Audyssey" instelling wordt aanbevolen.

**Audyssey** (Standaard) : Optimaliseren van de frequentierespons voor alle luidsprekers.

**Audyssey Byp. L/R** : Optimaliseren van de frequentierespons van de luidsprekers behalve de front L en R luidsprekers.

- **Audyssey Flat** : Pas de frequentieweergave van alle luidsprekers optimaal aal een vlakke curve aan.
- **Graphic EQ** : Pas de frequentieweergave toe die is ingesteld met "Graphic EQ" (@Pblz. 152).

**Uit** : Schakel "MultEQ® XT"-equalizer uit.

## $\mathscr{L}$

• Bij het gebruik van een hoofdtelefoon wordt "MultEQ® XT" automatisch op "Uit" gezet.

### 2 **Dynamic EQ**

Lost het probleem op van verslechterde geluidskwaliteit als het volume wordt verminderd door rekening te houden met de menselijke waarneming en de akoestiek van de kamer. Werkt met MultEQ® XT.

**Aan** (Standaard) : Dynamic EQ gebruiken.

**Uit** : Dynamic EQ niet gebruiken.

### %

• Indien de "Dynamic EQ" instelling op "Aan" is gesteld, kunt u "Toonregeling" ( $\sqrt{p}$ blz. 147) niet uitvoeren.

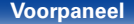

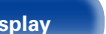

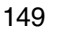

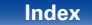

### 2 **Aanpassen ref. niveau**

Audyssey Dynamic EQ® wordt gezet op het niveau van het standaard filmmengsel. Het voert aanpassingen uit voor het behoud van de referentiereactie en verspreiding van surround wanneer het geluidsniveau naar beneden gaat van 0 dB. Het niveau voor filmreferentie wordt niet altijd gebruikt in muziek of andere niet-film inhoud. De offset van het Dynamic EQ referentieniveau levert drie offsets van de filmniveaureferentie (5 dB, 10 dB, en 15 dB) waaruit geselecteerd kan worden als het mix-niveau van de inhoud zich niet binnen de standaard bevindt. De aanbevolen instelniveaus voor de inhoud worden hieronder weergegeven.

**0dB** (Film ref) (Standaard) : Geoptimaliseerd voor inhoud, zoals films.

- **5dB** : Selecteer deze instelling voor inhoud met een zeer ruim dynamisch bereik, zoals klassieke muziek.
- **10dB** : Selecteer deze instelling voor jazz of andere muziek met een ruimer dynamisch bereik. Deze instelling dient ook te worden geselecteerd voor tv-inhoud omdat dat meestal gemengd is op 10 dB onder filmreferentie.
- **15dB** : Selecteer deze instelling voor pop-/rockmuziek of ander programmamateriaal dat gemend is op zeer hoge luisterniveaus en een gecomprimeerd dynamisch bereik heeft.

### $\rightarrow$

• De instelling is ingeschakeld als "Dynamic EQ" ( $\mathbb{C}$ Pblz. 149) staat op "Aan".

### 2 **Dynamic Volume**

Lost het probleem op van grote variaties in volumeniveau tussen TV. films en andere content (tussen rustige passages en luide passages, enz.) door automatisch bij te stellen naar de voorkeursvolume-instelling van de gebruiker.

**Heavy** : Meeste aanpassing naar zachtste en hardste geluiden.

**Medium** : Middelmatige aanpassing naar zachtste en hardste geluiden.

**Light** : Minste aanpassing naar zachtste en hardste geluiden.

**Uit** (Standaard) : "Dynamic Volume" niet gebruiken.

### %

• Wanneer "Dynamic Volume" op "Ja" is ingesteld in "Audyssey® setup" (**Fig. 163**), dan wordt de instelling automatisch gewijzigd in "Medium".

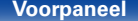

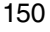

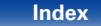

### 2 **Fasebreedte**

Aanpassen breedte van geluidsbeeld bij gebruik van breedteluidsprekers aan de voorkant.

**–10 – +10** (Standaard: 0)

## 2 **Fasehoogte**

Past de klankfasehoogte aan wanneer u front height luidsprekers gebruikt.

**–10 – +10** (Standaard: 0)

## 2 **Audyssey DSX®**

Levert meer verdiept surroundgeluid door toevoeging van de nieuwe kanalen.

**Aan** : Schakelt de Audyssey DSX®-verwerking voor uitbreiding in breedte of hoogte in.

**Uit** (Standaard) : Audyssey DSX® niet instellen.

## $\rightarrow$

- "Audyssey DSX®" kan worden ingesteld wanneer u voor hoog- of voor breedluidsprekers gebruikt.
- "Audyssey DSX®" is alleen geldig wanneer u een center luidspreker gebruikt.
- "Audyssey DSX®" is geldig wanneer de geluidsmodus de DOLBY- of de DTSgeluidsmodus is, behalve PLIIz Height en DTS NEO:X.
- "Audyssey DSX®" kan niet worden geconfigureerd als de HD-audiobron die wordt afgespeeld voor hoog- en voor breed-kanalen bevat. In deze gevallen worden de betreffende kanalen weergegeven met gebruik van de ingangssignalen.

### **Over Audyssey Dynamic Surround Expansion (A-DSX)**

Audyssey DSX® is een schaalbaar systeem dat nieuwe luidsprekers toevoegt voor een betere surroundindruk. Wanneer u start met een 5.1-systeem voegt Audyssey DSX® eerst brede kanalen toe voor de grootste impact op de verspreiding. Research op het vlak van het menselijke gehoor heeft bewezen dat informatie van de brede kanalen kritieker is in de presentatie van een realistische geluidsfase dan de kanalen Surround achter die worden gebruikt in de traditionele 7.1-systemen. Audyssey DSX® maakt vervolgens een paar hoogtekanalen om de volgende meest belangrijke akoestische en waarnemingssignalen te reproduceren. Naast het ontwikkelen van deze nieuwe kanalen, past Audyssey DSX® ontwikkelingsverwerking toe om de mengeling tussen de kanalen voor en surround te combineren.

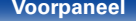

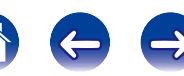

# **Graphic EQ**

Gebruik de 9-band grafische equalizer om de toonhoogte van elke luidspreker aan te passen.

## %

- "Graphic EQ" kan worden ingesteld wanneer "MultEQ® XT" (varblz. 149) is ingesteld op "Graphic EQ".
- • Luidsprekers waarvoor "Graphic EQ" kan worden ingesteld, verschillen afhankelijk van de geluidsmodus.

## 2 **Luidsprekerselectie**

Selecteer of de tonen moeten worden aangepast voor individuele luidsprekers of voor alle luidsprekers.

### **Alle**

**Links/Rechts** (Standaard)

**Elk**

## ■ **EQ** aanpassen

Pas de toonbalans aan voor elke frequentieband. Pas de luidspreker aan die is geselecteerd in "Luidsprekerselectie".

- $(i)$  Selecteer de luidspreker.
- 2 Het instellingsfrequentiebereik selecteren.
	- **63Hz** / **125Hz** / **250Hz** / **500Hz** / **1kHz** / **2kHz** / **4kHz** / **8kHz** / **16kHz**
- 3 Het niveau aanpassen.
	- **–20.0dB +6.0dB** (Standaard : 0.0dB)

### ■ Curve Copy

"Audyssey Flat" curve van "MultEQ® XT" (reblz. 149) kopiëren.

%

• Nadat de Audyssey® setup procedure is voltooid verschijnt de melding "Curve Copy".

# **Exand. inst.**<br>De instellingen voor

"Graphic EQ" keren terug naar de standaardinstellingen.

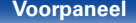

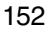

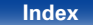

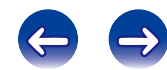

# **Video**

Videogerelateerde instellingen maken.

## **Beeldinstelling**

De beeldkwaliteit kan worden aangepast.

## %

- Dit kan ingesteld worden, wanneer "Videoconversie" (va blz. 156) ingesteld is op "Aan".
- Kan worden ingesteld wanneer "HDMI", "COMP" of "VIDEO" (vrblz. 160) is toegewezen voor elke ingangsbron.

### ■ Foto weergave

Selecteer de gewenste beeldmodus volgens de video-inhoud en uw kijkomgeving.

**Standaard** : De standaardmodus die geschikt is voor de meeste weergaveomgevingen in de woonkamer.

- **Film** : Een modus die geschikt is voor het bekijken van films in een donkere kamer, zoals een bioscoopzaal.
- **Levendig**: Een modus die grafische beelden voor games, enz. helderder en levendiger maakt.

**Vloeiend**: Een modus die geschikt is voor videobronnen met een lage bitsnelheid.

**Aangepast**: Past de beeldkwaliteit handmatig aan.

**Uit** : De beeldkwaliteit wordt niet aangepast met dit toestel.

### $\overline{\rightarrow}$

- • U kunt ook op OPTION drukken om deze instellingen op te geven onder "Foto weergave" ( $\sqrt{2}$ blz. 104) in het optiemenu.
- De standaardinstellingen zijn als volgt.
- • Voor ingangsbronnen "NETWORK" en "iPod/USB": Vloeiend
- • Voor andere ingangsbronnen dan "NETWORK" en "iPod/USB": Uit

### 2 **Contrast**

Stel het beeldcontrast in.

**–6 – +6** (Standaard : 0)

## 2 **Helderheid**

Stel de helderheid van het beeld in.

**0 – +12** (Standaard : 0)

## 2 **Intensiteit**

Stel het kleurniveau (kleurverzadiging) van het beeld in.

**–6 – +6** (Standaard : 0)

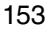

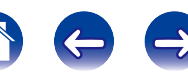

### 2 **Tint**

Stel het balans tussen groen en rood in. Ook tint genoemd.

**–6 – +6** (Standaard : 0)

## 2 **Ruisonderdrukking**

Verminder de algemene videoruis.

**Laag** / **Medium** / **Hoog** / **Uit**(Standaard)

## 2 **Verbeteraar**

Beeldscherpte benadrukken.

**0** (Standaard) **– +12**

%

- • "Contrast", "Helderheid", "Intensiteit", "Tint", "Ruisonderdrukking" en "Verbeteraar" kunnen worden ingesteld wanneer "Foto weergave" is ingesteld op "Aangepast".
- • "Beeldinstelling" kan niet worden ingesteld wanneer 4K-signalen worden ingevoerd.

# **HDMI Setup**

Kies de instellingen voor HDMI video/audio-uitvoer.

### **OPMERKING**

• Wanneer "HDMI doorgeven" en "HDMI bediening" is ingesteld op "Aan", wordt meer stand-byvermogen verbruikt. Als u het toestel gedurende een lange periode niet gebruikt, is het aanbevolen om het netsnoer uit het stopcontact te trekken.

## ■ Auto Lip Sync

Automatische compensatie van tijdverschuiving in audio- en videouitvoer.

**Aan** (Standaard) : Gecompenseerd.

**Uit** : Niet gecompenseerd.

## 2 **HDMI audio uit**

Selecteer het uitvoerapparaat voor HDMI-audio.

- **AVR** (Standaard) : Weergave via luidsprekers die zijn aangesloten op het toestel.
- **TV** : Weergave via TV die is aangesloten op het toestel.

## $\overline{\mathbf{A}}$

- Wanneer de HDMI-controlefunctie is geactiveerd, wordt voorrang gegeven aan de instelling van TV-audio (呼) z. 120 "HDMI-besturingsfunctie").
- • Wanneer de voeding van dit toestel is ingeschakeld en "HDMI audio uit" is ingesteld op "TV", wordt de audio uitgevoerd als 2-kanaals van de HDMI OUTaansluiting.

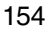

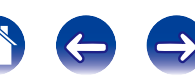

### ■ Bron doorgeven

De AV-ontvanger "door te geven" het HDMI-signaal van de bronnen wanneer in stand-by.

**Laatste** (Standaard) : Kies deze optie om "door te geven" de laatst gebruikte HDMI-ingangsvideobron te gaan (passthrough).

### **CBL/SAT** / **DVD** / **Blu-ray** / **GAME** / **AUX1 / AUX2** / **MEDIA PLAYER** /

**CD**<sup>\*</sup> : Kies deze optie om de geselecteerde invoerbron "door te geven" wanneer in stand-by.

z "Bron doorgeven" kan worden ingesteld wanneer een van de HDMIaansluitingen is toegewezen aan "CD" voor de ingangsbron in de instelling "Ingang toewijzen" (verblz. 159).

## $\blacktriangleright$

• "Bron doorgeven" kan worden ingesteld wanneer "HDMI bediening" is ingesteld op "Aan" of "HDMI doorgeven" is ingesteld op "Aan".

### ■ Voeding uit

Dit koppelt het op stand-by zetten van dit toestel aan externe apparatuur.

- **Alle** (Standaard) : Bij het uitzetten van een aangesloten TV zonder de ingangsbron uit te zetten, gaat dit toestel automatisch in stand-by.
- **Video** : Wanneer een ingangsbron wordt geselecteerd waaraan "HDMI", "COMP" of "VIDEO" is toegewezen (@Fblz. 160), en u de voeding van de tv uitschakelt, wordt de voeding naar dit toestel automatisch in stand-by gezet.

**Uit** : Dit toestel is niet gekoppeld aan het aan- of uitzetten van een TV.

### 2 **HDMI doorgeven**

Selecteert hoe de AV-ontvanger de HDMI-signalen door de HDMIuitgang zal voeren in de stand-bymodus.

**Aan** : Voert de geselecteerde HDMI-ingang door de HDMI-uitgang van de AV-ontvanger wanneer de AV-ontvanger in stand-by is.

**Uit** (Standaard) : Er worden geen HDMI-signalen door de HDMI-uitgang van de AV-ontvanger gevoerd in stand-bymodus.

## 2 **HDMI bediening**

U kunt de bediening koppelen van aan HDMI aangesloten toestellen die compatibel zijn met HDMI-besturing.

**Aan** : HDMI-bedieningsfunctie gebruiken.

**Uit** (Standaard) : HDMI-bedieningsfunctie niet gebruiken.

### %

- • Raadpleeg de gebruiksaanwijzingen van alle aangesloten componenten om de instellingen te controleren.
- Raadpleeg "HDMI-besturingsfunctie" (@Pblz. 120) voor meer informatie over de HDMI-bedieningsfunctie.

### **OPMERKING**

• Als de instellingen van "HDMI bediening" zijn veranderd, dient u na de wijziging steeds de stroom van de aangesloten toestellen uit te zetten.

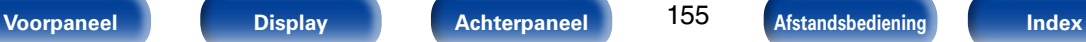

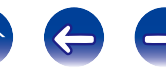

# **Uitgangsinstellingen**

Geeft instellingen op voor video-uitvoer.

### $\overline{\mathscr{L}}$

- Kan worden ingesteld wanneer aan elke ingangsbron "HDMI" "COMP" of "VIDEO" wordt toegewezen (varblz. 160).
- • "Resolutie", "Progressieve modus" en "Dimensieverhouding" kunnen worden ingesteld wanneer "i/p scaler" is ingesteld op iets anders dan "Uit".
- • "Uitgangsinstellingen" kan niet worden ingesteld wanneer 4K-signalen worden ingevoerd.

### 2 **Video-modus**

Instellingen instellen voor videoverwerking.

**Automatisch** (Standaard) : Hiermee verwerkt u video automatisch op basis van de HDMI-contentinformatie.

**Game** : Video altijd verwerken voor game-inhoud.

**Film** : Video altijd verwerken voor filminhoud.

## $\rightarrow$

• Wanneer de "Video-modus" is ingesteld op "Automatisch", wisselt de modus conform de invoerinhoud.

### 2 **Videoconversie**

Het ingaande videosignaal wordt automatisch geconverteerd samen met de aangesloten TV (@Pblz. 212 "Videoconversiefunctie").

**Aan** (Standaard) : Het video-ingangssignaal is geconverteerd.

**Uit** : Het video-ingangssignaal is niet geconverteerd.

### 2 **i/p scaler**

Stelt het video-ingangssignaal in waarvoor i/p-schaalverwerking wordt uitgevoerd.

### **Q** Wanneer de ingangsbron is ingesteld op iets anders dan "iPod/ **USB" en "NETWORK"**

**Analoog** (Standaard) : Gebruik de i/p-schaalfunctie (interlace-naarprogressief) voor analoge videosignalen.

**Analoog & HDMI**: Gebruik de i/p-schaalfunctie voor analoge en HDMIvideosignalen.

**HDMI** : De i/p-schaalfunctie voor HDMI-videosignalen gebruiken.

**Uit** : De i/p-schaalfunctie niet gebruiken.

### $\Box$  **Wanneer de ingangsbron is ingesteld op "iPod/USB" "NETWORK"**

**Aan** (Standaard) : De i/p-schaalfunctie gebruiken.

**Uit** : De i/p-schaalfunctie niet gebruiken.

## $\blacktriangleright$

- "Analoog & HDMI" kan worden ingesteld voor ingangsbronnen waar een HDMI-aansluiting aan is toegekend.
- • Welke items u kunt instellen, hangt af van de ingangsbron die is toegewezen aan elke ingangsconnector.
- • Deze functie werkt niet bij de volgende ingangssignalen: "x.v.Color", 3D, sYCC 601 color, Adobe RGB color, Adobe YCC 601 color- of computerresolutie.

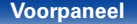

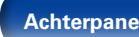

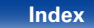

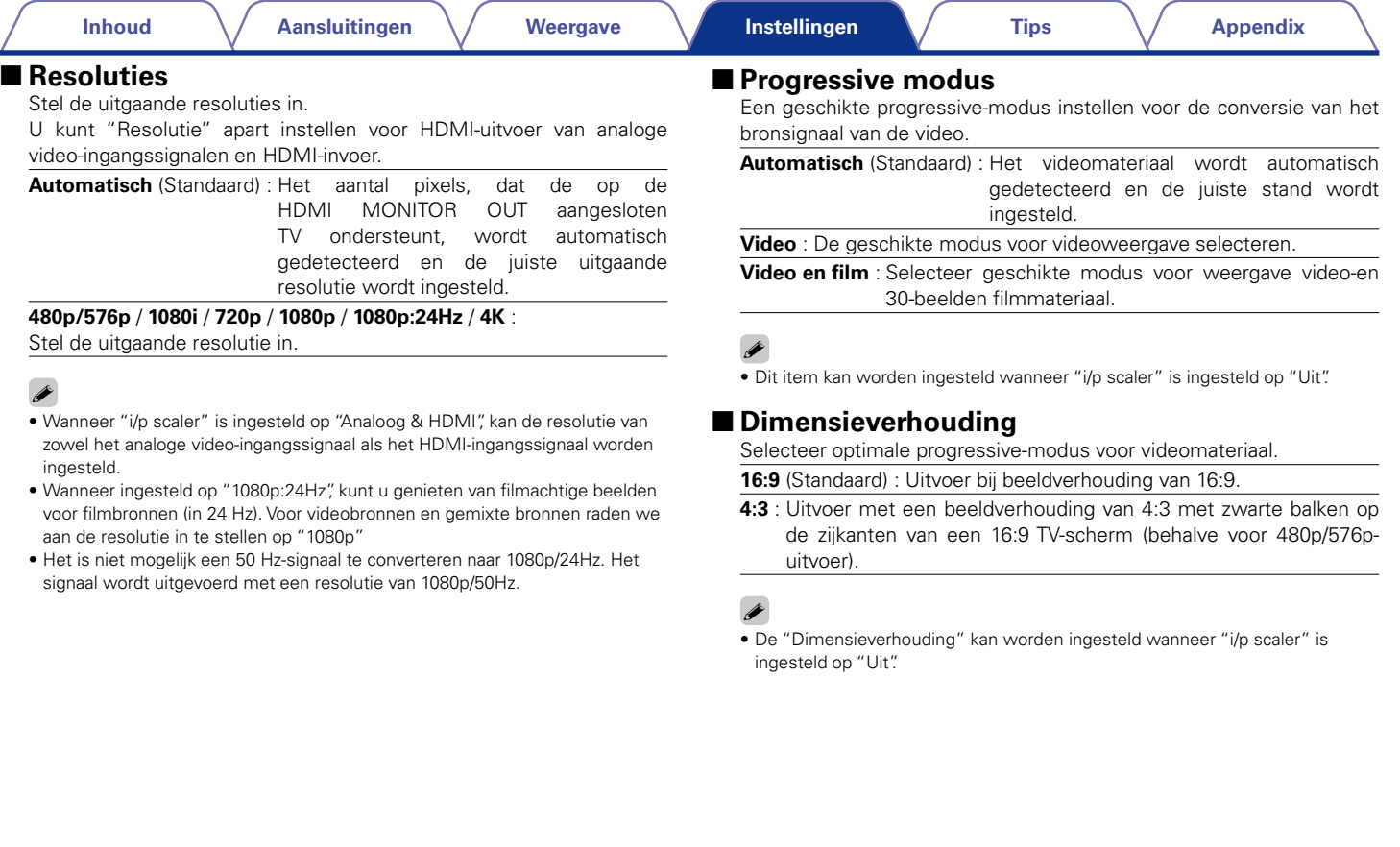

100

## **Weergave op scherm**

Selecteer de voorkeuren voor de OSD-gebruikersinterface.

## 2 **Volume**

Hiermee geeft u op waar het mastervolumeniveau moet worden weergegeven.

**Onder** (Standaard) : Onderaan weergeven.

**Boven** : Bovenaan weergeven.

**Uit** : Scherm uitschakelen.

## $\mathscr{L}$

• Stel in op "Boven", wanneer de hoofdvolumeweergave moeilijk te zien is door bovenliggende tekst (gesloten bijschriften) of filmondertiteling.

### 2 **Informatie**

Toont tijdelijk de status van de bewerking wanneer de geluidsmodus wordt gewijzigd of de ingangsbron wordt geschakeld.

**Aan** (Standaard) : Scherm inschakelen.

**Uit** : Scherm uitschakelen.

## 2 **Huidig nummer**

Stelt de weergaveduur in voor het afspeelscherm wanneer de ingangsbron "NETWORK", "iPod/USB" of "TUNER" is.

**Altijd aan** (Standaard) : Scherm doorlopend weergeven.

**Auto-uit** : Scherm 30 seconden lang na bediening weergeven.

# **Tv-formaat**

Stel het videosignaalformaat in om als uitgang voor de door u gebruikte TV te dienen.

### 2 **Formaat**

**PAL** (Standaard) : PAL-uitvoer selecteren.

**NTSC** : NTSC-uitvoer selecteren.

## %

- • "Formaat" kan ook worden ingesteld door de volgende procedure. Het menuscherm wordt echter niet weergegeven.
- **1** Druk ten minste 3 seconden op ZONE2 SOURCE en STATUS op het hoofdtoestel.

"Video Format <PAL>" verschijnt op het scherm.

- **2.** Gebruik PRESET CH +, op het hoofdtoestel en stel het videosignaalformaat in.
- **3.** Druk op STATUS op het hoofdtoestel om de instelling te voltooien.

### **OPMERKING**

• Wanneer een ander formaat dan het videoformaat van de aangesloten TV is ingesteld, wordt het beeld niet goed weergegeven.

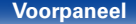

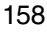

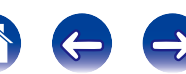

# **Ingangen**

Maak instellingen voor het weergeven van de ingangsbron.

U hoeft de instellingen niet te wijzigen om het toestel te gebruiken. Maak instellingen wanneer nodig.

## **Ingang toewijzen**

Door aansluitingen te maken zoals aangegeven door de ingangsbronnen die zijn gedrukt op de audio/video-ingangen van dit toestel, kunt u gewoon op een van de selectieknoppen voor de ingangsbron drukken om gemakkelijk audio of video af te spelen vanaf een aangesloten apparaat.

Als u aansluitingen hebt gemaakt die verschillen van de standaardinstellingen, kunnen de HDMI-ingangen, digitale audio-ingangen, analoge audio-ingangen, component video-ingangen en video-ingangen die aan elke invoerbron zijn toegewezen, worden gewijzigd met deze items.

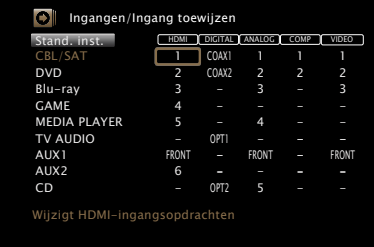

## $\blacktriangleright$

• Elk item is standaard als volgt ingesteld.

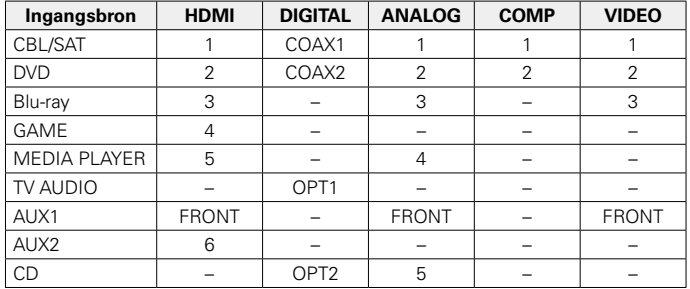

### n **Attentie TV set-top-box/satellietgebruiker**

Wanneer u de optische of coaxiale digitale audio-uitgang op een TV/ satellietbox gebruikt:

Om het videosignaal toegewezen aan "HDMI" gecombineerd weer te geven met het audiosignaal toegewezen aan "Ingang toewijzen" – "DIGITAL" selecteert u "Digitaal" in de "Ingangsmodus" (verblz. 162).

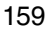

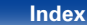

**Inhoud**  $\setminus$  Aansluitingen  $\setminus$  Weergave  $\setminus$  Instellingen  $\setminus$  Tips  $\setminus$  Appendix

### 2 **HDMI**

Stel dit in om de HDMI ingangsconnector te veranderen naar de toegewezen ingangsbron.

### **1** / **2** / **3** / **4** / **5** / **6** / **FRONT** :

Een HDMI-ingang toewijzen aan de geselecteerde ingangsbron.

**–** : Geen HDMI-ingang toewijzen aan de geselecteerde ingangsbron.

## $\rightarrow$

• Wanneer "HDMI bediening" ( $\sqrt{2}$ blz. 155) is ingesteld op "Aan", kan de HDMI-ingangsaansluiting niet worden toegewezen aan "TV AUDIO".

### 2 **DIGITAL**

Stel dit in om de digitale audio-ingangen die zijn toegewezen aan de ingangsbronnen, te wijzigen.

### **COAX1** (coaxiaal) / **COAX2** / **OPT1** (optisch) / **OPT2** :

Wijs een digitale audio-ingang toe aan de geselecteerde signaalbron.

**–** : Geen digitale audio-ingang toewijzen aan de geselecteerde ingangsbron.

## 2 **ANALOG**

Stel dit in om de analoge audio-ingangen die zijn toegewezen aan de ingangsbronnen, te wijzigen.

- **1** / **2** / **3** / **4** / **5** / **FRONT** : Een analoge audio-ingang toewijzen aan de geselecteerde signaalbron.
- **–** : Geen analoge audio-ingang toewijzen aan de geselecteerde ingangsbron.

## **COMP** (Component video)

Stel dit in om de digitale ingangsaansluitingen van het videocomponent, toegewezen aan de ingangsbron, te wijzigen.

- **1** / **2** : Wijs de component-video-ingang toe aan de geselecteerde signaalbron.
- **–** : Wijs niet een component video-ingangaansluiting toe aan de geselecteerde signaalbron.

## 2 **VIDEO**

Stel dit in om de composiet video-ingangen die aan de ingangsbronnen zijn toegewezen, te wijzigen.

- **1** / **2** / **3** / **FRONT** : De video-ingang toewijzen aan de geselecteerde ingangsbron.
- **–** : Geen video-ingang toewzen aan de geselecteerde ingangsbron.

# **Exand. inst.**<br>De instellingen voor

"Ingang toewijzen" keren terug naar de standaardinstellingen

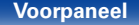

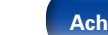

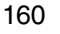

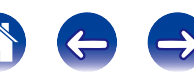

## **Bronhernoeming**

Wijzig de displaynaam van de geselecteerde ingangsbron.

Dit is handig wanneer de naam van uw apparaat en de naam van de ingangsbron van dit toestel verschillen. U kunt de naam wijzigen volgens uw behoeften. Wanneer het hernoemen is voltooid, wordt de naam weergegeven op het display van het toestel en op het menuscherm.

### **CBL/SAT** / **DVD** / **Blu-ray** / **GAME** / **AUX1 / AUX2** / **MEDIA PLAYER** / **CD** / **TV AUDIO / PHONO / M-XPort** :

Wijzig de displaynaam van de geselecteerde ingangsbron.

**Stand. inst.** : De instellingen voor "Bron hernoemen" keren terug naar de standaardinstellingen.

### %

• De snelkeuze naam mag maximaal 12 tekens lang zijn. Ga naar blz. 142 voor het invoeren van tekens.

## **Verberg bronnen**

Ongebruikte ingangsbronnen verwijderen van het display.

**Tonen** (Standaard) : Deze bron gebruiken.

**Verbergen** : Deze bron niet gebruiken.

## **Bronniveau**

Deze functie corrigeert het weergaveniveau van de geselecteerde audioingang van de signaalbron.

Kies deze instelling als er verschillen zijn in de ingangvolumeniveaus tussen de verschillende bronnen.

**–12dB – +12dB** (Standaard : 0dB)

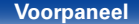

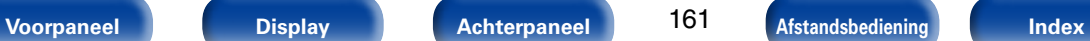

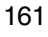

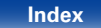

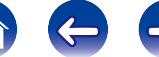

## **Ingangsselectie**

Stel de audio-ingangsfunctie en decodeerfunctie van iedere ingangsbron in.

De voor selectie beschikbare ingangsmodi verschillen afhankelijk van de ingangsbron.

## 2 **Ingangsmodus**

Stel de audio-ingangsmodi in voor de verschillende signaalbronnen. Wij raden aan de audio-ingangsmodus in te stellen op "Automatisch".

**Automatisch** (Standaard) : Ingangssignaal automatisch detecteren en weergave starten.

**HDMI** : Alleen signalen van HDMI-ingang weergeven.

**Digitaal** : Alleen signalen van digitale audio-ingang weergeven.

**Analoog** : Alleen signalen van analoge audio-ingang weergeven.

**7.1CH IN**: Alleen signalen die zijn ingevoerd vanaf de 7.1CH IN-aansluiting worden afgespeeld.

## $\overline{\mathscr{L}}$

- • Wanneer "HDMI bediening" op "Aan" is ingesteld, en er een met ARC compatibele TV is aangesloten via de HDMI MONITOR-aansluitingen, wordt de ingangsmodus, waarvan de ingangsbron "TV AUDIO" is, vast ingesteld op ARC.
- • De geluidsmodus kan niet worden ingesteld als de invoermodus is ingesteld op "7.1CH IN".

### 2 **Decodeermodus**

Stel de audiodecodeermodus in voor de ingangsbron.

**Automatisch** (Standaard) : Type digitale audio-ingang detecteren en automatisch decoderen en weergeven.

**PCM** : Alleen PCM-ingangssignalen decoderen en weergeven.

**DTS** : Alleen DTS-ingangssignalen decoderen en weergeven.

## %

- • Dit item kan worden ingesteld voor signaalbronnen waarbij "HDMI" of "DIGITAL" is toegewezen bij "Ingang toewijzen" (@Pblz. 159).
- Stel deze modus normaal gesproken in op "Automatisch". Het is aanbevolen "PCM" of "DTS" in te stellen wanneer er audio ontbreekt aan het begin of als er ruis optreedt.

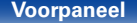

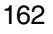

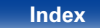

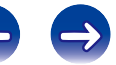

# **Luidsprekers**

De akoestische eigenschappen van de aangesloten luidsprekers en de luisterruimte worden gemeten en de optimale instellingen worden automatisch gemaakt. Dit wordt "Audyssey® setup" genoemd.

U hoeft geen Audyssey® setup uit te voeren als u de luidsprekerkalibratie al hebt uitgevoerd in Setup assistent.

Voor handmatige instelling van de luidsprekers gebruikt u "Handmatige setup" ( $\mathbb{Z}$ blz. 172) in het menu.

# **Audyssey® setup**

Om de meting uit te voeren, zet u de setup- en meetmicrofoon op meerdere plaatsen in de luisterruimte. Voor het beste resultaat is het aanbevolen op zes of meer plaatsen te meten, zoals aangeduid in de afbeelding (maximaal acht plaatsen).

### $\overline{\mathscr{L}}$

• Wanneer u de Audyssey® setup uitvoert, worden de functies Audyssey MultEQ® XT/ Audyssey Dynamic EQ®/Audyssey Dynamic Volume® actief (CFblz. 149, 150).

### **OPMERKING**

- Mak de kamer zo stil mogelijk. Achtergrondgeluiden kunnen de kamermetingen verstoren. Sluit de ramen en schakel de stroom van elektronische apparaten (TV's, radio's, airconditioners, neonlampen, etc.) uit. De metingen zouden namelijk door het geluid van dergelijke apparaten beïnvloed worden.
- • Houd mobiele telefoons tijdens het meten buiten de luisterruimte. Signalen van mobiele telefoons kunnen het meten storen.
- • Ga tijdens de metingen niet tussen de luidsprekers en de setup- en meetmicrofoon staan en zorg ervoor dat er geen obstakels in de weg staan. De setup- en meetmicrofoon niet in uw handen houden tijdens de metingen. Dat maakt de metingen onnauwkeurig.
- • Tijdens het meten zullen hoorbare testtonen worden weergegeven via de luidsprekers en subwoofer(s), maar dit maakt deel uit van de normale werking. Wanneer er in de kamer achtergrondgeluiden zijn, zullen de testsignalen met een hoger volume worden afgespeeld.
- Als u tijdens de metingen VOLUME  $\blacktriangle\blacktriangledown$  op de afstandsbediening of VOLUME op het hoofdtoestel gebruikt, worden de metingen geannuleerd.
- • De meting kan niet worden uitgevoerd wanneer er een hoofdtelefoon is aangesloten. Ontkoppel de hoofdtelefoon alvorens Audyssey® setup uit te voeren.

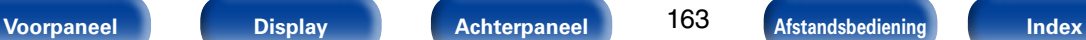

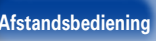

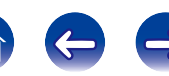

### ■ Over de plaatsing van de setup- en **meetmicrofoon**

- • De metingen worden verricht door de setup- en meetmicrofoon achtereenvolgens op meerdere punten in de luisteromgeving te plaatsen zoals weergegeven in **[Voorbeeld** (1).
- Zelfs wanneer de luisteromgeving klein is zoals weergegeven in **[Voorbeeld** 2], – zal de meting op meerdere punten in de ruimte tot een effectievere correctie leiden.

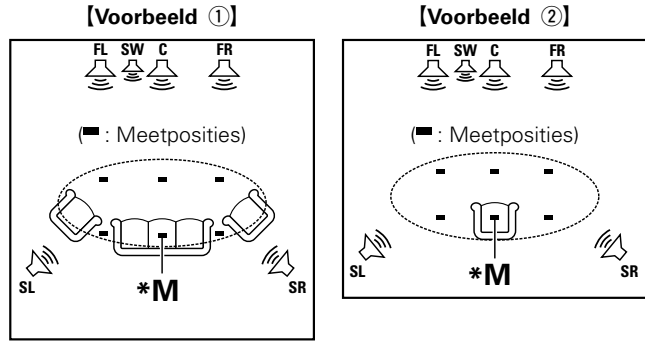

- **FL** Luidspreker voor (L) **SW** Subwoofer
- 
- 

- **FR** Luidspreker voor (R) **SL** Surround luidspreker (L)
- **C** Center luidspreker **SR** Surround luidspreker (R)

## ■ Over de voornaamste luisterpositie (\*M)

De belangrijkste luisterpositie is de meest centrale positie waar men normaal gesproken zou zitten in de luisteromgeving. Alvorens de Audyssey® setup te starten, plaatst u de setup- en meetmicrofoon in de hoofdluisterpositie. Audyssey MultEQ® XT gebruikt de metingen van deze positie om de luidsprekerafstand, het niveau, de polariteit en de optimale crossoverwaarde voor de subwoofer te berekenen.

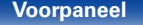

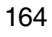

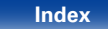

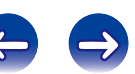

## **Procedure voor luidsprekerinstellingen (Audyssey® setup)**

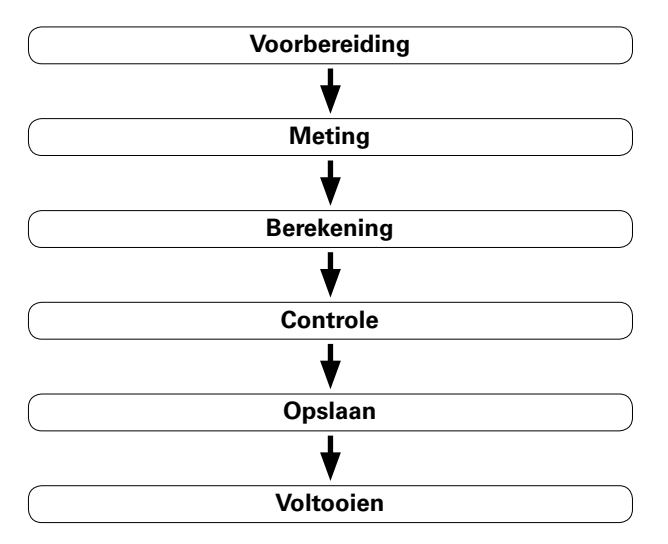

**1 Monteer de setup- en meetmicrofoon op een statief of standaard en installeer deze bij de hoofdluisterpositie.** Wanneer u de setupmicrofoon instelt, richt u de punt ervan naar het

plafond, ter hoogte van uw oren in de luisterpositie.

### **2 Als u een subwoofer gebruikt waaraan u de volgende aanpassingen kunt maken, dient u de subwoofer in te stellen zoals hieronder beschreven.**

- $\Box$  Als u een subwoofer gebruikt met een directe stand Stel de directe stand in op "Aan" en schakel de volumeregeling en instelling voor de crossover-frequentie uit.
- $\Box$  Als u een subwoofer gebruikt zonder een directe stand Stel de volgende instellingen in:
	- • Volume : "12 uur stand"
	- • Crossover-frequentie : "Maximale/hoogste frequentie"
	- • Low pass-filter : "Uit"
	- • Stand-bymodus : "Uit"

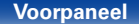

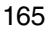

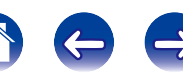

### **Instellingen Inhoud**  $\setminus$  Aansluitingen  $\setminus$  Weergave  $\setminus$  Instellingen  $\setminus$  Tips  $\setminus$  Appendix **3 Sluit de setup- en meetmicrofoon aan op de SETUP "Start" te selecteren en druk daarna op ENTER. 4 MIC–stekker van dit toestel.** Met de Audyssey® setup kunt u ook de volgende instellingen opgeven. • **Verst. Toewijzen** De signalen die worden uitgevoerd van de SURROUND BACK-FRONT-, HEIGHT/WIDE-luidsprekeraansluitingen, kunnen worden  $\equiv$ looolal geschakeld in overeenstemming met uw luidsprekeromgeving. Raadpleeg "Verst. Toewijzen" (将blz. 172). • **Kanaalselectie** Als er kanalen die niet zullen worden gebruikt vooraf zijn ingesteld, wordt de meting van het instelkanaal overgeslagen en kan de Wanneer de setup- en meetmicrofoon meettijd beperkt worden. U kunt ook het aantal wijzigen. is aangesloten, verschijnt het volgende scherm. **"Volgende" te selecteren en druk daarna op ENTER. 5 AUDYSSEY** Audyssey setup **"Begin test" te selecteren en druk daarna op ENTER. 6** Sluit de luidsprekers aan en plaats ze volgens de • De metingen vergen verscheidene minuten. aanbevelingen in de handleiding. Stel de volgende items indien nodig in. **OPMERKING** • **Indien "Let op!" op het TV-scherm verschijnt:**

Ga naar "Foutmeldingen" ( $\sqrt{p}$ blz. 170). Controleer de relevante punten en voer de vereiste procedures uit.

### **Na afloop van de meting**

- (1) Druk op BACK om het pop-upscherm weer te geven.
- $\Omega$  Druk op  $\triangleleft$  om "Ja" te selecteren, en druk dan op ENTER.

Start

Kanaalselectie Verst. Toewijzen Resultaten controleren Herstellen

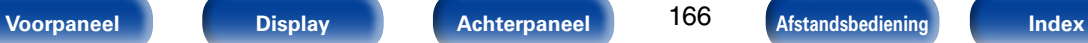

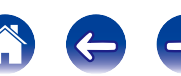

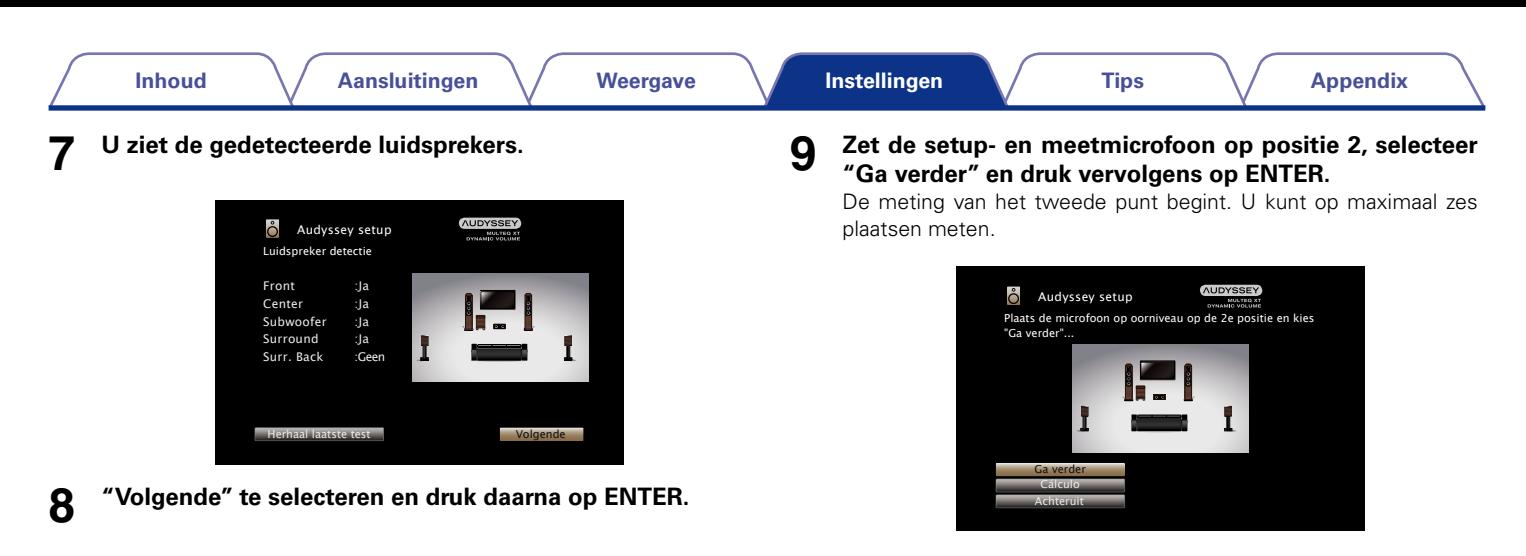

%

• Om het meten van de tweede en daaropvolgende luisterpositie over te slaan, gebruikt u  $\nabla$  om "Berekening" te selecteren en drukt u op ENTER om door te gaan naar stap 12.

167

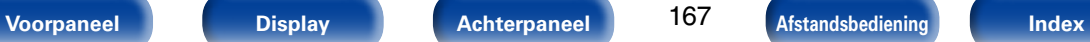

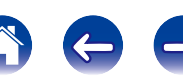

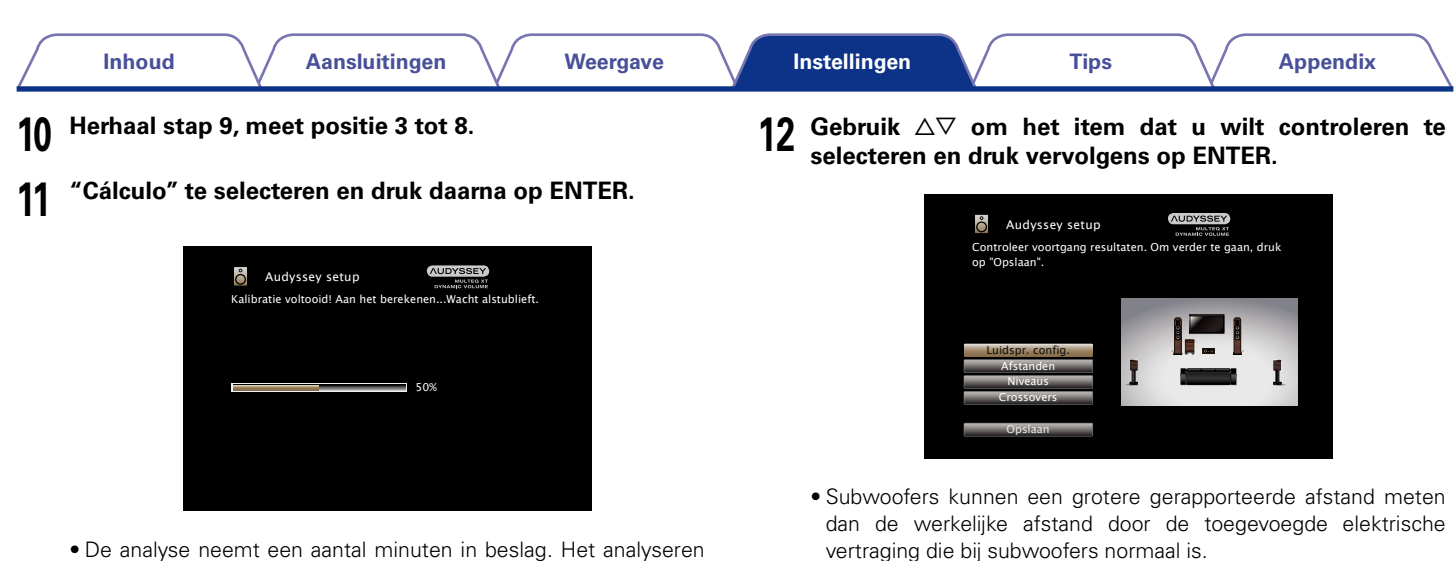

duurt langer naarmate er meer luidsprekers en meetposities zijn.

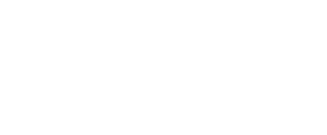

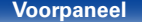

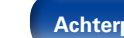

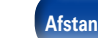

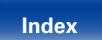

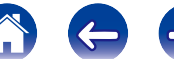

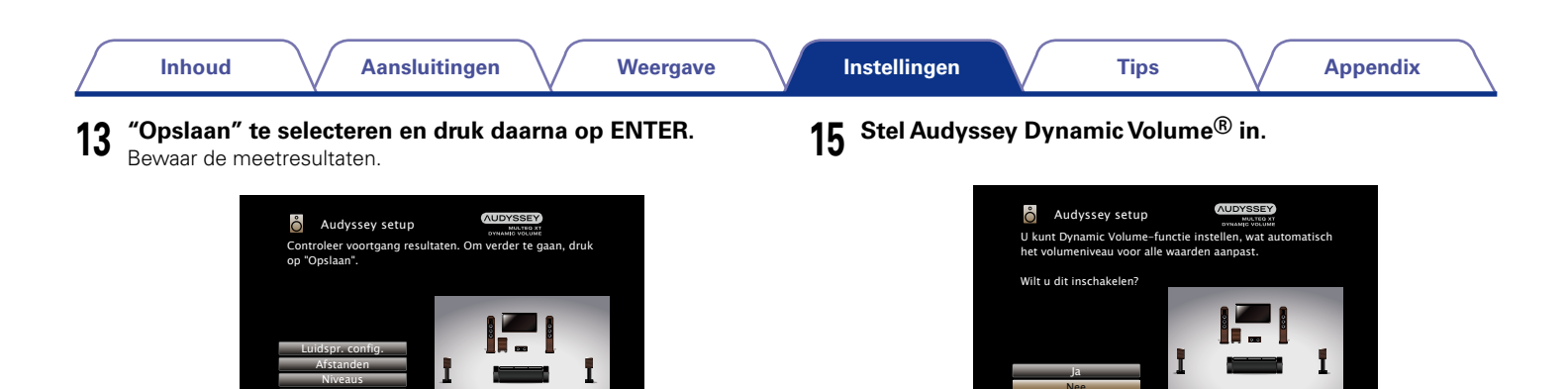

• Het opslaan van de resultaten vergt ca. 20 seconden.

**Crossovers** Opslaan

### **OPMERKING**

- Schakel het apparaat niet uit, terwijl de meetresultaten opgeslagen worden.
- **14 Koppel de setup- en meetmicrofoon los van de SETUP MIC-aansluiting van het toestel.**
- Met deze functie wordt het uitgangsvolume optimaal ingesteld door constant het niveau van de audio-invoer naar het toestel te controleren.

De optimale volumeregeling wordt automatisch uitgevoerd, zonder de dynamiek en helderheid van het geluid aan te tasten wanneer het volume bijvoorbeeld plotseling wordt verhoogd bij reclames tijdens tv-programma's.

### **OPMERKING**

• Na het uitvoeren van de Audyssey® setup moeten de aansluitingen van de luidsprekers of het volume van de subwoofer niet worden veranderd. In het geval van een wijziging, voert u de Audyssey® setup opnieuw uit.

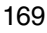

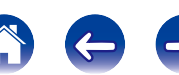

# **Foutmeldingen**

Er wordt een foutmelding weergegeven als Audyssey® setup niet kan worden voltooid door de plaatsing van de luidsprekers, de meetomgeving, enz. Als een foutmelding wordt weergegeven, moet u de relevante items controleren en de nodige metingen uitvoeren. Zorg ervoor dat u de netspanning uitschakelt voordat u de luidsprekeraansluitingen controleert.

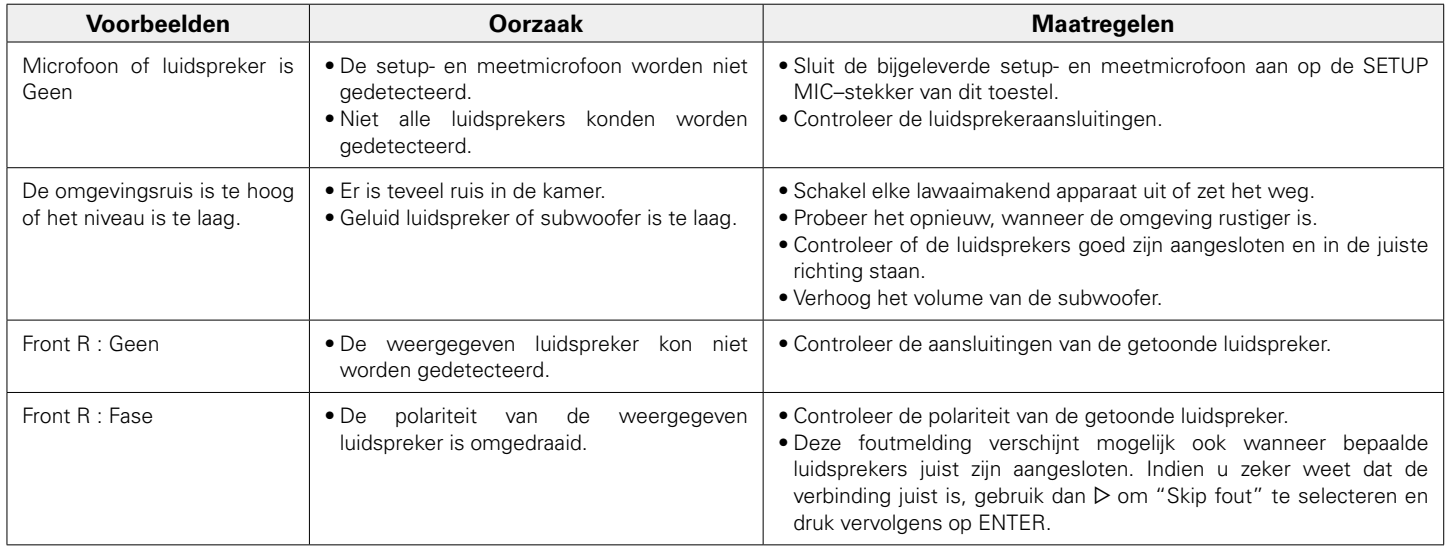

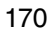

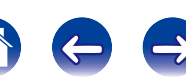

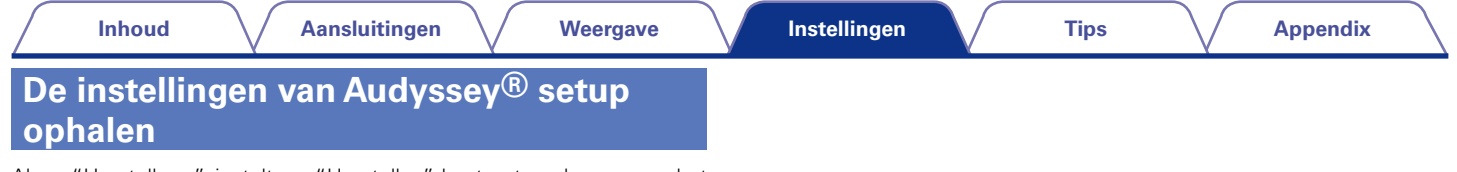

Als u "Herstellen..." instelt op "Herstellen", kunt u terugkeren naar het meetresultaat van de Audyssey® setup (waarde berekend bij de start via MultEQ® XT), zelfs als u elke instelling handmatig hebt gewijzigd.

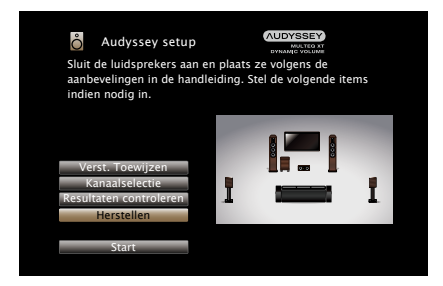

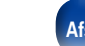

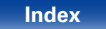

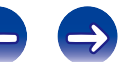

# **Handmatige setup**

Volg deze procedure om de luidsprekers handmatig in te stellen of om de met de Audyssey® setup procedure gemaakte instellingen te wijzigen.

- Als u de luidsprekerinstellingen verandert nadat u de Audyssey® setup hebt uitgevoerd, is het niet mogelijk om Audyssey MultEQ®, Audyssey Dynamic EQ® en Audyssey Dynamic Volume® te selecteren (@Fblz. 149, 150).
- • U kunt "Handmatige setup" gebruiken zonder de instellingen te veranderen. Instellen indien nodig.

# **Verst. Toewijzen**

Selecteer de gebruiksmethode van de eindversterker in overeenstemming met uw luidsprekersysteem.

## 2 **Toewijsmodus**

Selecteer de methode voor het gebruik van de stroomversterker.

- **Alleen hoofd** (Standaard): Instelling voor 7.1-kanaals weergave met surround achter, voor hoog of voor breed luidsprekers.
- **ZONE2** : Instelling voor toewijzing van de in het toestel ingebouwde eindversterker aan ZONE2 en het geluid stereo te reproduceren.
- **Bi-Amp** : Instelling voor gebruik van de voorluidsprekers via de bi-ampaansluiting.
- **Front B** : Instelling voor gebruik van de tweede set voorluidsprekers voor weergave. U kunt de luidspreker die moet worden gebruikt als de "Luidspreker voor" (verblz. 178) schakelen tussen Luidspreker voor A en B.

## 2 **Hoofdluidsprekers**

Selecteert luidsprekers die worden gebruikt in MAIN ZONE

**Front Height** (Standaard) : Gebruikt de luidsprekers voor hoog.

**Front Wide** : Gebruikt de luidsprekers voor breed.

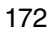

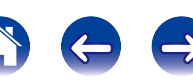

## **Luidspr. config.**

Toon welke luidsprekers aanwezig zijn en selecteer het luidsprekerformaat op basis van de reproductiecapaciteiten voor de lage tonen.

## 2 **Front**

Stel de grootte van de luidspreker aan de voorzijde in.

**Groot** : Gebruik een grote luidspreker die op adequate wijze zeer lage basfrequenties kan weergeven.

**Klein** (Standaard) : Gebruik een kleine luidspreker met onvoldoende weergavecapaciteit voor zeer lage basfrequenties.

## $\overline{\mathscr{L}}$

- • Wanneer "Subwoofer" is ingesteld op "Nee", wordt "Front" automatisch ingesteld op "Groot".
- • Wanneer "Front" wordt ingesteld op "Klein", kunnen "Center", "Surround", "Surr. Back", "Front Height" en "Frontbreedte" niet ingesteld worden op "Groot".

## 2 **Center**

Stel de aanwezigheid en de grootte van de Center luidspreker in.

- **Groot** : Gebruik een grote luidspreker die op adequate wijze zeer lage basfrequenties kan weergeven.
- **Klein** (Standaard) : Gebruik een kleine luidspreker met onvoldoende weergavecapaciteit voor zeer lage basfrequenties.

**Geen** : Selecteer wanneer de center luidspreker niet is aangesloten.

### 2 **Subwoofer**

**Instellingen**

Stel de aanwezigheid van een subwoofer in.

**Ja** (Standaard) : Gebruik een subwoofer.

**Nee** : Selecteer wanneer er geen subwoofer is aangesloten.

## 2 **Surround**

Stel de aanwezigheid en de grootte van de surround luidsprekers in.

- **Groot** : Gebruik een grote luidspreker die op adequate wijze zeer lage basfrequenties kan weergeven.
- **Klein** (Standaard) : Gebruik een kleine luidspreker met onvoldoende weergavecapaciteit voor zeer lage basfrequenties.

**Geen** : Selecteer wanneer de surround luidsprekers niet zijn aangesloten.

 $\blacktriangleright$ 

• Wanneer "Surround" is ingesteld op "Geen", "Surr. Back", "Front Height" en "Frontbreedte" worden automatisch ingesteld op "Geen".

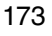

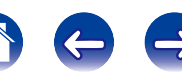

### **E** Front Height

Stel de aanwezigheid en de grootte van de front brede luidsprekers in.

- **Groot** : Gebruik een grote luidspreker die op adequate wijze zeer lage basfrequenties kan weergeven.
- **Klein** (Standaard) : Gebruik een kleine luidspreker met onvoldoende weergavecapaciteit voor zeer lage basfrequenties.
- **Geen** : Selecteer wanneer de voor hoog-luidsprekers niet zijn aangesloten.

## $\mathscr{L}$

• De instelling "Front Height" kan worden ingesteld wanneer "Toewijsmodus" is ingesteld op "Alleen hoofd" en als "Hoofdluidsprekers" is ingesteld op "Front Height".

### 2 **Front Wide**

Stel de aanwezigheid en de grootte van de front brede luidsprekers in.

**Groot** : Gebruik een grote luidspreker die op adequate wijze zeer lage basfrequenties kan weergeven.

**Klein** (Standaard) : Gebruik een kleine luidspreker met onvoldoende weergavecapaciteit voor zeer lage basfrequenties.

**Geen** : Selecteer wanneer de voor breed-luidsprekers niet zijn aangesloten.

## %

• De instelling "Front Wide" kan worden ingesteld wanneer "Toewijsmodus" is ingesteld op "Alleen hoofd" en als "Hoofdluidsprekers" is ingesteld op "Front Wide".

### 2 **Surr. Back**

Stel de aanwezigheid en de grootte van, en het aantal surround-achter luidsprekers in.

**Groot** : Gebruik een grote luidspreker die op adequate wijze zeer lage basfrequenties kan weergeven.

**Klein** (Standaard) : Gebruik een kleine luidspreker met onvoldoende weergavecapaciteit voor zeer lage basfrequenties.

**Geen** : Selecteer wanneer de surround-achterluidsprekers niet zijn aangesloten.

### **2 luidsprekers** (Standaard): Gebruik twee surround-achter luidsprekers.

**1 luidspreker** : Gebruik slechts één surround-achter luidspreker. Sluit de surround-achter luidspreker op het linker (L) kanaal aan, wanneer u deze instelling selecteert.

### %

• Wanneer de instelling "Toewijsmodus" ( $\mathbb{F}$ blz. 172) is ingesteld op "Alleen hoofd", kunt u de instelling "Surr. Back" opgeven.

174

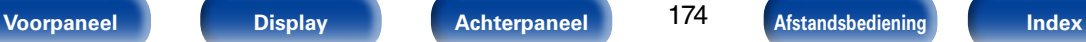

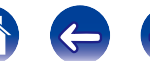

## **Afstanden**

Stel de afstand van de luisterpositie tot de luidsprekers in.

Meet de afstand van de luisterpositie tot de diverse luidsprekers voordat u met het invoeren van de instellingen begint.

## 2 **Eenheid**

De eenheid van afstand instellen.

**Meters** (Standaard)

**Voet**

## 2 **Stap**

Stel de minimale variabele breedte van de afstand in.

**0.1m** (Standaard) / **0.01m**

**1ft** / **0.1ft**

## ■ Stand. inst.

De instellingen voor "Afstanden" keren terug naar de standaardinstellingen.

**Instellingen**

**0,00m** – **18,00m** / **0,0ft** – **60,0ft**

## $\rightarrow$

- • De luidsprekers die kunnen worden geselecteerd verschillen afhankelijk van de "Verst. Toewijzen" (@Pblz. 172) en "Luidspr. config." (@Pblz. 173).
- • Standaard instellingen : Front L / Front R / F. Height L / F. Height R / F. Wide L / F. Wide R / Center / Subwoofer : 3,60 m (12,0 ft) Surround L / Surround R / Surr. Back L / Surr. Back R : 3,00 m (10,0 ft)
- Stel het verschil in afstand tussen de luidsprekers in op minder dan 6,00 m (20,0 ft).

## ■ Stel de afstand in.

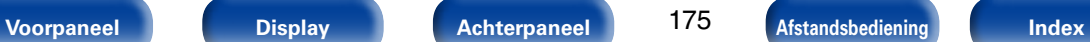

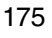

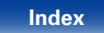

## **Niveaus**

Stel het volume van de testtoon dusdanig in dat iedere luidspreker even luid speelt.

## 2 **Geef testtoon weer**

Geef testtonen weer. Er wordt een testgeluid uitgevoerd vanaf de geselecteerde luidspreker. Pas de volumeuitvoer van de geselecteerde luidspreker aan terwijl u luistert naar het testgeluid.

**–12.0dB – +12.0dB** (Standaard : 0.0dB)

## %

- • Wanneer "Niveaus" is aangepast, worden de aangepaste waarden ingesteld voor alle geluidsmodi.
- • Wanneer de hoofdtelefoon is aangesloten op de PHONES-aansluiting op dit toestel, kunt u "Niveaus" niet instellen.

### 2 **Stand. inst.**

De instellingen voor "Niveaus" keren terug naar de standaardinstellingen.

## **Crossovers**

Instellen in overeenstemming met de laagste limietfrequentie van de basisfrequenties

die kunnen worden afgespeeld via elke luidspreker.

### 2 **Luidsprekerselectie**

Selecteert hoe de crossover-frequentie moet worden ingesteld. Zie de handleiding van de luidspreker voor informatie over de drempelfrequentie.

**Individueel** : Selecteer de crossover-punten voor elke luidspreker afzonderlijk.

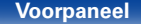

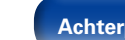

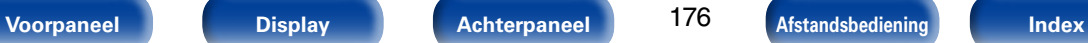

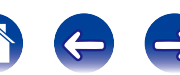

**Alle** (Standaard) : Stelt dezelfde crossover-frequentie in voor alle luidsprekers.

## ■ Selecteer de luidspreker voor het instellen van **de drempelfrequentie**

**40Hz** / **60Hz** / **80Hz** (Standaard) / **90Hz** / **100Hz** / **110Hz** / **120Hz** / **150Hz** / **200Hz** / **250Hz**

### $\overline{\rightarrow}$

- De "Crossovers" kan worden ingesteld wanneer de "Subwoofermodus" ( $\sqrt{p}$ blz. 177) op "LFE+Main" staat ingesteld of wanneer u een luidspreker heeft die is ingesteld op "Klein".
- • De standaard crossover-frequentie is "80Hz", wat het beste zal werken met de grootste variëteit van luidsprekers. Wanneer u kleine luidsprekers gebruikt, raden wij u aan een hogere frequentie dan de crossover-frequentie in te stellen. Stel dit bijvoorbeeld in op "250Hz" wanneer het frequentiebereik van de luidsprekers 250 Hz – 20 kHz is.
- • Voor luidsprekers die zijn ingesteld op "Klein", wordt de inhoud van de lage frequentie onder de crossover-frequentie verzacht naar de luidsprekers en wordt de lage basinhoud vervolgens opnieuw geleverd naar de subwoofer of, als ze zijn ingesteld op Groot, naar de luidsprekers voor (L/R).
- • De luidsprekers die kan worden ingesteld als "Individueel" is geselecteerd verschilt volgens de "Subwoofermodus" (@Pblz. 177)-instelling.
- • Als "LFE" is geselecteerd, kunnen luidsprekers die zijn ingesteld op "Klein" bij "Luidspr. config." (verblz. 173) worden ingesteld. Indien de luidsprekers zijn ingesteld op "Groot", wordt "Voll. Band" weergegeven en kan de instelling niet worden gecreëerd.
- • Wanneer "LFE+Main" is geselecteerd, kunnen luidsprekers worden ingesteld, ongeacht de instelling "Luidspr. config." (verblz. 173).

## **Lage tonen**

Instelling voor weergave van subwoofer en LFE-signaalbereik.

## 2 **Subwoofermodus**

Selecteer het lage-tonenbereik dat moet worden weergegeven door de subwoofer.

- **LFE** (Standaard) : Het lage bereiksignaal van het kanaal ingesteld op "Klein" luidsprekergrootte is toegevoegd aan de LFE signaaluitgang van de subwoofer.
- **LFE+Main** : Het lage bereiksignaal van alle kanalen is toegevoegd aan de LFE signaaluitgang van de subwoofer. Dit is doorgaans de beste instelling voor de meeste systemen.

### $\blacktriangleright$

- • De "Subwoofermodus" kan worden ingesteld wanneer het menu-item "Luidspr. config." – "Subwoofer" (@Pblz. 173) is niet ingesteld op "Nee".
- Geef een muziek- of videobron weer en selecteer de modus waarin de lage tonen het meest krachtig worden weergegeven.
- Als "Front" en "Center" voor "Luidspr. config." (vorblz. 173) zijn ingesteld op "Groot" en als "Subwoofermodus" is ingesteld op "LFE", zal er mogelijk, afhankelijk van het ingangssignaal of de geselecteerde geluidsmodus, geen geluid worden uitgevoerd via de subwoofers. Selecteer "LFE+Main" wanneer u wilt dat de lage tonen altijd door de subwoofer worden weergegeven.

177

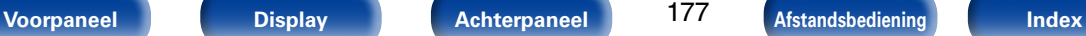

### **LE I PF voor LFF**

Stel het LFE signaalweergavebereik in. Stel dit in wanneer u de weergavefrequentie van de subwoofer (lowpass-filterpunt) wilt veranderen.

**80Hz** / **90Hz** / **100Hz** / **110Hz** / **120Hz** (Standaard) / **150Hz** / **200Hz** / **250Hz**

## **Luidspreker voor**

Stel de voorluidspreker A/B in voor gebruik.

 $\mathscr{L}$ 

- Dit kan worden ingesteld wanneer "Toewijsmodus" (varblz. 172) is ingesteld op "Front B".
- **A** (Standaard) : Voor-luidspreker A wordt gebruikt.
- **B** : Voor-luidspreker B wordt gebruikt.
- **A+B** : Beide luidsprekers voor A en B worden gebruikt.

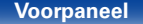

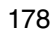

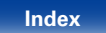

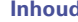

# **Netwerk**

Om dit toestel te gebruiken door het te verbinden met een thuisnetwerk (LAN), moet u de netwerkinstellingen configureren.

Als u uw thuisnetwerk (LAN) instelt via DHCP, stelt u "DHCP" in op "Aan" (gebruik de standaardinstelling). Hierdoor kan het toestel uw thuisnetwerk (LAN) gebruiken.

Wanneer u een IP-adres handmatig toewijst aan elke apparaat, moet u een IP-adres toewijzen aan dit toestel via de instellingen "IP-adres" en moet u informatie invoeren over uw thuisnetwerk (LAN) zoals het gatewayadres en subnetmasker, enz.

# **Informatie**

Toon netwerkinformatie.

**Schermnaam** / **DHCP Aan** of **Uit** / **IP-adres** / **MAC-adres**

## %

• Er is een MAC-adres vereist om een vTuner-account te maken.

## **IP-besturing**

Hiermee is de netwerkcommunicatie mogelijk in stand-bymodus.

**Uit in stand-by**(Standaard) : Tijdens stand-by is de netwerkfunctie onderbroken.

**Altijd aan**: Netwerk is aan tijdens stand-by. Het hoofdtoestel is bedienbaar met een netwerkgeschikte controller.

## %

• Wanneer u de webregelfunctie of Marantz Remote App gebruikt, moet u de instelling "IP-besturing" instellen op "Altijd aan".

### **OPMERKING**

• Wanneer "IP-besturing" is ingesteld op "Altijd aan", verbruikt het meer Standbyvermogen.

## **Schermnaam**

De Schermnaam is de naam voor dit toestel die in het netwerk wordt weergegeven. U kunt de Schermnaam wijzigen volgens uw voorkeur.

## 2 **Bewerken**

Bewerkt de Schermnaam.

 $\blacktriangleright$ 

- • De standaard schermnaam bij eerste gebruik is "Marantz SR6008".
- De snelkeuze naam mag maximaal 63 tekens lang zijn.
- • Ga naar blz. 142 voor het invoeren van tekens.

## **E** Stand inst.

Herstelt de Schermnaam die u had gewijzigd opnieuw in de standaardinstelling.

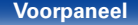

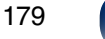

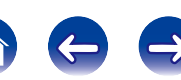

## **Instellingen**

Instellingen maken voor bedrade LAN.

- Als u een breedband router (DHCP-functie) gebruikt, hoeft u geen instellingen te maken bij Instellen van het "IP-adres" en "Proxy", aangezien de DHCP-functie op "Aan" is ingesteld bij de standaardinstellingen van dit toestel.
- • Stel uitsluitend "Instellingen" in bij het verbinden met een netwerk zonder de DHCP-functie.

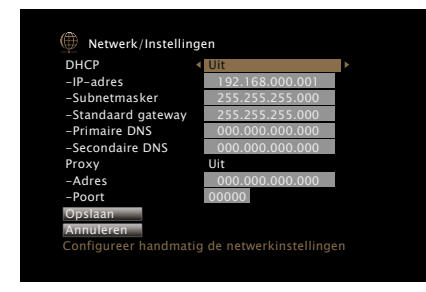

## 2 **DHCP**

Selecteert hoe u het netwerk aansluit.

**Aan** (Standaard) : Configureer de netwerkinstellingen automatisch vanaf uw router.

**Uit** : Configureer de netwerkinstellingen handmatig.

### 2 **IP-adres :**

Stel het IP-adres binnen de hieronder getoonde bereiken in.

• De Network Audio-functie kan niet worden gebruikt als andere IP-adressen worden ingesteld.

CLASS A: 10.0.0.1 – 10.255.255.254 CLASS B: 172.16.0.1 – 172.31.255.254 CLASS C: 192.168.0.1 – 192.168.255.254

## 2 **Subnetmasker**

Wanneer u een xDSL-modem of -aansluitingsadapter rechtstreeks op dit toestel aansluit, moet u het subnetmasker aangeduid in de door uw provider geleverde documentatie invoeren. Normale invoer 255.255.255.0.

## ■ Standaard gateway

Bij aansluiting op een gateway (router) voert u het IP -adres ervan in.

## **Primaire DNS, Secondaire DNS**

Als in de door uw provider geleverde documentatie slecht één DNSadres is opgegeven, voert u dit in bij "Primaire DNS". Als er twee of meer DNS worden geboden door uw provider, voert u zowel "Primaire DNS" als "Secundaire DNS" in.

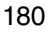

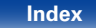
### 2 **Proxy**

Maak deze instelling als u verbinding maakt met het internet via een proxy server. Geef de proxy-instellingen alleen op wanneer u een internetverbinding maakt via een proxyserver die op uw intern netwerk zit, door uw provider is geboden, enz.

**Aan (Adres)** : Selecteer als u invoert via adres.

**Aan (Naam)** : Selecteer als u invoert via domeinnaam. De snelkeuze naam mag maximaal 38 tekens lang zijn.

**Uit** (Standaard) : Schakelt de proxyserver uit.

# 2 **Poort**

Voer het poortnummer in.

# %

- • Controleer de aansluiting en de instellingen opnieuw als u geen toegang krijgt tot het Internet (verblz. 46).
- • Raadpleeg uw ISP (Internet Service Provider) of de plaats waar u de computer heeft gekocht indien u geen internetverbinding kunt maken.

# **Diagnose**

Wordt gebruikt voor het controleren van de netwerkverbinding.

# 2 **Fysieke aansluiting**

Controleert de fysieke LAN-poortverbinding.

**OK**

**Fout** : De LAN-kabel is niet aangesloten. Controleer de aansluiting.

### 2 **Toegang router**

Controleert de verbinding van dit toestel met de router.

### **OK**

**Fout** Kan niet communiceren met de router. Controleer routerinstellingen

## 2 **Internettoegang**

Controleert of dit toestel internettoegang heeft (WAN).

### **OK**

**Fout** : Kan geen internetverbinding maken. Controleer de omgeving voor de internetverbinding of de routerinstellingen.

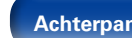

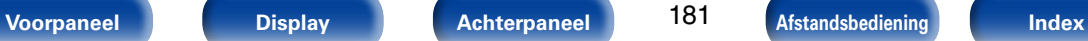

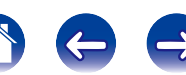

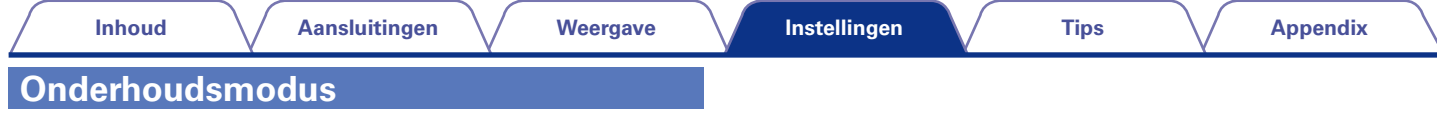

Gebruiken wanneer een Marantz-vakman of -installateur onderhoud uitvoert. Normaal is deze modus niet geschikt voor gebruik door de eindgebruiker, alleen door een opgeleide onderhoudstechnicus of erkende installatietechnicus.

### **OPMERKING**

• Gebruik deze functie uitsluitend wanneer een vakman of installateur van Marantz deze instructie geeft.

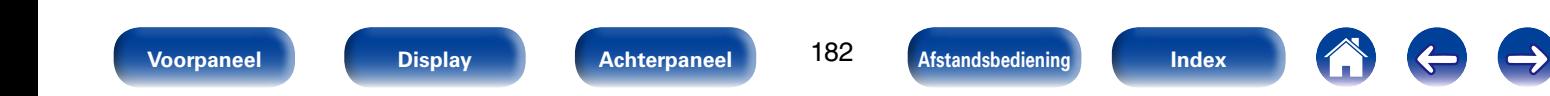

# **Algemeen**

Maak verschillende andere instellingen.

# **Taal**

Stel de menutaal voor weergave op het TV-scherm in.

**English** (Standaard) / **Deutsch** / **Français** / **Italiano** / **Español** / **Nederlands** / **Svenska / Русский / Polski** 

# %

• "Taal" kan ook worden ingesteld met de volgende procedure. Het menuscherm wordt echter niet weergegeven.

Volg de aanwijzingen op het display voor het maken van de instelling.

- **1** Druk ten minste 3 seconden op ZONE2 SOURCE en STATUS op het hoofdtoestel. "Video Format <PAL>" verschijnt op het scherm.
- **2.** Druk op DISPLAY op het hoofdtoestel. "GUI Language ENGLISH" verschijnt op het scherm.
- **3.** Gebruik PRESET CH +, van de hoofdeenheid en stel de taal in.
- **4** Druk op STATUS op het hoofdtoestel om de instelling te voltooien.

# **ZONE2 setup**

Kies de instellingen voor audioweergave in een multi-zonesysteem (ZONE2).

%

• Waarden die zijn ingesteld voor "Volumelimiet" en "Volume bij aanzetten" worden weergegeven volgens de instelling die is opgegeven voor het volume "Schaal" (r<sup>3</sup>blz. 148).

### **Lage tonen**

Stelt de lage tonen in.

**–10dB – +10dB** (Standaard: 0dB)

# 2 **Hoge tonen**

Stelt de hoge tonen in.

**–10dB – +10dB** (Standaard: 0dB)

# ■ Hoogpasfilter

Kies instell. voor afkappen laag bereik voor minder vervorming van lage tonen.

**Aan** : Het lagetonenbereik wordt verzwakt.

**Uit** (Standaard) : Het lagetonenbereik wordt niet verzwakt.

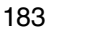

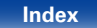

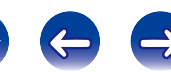

### **Inhoud**  $\setminus$  Aansluitingen  $\setminus$  Weergave  $\setminus$  Instellingen  $\setminus$  Tips  $\setminus$  Appendix

### 2 **Kanaalniveau L**

Stel het uitgangsniveau van het linkerkanaal in.

**–12dB – +12dB** (Standaard : 0dB)

# 2 **Kanaalniveau R**

Stel het uitgangsniveau van het rechterkanaal in.

**–12dB – +12dB** (Standaard : 0dB)

# 2 **Kanaal**

Stel in of moet worden afgespeeld in stereo of mono.

**Stereo** (Standaard) : Stereo weergave.

**Mono** : Mono weergave.

# 2 **HDMI-audio**

Selecteert het audiosignaalformaat voor het afspelen van een HDMIbron in ZONE2.

**Via** (Standaard): Het HDMI-audiosignaal gaat via de AV-ontvanger naar het apparaat in ZONE2.

**PCM** : De HDMI-audiosignaalingang naar dit toestel is geconverteerd naar een PCM-signaal dat kan worden uitgevoerd vanaf de ZONE2 PRE OUT-aansluitingen of de luidsprekeraansluitingen.

## 2 **Volumeniveau**

Stel het volume-uitgangsniveau in.

- **Variabel** (Standaard) : Volume kan worden geregeld.
- **1 98 (–79dB 18dB)** : Volume is vast ingesteld op het gewenste niveau Het volume kan niet worden geregeld met de afstandsbediening.

# 2 **Volumelimiet**

Kies een instelling voor het maximumvolume.

**60 (–20dB)** / **70 (–10dB)** / **80 (0dB)** (Standaard : 70 (–10dB))

**Uit** : Stel geen maximumvolume in.

# %

• Dit kan worden ingesteld wanneer "Volumeniveau" is ingesteld op "Variabel".

# 2 **Volume bij aanzetten**

Definieer de volume-instelling die actief is wanneer de netspanning wordt ingeschakeld.

**Laatste** (Standaard) : Gebruik de opgeslagen instelling van de laatste sessie.

**Mute** : Altijd dempen als het toestel wordt aangezet.

**1 – 98 (–79dB – 18dB)** : Het volume wordt aangepast aan het ingestelde niveau.

# %

• Dit kan worden ingesteld wanneer "Volumeniveau" is ingesteld op "Variabel".

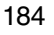

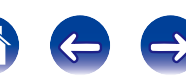

### 2 **Dempingsniveau**

Stel de verzwakking in wanneer demping is ingeschakeld.

**Volledig** (Standaard) : Het geluid wordt volledig uitgeschakeld.

**–40dB** : Het geluid wordt verzwakt met 40 dB.

**–20dB** : Het geluid wordt verzwakt met 20 dB.

# $\rightarrow$

• Dit kan worden ingesteld wanneer "Volumeniveau" is ingesteld op "Variabel".

# **Zone herbenoemen**

Verander de schermtitel van iedere zone in een titel van uw voorkeur.

### **MAIN ZONE** / **ZONE2**

**Stand. inst.** : De naam van de ingangsbron wordt opnieuw ingesteld naar de standaardinstelling.

# %

- De snelkeuze naam mag maximaal 10 tekens lang zijn.
- Ga naar blz. 142 voor het invoeren van tekens.

# **Triggeruitgang**

Selecteer wanneer Trigger uit moet worden geactiveerd. Raadpleeg "DC OUT-aansluiting" (@Pblz. 50) voor meer informatie over het aansluiten van de DC OUT-aansluitingen.

□ Bij het instellen voor zone (MAIN ZONE / ZONE2) Trigger uit is geactiveerd door middel van een koppeling naar de stroomvoorziening van de zone, ingesteld op "Aan".

### $\Box$  Bij het instellen van een ingangsbron

Activeer trigger uit wanneer de ingangsbron ingesteld op "Aan" is geselecteerd.

### **Aan** : Trigger activeren in deze modus.

**– – –** : Trigger niet activeren in deze modus.

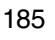

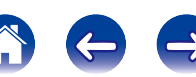

# **Automatische standby**

Stelt de tijd in waarna het toestel automatisch naar stand-by gaat wanneer er geen audio- of videosignalen worden ingevoerd en het toestel niet wordt bediend. Voordat het naar de stand-by-modus gaat, wordt "Automatische standby" weergegeven op het display van dit toestel en in het menuscherm.

**60 min** : Het toestel gaat na 60 minuten naar de stand-bymodus.

**30 min** (Standaard) : Het toestel gaat na 30 minuten naar de standbymodus.

**Uit** : Het toestel gaat niet automatisch naar de stand-bymodus.

# **Display voorzijde**

### ■ Weergeven

Selecteert de modus display voor.

**Aan** (Standaard) : Display is altijd aan.

**Auto-uit** : Display is uit behalve wanneer het statusdisplay wordt getoond.

**Uit** : Display is altijd uit.

# $\rightarrow$

• Dit kan worden ingesteld door op het hoofdtoestel op DISPLAY te drukken.

# **Informatie**

Geeft informatie over de ontvangerinstellingen, ingangssignalen, enz.

### 2 **Audio**

Geef de audio-informatie weer voor MAIN ZONE.

**Geluidsmodus** : Toont de huidige geluidsmodus.

**Ingangssignaal** : Het type ingangssignaal.

**Formaat** : Toont het aantal ingangssignaalkanalen (aanwezigheid van front, surround en LFE).

**Sample Ratio**: De bemonsteringsfrequentie van het ingangssignaal.

**Offset** : Toont de huidige correctiewaarde voor dialoognormalisatie.

**Flag** : Dit wordt weergegeven bij het invoeren van signalen waaronder een surround achterkanaal. "MATRIX" wordt weergegeven met Dolby Digital EX en DTS-ES Matrix signalen, "DISCRETE" met DTS-ES discrete signalen.

### **Dialoognormalisatie**

Deze functie wordt automatisch geactiveerd wanneer u Dolby Digital-, Dolby Digital Plus-, Dolby TrueHD-, DTS- en DTS-HD-bronnen afspeelt.

Het corrigeert automatisch de signaalniveaus van de individuele programmabronnen.

U kunt de gecorrigeerde waarde controleren door op het hoofdtoestel op STATUS te drukken.

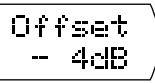

Het cijfer is de gecorrigeerde waarde. U kunt dit niet wijzigen.

186

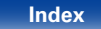

### 2 **Video**

Toon de HDMI-ingangs-/uitgangssignalen en de HDMI-monitorinformatie voor MAIN ZONE.

### **Info HDMI-signaal**

### **Resoluties** / **Color Space** / **Pixeldiepte**

### **HDMI monitor**

**Interface** / **Ondersteunde res.**

# 2 **ZONE**

Informatie tonen over huidige instellingen.

**MAIN ZONE** : Dit item toont informatie over instellingen voor MAIN ZONE. De weergegeven informatie verschilt afhankelijk van de ingangsbron.

**ZONE2** : Dit item toont informatie over instellingen voor ZONE2.

### 2 **Firmware**

**Versie** : Toont informatie voor de huidige firmware.

## 2 **Notificatie**

Toont en stelt meldingen van Marantz in.

Stelt ook in of de melding moet worden weergegeven wanneer de voeding is ingeschakeld.

### **Meldingsberichten**

**Aan** (Standaard) : Toont berichten van Marantz.

**Uit** : Toont geen berichten van Marantz.

# $\blacktriangleright$

• Druk op INFO op de afstandsbediening om de huidige bronnaam, het volume, de naam van de geluidsmodus en andere informatie weer te geven onderaan op het scherm.

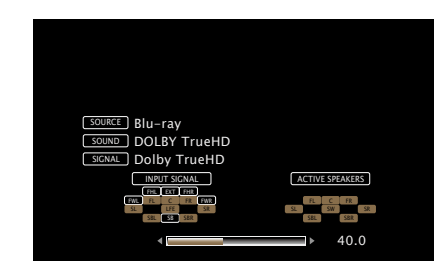

### **OPMERKING**

• Het statusdisplay kan niet worden weergegeven aan de resolutie van een computer (bijv. VGA) die wordt afgespeeld.

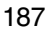

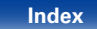

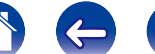

# **Gebruiksdata**

Om ons te helpen onze producten en klantenservice te verbeteren, verzamelt Marantz anonieme informatie over de manier waarop u uw AV-ontvanger gebruikt (zoals vaak gebruikte ingangsbronnen en geluidsmodi en luidsprekerinstellingen). Marantz zal nooit informatie die wij verzamelen, meedelen aan derden.

**Ja**: Geef Marantz informatie over de manier waarop u dit toestel gebruikt via het netwerk.

**Nee** : Geef Marantz geen informatie over de manier waarop u dit toestel gebruikt via het netwerk.

# **Firmware**

Controleert op de nieuwste fimrwaregegevens over updates en upgrades, werkt de firmware bij en stelt de weergave van meldingsberichten voor updates en upgrades in.

### 2 **Update**

Update de firmware van de receiver.

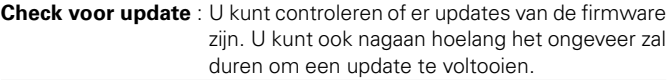

**Start update** : Start het installatieproces van de update. Wanneer de update start, wordt het menuscherm uitgeschakeld. Tijdens de update wordt de voortgang weergegeven op het scherm.

### $\blacktriangleright$

• Als het updaten niet lukt, zal het toestel het automatisch opnieuw proberen, maar als het updaten nog steeds niet mogelijk is, wordt een van de hieronder getoonde berichten weergegeven. Controleer de netwerkinstellingen en -aansluitingen wanneer een van onderstaande meldingen verschijnt en probeer daarna nogmaals om de update te installeren.

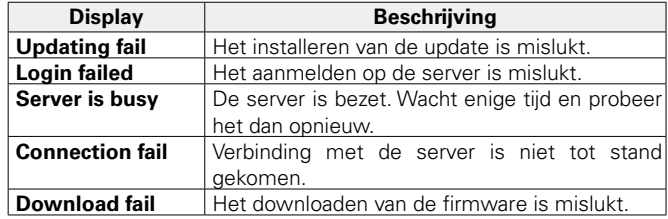

188

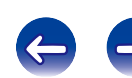

### 2 **Notificatie**

Wanneer de laatste firmware beschikbaar is, wordt een mededeling weergegeven op het tv-scherm bij het opstarten.

De mededeling wordt ongeveer 20 seconden weergegeven, nadat de stroom is ingeschakeld. Maak verbinding met breedbandinternet (**v**blz. 46) wanneer u van deze functie gebruik maakt.

### **Update**

**Aan** (Standaard) : Updatebericht weergeven.

**Uit** : Updatebericht niet weergeven.

### **Upgrade**

**Aan** (Standaard) : Upgradebericht weergeven.

**Uit** : Upgradebericht niet weergeven.

### ■ Functie toevoegen

Toon nieuwe functies die kunnen worden gedownload naar dit toestel en voer een upgrade uit.

**Upgradepakket** : Geef de items weer die moeten worden bijgewerkt.

**Upgrade status** : Toont een lijst met aanvullende functies die door de upgrade worden geleverd.

**Start upgrade** : Voer het upgradeproces uit. Wanneer de upgrade start, wordt het menuscherm uitgeschakeld. De verstreken tijd van de upgrade wordt tijdens het uitvoeren van de upgrade getoond.

# $\mathscr{L}$

- Raadpleeg de Marantz-website voor meer details over updates.
- • Wanneer de procedure is voltooid, verschijnt "Geregistreerd" in het menu en kunt u upgrades uitvoeren. Als de procedure niet werd uitgevoerd, wordt "Niet geregistreerd" weergegeven.

Het ID-nummer dat in dit scherm wordt getoond is vereist bij het uitvoeren van de procedure.

Het ID-nummer kan ook worden weergegeven door SOUND MODE en STATUS op het hoofdtoestel minstens 3 seconden ingedrukt te houden.

• Wanneer de upgrade niet geslaagd is, zal een foutmelding in het display verschijnen die identiek is aan de melding in "Update". Controleer de instellingen en voer de upgrade opnieuw uit.

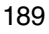

### **Opmerkingen over het gebruik van "Update" en "Functie toevoegen"**

- • Om deze functies te kunnen gebruiken, moet voldaan worden aan de correcte systeemvereisten en instellingen voor een breedband internetverbinding (呼) blz. 46).
- Schakel de stroom niet uit voordat de update of upgrade afgerond is.
- • Zelfs met een breedband internetverbinding kan het installeren van een volledige firmware update/upgrade ca. 1 uur duren.
- Als het installeren van de update/upgrade eenmaal is gestart, kunnen de normale functies van dit toestel niet eerder weer worden gebruikt dan nadat de update/upgrade volledig is geïnstalleerd. Het is mogelijk dat back-updata voor de voor dit toestel ingestelde parameters, etc. worden teruggesteld.
- Als de update of het bijwerken mislukt, dient u  $\Phi$  op het toestel langer dan 5 seconden ingedrukt te houden of het stroomsnoer uit te trekken en opnieuw in te steken. "Update retry" verschijnt op de display en update herstart vanaf het punt waar de update mislukte. Controleer de netwerkomgeving, indien de fout zich ondanks dit nog steeds voordoet.

### %

• Informatie over de "Update" functie en "Functie toevoegen" zullen telkens op de Marantz-website aangekondigd worden, wanneer dergelijke plannen gedefinieerd zijn.

# **Setup slot**

Bescherm alle instellingen tegen ongewenste wijzigingen.

# ■ Zet op slot

**Aan** : Bescherming inschakelen.

**Uit** (Standaard) : Bescherming uitschakelen

# $\rightarrow$

• Stel "Zet op slot" in op "Uit", wanneer u de instelling annuleert.

### **OPMERKING**

• Wanneer "Zet op slot" is ingesteld op "Aan" worden geen instelitems weergegeven, behalve voor "Setup Lock".

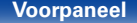

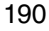

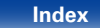

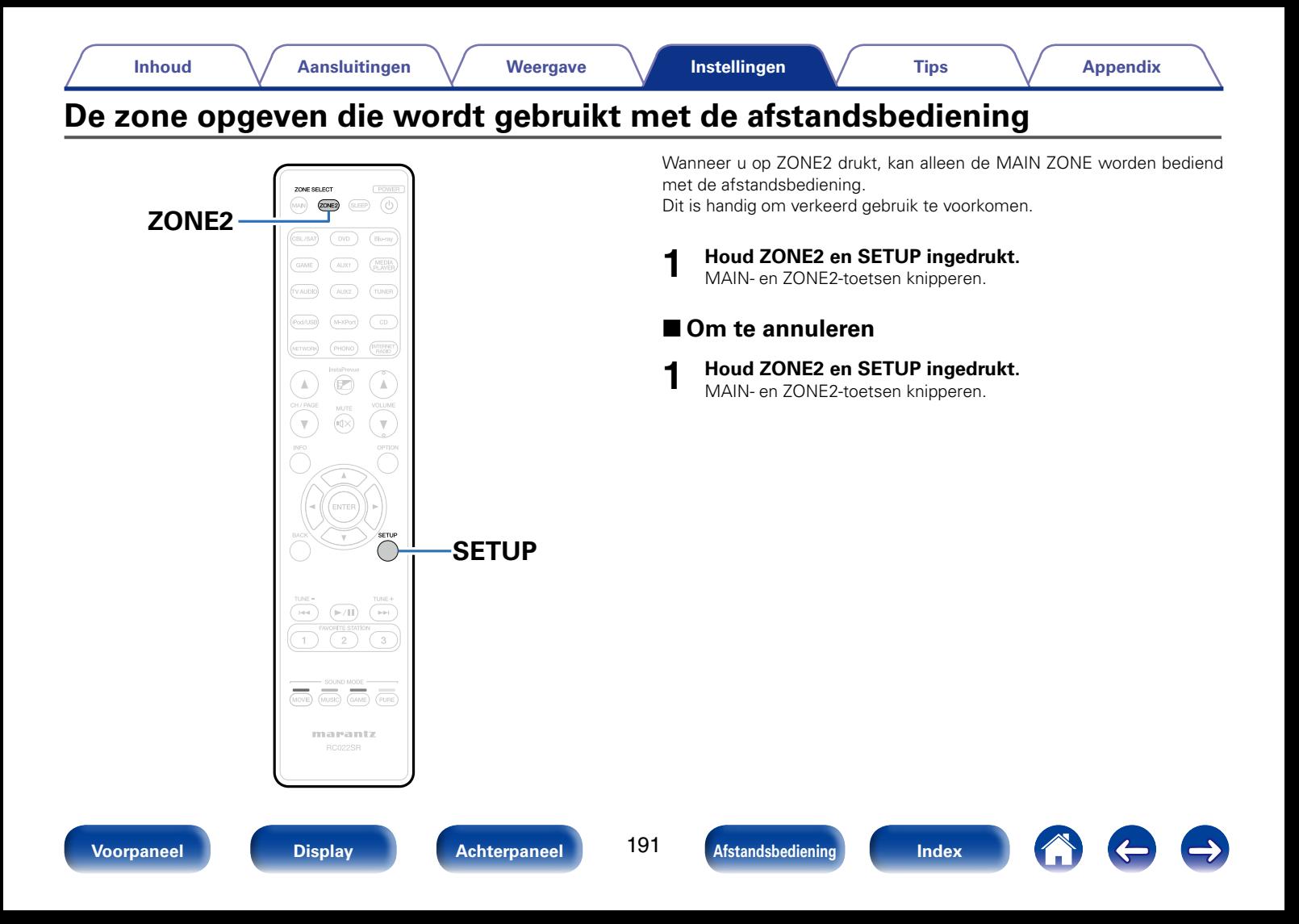

# **Tips**

# **Inhoud**

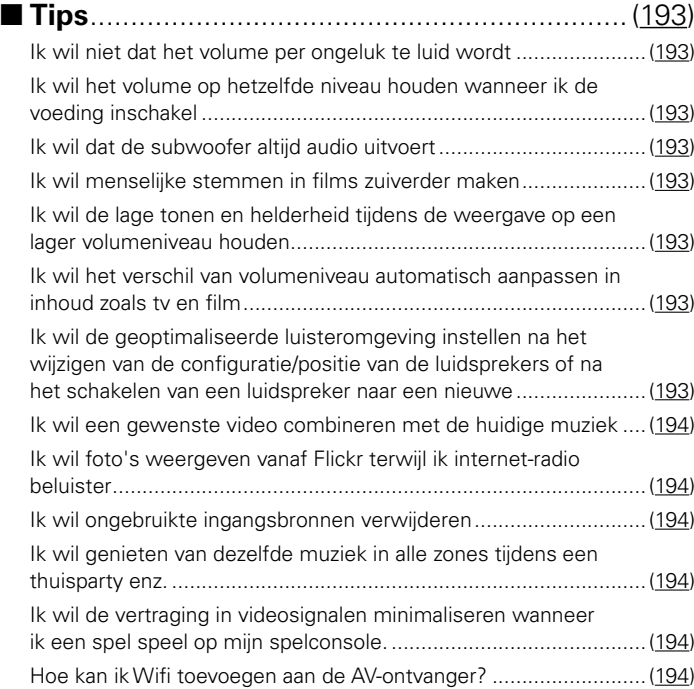

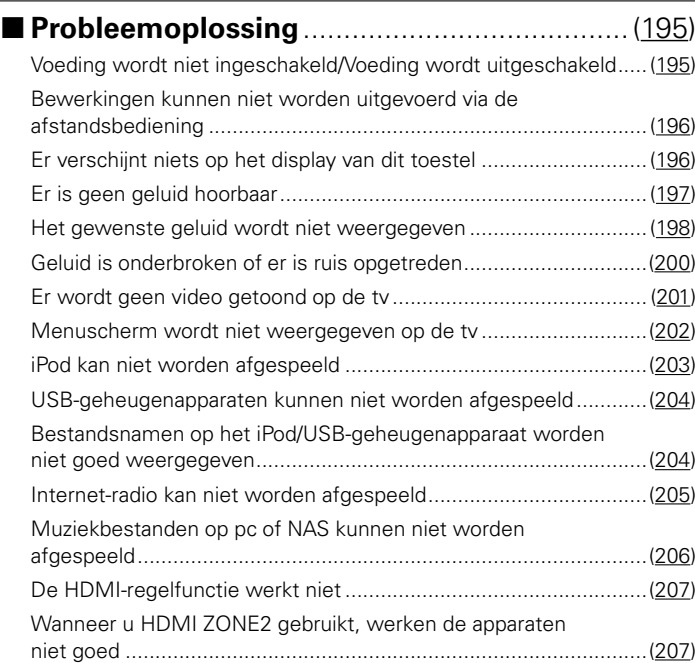

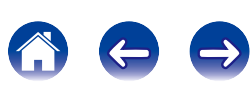

# **Tips**

### **Ik wil niet dat het volume per ongeluk te luid wordt.**

• Stel de hoogste limiet van het volume voor "Volumelimiet" vooraf in het menu in. Dit voorkomt dat kinderen of anderen het volume per ongeluk te hoog instellen. U kunt dit instellen voor elke zone (volz. 148, 184).

### **Ik wil het volume op hetzelfde niveau houden wanneer ik de voeding inschakel.**

• De volumeinstelling op het ogenblik waarop de voeding eerder op stand-by werd geplaatst, wordt standaard toegepast wanneer de voeding de volgende keer opnieuw wordt ingeschakeld. Om een vast volumeniveau te gebruiken, stelt u het volumeniveau bij inschakelen in voor "Volumelimiet" in het menu. U kunt dit instellen voor elke zone ( $\sqrt{p}$ blz. 148, 184).

### **Ik wil dat de subwoofer altijd audio uitvoert.**

• Afhankelijk van de ingangssignalen en de geluidsmodus, zal de subwoofer mogelijk geen audio uitvoeren. Wanneer "Subwoofermodus" in het menu is ingesteld op "LFE+Main" kunt u de subwoofer altijd laten audio uitvoeren (

### **Ik wil menselijke stemmen in films zuiverder maken.**

• Gebruik "Dialoogniveau" in het menu om het niveau aan te passen (volta). 143).

### **Ik wil de lage tonen en helderheid tijdens de weergave op een lager volumeniveau houden.**

• Stel "Dynamic EQ" in het menu in op "Aan". Deze instelling corrigeert de frequentiekenmerken zodat u kunt genieten van helder geluid, zonder dat de lage tonen verloren gaan, zelfs tijdens afspelen aan een lager volume (volt). 149).

### **Ik wil het verschil van volumeniveau automatisch aanpassen in inhoud zoals tv en film.**

• Stel "Dynamic VolumeZ" in het menu. Veranderingen in het volumeniveau (tussen stille en luide scènes) in tv-programma's of films worden automatisch aangepast naar uw gewenst niveau (verblz. 150).

### **Ik wil de geoptimaliseerde luisteromgeving instellen na het wijzigen van de configuratie/positie van een luidspreker naar een nieuwe.**

• Voer de Audyssey® setup uit. Hiermee worden de geoptimaliseerde luidsprekerinstellingen voor de nieuwe luisteromgeving automatisch toegepast (vg blz. 163).

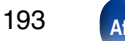

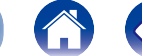

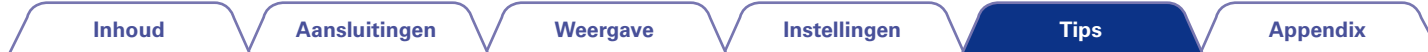

### **Ik wil een gewenste video combineren met de huidige muziek.**

• Stel "Video select" in het optiemenu in op "Aan". U kunt de huidige muziek combineren met uw gewenste videobron vanaf de set-topbox of dvd, enz. tijdens het beluisteren van muziek vanaf de tuner, CD, PHONO, M-Xport of Internet-radio (re blz. 103).

### **Ik wil foto's weergeven vanaf Flickr terwijl ik internet-radio beluister.**

• Na het afspelen van foto's vanaf Flickr, de diavoorstelling starten op het weergavescherm van internet-radio ( $\sqrt{p}$ blz. 102).

### **Ik wil ongebruikte ingangsbronnen verwijderen.**

• Stel ongebruikte ingangsbronnen in voor "Verberg bronnen" in het menu. Hiermee kunt u ongebruikte ingangsbronnen overslaan wanneer u de knop INPUT SELECTOR op dit toestel draait (verblz. 161).

### **Ik wil genieten van dezelfde muziek in alle zones tijdens een thuisparty enz.**

• Stel "Alle zones stereo" in het optiemenu in op "Aan". Hiermee kunt u tegelijkertijd de muziek die in MAIN ZONE wordt afgespeeld, afspelen in ZONE2 ( $$$ blz. 105).

### **Ik wil de vertraging in videosignalen minimaliseren wanneer ik een spel speel op mijn spelconsole.**

• Wanneer de video wordt vertraagd tijdens knopbewerkingen met de controller op de spelconsole, stelt u "Video-modus" in het menu in op "Game" (Cappblz. 156).

## **Hoe kan ik Wifi toevoegen aan de AV-ontvanger?**

• Sluit een draadloze LAN-converter (afzonderlijk verkrijgbaar) aan op de NETWORK-aansluiting op dit toestel.

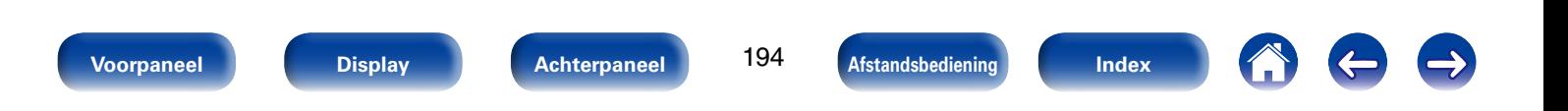

# **Probleemoplossing**

**Als een probleem optreedt, moet u eerst het volgende controleren:**

- **1. Zijn de aansluitingen juist ?**
- **2. Wordt het toestel bediend zoals wordt beschreven in de gebruiksaanwijzing?**

### **3. Werken de andere componenten naar behoren ?**

Als dit toestel niet naar behoren werkt, controleer dan de in onderstaande tabel vermelde punten. Als het probleem blijft bestaan, is er mogelijk een defect.

Schakel onmiddellijk de spanning uit en neem contact op met de winkel van aankoop.

# 2 **Voeding wordt niet ingeschakeld/Voeding wordt uitgeschakeld**

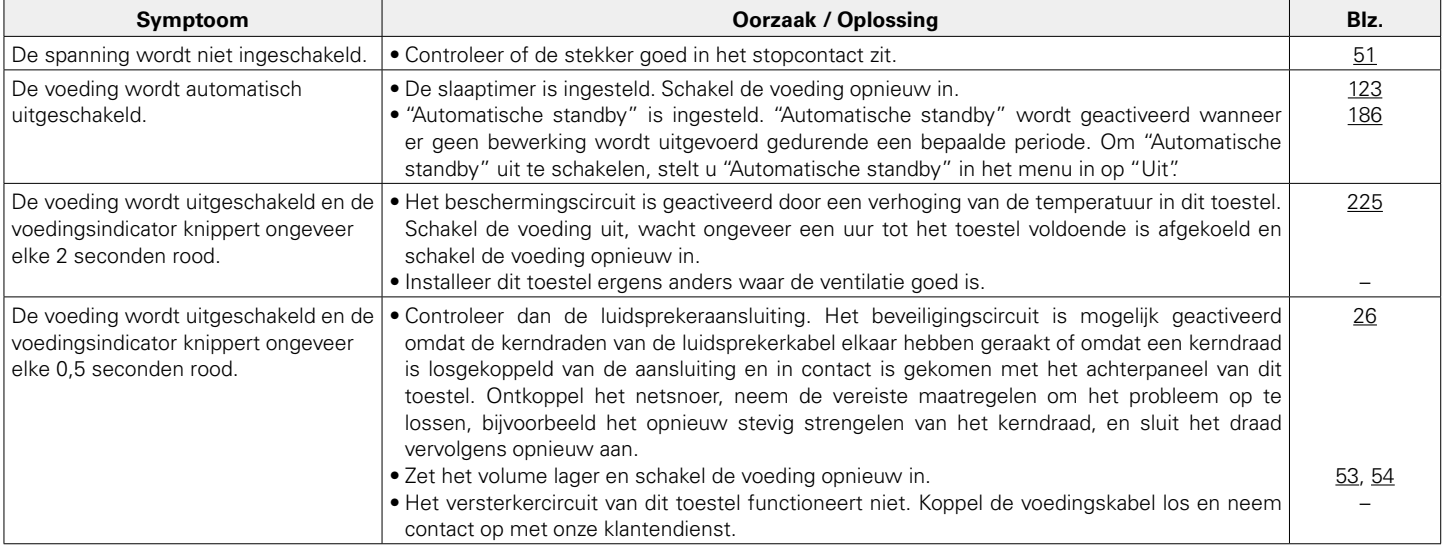

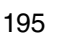

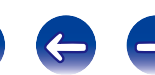

# 2 **Bewerkingen kunnen niet worden uitgevoerd via de afstandsbediening**

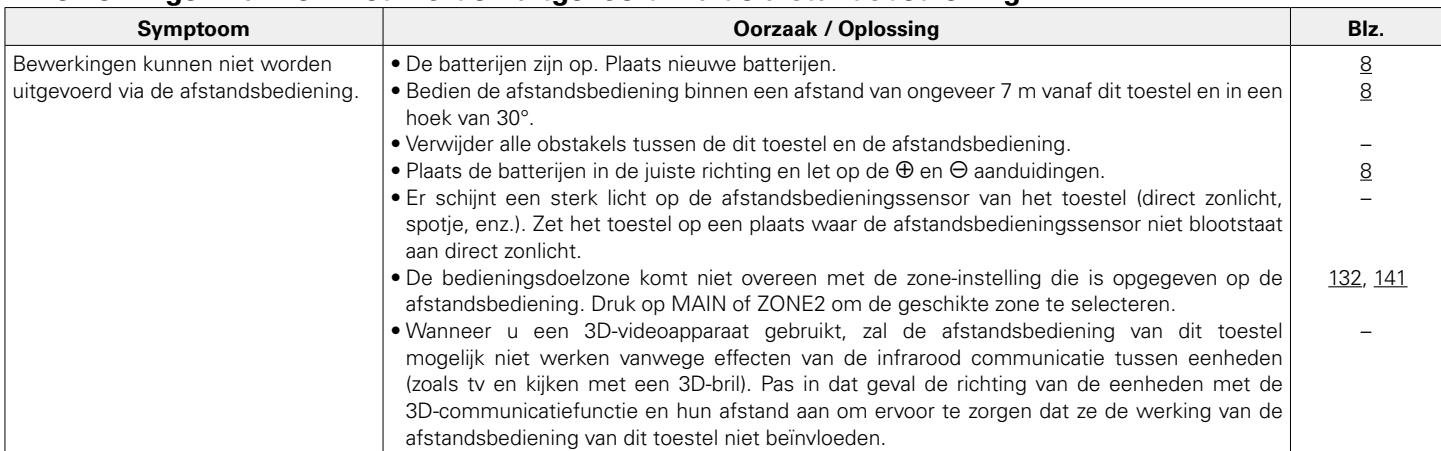

# 2 **Er verschijnt niets op het display van dit toestel**

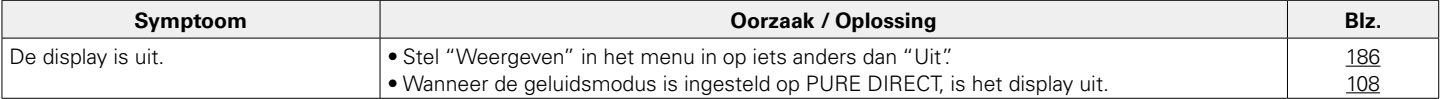

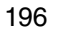

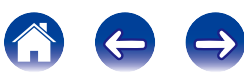

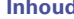

# **Example 2 Er is geen geluid hoorbaar**

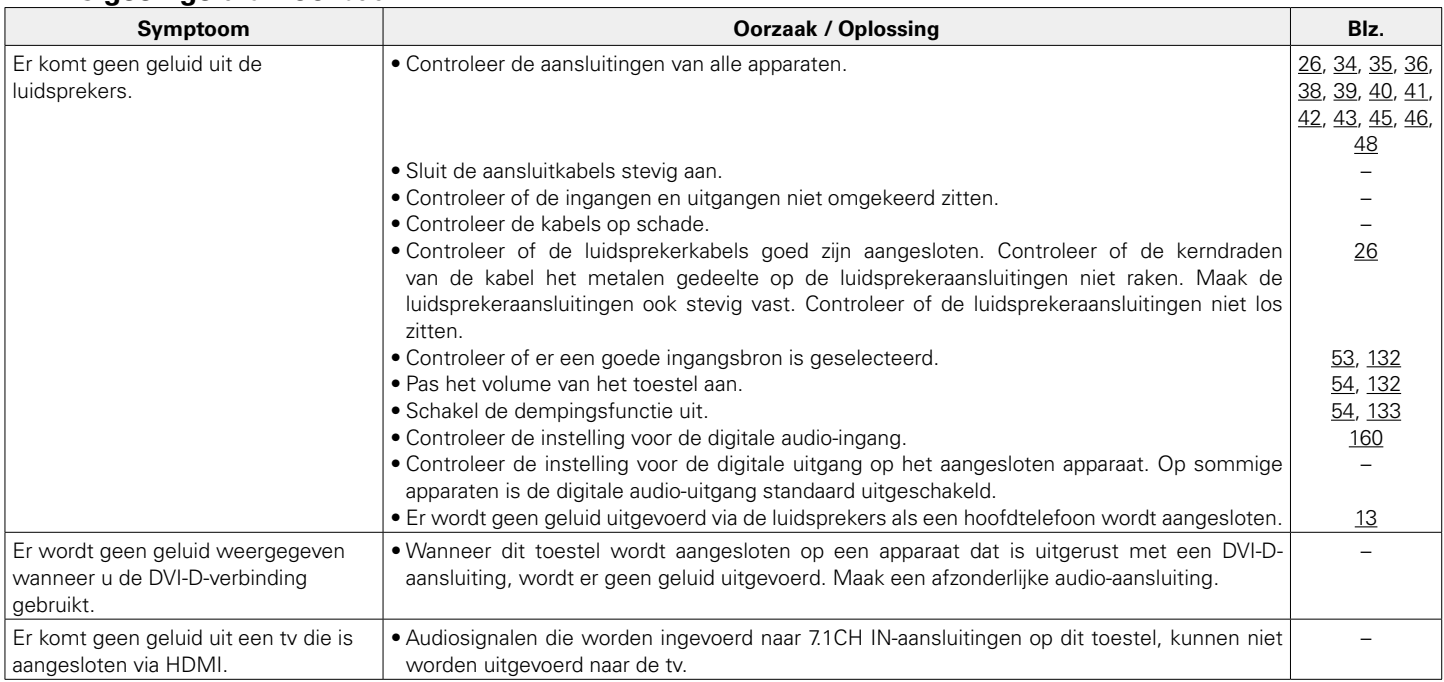

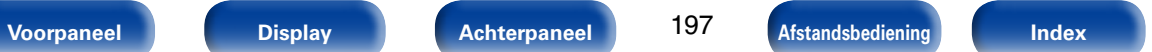

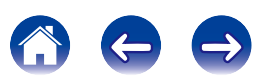

# ■ Het gewenste geluid wordt niet weergegeven

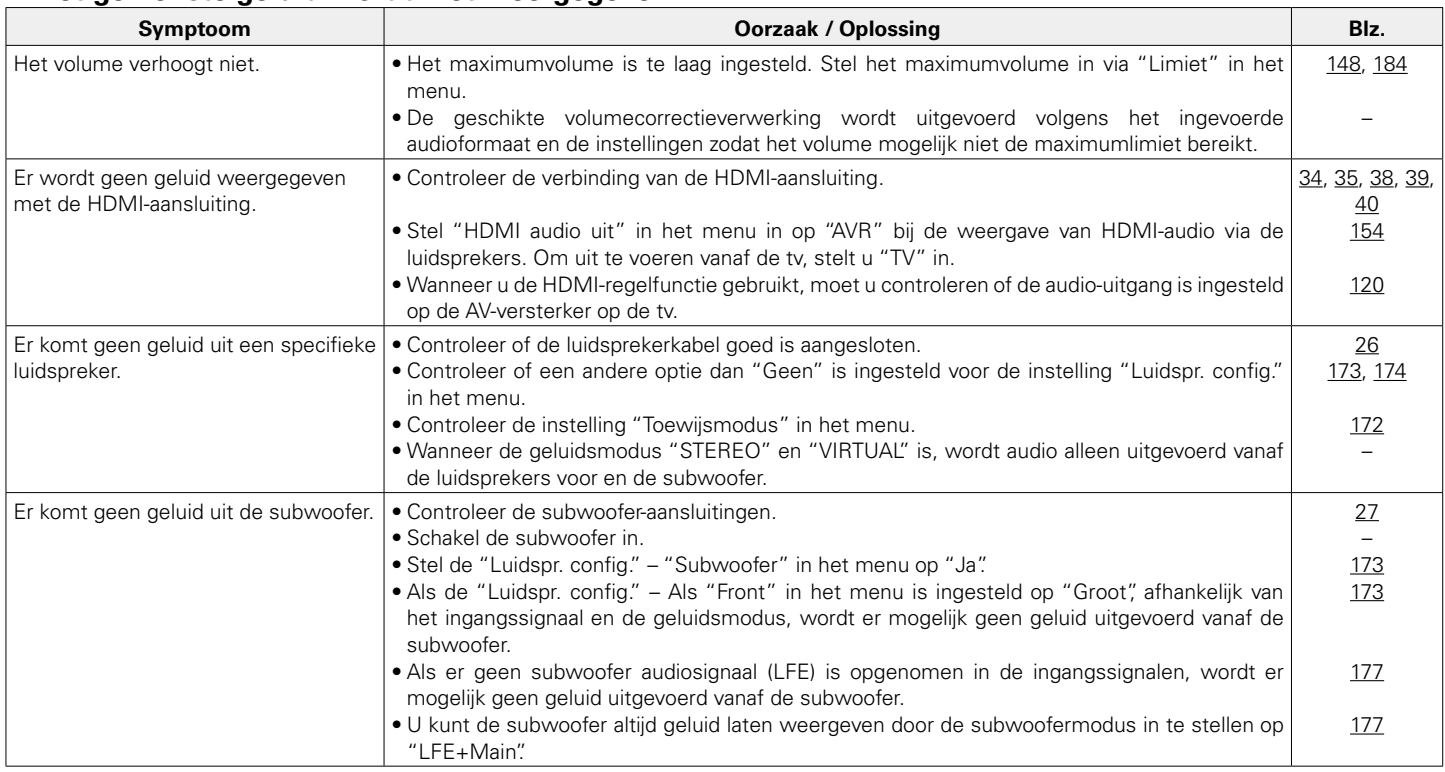

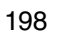

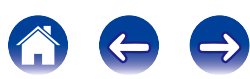

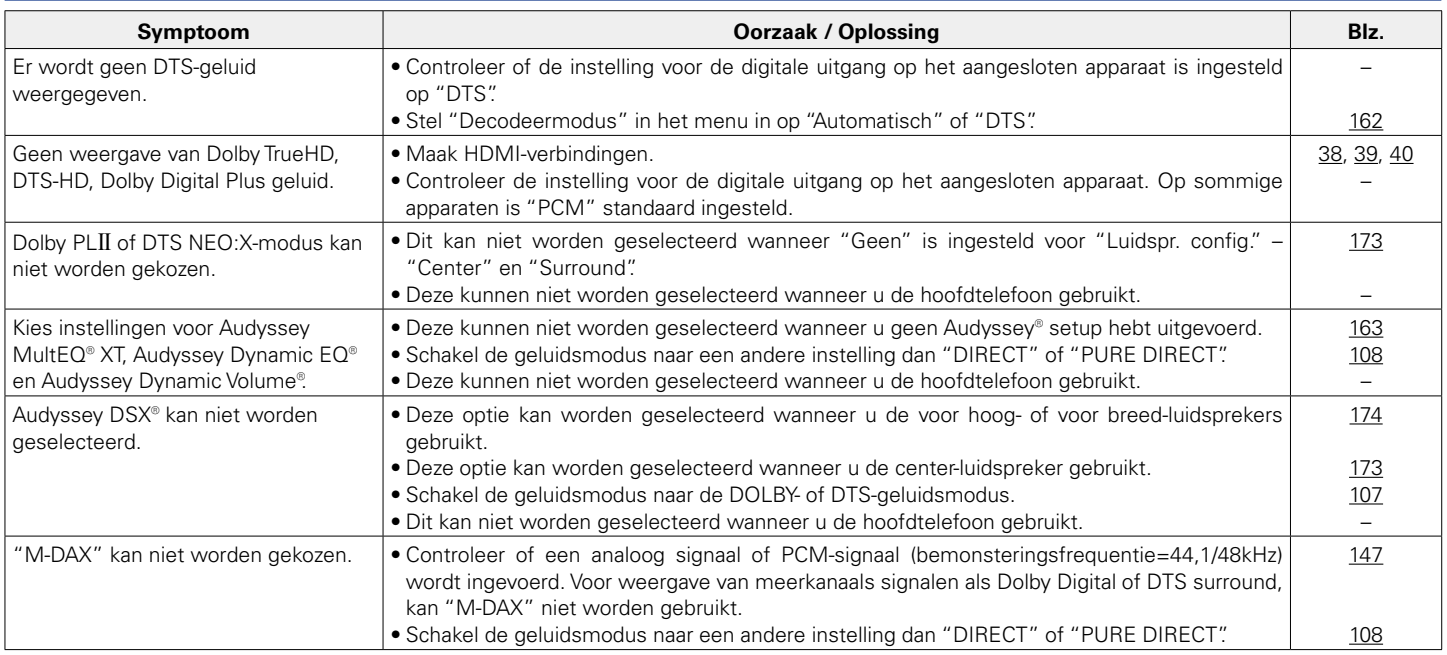

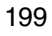

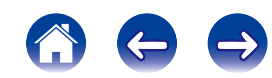

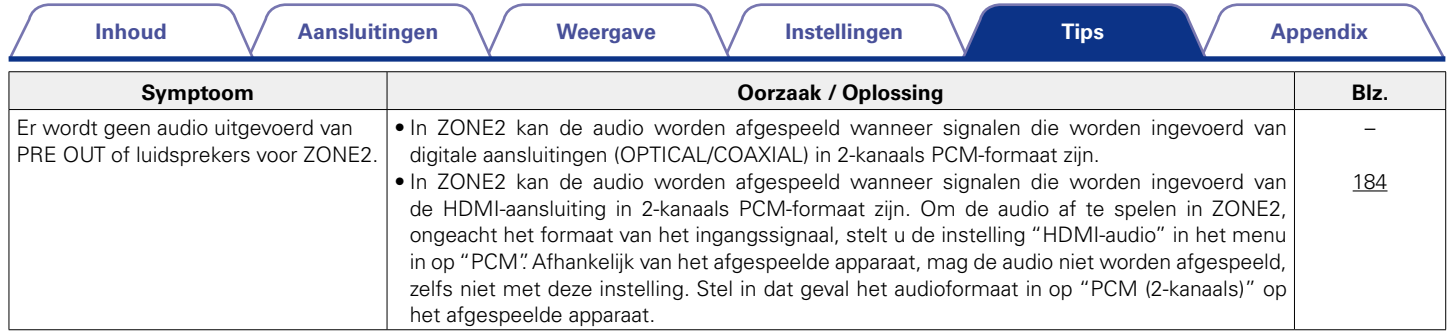

# 2 **Geluid is onderbroken of er is ruis opgetreden**

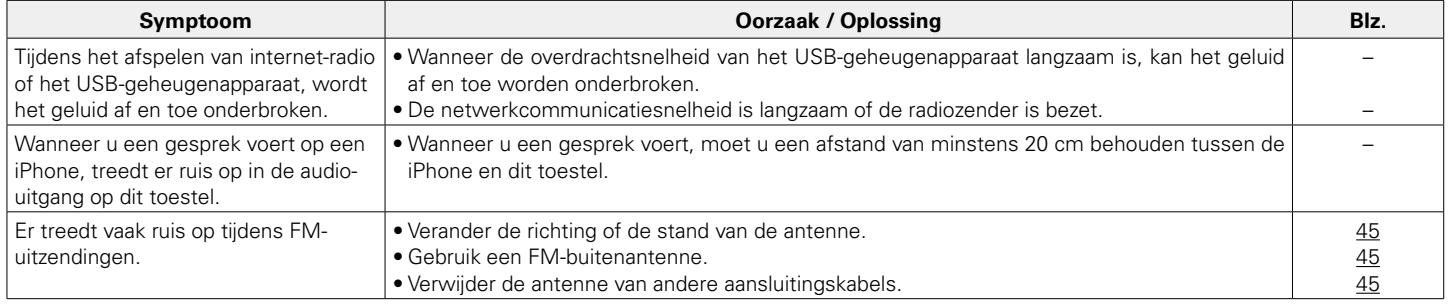

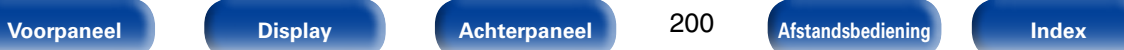

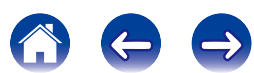

# 2 **Er wordt geen video getoond op de tv**

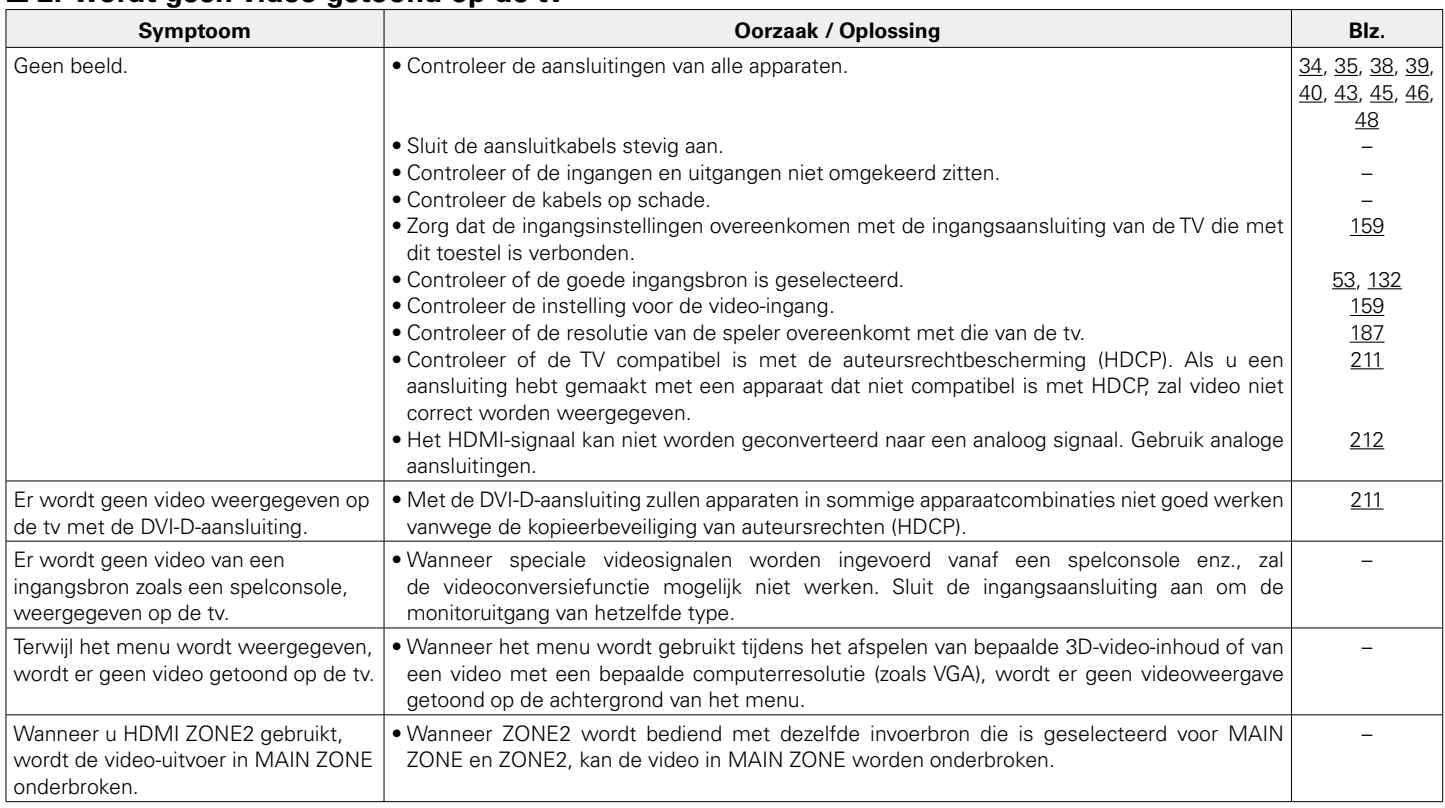

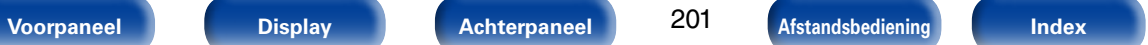

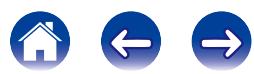

## ■ Menuscherm wordt niet weergegeven op de tv

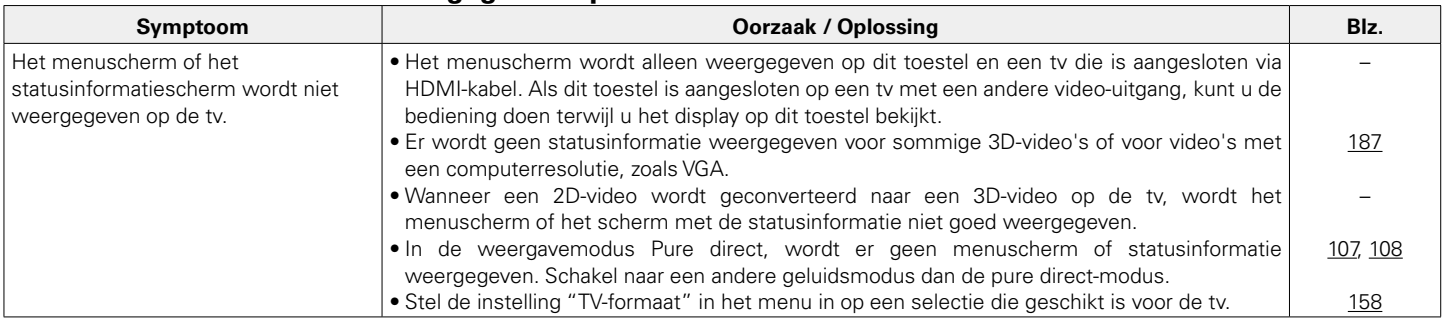

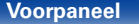

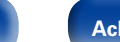

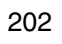

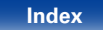

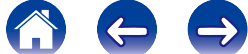

### 2 **iPod kan niet worden afgespeeld**

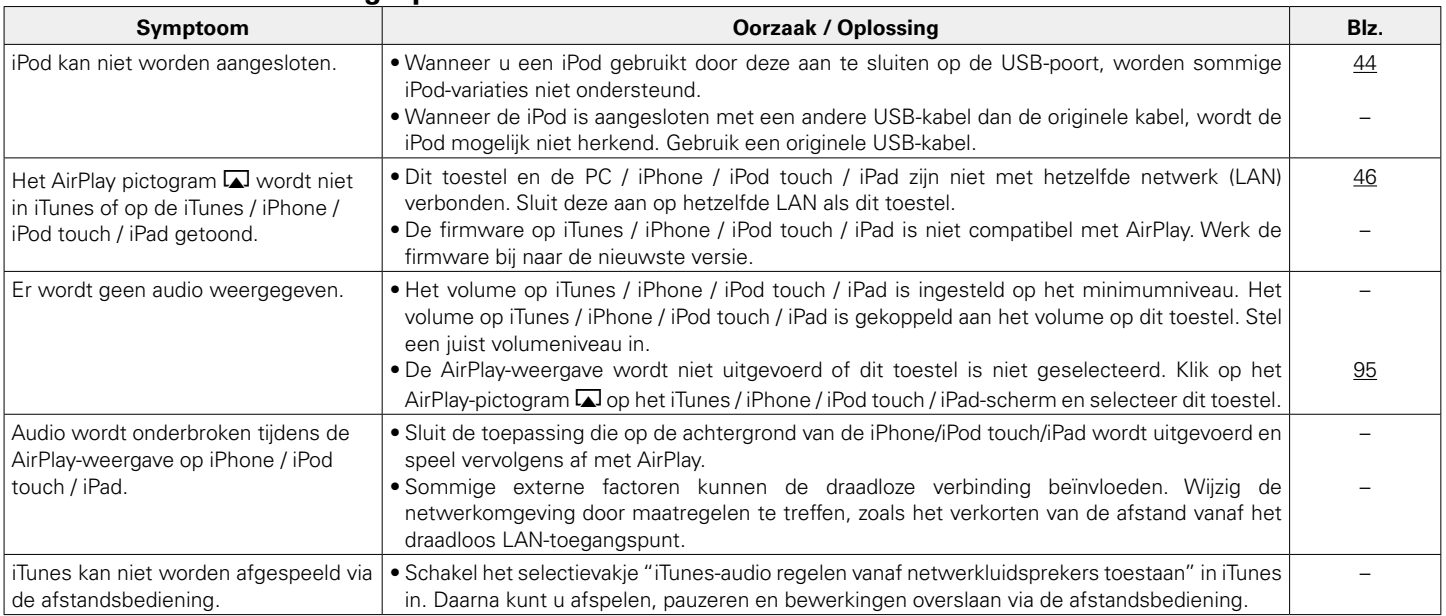

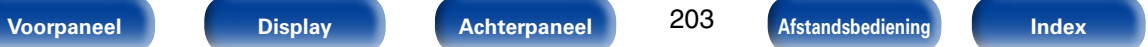

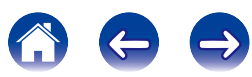

# 2 **USB-geheugenapparaten kunnen niet worden afgespeeld**

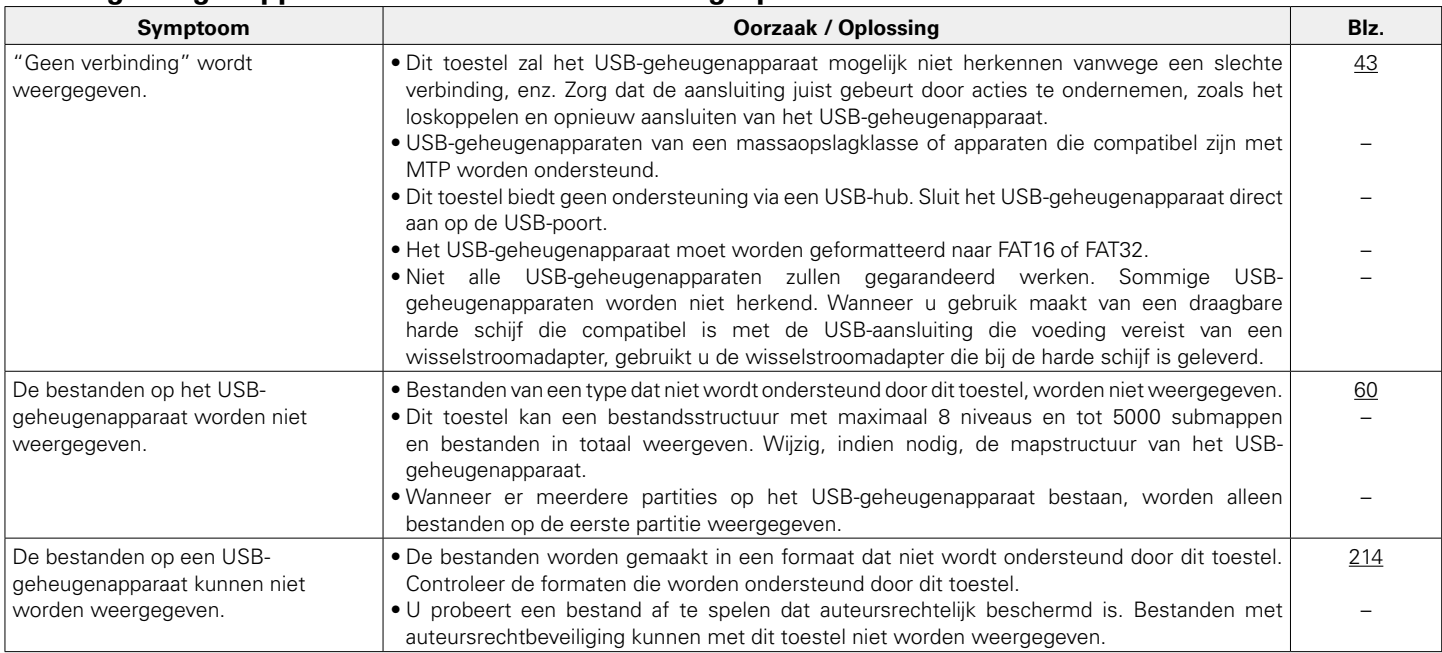

# 2 **Bestandsnamen op het iPod/USB-geheugenapparaat worden niet goed weergegeven**

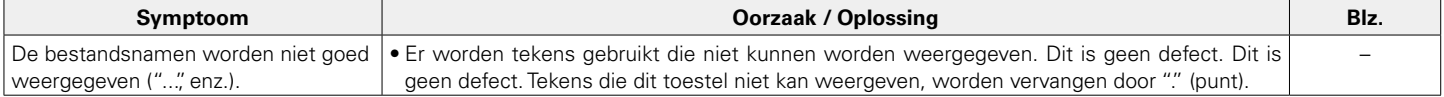

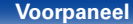

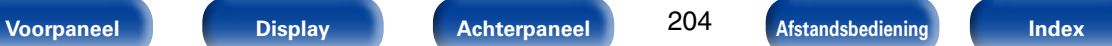

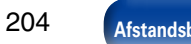

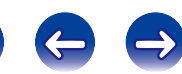

## ■ Internet-radio kan niet worden afgespeeld

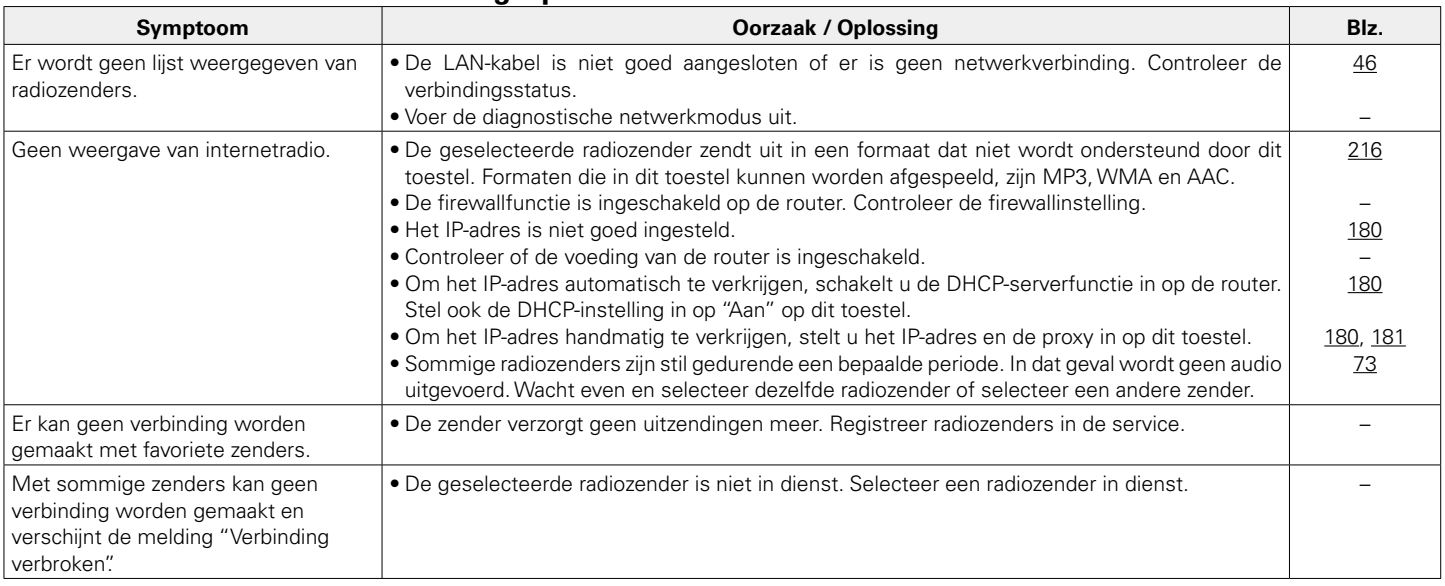

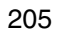

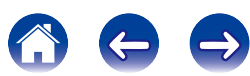

### 2 **Muziekbestanden op pc of NAS kunnen niet worden afgespeeld**

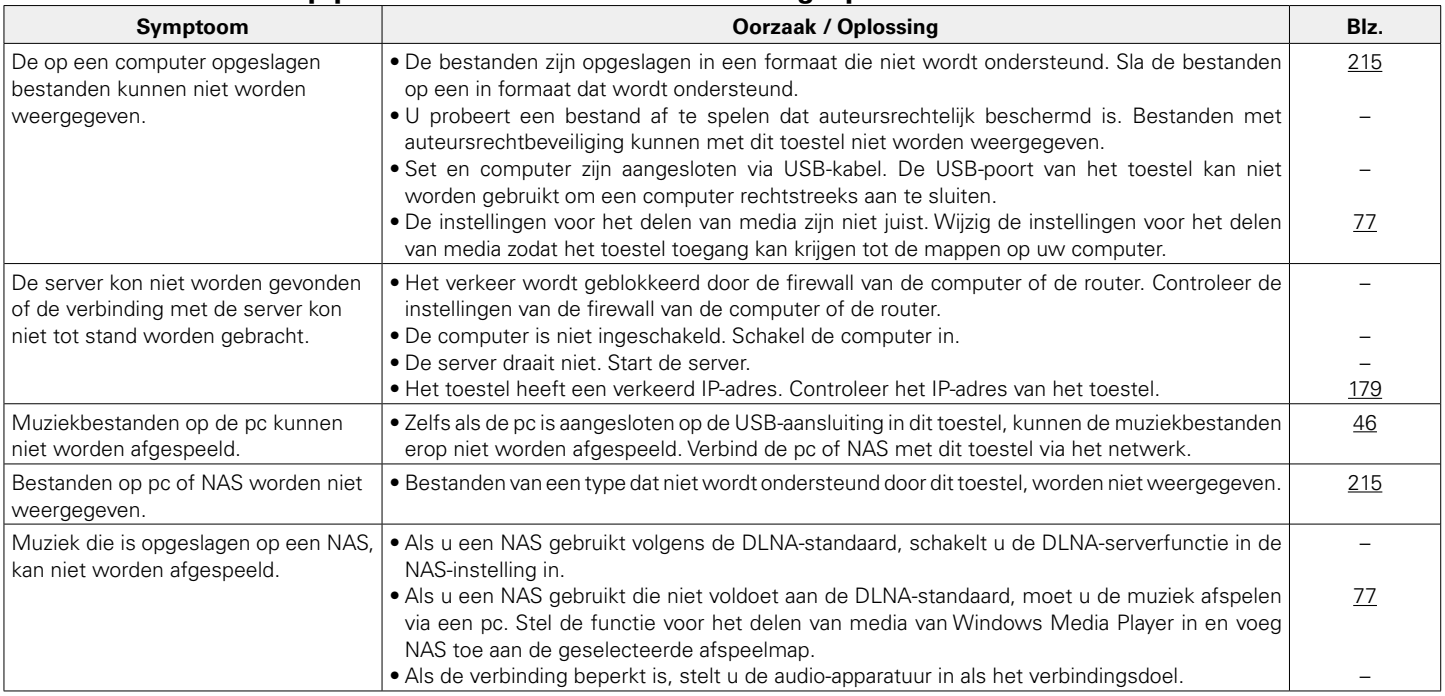

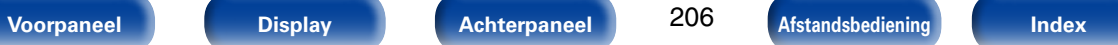

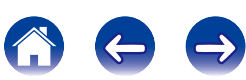

### 2 **De HDMI-regelfunctie werkt niet**

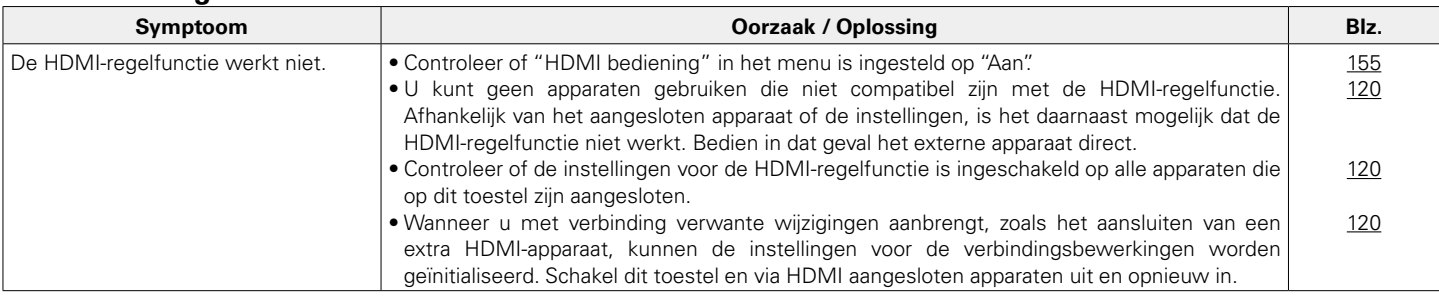

# 2 **Wanneer u HDMI ZONE2 gebruikt, werken de apparaten niet goed**

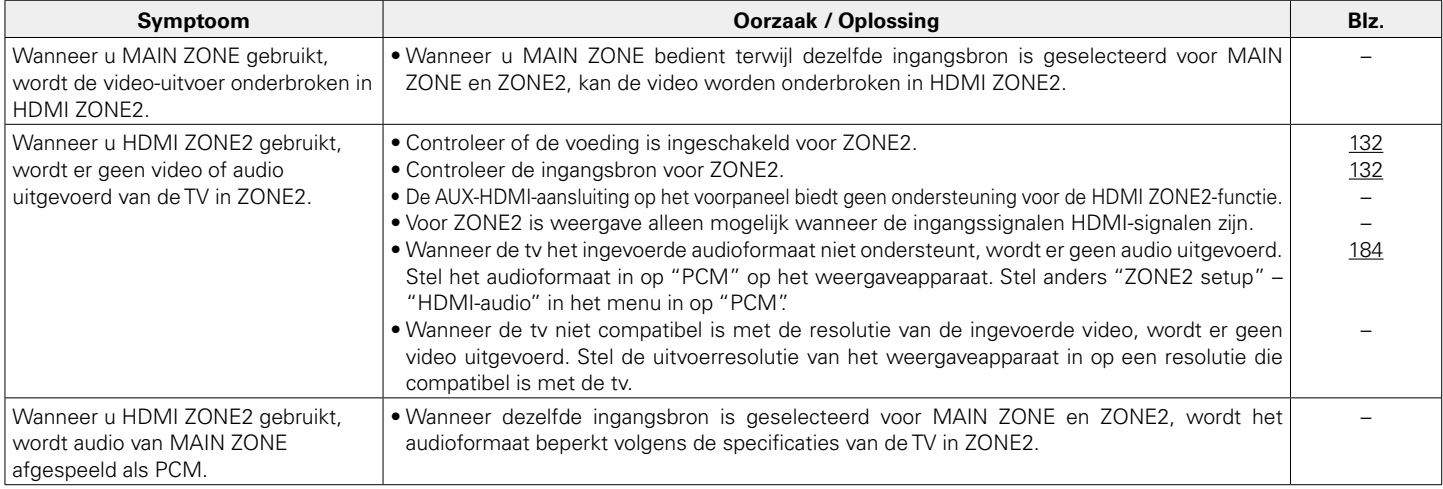

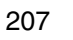

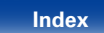

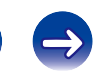

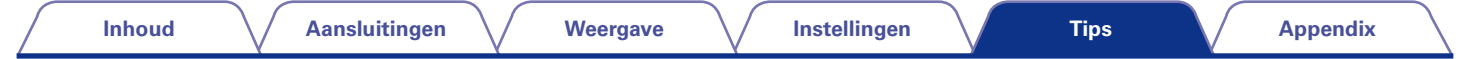

 $\blacktriangleright$ 

# **Fabrieksinstellingen opnieuw instellen**

Voer deze procedure alleen uit wanneer de display en de bediening niet naar behoren functioneren. Verschillende instellingen worden opnieuw ingesteld naar de standaard fabriekswaarden. Geef de instellingen opnieuw op.

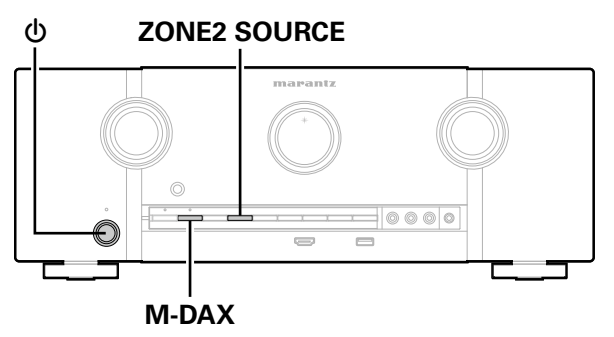

- **1 Schakel de netspanning uit met**  $\phi$ **.**
- **2 Druk op**  $\phi$  **terwijl u ZONE2 SOURCE en M-DAX tegelijk ingedrukt houdt.**
- **3 Laat de twee toetsen los zodra de display begint te knipperen met een interval van circa 1 seconde.**
- Herhaal de procedure vanaf stap 1 als de display in stap 3 niet begint te knipperen met een interval van ongeveer 1 seconde.

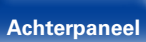

208

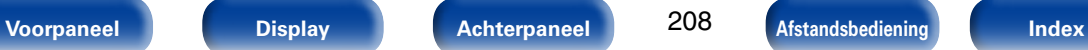

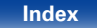

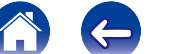

# **Appendix**

# **Over HDMI**

HDMI is een afkorting van High-Definition Multimedia Interface, een digitale AV-interface die kan worden aangesloten op een tv of versterker. Met de HDMI-aansluiting kunnen HD-video- en kwalitatieve audioformaten die worden gebruikt door Blu-ray disc-spelers (Dolby Digital Plus, Dolby TrueHD, DTS-HD, DTS-HD Master Audio), worden uitgezonden, wat niet mogelijk is met de analoge videotransmissie.

Bovendien kunnen audio- en videosignalen in de HDMI-aansluiting, worden uitgezonden via één HDMI-kabel terwijl in gebruikelijke aansluitingen audioen videokabels afzonderlijk moeten worden voorzien voor de aansluitingen tussen apparaten.

Hiermee wordt de bedradingsconfiguratie die eerder complex is bij een thuisbioscoopsysteem, vereenvoudigd.

Dit toestel heeft ondersteuning voor de volgende HDMI-functies.

### • **Deep Color**

Een beeldverwerkingstechnologie die wordt ondersteund door HDMI. In tegenstelling tot RGB of YCbCr die 8 bits (256 schakeringen) per kleur gebruikt, kan deze technologie 10 bits (1024 schakeringen), 12 bits (4096 schakeringen) of 16 bits (65536 schakeringen) gebruiken om kleuren in een hogere definitie te produceren. Beide apparaten die via HDMI zijn verbonden, moeten Diepe kleur ondersteunen.

### • **"x.v.Color"**

Deze functie zorgt voor nauwkeurige HDTV schermkleuren. Het maakt weergaven met natuurlijke en levendige kleuren mogelijk.

"x.v.Color" is een handelsmerk van Sony Corporation.

### • **3D**

Dit toestel heeft ondersteuning voor ingangs- en uitgangssignalen voor video in 3D (driedimensionaal) met de standaard HDMI.

Om 3D-video af te spelen, hebt u een TV en speler nodig die de HDMI 3D-functie en het gebruik van een 3D-bril ondersteunen.

### • **4K**

Dit toestel biedt ondersteuning voor invoer en uitvoer van 4K Ultra HD-videosignalen (3840 x 2160 pixels) van HDMI.

### • **Content Type**

De voor het video-uitgangstype geschikte instellingen worden automatisch gemaakt (content-informatie).

### • **Adobe RGB color, Adobe YCC601 color**

De kleurruimte die is gedefinieerd door Adobe Systems Inc. Omdat dit een bredere kleurruimte biedt dan RGB, kan deze levendigere en meer natuurlijke afbeeldingen produceren.

### • **sYCC601 color**

Elk van deze kleurruimten bepaalt een beschikbaar kleurenpalet dat groter is dan het traditionele RGB-kleurenmodel.

• **Auto Lip Sync**

Deze functie kan de vertraging tussen audio en video automatisch corrigeren.

Gebruik een tv die compatibel is met de functie Auto Lip Sync.

### • **HDMI doorgeven**

Zelfs wanneer de voeding naar dit toestel is ingesteld op stand-by, worden signalen die zijn ingevoerd van de HDMI-ingang uitgevoerd naar een tv of ander apparaat dat is aangesloten op de HDMI-uitgang.

**Voorpaneel Display Achterpaneel Afstandsbediening Index**

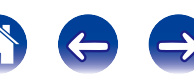

### • **HDMI bediening**

Als u het toestel en een tv of speler die compatibel is met de HDMIregelfunctie aansluit via een HDMI-kabel en vervolgens de instelling voor de HDMI-regelfunctie op elk apparaat inschakelt, zullen de apparaten elkaar kunnen bedienen.

• Voeding uit

Dit uitschakelen van het toestel kan worden gekoppeld aan het uitschakelen van de televisie.

- • Schakelen tussen bestemmingen audio-uitvoer Vanaf de tv kunt u schakelen om audio uit te voeren vanaf de tv of vanaf de AV-versterker.
- • Volumeregeling

U kunt het volume van dit toestel via de TV aanpassen.

• Schakelen van ingangsbronnen

U kunt de ingangsbronnen van dit toestel schakelen door deze te koppelen aan de ingangsschakeling van de TV.

Wanneer de speler wordt gebruikt, schakelt de ingangsbron van dit toestel naar de bron voor die speler.

### • **ARC (Audio Return Channel)**

Deze functie zendt audiosignalen uit vanaf de tv naar dit toestel via de HDMI-kabel en speelt de audio van de tv af op dit toestel op basis van de HDMI-regelfunctie.

Als een TV zonder ARC-functie wordt aangesloten via HDMI-aansluitingen, worden videosignalen van het weergaveapparaat dat op dit toestel is aangesloten, uitgezonden naar de TV, maar kan dit toestel de audio van de TV niet afspelen. Als u wilt genieten van surroundgeluid voor TV-programma's, is een afzonderlijke audiokabelaansluiting vereist. Als er echter een TV met ARC-functie is aangesloten via HDMI-aansluitingen, is er geen audiokabelaansluiting vereist. Audiosignalen van de TV kunnen worden ingevoerd naar dit toestel via de HDMI-kabel tussen dit toestel en de TV. Met deze functie kunt u genieten van surroundweergave op dit toestel voor de TV.

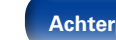

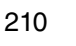

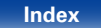

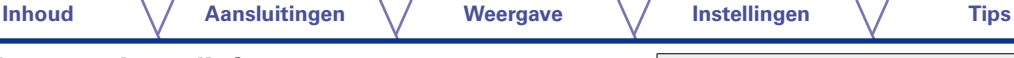

### 2 **Ondersteunde audioformaten**

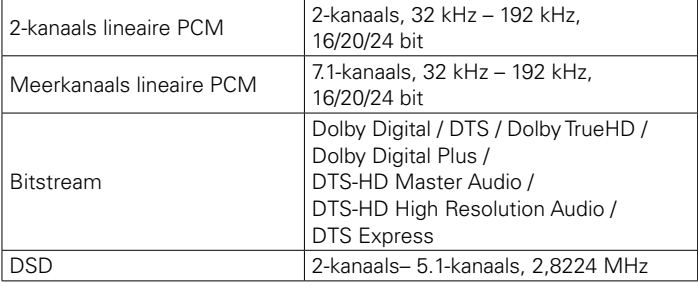

# ■ Ondersteunde videosignalen

- 
- 
- • 480i • 480p • 576i
	-
- $\bullet$  1080p 60/50/24Hz  $\bullet$  4K 30/25/24Hz
- 
- 576p 720p 60/50Hz 1080i 60/50Hz

### **Beschermingssysteem auteursrecht**

Voor weergave van digitale video en audio zoals BD-Video (Blu-ray Disc) of DVD-Video via een HDMI-aansluiting dienen zowel dit toestel als uw TV het auteursrechtelijk beschermingssysteem HDCP (High-bandwidth Digital Content Protection System) te ondersteunen. HDCP is een auteursrechtbeschermingstechnologie die bestaat uit gegevenscodering en authentificatie van het aangesloten AV-toestel. Dit toestel ondersteunt de HDCP.

• Als een toestel is aangesloten dat geen HDCP ondersteunt, dan worden audio en video niet correct weergegeven. Lees de gebruikershandleiding van uw televisie of speler voor meer informatie.

%

• Bij het aansluiten van dit toestel op een apparaat dat compatibel is met Deep Color. 4K, ARC-functie, gebruikt u een "High Speed HDMI cable with Ethernet".

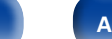

211

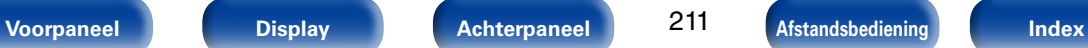

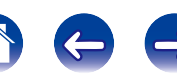

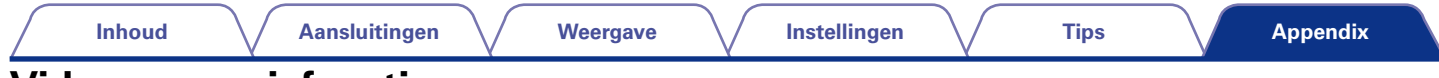

# **Videoconversiefunctie**

Dit toestel converteert de video-ingangssignalen automatisch zoals weergegeven in het onderstaande schema voordat ze worden uitgevoerd naar de tv.

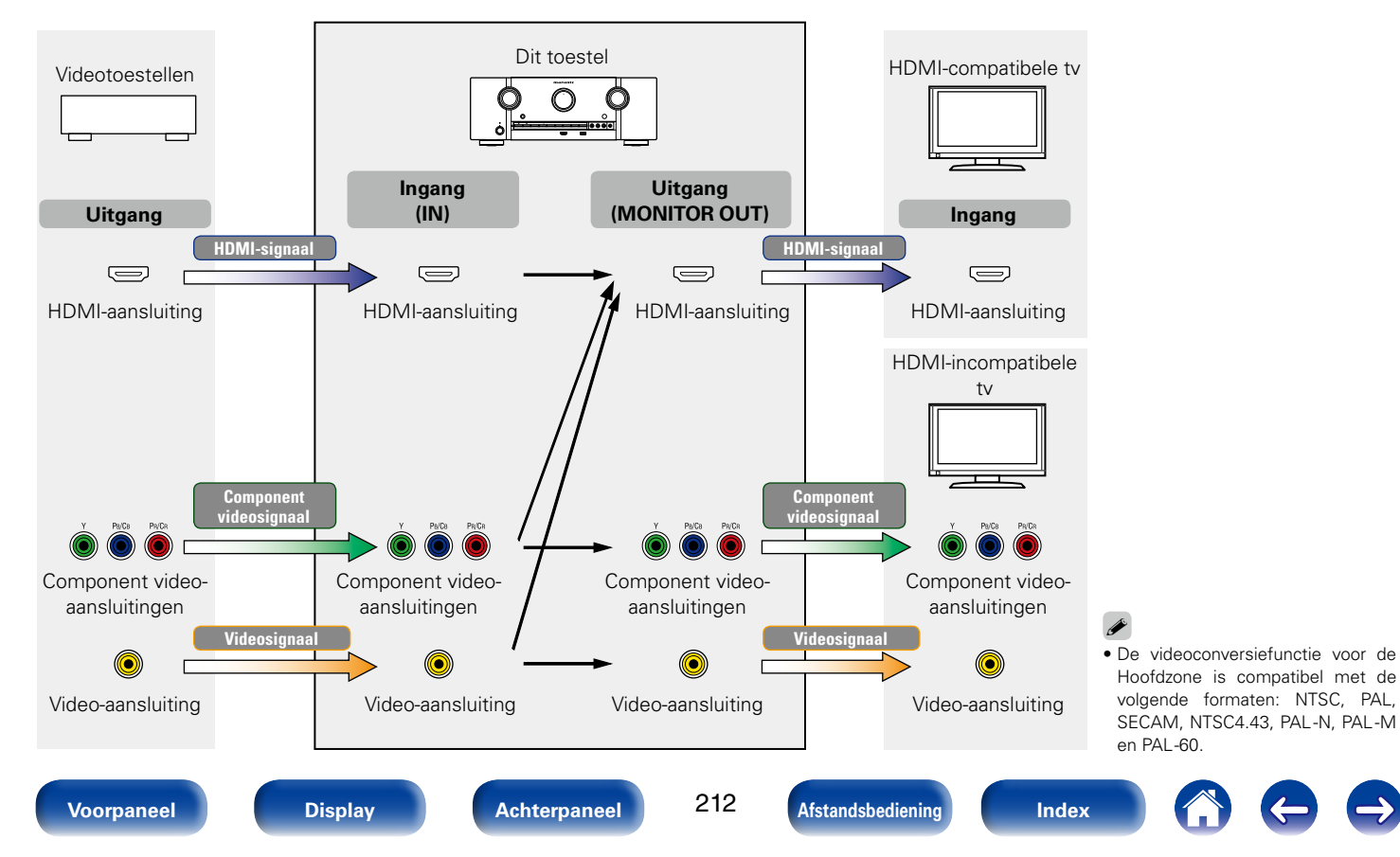

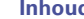

Dit toestel kan de video-ingangssignalen converteren naar de resolutie die wordt ingesteld voor "Resoluties" (@Pblz. 157) in het menu voordat ze worden uitgevoerd naar de tv.

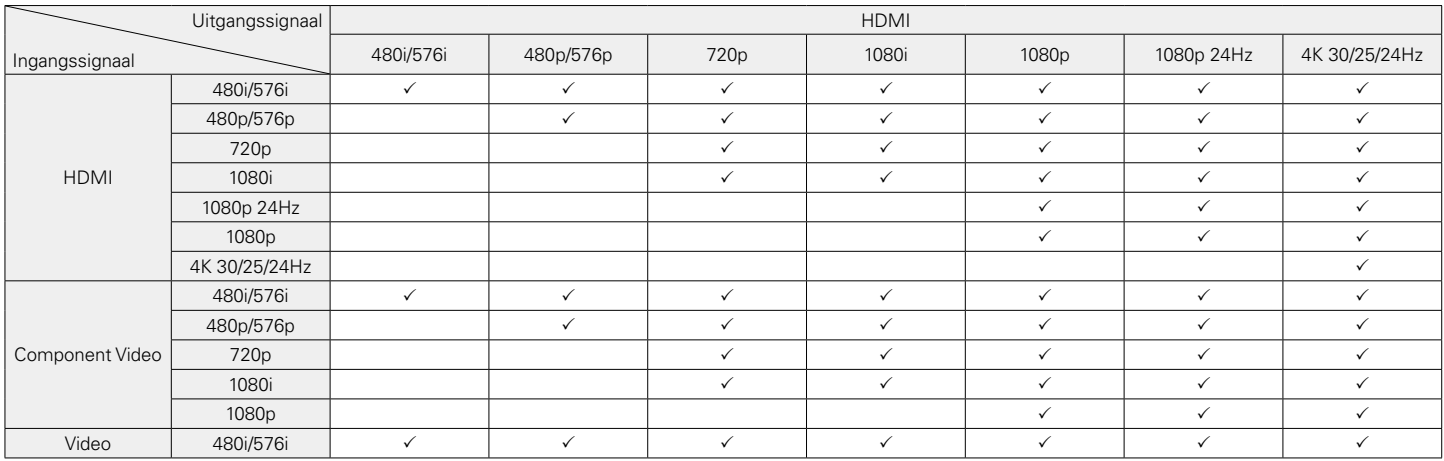

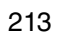

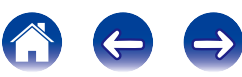

**Appendix**

# **USB-geheugenapparaten afspelen**

- Dit toestel is compatibel met MP3 ID3-tag (ver. 2) normen.
- Dit toestel kan bestanden weergeven die werden ingevoegd met behulp van MP3 ID3-Tag Ver. 2.3 of 2.4.
- Dit toestel is compatibel met WMA META-tags.
- Als de beeldgrootte (pixels) van een albumkunstwerk groter is dan 500  $\times$  500 (WMA/MP3/WAV/FLAC) of 349  $\times$  349 (MPEG-4 AAC), wordt de muziek mogelijk niet goed afgespeeld.

# 2 **Compatibele formaten**

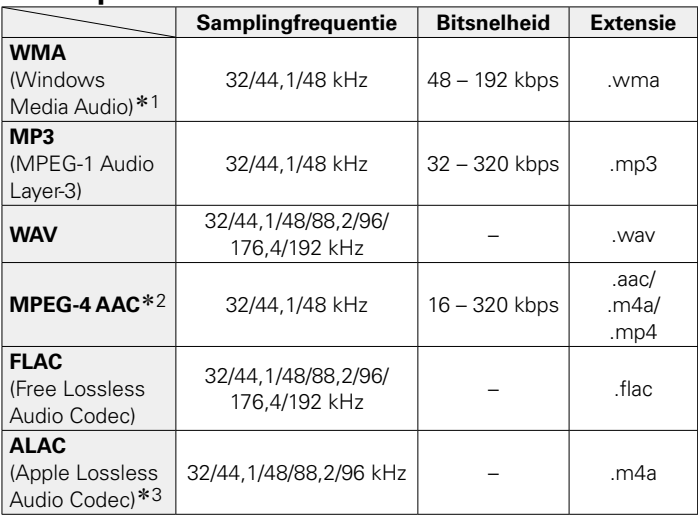

- z1 Auteursrechtelijk beschermde bestanden kunnen op bepaalde draagbare spelers die compatibel zijn met MTP worden afgespeeld.
- z2 Met dit toestel kunnen alleen bestanden zonder auteursrechtbeveiliging worden weergegeven.

 Content die wordt gedownload van betaalsites op internet zijn meestal beschermd met auteursrechtbeveiliging. Bovendien kunnen, afhankelijk van de computerinstellingen, WMA-gecodeerde bestanden bij het rippen van b.v. een CD met een vorm auteursrechtbeveiliging zijn beschermd.

z3 Copyright [2012] [D&M Holdings. Inc.]

In licentie verleend onder de Apache-licentie, versie 2.0 (de "Licentie"); u mag dit bestand uitsluitend conform de licentie gebruiken. U kunt een exemplaar van de Licentie verkrijgen op http://www.apache.org/licenses/LICENSE-2.0

# ■ Maximaal aantal afspeelbare bestanden en **mappen**

Hieronder vindt u de limieten voor het aantal mappen en bestanden dat kan worden weergegeven door dit toestel.

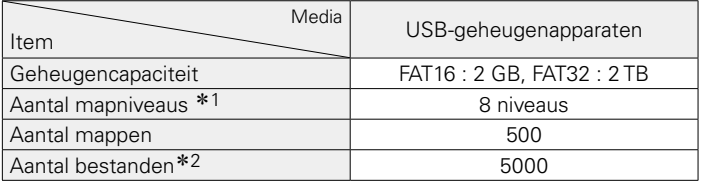

\*1 De limiet omvat de hoofdmap.

z2 Het toelaatbare aantal bestanden kan verschillen, afhankelijk van de capaciteit van het USB-geheugenapparaat en de bestandsgrootte.

214

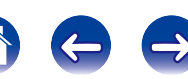

# **Bestanden die op een PC of NAS zijn opgeslagen, afspelen**

- • Dit toestel is compatibel met MP3 ID3-tag (ver. 2) normen.
- Dit toestel kan bestanden weergeven die werden ingevoegd met behulp van MP3 ID3-Tag Ver. 2.3 of 2.4.
- Dit toestel is compatibel met WMA META-tags.
- Als de beeldgrootte (pixels) van een albumkunstwerk groter is dan 500  $\times$  500 (WMA/MP3/WAV/FLAC) of 349  $\times$  349 (MPEG-4 AAC), wordt de muziek mogelijk niet goed afgespeeld.
- • Voor het via het netwerk weergeven van muziekbestanden is een server of serversoftware vereist waarmee distributie van de compatibele formaten mogelijk is.

# 2 **Specificaties van ondersteunde bestanden**

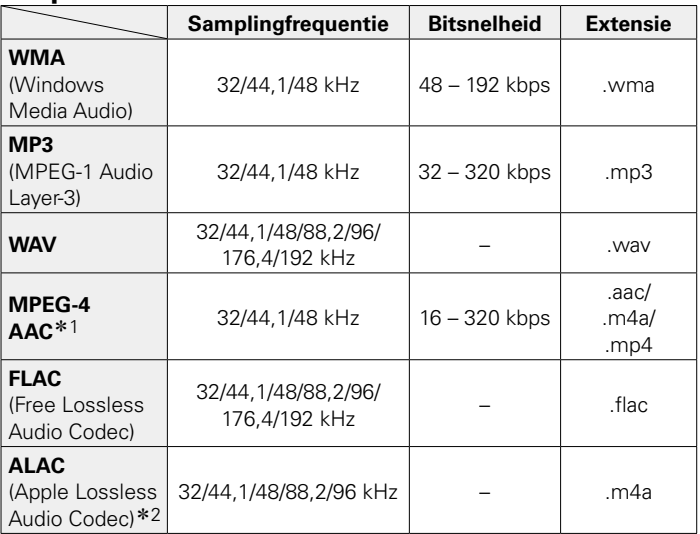

z1 Met dit toestel kunnen alleen bestanden zonder auteursrechtbeveiliging worden weergegeven.

Content die wordt gedownload van betaalsites op internet zijn meestal beschermd met auteursrechtbeveiliging. Bovendien kunnen, afhankelijk van de computerinstellingen, WMA-gecodeerde bestanden bij het rippen van b.v. een CD met een vorm auteursrechtbeveiliging zijn beschermd.

\*2 Copyright [2012] [D&M Holdings. Inc.]

In licentie verleend onder de Apache-licentie, versie 2.0 (de "Licentie"); u mag dit bestand uitsluitend conform de licentie gebruiken. U kunt een exemplaar van de Licentie verkrijgen op http://www.apache.org/licenses/LICENSE-2.0

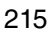

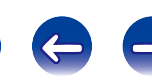

# **Internet-radio afspelen**

# ■ Specificaties afspeelbare zenders

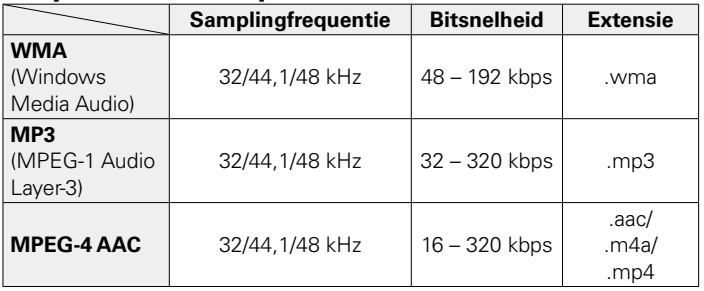

**Personal Memory Plus-functie**

Met deze functie stelt u de laatst geselecteerde instellingen (ingangsmodus, geluidsmodus, HDMI-uitgangsmodus, MultEQ® XT, Dynamic EQ, audiovertraging, enz.) in voor de individuele ingangsbronnen.

 $\blacktriangleright$ 

• De surroundparameters en toonregelingsinstellingen worden opgeslagen voor de individuele geluidsmodi.

# **Laatste functie-geheugen**

Deze functie slaat de instellingen op die zijn ingesteld voordat naar de stand-by modus werd gegaan.

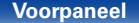

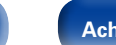

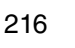

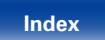

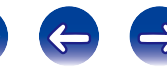
# **Geluidsmodi en kanaaluitgang**

 $\bigcirc$  Dit symbool staat voor de uitgangkanalen voor audio of de instelbare surround-parameters.

© Dit symbool staat voor de uitgangkanalen voor audio. De uitgangkanalen zijn afhankelijk van de instellingen in de "Luidspr. config." (tanblz. 173).

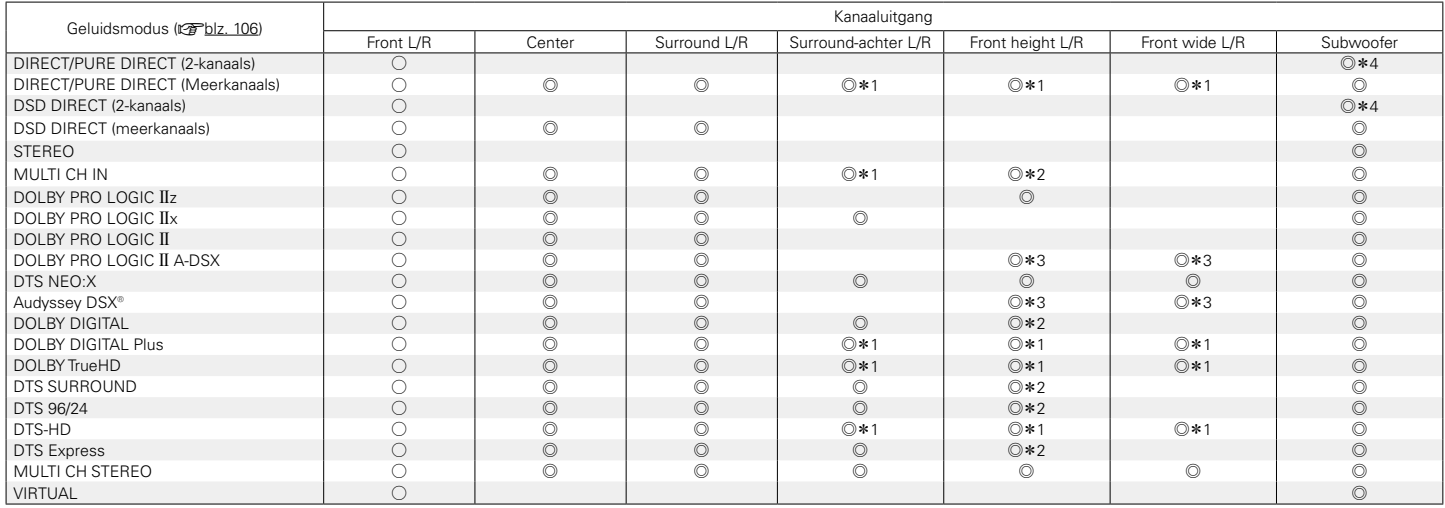

z1 Een signaal voor elk kanaal dat is opgenomen in een ingangssignaal wordt weergegeven als audio.

\*2 Audio wordt uitgevoerd wanneer de ingestelde geluidsmodusnaam "+PLIIz" bevat.

\*3 Audio wordt uitgevoerd vanaf de luidsprekers die zijn opgegeven in de instellingen "Audyssey DSX®" (vreiblz. 151).

\*4 Audio wordt uitgevoerd wanneer "Subwoofermodus" ( $\sqrt{g}$ blz. 177) in het menu is ingesteld op "LFE+Main".

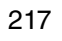

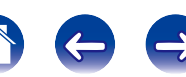

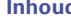

### **Inhoud Aansluitingen Weergave Instellingen Tips**

# **Geluidsmodi en surround-parameters**

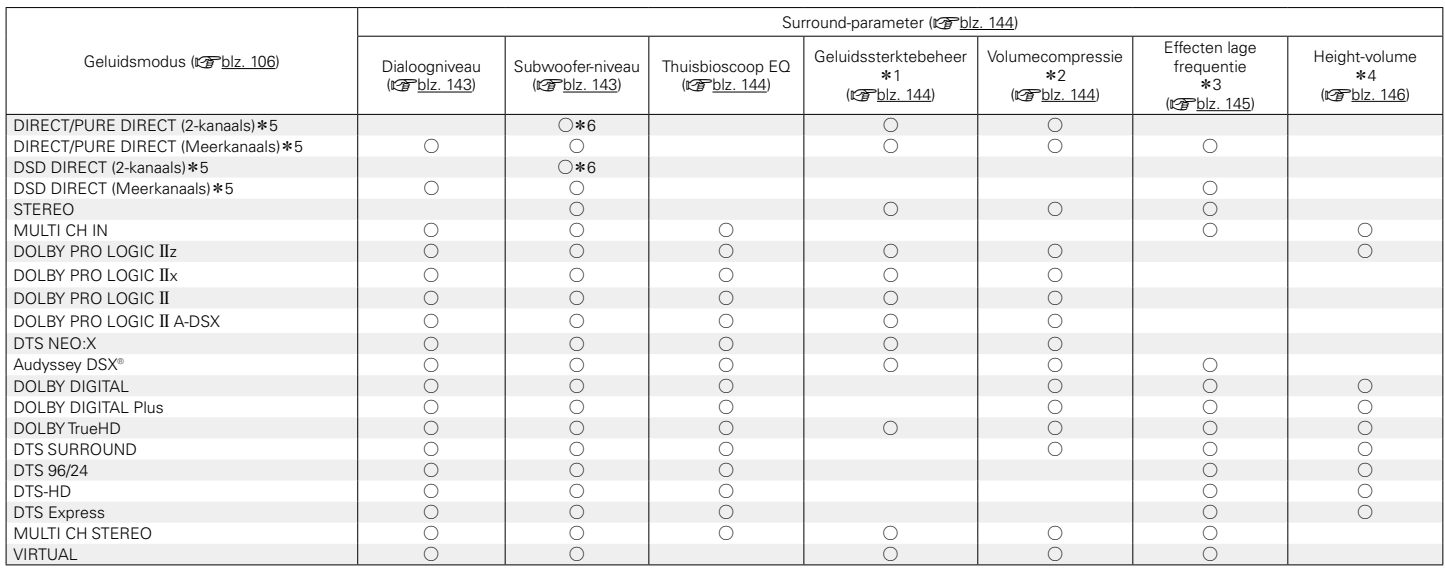

 $*1 - *6 : \text{CFD1z. 220}$ 

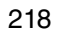

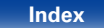

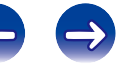

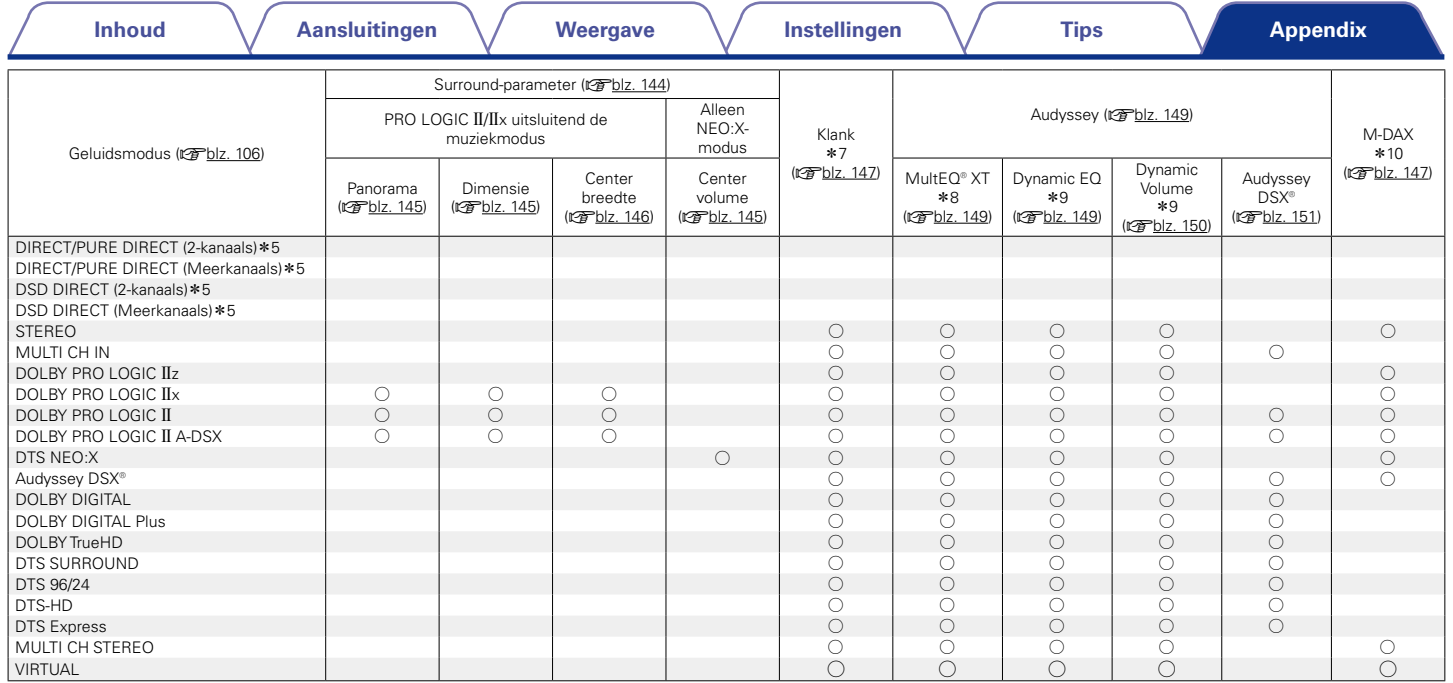

 $*5, *7 - *10 : \n *v* \n *blz. 220*$ 

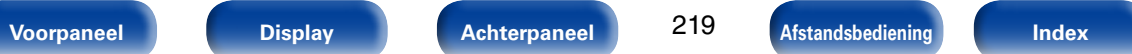

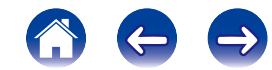

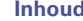

- z1 U kunt dit item selecteren bij weergave van een Dolby TrueHD-signaal.
- \*2 U kunt dit item selecteren bij weergave van een Dolby Digital- of DTS-signaal.
- z3 U kunt dit item selecteren bij de weergave van een Dolby Digital-, een DTS- of DVD-Audio-signaal.
- \*4 Deze instelling is mogelijk wanneer de geluidsmodus "+PLIIz" is.
- z5 Tijdens weergave in de PURE DIRECT-modus zijn de surround parameters dezelfde als in de DIRECT-modus.
- \*6 Deze instelling is beschikbaar wanneer "Subwoofermodus" (rapblz. 177) in het menu is ingesteld op "LFE+Main".
- \*7 Dit item kan niet worden ingesteld wanneer "Dynamic EQ" (vor letter) is ingesteld op "Aan".
- z8 Dit item kan niet worden ingesteld wanneer Audyssey® setup (luidsprekerkalibratie) niet is uitgevoerd.
- \*9 U kunt dit item selecteren wanneer "MultEQ® XT" (vFblz. 149) is ingesteld op "Uit" of "Graphic EQ".
- \*10 U kunt dit item selecteren wanneer het ingangssignaal analoog, PCM 48 kHz of 44,1 kHz is.

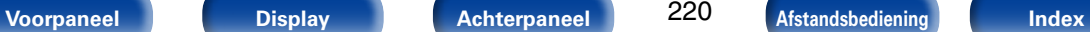

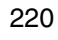

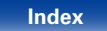

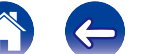

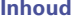

# **De typen ingangssignaal en de bijbehorende geluidsmodi**

 $\bullet$  Dit symbool staat voor de standaard geluidsmodus.

 $\bigcirc$  Dit symbool staat voor de selecteerbare geluidsmodus.

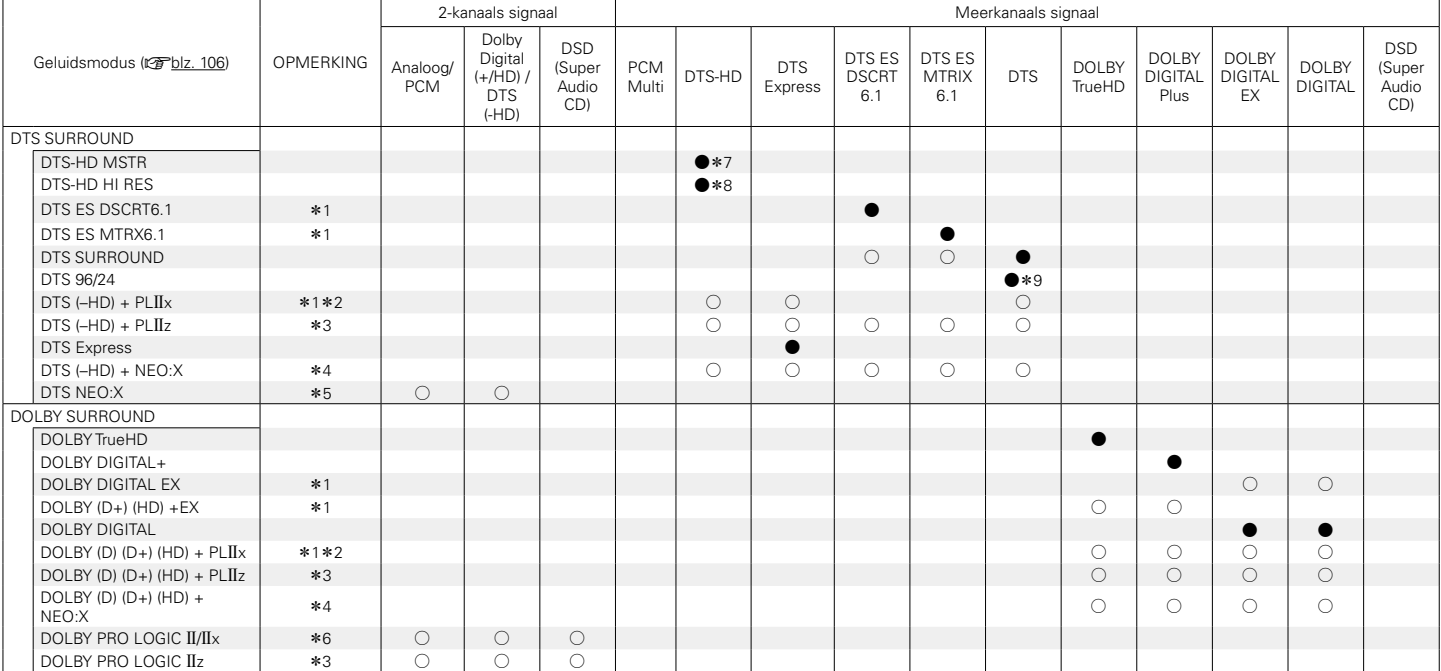

 $*1 - *9 : \text{CFD1z.} 223$ 

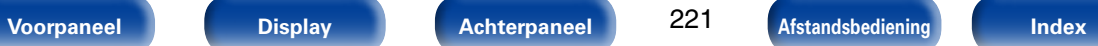

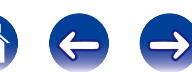

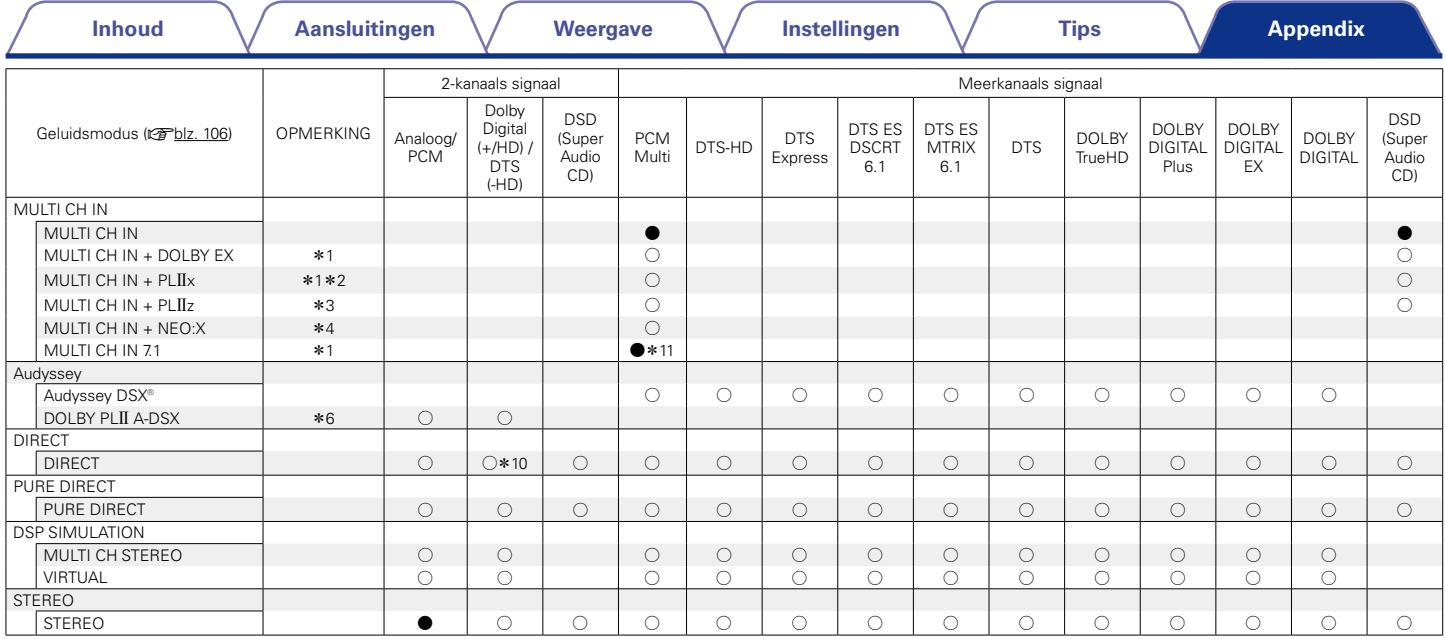

 $*1 - *4$ ,  $*6$ ,  $*10$ ,  $*11$  : variable. 223

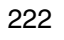

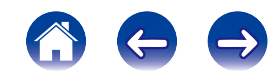

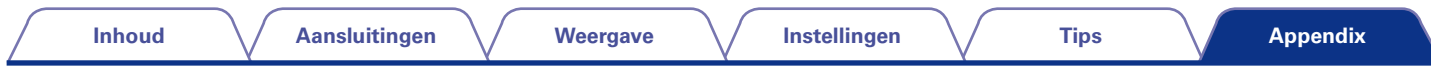

- z1 U kunt dit item selecteren wanneer u surround achterluidsprekers gebruikt.
- z2 De modus Film of Muziek kan worden geselecteerd. Wanneer u één surround achterluidspreker gebruikt, wordt de modus Muziek gebruikt.
- \*3 U kunt dit item selecteren wanneer u surround luidsprekers voor hoog gebruikt.
- z4 De modus Cinema, Muziek of Game kan worden geselecteerd. U kunt dit item selecteren wanneer u een van de surround achter-, voor hoog- of voor breed-luidsprekers gebruikt.
- \*5 De modus Cinema, Muziek of Game kan worden geselecteerd.
- **\*6** De modus Film, Muziek of Game kan worden geselecteerd.
- z7 U kunt dit item selecteren wanneer het ingangssignaal DTS-HD MASTER AUDIO is.
- z8 U kunt dit item selecteren wanneer het ingangssignaal DDTS-HD HI RESOLUTION is.
- \*9 U kunt dit item selecteren wanneer het ingangssignaal DTS 96/24 is.
- z10 U kunt dit item selecteren wanneer de ingangssignalen surround-achter signalen bevatten.
- \*11 De standaard geluidsmodus voor AirPlay-weergave is DIRECT.

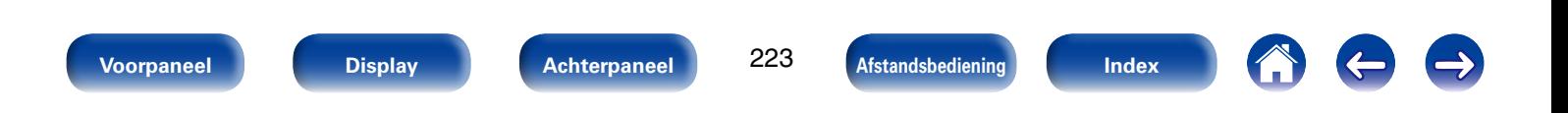

# **Uitleg termen**

**A**

# **A2DP**

A2DP is een Bluetooth-profiel dat is gedefinieerd voor apparaten in de auto of AV-apparaten die draadloze communicatie in plaats van een kabel gebruiken.

#### **AirPlay**

Met AirPlay wordt inhoud van iTunes of van een iPhone/iPod touch/iPad verstuurd (afgespeeld) naar een compatibel apparaat via het netwerk.

#### **ALAC (Apple Lossless Audio Codec)**

Dit is een codec voor de verliesloze audiocompressiemethode, ontwikkeld door Apple Inc. Deze codec kan worden afgespeeld op iTunes, iPod of iPhone. Gegevens die zijn gecomprimeerd tot ongeveer 60 – 70 % kunnen worden gedecomprimeerd tot precies dezelfde originele gegevens.

#### **App Store**

App Store is een site die software-applicaties voor apparatuur als iPhone of iPod touch verkoopt en wordt beheerd door Apple Inc.

#### **Audyssey Dynamic EQ**®

Dynamic EQ lost het probleem van de verslechterende geluidskwaliteit op doordat het volume verlaagd wordt op grond van de menselijke perceptie en de akoestiek van de ruimte. Audyssey Dynamic EQ® werkt in combinatie met Audyssey MultEQ® XT om elke luisteraar bij elk volumeniveau een goed gebalanceerd geluid te bieden.

#### **Audyssey Dynamic Surround Expansion (A-DSX)**

Audyssey DSX® is een schaalbaar systeem dat nieuwe luidsprekers toevoegt voor een betere levendigheid van het surroundgeluid.

Wanneer u start met een 5.1-systeem voegt Audyssey DSX® eerst brede kanalen toe voor de grootste impact op de verspreiding. Research op het vlak van het menselijke gehoor heeft bewezen dat informatie van de brede kanalen kritieker is in de presentatie van een realistische geluidsfase dan de kanalen Surround achter die worden gebruikt in de traditionele 7.1-systemen. Audyssey DSX® maakt vervolgens een paar hoogtekanalen om de volgende meest belangrijke akoestische en waarnemingssignalen te reproduceren. Naast het ontwikkelen van deze nieuwe kanalen, past Audyssey DSX® ontwikkelingsverwerking toe om de mengeling tussen de kanalen voor en surround te combineren.

#### **Audyssey Dynamic Volume**®

Dynamic Volume lost het probleem op van grote verschillen in het volumeniveau tussen televisieprogramma's, reclame en tussen de zachte en luide passages van films. Audyssey Dynamic EQ® is in Dynamic Volume geïntegreerd, zodat wanneer het afspeelvolume automatisch aangepast wordt, de bass response, de toonbalans, de surroundindruk en de dialooghelderheid die ervaren worden hetzelfde blijven.

#### **Audyssey MultEQ**® **XT**

MultEQ® XT berekent een equalizingoplossing, gebaseerd op verschillende metingen in de ruimte, dat zowel problemen met tijd als frequentierespons in een luistergebied corrigeert en ook een volledig automatische installatie van het surroundsysteem uitvoert. MultEQ® XT berekent een equalizingoplossing, gebaseerd op verschillende metingen in de ruimte, dat zowel problemen met tijd als frequentierespons in een luistergebied corrigeert en ook een volledig automatische installatie van het surroundsysteem uitvoert.

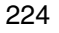

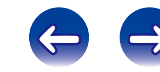

#### **Bemonsteringsfrequentie**

Bij sampling wordt een geluidsgolf (analoog signaal) op regelmatige intervallen gelezen en wordt de hoogte van elke golf bij elke aflezing uitgedrukt in digitaal formaat (waardoor een digitaal signaal wordt geproduceerd).

Het aantal aflezingen dat binnen één seconde wordt gedaan, wordt "Samplingfrequentie" genoemd. Hoe groter de waarde, hoe dichter de gereproduceerde klank bij het origineel ligt.

#### **Beveiligingscircuit**

Dit is een functie om schade te voorkomen aan componenten van de stroomtoevoer bij ongewone omstandigheden zoals een eventuele overbelasting of overspanning.

Als er een storing optreedt in dit toestel, knippert de voedingsindicator rood en schakelt het toestel naar de stand-bymodus.

#### **Bluetooth**

Bluetooth is een technologie voor draadloze communicatie op korte afstand die wordt gebruikt voor het verbinden van handheld apparaten die op enkele meter afstand van elkaar staan. Hierdoor kunnen notebooks, PDA's, mobiele telefoons, enz. worden verbonden zonder kabel voor het verzenden van audio en gegevens.

#### **DLNA**

**D**

DLNA en DLNA CERTIFIED zijn handelsmerken en/of servicemerken van Digital Living Network Alliance.

Sommige content is mogelijk niet compatibel met andere DLNA CERTIFIED® producten.

#### **Dolby Digital**

Dolby Digital is een door Dolby Laboratories ontwikkeld digitaal meerkanaals signaalformaat.

Er kunnen in totaal 5.1-kanalen worden weergegeven: 3 kanalen voor ("FL" , "FR" en "C"), 2 surroundkanalen ("SL" en "SR") en het "LFE"-kanaal voor lage frequentie-effecten.

Hierdoor vindt er geen overspraak tussen de kanalen plaats en wordt een realistisch geluidsveld met een "drie-dimensioneel" gevoel (afstand, beweging en plaats) verkregen. Dit biedt een opwindende ervaring van surroundgeluid bij u thuis.

#### **Dolby Digital EX**

Dolby Digital EX is een 6.1-kanaals surroundformaat van Dolby Laboratories dat het gebruik in uw huiskamer of luisterruimte mogelijk maakt van het "DOLBY DIGITAL SURROUND EX" audioformaat dat gezamenlijk door Dolby Laboratories en Lucasfilms is ontwikkeld.

De 6.1 geluidskanalen met de surround achter-kanalen, bieden een verbeterde geluidspositionering en uitbreiding van het surroundgeluidsveld. **Dolby Digital Plus**

Dolby Digital Plus is een verbeterde versie van het Dolby Digital signaalformaat is compatibel met tot 7.1-kanaals discreet digitaal geluid. De extra hoge bitsnelheid zorgt voor een hogere geluidskwaliteit. Dit systeem is opwaarts compatibel met het conventionele Dolby Digital, waardoor er ten aanzien van het bronsignaal en de weergave-apparatuur een grote mate van flexibiliteit ontstaat.

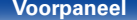

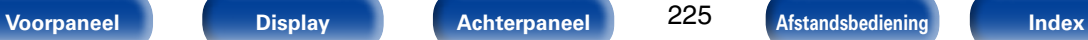

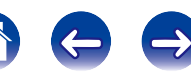

#### **Dolby Pro Logic II**

Dolby Pro Logic II is door Dolby Laboratories ontwikkelde decoderingstechnologie op basis van een matrix systeem.

Normale muziek, zoals die op CD's, wordt gecodeerd in 5-kanalen om uitstekende surround-effecten te verkrijgen.

De signalen voor de surround kanalen worden geconverteerd in stereoen volbandsignalen (met een frequentiebereik van 20 Hz tot 20 kHz of meer) waardoor bij alle stereo geluidsbronnen een "drie-dimensioneel" geluidsbeeld ontstaat dat een prominente aanwezig is.

#### **Dolby Pro Logic IIx**

Dolby Pro Logic IIx is een verbeterde versie van de Dolby Pro Logic II matrix decodeertechnologie.

De in 2-kanalen opgenomen audiosignalen worden zorgvuldig gedecodeerd om een natuurlijk klinkend geluid tot 7.1-kanaals surround te verkrijgen.

Er zijn drie standen beschikbaar: "Music" voor het weergeven van muziek, "Movie" dat uitstekend past bij het weergeven van films en "Game" dat is geoptimaliseerd voor het spelen van videogames.

#### **Dolby Pro Logic IIz**

Dolby Pro Logic IIz introduceert een nieuwe dimensie voor thuisamusement door de toevoeging van een paar front hoogtekanalen. Compatibel met stereo-, 5.1- en 7.1-kanaals-content, levert Dolby Pro Logic IIz verbeterde ruimtelijkheid, diepte en dimensie aan films en weergave van concertvideo's en videospelletjes terwijl de totale integriteit van de bronmix behouden blijft.

Dolby Pro Logic IIz identificeert en decodeert ruimtelijke signalen, die van nature voorkomen in alle content, en stuurt deze informatie door naar de front hoogtekanalen, waarmee de prestatie van de linkse en rechtse surroundluidsprekers wordt gecomplementeerd. Content die is gecodeerd met Dolby Pro Logic IIz hoogtekanaleninformatie kan zelfs meer onthullend zijn met op waarneming gebaseerde afzonderlijke hoogtekanaleninformatie. Dit zorgt voor een opwindende nieuwe dimensie in thuisamusement.

Dolby Pro Logic IIz met front hoogtekanalen is ook een ideaal alternatief voor huishoudens die geen plaats hebben voor achter-surroundluidsprekers van een typisch 7.1-kanaals systeem, maar wel ruimte beschikbaar hebben op een boekenplank om de extra hoogteluidsprekers te plaatsen.

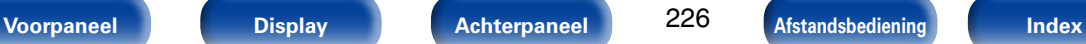

#### **Dolby TrueHD**

Dolby TrueHD is een door Dolby Laboratories ontwikkelde HD audiotechnologie die gebruik maakt van een verliesloos coderingssysteem om het geluid op de natuurgetrouwe wijze van de studio master te reproduceren.

Dit formaat biedt mogelijkheden voor de ondersteuning van tot wel 8 audiokanalen met een sampling-frequentie met een resolutie van 96 kHz/24 bit en tot wel 6 audiokanalen met een sampling-frequentie met een resolutie van 192 kHz/24 bit. Dolby TrueHD wordt toegepast voor applicaties waarvoor de geluidskwaliteit heel belangrijk is.

#### **Downmix**

Deze functie converteert het aantal kanalen van surround audio naar een minder aantal kanalen en speelt af volgens de systeemconfiguratie.

#### **DTS**

Dit is een afkorting voor Digital Theater System, wat een digitaal audio systeem ontwikkeld door DTS is.

DTS biedt een krachtige en dynamische surroundgeluidservaring en is te vinden in de beste bioscopen en filmzalen ter wereld.

#### **DTS 96/24**

DTS 96/24 is een digitaal audioformaat waarmee weergave op kwalitatief hoogstaand niveau mogelijk is van 5.1-kanaals surroundgeluid met een bemonsteringsfrequentie van 96 kHz en 24-bits quantisatie van DVD-Video.

#### **DTS Digital Surround**

DTS Digital Surround is het standaard digitale surround formaat van DTS, Inc., is compatibel met bemonsteringsfrequenties van 44,1 en 48 kHz en levert 5.1-kanalen digitaal discreet digitaal surroundgeluid.

#### **DTS-ES™ Discrete 6.1**

DTS-ES™ Discrete 6.1 is een 6.1--kanaals discreet digitaal audioformaat waarbij aan het digitale DTS surroundgeluid een surround-achter (SB) kanaal wordt toegevoegd.

Afhankelijk van de decoder is decodering van conventionele 5.1-kanaals audiosignalen ook mogelijk.

### **DTS-ES™ Matrix 6.1**

DTS-ES™ Matrix 6.1 is een 6.1--kanaals audioformaat waarbij aan het digitale DTS-surroundgeluid een surround-achter (SB) kanaal wordt toegevoegd door middel van matrixcodering. Afhankelijk van de decoder is decodering van conventionele 5.1-kanaals audiosignalen ook mogelijk.

#### **DTS Express**

DTS Express is een audioformaat dat lage bitrates (max. 5.1-kanalen, 24 tot 256 kbps) ondersteunt.

#### **DTS-HD**

Deze audiotechnologie heeft een hogere geluidskwaliteit en verbeterde functionaliteit ten opzichte van de conventionele DTS en is opgenomen als optionele audio voor een Blu-ray-disc. Deze technologie ondersteunt multikanalen, hoge snelheid voor gegevensoverdracht, hoge sampling frequentie en audioweergave zonder verlies. Maximaal 7.1-kanalen worden in Blu-ray-disc ondersteund.

#### **DTS-HD High Resolution Audio**

DTS-HD High Resolution Audio is een verbeterde versie van de conventionele DTS, DTS-ES en DTS 96/24 signaalformaten en is compatibel met bemonsteringsfrequenties van 96 of 48 kHz en levert een discreet digitaal geluid tot 7.1-kanaals surround. De hoge bitsnelheden staan garant voor kwalitatief hoogstaand geluid. Dit formaat is geheel compatibel met conventionele producten, waaronder het gewone DTS digitale 5.1-kanaals surround signaal.

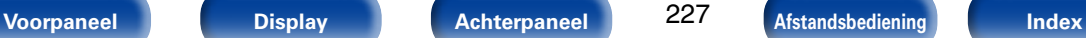

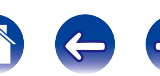

#### **DTS-HD Master Audio**

DTS-HD Master Audio is een audioformaat zonder kwaliteitsverlies dat is ontwikkeld door Digital Theater System (DTS). Dit formaat biedt mogelijkheden voor de ondersteuning van max. 8 audiokanalen met een bemonsteringsfrequentie met een resolutie van 96 kHz/24 bit en max. 6 audiokanalen met een bemonsteringsfrequentie met een resolutie van 192 kHz/24 bit. Dit formaat is geheel compatibel met conventionele producten, waaronder het gewone DTS digitale 5.1-kanaals surround signaal.

#### **DTS Neo:X**

Deze matrixdecodeertechnologie gebruikt de DTS NEO:X-decoder voor het afspelen van een 2-kanaals bron of 5.1/6.1/7.1-kanaals surroundbronnen als een maximum van 7.1 kanaals surroundgeluid. Er zijn drie modi beschikbaar: "Music" voor het weergeven van muziek, "Cinema" dat uitstekend past bij het weergeven van films en "Game" dat is geoptimaliseerd voor het spelen van videogames.

#### **Dynamisch bereik**

**F**

Het verschil tussen het maximale onvervormde geluidsniveau en het minimale geluidsniveau dat waarneembaar is boven de ruis dat door het apparaat wordt uitgezonden.

# **FLAC**

FLAC staat voor "Free Lossless Audio Codec" en is een free lossless audiobestandsformaat. Lossless betekent dat de audio wordt gecomprimeerd zonder kwaliteitsverlies.

De FLAC licentie wordt hieronder aangegeven.

Copyright (C) 2000, 2001, 2002, 2003, 2004, 2005, 2006, 2007, 2008, 2009 Josh Coalson

Redistribution and use in source and binary forms, with or without modification, are permitted provided that the following conditions are met:

- Redistributions of source code must retain the above copyright notice this list of conditions and the following disclaimer.
- Redistributions in binary form must reproduce the above copyright notice, this list of conditions and the following disclaimer in the documentation and/ or other materials provided with the distribution.
- Neither the name of the Xiph.org Foundation nor the names of its contributors may be used to endorse or promote products derived from this software without specific prior written permission.

THIS SOFTWARE IS PROVIDED BY THE COPYRIGHT HOLDERS AND CONTRIBUTORS "AS IS" AND ANY EXPRESSOR IMPLIED WARRANTIE , INCLUDING, BUT NOT LIMITED TO, THE IMPLIED WARRANTIES OF MERCHANTABILITY AND FITNESS FOR A PARTICULAR PURPOSE ARE DISCLAIMED. IN NO EVENT SHALL THE FOUNDATION OR CONTRIBUTORS BE LIABLE FOR ANY DIRECT, INDIRECT, INCIDENTAL, SPECIAL, EXEMPLARY, OR CONSEQUENTIAL DAMAGES (INCLUDING, BUT NOT LIMITED TO, PROCUREMENT OF SUBSTITUTE GOODS OR SERVICES; LOSS OF USE, DATA, OR PROFITS; OR BUSINESS INTERRUPTION) HOWEVER CAUSED AND ON ANY THEORY OF LIABILITY, WHETHER IN CONTRACT, STRICT LIABILITY, OR TORT (INCLUDING NEGLIGENCE OR OTHERWISE) ARISING IN ANY WAY OUT OF THE USE OF THIS SOFTWARE, EVEN IF ADVISED OF THE POSSIBILITY OF SUCH DAMAGE.

**H**

#### **HDCP**

Bij het overbrengen van digitale signalen tussen apparaten, codeert deze technologie voor beveiliging van auteursrechten de signalen om te voorkomen dat inhoud zonder toestemming wordt gekopieerd.

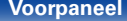

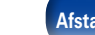

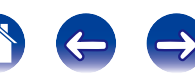

**I**

**K**

**L**

#### **iTunes**

iTunes is de naam van de multimedia-speler van Apple Inc. Met deze app kunt u multimedia-inhoud, inclusief muziek en films beheren en afspelen. iTunes ondersteunt de diverse belangrijkste bestandsformaten, incl. AAC, WAV en MP3.

#### **Koppelen**

Koppelen is een bewerking die nodig is voor de instellingen voor het verbinden van twee Bluetooth-apparaten. Via koppelen worden Bluetoothapparaten onderling toegankelijk.

# **LFE**

Dit is een afkorting van Low Frequency Effect en is een uitvoerkanaal dat lage frequentie voor geluidseffecten benadrukt. Surround audio wordt intenser door de uitvoer van 20 Hz tot 120 Hz diepe bas naar de subwoofer(s) van het systeem.

#### **Luidsprekerimpedantie**

Dit is een weerstandswaarde van wisselstroom die wordt aangegeven in Ω (ohm). Hoe kleiner deze waarde, hoe groter de kracht.

# **M**

#### **MAIN ZONE**

De kamer waar dit toestel staat, wordt de MAIN ZONE genoemd.

#### **Modem**

Apparaat dat wordt aangesloten op uw breedbandinternetprovider wordt zeer vaak geleverd met de service.

Er is ook vaak een type beschikbaar dat is uitgerust met een router.

#### **MP3 (MPEG Audio Layer-3)**

Dit is een internationaal gestandaardiseerd audiodatacompressiesysteem dat de "MPEG-1"-videocompressiestandaard gebruikt. Het comprimeert het datavolume tot ongeveer een elfde van de originele grootte terwijl het een klankkwaliteit behoudt die gelijk is aan die van een muziek-CD.

# **MPEG (Moving Picture Experts Group),**

# **MPEG-2, MPEG-4**

Dit zijn de namen van de standaarden voor digitale compressieformaten die worden gebruikt voor het coderen van video en audio. De videostandaarden bevatten "MPEG-1 Video", "MPEG-2 Video", "MPEG-4 Visual", "MPEG-4 AVC". De audiostandaarden bevatten "MPEG-1 Audio", "MPEG-2 Audio", "MPEG-4 AAC".

#### **P**

#### **Progressief (sequentieel scannen)**

Dit is een scansysteem voor videosignalen dat 1 frame video weergeeft als één afbeelding. Vergeleken met het rasteringsysteem heeft dit systeem beelden met minder flikkering en gekartelde randen.

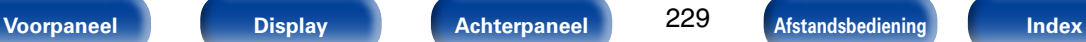

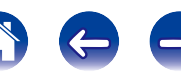

#### **vTuner**

Dit is een gratis toegankelijke contentserver voor internetradio. Upgradeprijzen zijn inclusief de gebruikskosten.

Surf voor meer informatie over deze service naar de website van vTuner.

vTuner website: http://www.radiomarantz.com

Dit product wordt beschermd door bepaalde intellectuele eigendomsrechten van Nothing Else Matters Software en BridgeCo. Het gebruik of de verspreiding van dergelijke technologie buiten dit product zonder licentie van Nothing Else Matters Software en BridgeCo of erkende gelieerde bedrijven is verboden.

#### **W**

#### **Windows Media DRM**

Dit is een auteursrechtelijk beschermde technologie die door Microsoft is ontwikkeld.

Leveranciers van content gebruiken de technologie voor het beheer van digitale rechten voor Windows Media (DRM-WM) die in dit toestel is geïntegreerd om de integriteit van hun content (Secure Content) te beschermen zodat er geen misbruik hun intellectuele eigendommen, waaronder de auteursrechten, kan worden gemaakt. Dit toestel gebruikt WM-DRM software voor het afspelen van Secure Content (WM-DRM Software). Wanneer de beveiliging van de WM-DRM Software in dit toestel wordt gecompromitteerd, kunnen de eigenaars van de Secure Content (Secure Content Owners) Microsoft verzoeken het recht van WM-DRM Software om nieuwe licenties voor het kopiëren, weergeven en/of afspelen van Secure Content te verkrijgen, in te trekken. Intrekking van dit recht heeft geen invloed op de capaciteiten van WM-DRM Software voor het weergeven van onbeveiligde content. Steeds wanneer u een licentie voor Secure Content van internet of van een PC download, wordt er een lijst van ingetrokken WM-DRM Software naar uw toestel verzonden. Als onderdeel van een dergelijke lijst kan Microsoft uit naam van Secure Content Owners ook een herroepingslijst naar uw toestel downloaden.

#### **Windows Media Player Ver.11 of later**

Dit is een mediaspeler die gratis door Microsoft Corporation wordt verspreid.

De speler kan worden gebruikt voor het weergeven van afspeellijsten die met Windows Media Player ver. 11 zijn aangemaakt, alsook de bestandsformaten WMA, DRM, WMA en WAV.

#### **WMA (Windows Media Audio)**

Dit is een audiocompressietechnologie die werd ontwikkeld door Microsoft Corporation.

WMA-gegevens kunnen worden gecodeerd met Windows Media® Player. Om WMA-bestanden te coderen, kunnen alleen applicaties worden gebruikt die door Microsoft Corporation zijn geautoriseerd. Als u een nietgeautoriseerde applicatie gebruikt, is het mogelijk dat het bestand niet juist werkt.

#### **ZONE2**

**Z**

Dit toestel werkt wanneer het in een andere kamer staat dan waar het toestel (MAIN ZONE) (ZONE2-weergave) is geplaatst. De kamer voor ZONE2-weergave wordt ZONE2 genoemd.

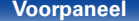

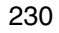

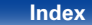

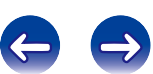

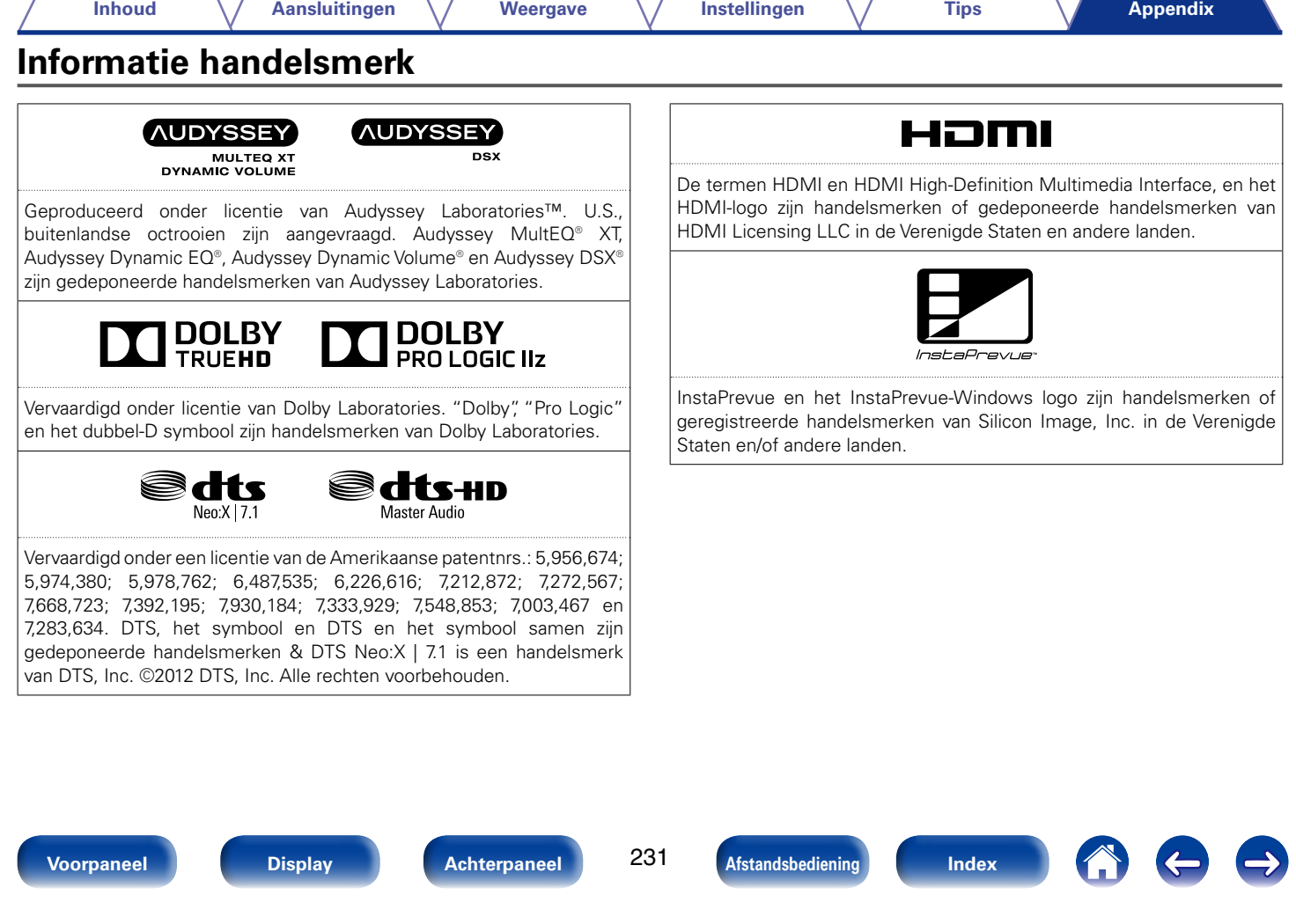

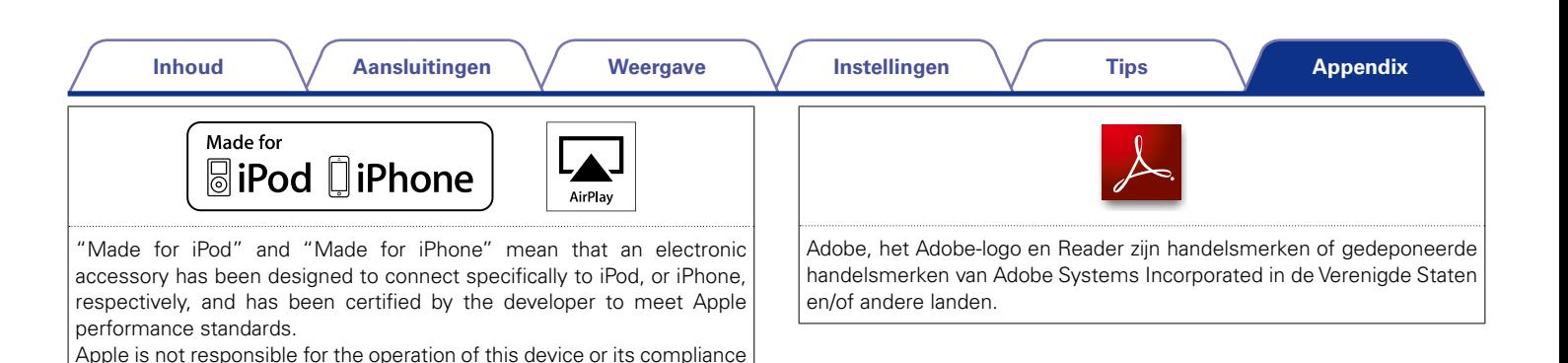

U.S. and other countries.

is verboden bij de wet.

with safety and regulatory standards. Please note that the use of this accessory with iPod, or iPhone, may affect wireless performance. AirPlay, the AirPlay logo, iPad, iPhone, iPod, iPod classic, iPod nano, iPod shuffle and iPod touch are trademarks of Apple Inc., registered in the

• Individuele gebruikers mogen met de iPhone, iPod, iPod classic, iPod nano, iPod shuffle en iPod touch voor privé-gebruik materiaal waar geen copyright op rust en materiaal dat volgens de wet mag worden gekopieerd en afgespeeld, afspelen en kopiëren. Inbreuk op copyright

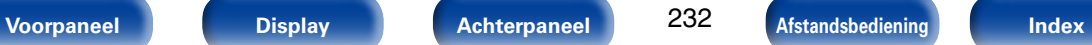

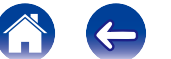

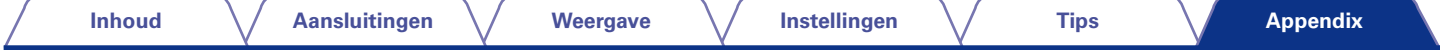

# **Technische gegevens**

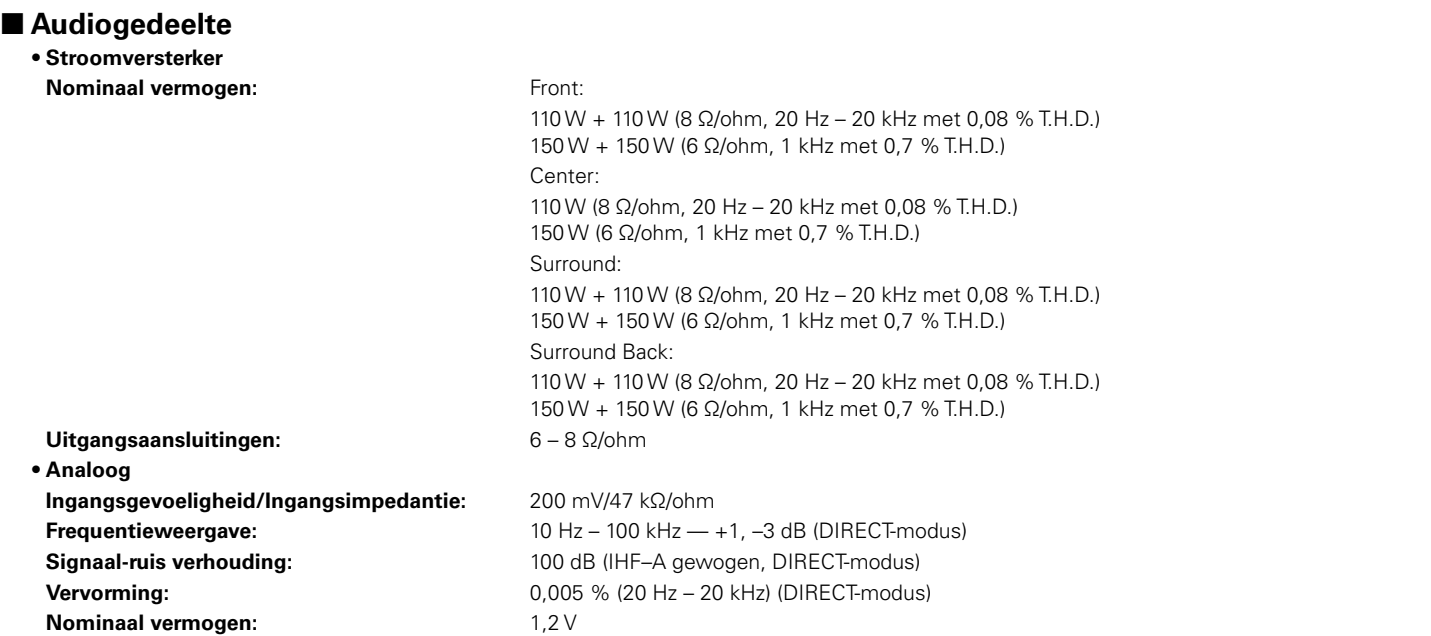

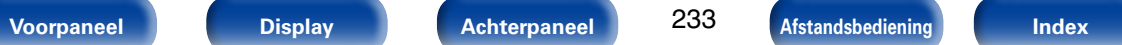

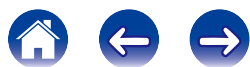

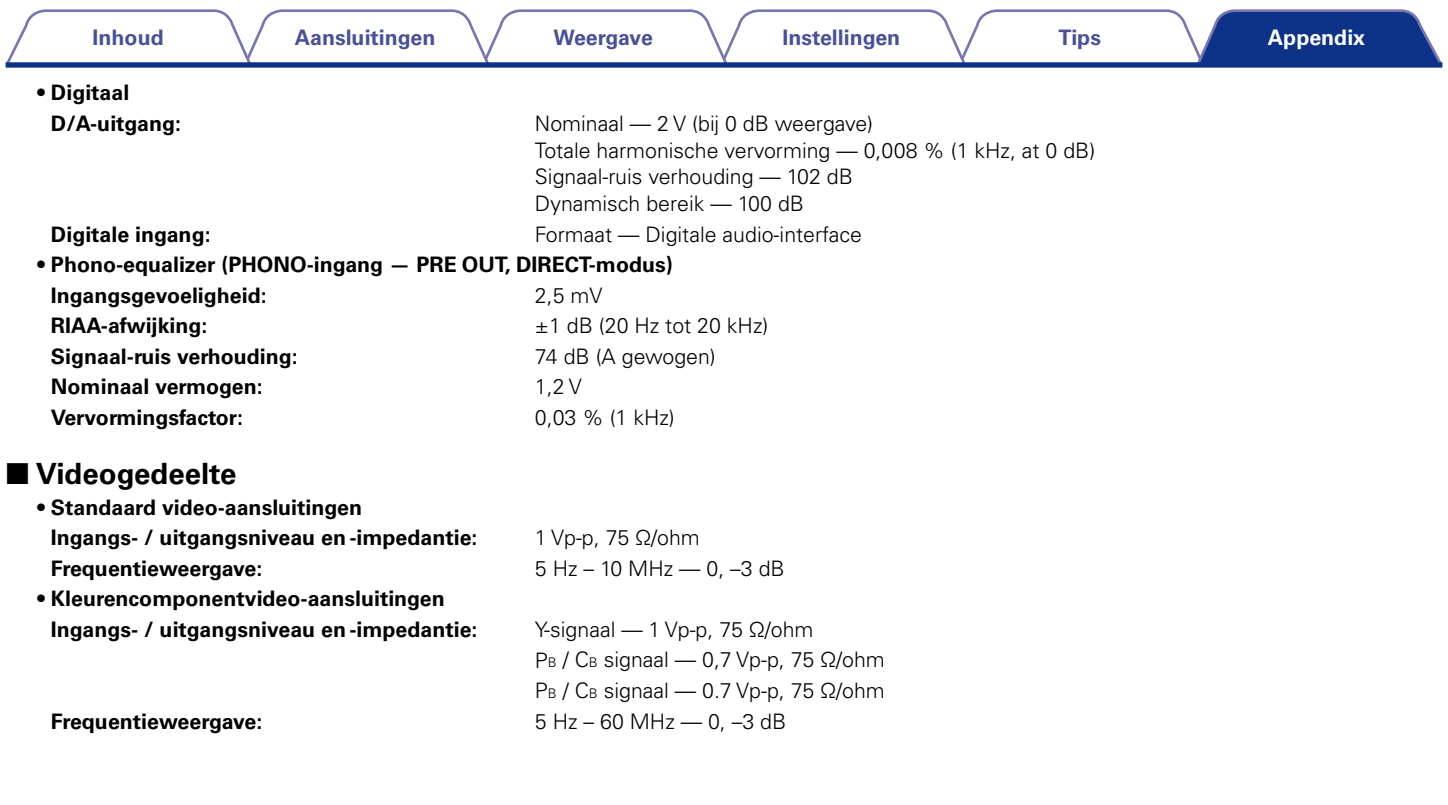

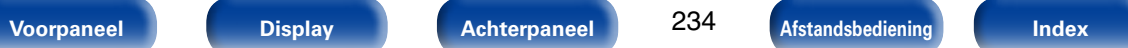

# 2 **Tunergedeelte [FM]**

(opmerking: μV bij 75 Ω, 0 dBf = 1 x 10<sup>-15</sup> W) **Afstembereik:** 87,50 MHz – 108,00 MHz **Bruikbare gevoeligheid:** 1.2 μV (12.8 dBf) **50 dB dempingsgevoeligheid:** MONO 2,8 μV (20,2 dBf) **Signaal-ruis verhouding:** MONO 70 dB (IHF–A gewogen, DIRECT-modus) STEREO 67 dB (IHF–A gewogen, DIRECT-modus) **Totale harmonische vervorming** MONO 0,7 % (1 kHz) STEREO 1,0 % (1 kHz)

# 2 **Algemeen**

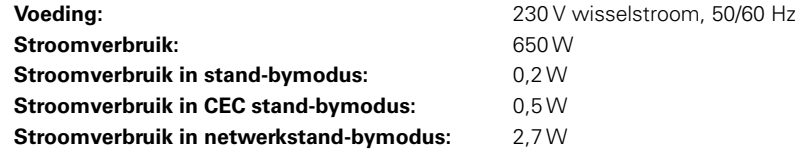

Veranderingen in technische gegevens en ontwerp voorbehouden.

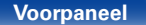

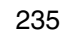

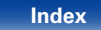

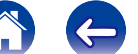

### **Inhoud**

**Aansluitingen** 

**Weergave** 

Instellingen

**Tips** 

**Appendix** 

# **Index**

#### t? Nummer

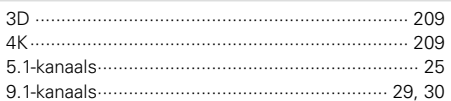

### 呀 A

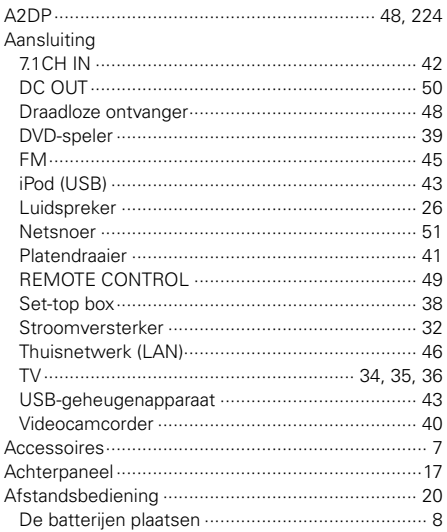

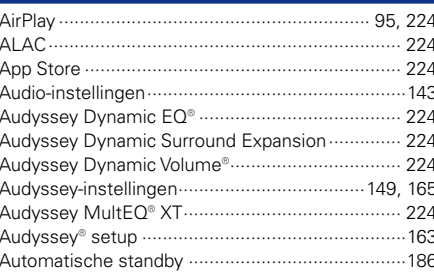

#### $CP$  B

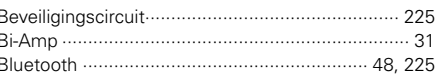

# $CP C$

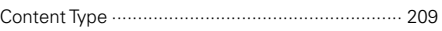

#### 呀D

r r

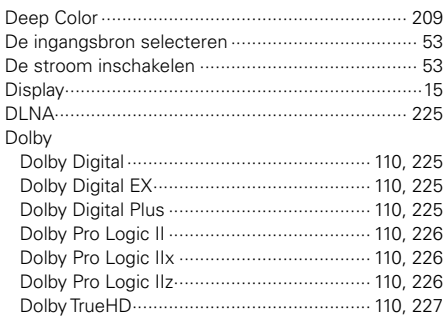

#### 

### $CP E$

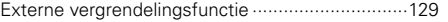

# $CP F$

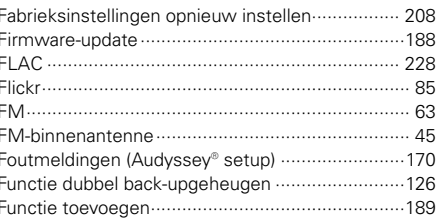

# **Inhoud**

**Aansluitingen** 

Weergave

Instellingen

**Tips** 

Appendix

 $\sim$ 

# $\circledcirc$  G

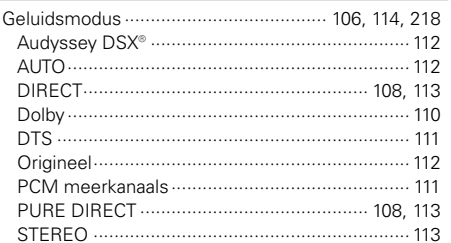

### $\circledcirc$  H

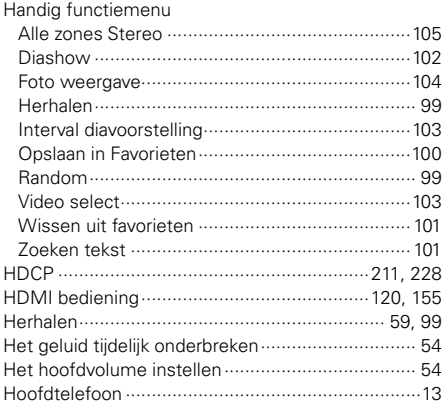

# $\circledcirc$

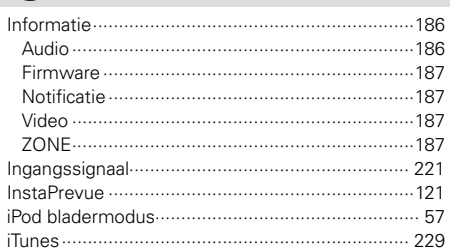

#### $CPK$

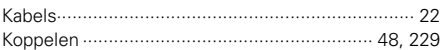

# $\n **CP**\n **L**$

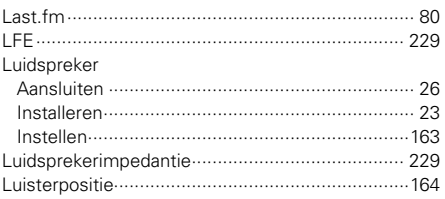

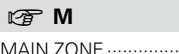

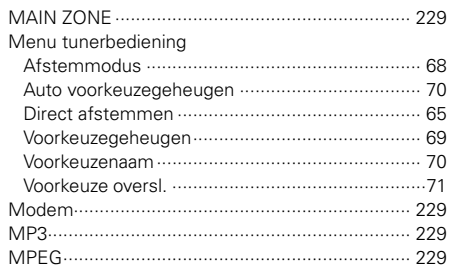

# $\circledcirc$  N

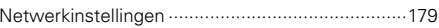

# ☞ 0

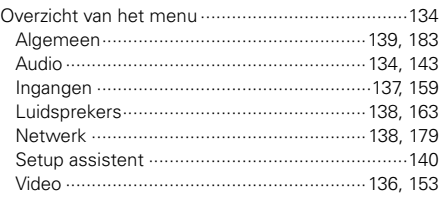

# $\circledcirc$  P

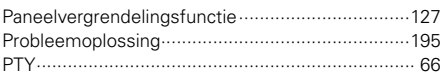

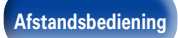

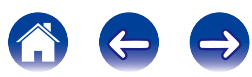

### **Inhoud**

**Aansluitingen** 

Weergave

 $\circledcirc$  W

Instellingen

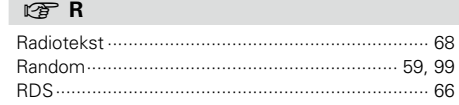

## $CP S$

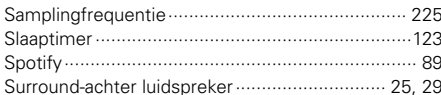

# $\circledcirc$  T

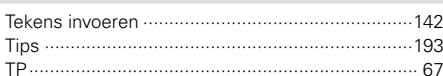

# $\circledcirc$  V

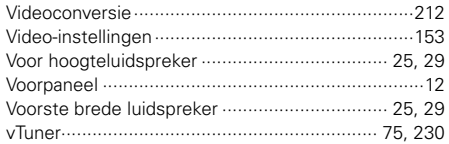

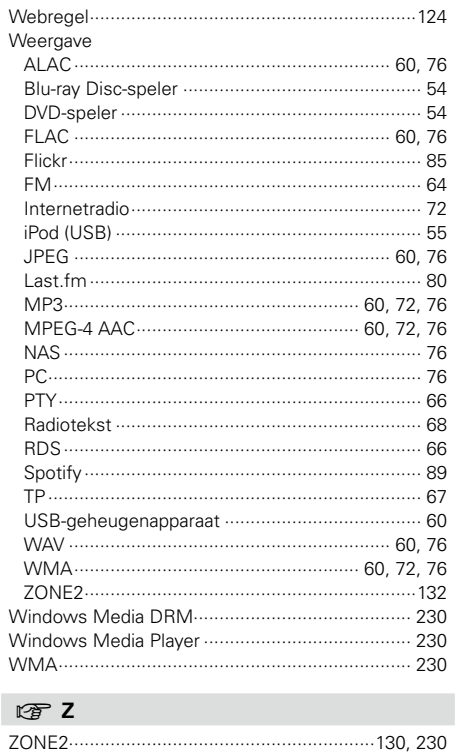

# Voorpaneel

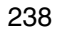

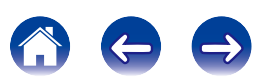

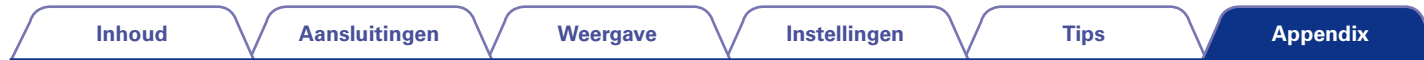

# **Licentie**

**Dit gedeelte beschrijft de softwarelicentie die is gebruikt voor dit toestel. Om de juiste inhoud te behouden, wordt het origineel (Engels) gebruikt.**

# n **Boost**

http://www.boost.org/

Boost Software License - Version 1.0 - August 17th, 2003

Permission is hereby granted, free of charge, to any person or organization obtaining a copy of the software and accompanying documentation covered by this license (the "Software") to use, reproduce, display, distribute, execute, and transmit the Software, and to prepare derivative works of the Software, and to permit third-parties to whom the Software is furnished to do so, all subject to the following:

The copyright notices in the Software and this entire statement, including the above license grant, this restriction and the following disclaimer, must be included in all copies of the Software, in whole or in part, and all derivative works of the Software, unless such copies or derivative works are solely in the form of machine-executable object code generated by a source language processor.

THE SOFTWARE IS PROVIDED "AS IS", WITHOUT WARRANTY OF ANY KIND, EXPRESS OR IMPLIED, INCLUDING BUT NOT LIMITED TO THE WARRANTIES OF MERCHANTABILITY, FITNESS FOR A PARTICULAR PURPOSE, TITLE AND NON-INFRINGEMENT. IN NO EVENT SHALL THE COPYRIGHT HOLDERS OR ANYONE DISTRIBUTING THE SOFTWARE BE LIABLE FOR ANY DAMAGES OR OTHER LIABILITY, WHETHER IN CONTRACT, TORT OR OTHERWISE, ARISING FROM, OUT OF OR IN CONNECTION WITH THE SOFTWARE OR THE USE OR OTHER DEALINGS IN THE SOFTWARE.

### n **Expat**

http://www.jclark.com/xml/expat.html

Expat License. Copyright (c) 1998, 1999, 2000 Thai Open Source Software Center Ltd

Permission is hereby granted, free of charge, to any person obtaining a copy of this software and associated documentation files (the "Software"), to deal in the Software without restriction, including without limitation the rights to use, copy, modify, merge, publish, distribute, sublicense, and/or sell copies of the Software, and to permit persons to whom the Software is furnished to do so, subject to the following conditions:

The above copyright notice and this permission notice shall be included in all copies or substantial portions of the Software.

THE SOFTWARE IS PROVIDED "AS IS", WITHOUT WARRANTY OF ANY KIND, EXPRESS OR IMPLIED, INCLUDING BUT NOT LIMITED TO THE WARRANTIES OF MERCHANTABILITY, FITNESS FOR A PARTICULAR PURPOSE AND NONINFRINGEMENT. IN NO EVENT SHALL THE AUTHORS OR COPYRIGHT HOLDERS BE LIABLE FOR ANY CLAIM, DAMAGES OR OTHER LIABILITY, WHETHER IN AN ACTION OF CONTRACT, TORT OR OTHERWISE, ARISING FROM, OUT OF OR IN CONNECTION WITH THE SOFTWARE OR THE USE OR OTHER DEALINGS IN THE SOFTWARE.

# n **FastDelegate**

http://www.codeproject.com/KB/cpp/FastDelegate. aspx

THE WORK (AS DEFINED BELOW) IS PROVIDED UNDER THE TERMS OF THIS CODE PROJECT OPEN LICENSE ("LICENSE"). THE WORK IS PROTECTED BY COPYRIGHT AND/OR OTHER APPLICABLE LAW. ANY USE OF THE WORK OTHER THAN AS AUTHORIZED UNDER THIS LICENSE OR COPYRIGHT LAW IS **PROHIBITED.** 

BY EXERCISING ANY RIGHTS TO THE WORK PROVIDED HEREIN, YOU ACCEPT AND AGREE TO BE BOUND BY THE TERMS OF THIS LICENSE. THE AUTHOR GRANTS YOU THE RIGHTS CONTAINED HEREIN IN CONSIDERATION OF YOUR ACCEPTANCE OF SUCH TERMS AND CONDITIONS. IF YOU DO NOT AGREE TO ACCEPT AND BE BOUND BY THE TERMS OF THIS LICENSE, YOU CANNOT MAKE ANY USE OF THE WORK.

- 1. Definitions.
- a. "Articles" means, collectively, all articles written by Author which describes how the Source Code and Executable Files for the Work may be used by a user.
- b. "Author" means the individual or entity that offers the Work under the terms of this License.
- c. "Derivative Work" means a work based upon the Work or upon the Work and other pre-existing works.
- d. "Executable Files" refer to the executables, binary files, configuration and any required data files included in the Work.
- e. "Publisher" means the provider of the website, magazine, CD-ROM, DVD or other medium from or by which the Work is obtained by You.
- f. "Source Code" refers to the collection of source code and configuration files used to create the Executable Files.

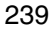

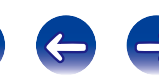

**Inhoud Aansluitingen Weergave Instellingen Tips**

- g. "Standard Version" refers to such a Work if it has not been modified, or has been modified in accordance with the consent of the Author, such consent being in the full discretion of the Author.
- h. "Work" refers to the collection of files distributed by the Publisher, including the Source Code, Executable Files, binaries, data files, documentation, whitepapers and the Articles.
- i. "You" is you, an individual or entity wishing to use the Work and exercise your rights under this License.
- 2. Fair Use/Fair Use Rights. Nothing in this License is intended to reduce. limit, or restrict any rights arising from fair use, fair dealing, first sale or other limitations on the exclusive rights of the copyright owner under copyright law or other applicable laws.
- 3. License Grant. Subject to the terms and conditions of this License, the Author hereby grants You a worldwide, royalty-free, non-exclusive, perpetual (for the duration of the applicable copyright) license to exercise the rights in the Work as stated below:
- a. You may use the standard version of the Source Code or Executable Files in Your own applications.
- b. You may apply bug fixes, portability fixes and other modifications obtained from the Public Domain or from the Author. A Work modified in such a way shall still be considered the standard version and will be subject to this License.
- c. You may otherwise modify Your copy of this Work (excluding the Articles) in any way to create a Derivative Work, provided that You insert a prominent notice in each changed file stating how, when and where You changed that file.
- d. You may distribute the standard version of the Executable Files and Source Code or Derivative Work in aggregate with other (possibly commercial) programs as part of a larger (possibly commercial) software distribution.

e. The Articles discussing the Work published in any form by the author may not be distributed or republished without the Author's consent. The author retains copyright to any such Articles. You may use the Executable Files and Source Code pursuant to this License but you may not repost or republish or otherwise distribute or make available the Articles, without the prior written consent of the Author.

Any subroutines or modules supplied by You and linked into the Source Code or Executable Files this Work shall not be considered part of this Work and will not be subject to the terms of this License.

- 4. Patent License. Subject to the terms and conditions of this License, each Author hereby grants to You a perpetual, worldwide, non-exclusive, no-charge, royalty-free, irrevocable (except as stated in this section) patent license to make, have made, use, import, and otherwise transfer the Work.
- 5. Restrictions. The license granted in Section 3 above is expressly made subject to and limited by the following restrictions:
- a. You agree not to remove any of the original copyright, patent, trademark, and attribution notices and associated disclaimers that may appear in the Source Code or Executable Files.
- b. You agree not to advertise or in any way imply that this Work is a product of Your own.
- c. The name of the Author may not be used to endorse or promote products derived from the Work without the prior written consent of the Author.
- d. You agree not to sell, lease, or rent any part of the Work. This does not restrict you from including the Work or any part of the Work inside a larger software distribution that itself is being sold. The Work by itself, though, cannot be sold, leased or rented.
- e. You may distribute the Executable Files and Source Code only under the terms of this License, and You must include a copy of, or the Uniform Resource Identifier for, this License with every copy of the Executable Files or Source Code You distribute and ensure that anyone receiving such Executable Files and Source Code agrees that the terms of this License apply to such Executable Files and/ or Source Code. You may not offer or impose any terms on the Work that alter or restrict the terms of this License or the recipients' exercise of the rights granted hereunder. You may not sublicense the Work. You must keep intact all notices that refer to this License and to the disclaimer of warranties. You may not distribute the Executable Files or Source Code with any technological measures that control access or use of the Work in a manner inconsistent with the terms of this License.
- f. You agree not to use the Work for illegal, immoral or improper purposes, or on pages containing illegal, immoral or improper material. The Work is subject to applicable export laws. You agree to comply with all such laws and regulations that may apply to the Work after Your receipt of the Work.

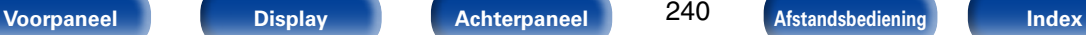

- 6. Representations, Warranties and Disclaimer. THIS WORK IS PROVIDED "AS IS" "WHERE IS" AND "AS AVAILABLE", WITHOUT ANY EXPRESS OR IMPLIED WARRANTIES OR CONDITIONS OR GUARANTEES. YOU, THE USER, ASSUME ALL RISK IN ITS USE, INCLUDING COPYRIGHT<br>INFRINGEMENT PATENT INFRINGEMENT **INFRINGEMENT** SUITABILITY, ETC. AUTHOR EXPRESSLY<br>DISCLAIMS ALL EXPRESS IMPLIED OR DISCLAIMS ALL EXPRESS. STATUTORY WARRANTIES OR CONDITIONS, INCLUDING WITHOUT LIMITATION, WARRANTIES<br>OR CONDITIONS OF MERCHANTABILITY. **MERCHANTABILITY.** MERCHANTABLE QUALITY OR FITNESS FOR A PARTICULAR PURPOSE, OR ANY WARRANTY OF TITLE OR NON-INFRINGEMENT, OR THAT THE WORK (OR ANY PORTION THEREOF) IS CORRECT, USEFUL, BUG-FREE OR FREE OF VIRUSES. YOU MUST PASS THIS DISCLAIMER ON WHENEVER YOU DISTRIBUTE THE WORK OR DERIVATIVE **WORKS**
- 7. Indemnity. You agree to defend, indemnify and hold harmless the Author and the Publisher from and against any claims, suits, losses, damages, liabilities, costs, and expenses (including reasonable legal or attorneys??? fees) resulting from or relating to any use of the Work by You.
- 8. Limitation on Liability. EXCEPT TO THE EXTENT REQUIRED BY APPLICABLE LAW, IN NO EVENT WILL THE AUTHOR OR THE PUBLISHER BE LIABLE TO YOU ON ANY LEGAL THEORY FOR ANY SPECIAL, INCIDENTAL, CONSEQUENTIAL, PUNITIVE OR EXEMPLARY DAMAGES ARISING OUT OF THIS LICENSE OR THE USE OF THE WORK OR OTHERWISE, EVEN IF THE AUTHOR OR THE PUBLISHER HAS BEEN ADVISED OF THE POSSIBILITY OF SUCH DAMAGES.
- 9. Termination.
- a. This License and the rights granted hereunder will terminate automatically upon any breach by You of any term of this License. Individuals or entities who have received Derivative Works from You under this License, however, will not have their licenses terminated provided such individuals or entities remain in full compliance with those licenses. Sections 1, 2, 6, 7, 8, 9, 10 and 11 will survive any termination of this License.
- b. If You bring a copyright, trademark, patent or any other infringement claim against any contributor over infringements You claim are made by the Work, your License from such contributor to the Work ends automatically.
- c. Subject to the above terms and conditions, this License is perpetual (for the duration of the applicable copyright in the Work). Notwithstanding the above, the Author reserves the right to release the Work under different license terms or to stop distributing the Work at any time; provided, however that any such election will not serve to withdraw this License (or any other license that has been, or is required to be, granted under the terms of this License), and this License will continue in full force and effect unless terminated as stated above.
- 10. Publisher. The parties hereby confirm that the Publisher shall not, under any circumstances, be responsible for and shall not have any liability in respect of the subject matter of this License. The Publisher makes no warranty whatsoever in connection with the Work and shall not be liable to You or any party on any legal theory for any damages whatsoever, including without limitation any general, special, incidental or consequential damages arising in connection to this license. The Publisher reserves the right to cease making the Work available to You at any time without notice

241

- 11. Miscellaneous
- a. This License shall be governed by the laws of the location of the head office of the Author or if the Author is an individual, the laws of location of the principal place of residence of the Author.
- b. If any provision of this License is invalid or unenforceable under applicable law, it shall not affect the validity or enforceability of the remainder of the terms of this License, and without further action by the parties to this License, such provision shall be reformed to the minimum extent necessary to make such provision valid and enforceable.
- c. No term or provision of this License shall be deemed waived and no breach consented to unless such waiver or consent shall be in writing and signed by the party to be charged with such waiver or consent.
- d. This License constitutes the entire agreement between the parties with respect to the Work licensed herein. There are no understandings, agreements or representations with respect to the Work not specified herein. The Author shall not be bound by any additional provisions that may appear in any communication from You. This License may not be modified without the mutual written agreement of the Author and You.

# n **libogg**

http://www.xiph.org/ogg/

Copyright (c) 2002, Xiph.org Foundation

Redistribution and use in source and binary forms, with or without modification, are permitted provided that the following conditions are met:

• Redistributions of source code must retain the above copyright notice, this list of conditions and the following disclaimer.

- Redistributions in binary form must reproduce the above copyright notice, this list of conditions and the following disclaimer in the documentation and/or other materials provided with the distribution.
- Neither the name of the Xiph.org Foundation nor the names of its contributors may be used to endorse or promote products derived from this software without specific prior written permission.

THIS SOFTWARE IS PROVIDED BY THE COPYRIGHT HOLDERS AND CONTRIBUTORS "AS IS" AND ANY EXPRESS OR IMPLIED WARRANTIES, INCLUDING, BUT NOT LIMITED TO, THE IMPLIED WARRANTIES<br>OF MERCHANTARILITY AND FITNESS FOR A MERCHANTABILITY AND FITNESS FOR A PARTICULAR PURPOSE ARE DISCLAIMED. IN NO EVENT SHALL THE FOUNDATION OR CONTRIBUTORS BE LIABLE FOR ANY DIRECT, INDIRECT, INCIDENTAL,<br>SPECIAL. EXEMPLARY. OR CONSEQUENTIAL CONSEQUENTIAL DAMAGES (INCLUDING, BUT NOT LIMITED TO, PROCUREMENT OF SUBSTITUTE SERVICES; LOSS OF USE, DATA, OR PROFITS; OR BUSINESS INTERRUPTION) HOWEVER CAUSED AND ON ANY THEORY OF LIABILITY, WHETHER IN CONTRACT, STRICT LIABILITY, OR TORT (INCLUDING NEGLIGENCE OR OTHERWISE) ARISING IN ANY WAY OUT OF THE USE OF THIS SOFTWARE, EVEN IF

ADVISED OF THE POSSIBILITY OF SUCH DAMAGE.

### □ libvorbis

http://www.xiph.org/vorbis/

Copyright (c) 2002-2004 Xiph.org Foundation

Redistribution and use in source and binary forms, with or without modification, are permitted provided that the following conditions are met:

- Redistributions of source code must retain the above copyright notice, this list of conditions and the following disclaimer.
- Redistributions in binary form must reproduce the above copyright notice, this list of conditions and the following disclaimer in the documentation and/or other materials provided with the distribution.
- • Neither the name of the Xiph.org Foundation nor the names of its contributors may be used to endorse or promote products derived from this software without specific prior written permission.

THIS SOFTWARE IS PROVIDED BY THE COPYRIGHT HOLDERS AND CONTRIBUTORS "AS IS" AND ANY EXPRESS OR IMPLIED WARRANTIES, INCLUDING, BUT NOT LIMITED TO, THE IMPLIED WARRANTIES OF MERCHANTABILITY AND FITNESS FOR A PARTICULAR PURPOSE ARE DISCLAIMED. IN NO EVENT SHALL THE FOUNDATION OR CONTRIBUTORS BE LIABLE FOR ANY DIRECT, INDIRECT, INCIDENTAL,<br>SPECIAL. EXEMPLARY. OR CONSEQUENTIAL CONSEQUENTIAL DAMAGES (INCLUDING, BUT NOT LIMITED TO, PROCUREMENT OF SUBSTITUTE GOODS OR SUBSTITUTE GOODS SERVICES; LOSS OF USE, DATA, OR PROFITS; OR BUSINESS INTERRUPTION) HOWEVER CAUSED AND ON ANY THEORY OF LIABILITY, WHETHER IN CONTRACT, STRICT LIABILITY, OR TORT (INCLUDING NEGLIGENCE OR OTHERWISE) ARISING IN ANY WAY OUT OF THE USE OF THIS SOFTWARE, EVEN IF ADVISED OF THE POSSIBILITY OF SUCH DAMAGE.

### □ **Tremolo**

http://wss.co.uk/pinknoise/tremolo

Copyright (C) 2002-2009 Xiph.org Foundation Changes Copyright (C) 2009-2010 Robin Watts for Pinknoise Productions Ltd

242

Redistribution and use in source and binary forms, with or without modification, are permitted provided that the following conditions are met:

- • Redistributions of source code must retain the above copyright notice, this list of conditions and the following disclaimer.
- Redistributions in binary form must reproduce the above copyright notice, this list of conditions and the following disclaimer in the documentation and/or other materials provided with the distribution.
- Neither the name of the Xiph.org Foundation nor the names of its contributors may be used to endorse or promote products derived from this software without specific prior written permission.

THIS SOFTWARE IS PROVIDED BY THE COPYRIGHT HOLDERS AND CONTRIBUTORS "AS IS" AND ANY EXPRESS OR IMPLIED WARRANTIES, INCLUDING BUT NOT LIMITED TO, THE IMPLIED WARRANTIES<br>OF MERCHANTARILITY AND FITNESS FOR A MERCHANTABILITY AND FITNESS FOR A PARTICULAR PURPOSE ARE DISCLAIMED. IN NO EVENT SHALL THE FOUNDATION OR CONTRIBUTORS BE LIABLE FOR ANY DIRECT, INDIRECT, INCIDENTAL,<br>SPECIAL. EXEMPLARY. OR CONSEQUENTIAL SPECIAL, EXEMPLARY, OR CONSEQUENTIAL DAMAGES (INCLUDING, BUT NOT LIMITED TO, PROCUREMENT OF SUBSTITUTE SERVICES; LOSS OF USE, DATA, OR PROFITS; OR BUSINESS INTERRUPTION) HOWEVER CAUSED AND ON ANY THEORY OF LIABILITY, WHETHER IN CONTRACT, STRICT LIABILITY, OR TORT (INCLUDING NEGLIGENCE OR OTHERWISE) ARISING IN ANY WAY OUT OF THE USE OF THIS SOFTWARE, EVEN IF ADVISED OF THE POSSIBILITY OF SUCH DAMAGE.

**Voorpaneel Display Achterpaneel Afstandsbediening Index**

**Inhoud Aansluitingen Weergave Instellingen Tips**

#### n **Tremor**

http://wiki.xiph.org/index.php/Tremor

Copyright (c) 2002, Xiph.org Foundation

Redistribution and use in source and binary forms, with or without modification, are permitted provided that the following conditions are met:

- Redistributions of source code must retain the above copyright notice, this list of conditions and the following disclaimer.
- Redistributions in binary form must reproduce the above copyright notice, this list of conditions and the following disclaimer in the documentation and/or other materials provided with the distribution.
- Neither the name of the Xiph.org Foundation nor the names of its contributors may be used to endorse or promote products derived from this software without specific prior written permission.

THIS SOFTWARE IS PROVIDED BY THE COPYRIGHT HOLDERS AND CONTRIBUTORS "AS IS" AND ANY EXPRESS OR IMPLIED WARRANTIES, INCLUDING, BUT NOT LIMITED TO, THE IMPLIED WARRANTIES OF MERCHANTABILITY AND FITNESS FOR A PARTICULAR PURPOSE ARE DISCLAIMED. IN NO EVENT SHALL THE FOUNDATION OR CONTRIBUTORS BE LIABLE FOR ANY DIRECT, INDIRECT, INCIDENTAL,<br>SPECIAL. EXEMPLARY. OR CONSEQUENTIAL CONSEQUENTIAL DAMAGES (INCLUDING, BUT NOT LIMITED TO, PROCUREMENT OF SUBSTITUTE GOODS OR SERVICES; LOSS OF USE, DATA, OR PROFITS; OR BUSINESS INTERRUPTION) HOWEVER CAUSED AND ON ANY THEORY OF LIABILITY, WHETHER IN CONTRACT, STRICT LIABILITY, OR TORT (INCLUDING NEGLIGENCE OR OTHERWISE) ARISING IN ANY WAY OUT OF THE USE OF THIS SOFTWARE, EVEN IF ADVISED OF THE POSSIBILITY OF SUCH DAMAGE.

# □ Mersenne Twister

http://www.math.sci.hiroshima-u.ac.jp/~m-mat/MT/ MT2002/CODES/mt19937ar.c

Copyright (C) 1997 - 2002, Makoto Matsumoto and Takuji Nishimura, All rights reserved.

Redistribution and use in source and binary forms, with or without modification, are permitted provided that the following conditions are met:

1. Redistributions of source code must retain the above copyright notice, this list of conditions and the following disclaimer.

- 2. Redistributions in binary form must reproduce the above copyright notice, this list of conditions and the following disclaimer in the documentation and/ or other materials provided with the distribution.
- 3. The names of its contributors may not be used to endorse or promote products derived from this software without specific prior written permission.

THIS SOFTWARE IS PROVIDED BY THE COPYRIGHT HOLDERS AND CONTRIBUTORS "AS IS" AND ANY EXPRESS OR IMPLIED WARRANTIES, INCLUDING, BUT NOT LIMITED TO, THE IMPLIED WARRANTIES<br>OF MERCHANTARILITY AND FITNESS FOR A MERCHANTABILITY AND FITNESS FOR A<br>ITICULAR PURPOSE ARE DISCLAIMED IN PARTICULAR PURPOSE ARE DISCLAIMED. NO EVENT SHALL THE COPYRIGHT OWNER OR CONTRIBUTORS BE LIABLE FOR ANY DIRECT, INDIRECT, INCIDENTAL, SPECIAL, EXEMPLARY, OR CONSEQUENTIAL DAMAGES (INCLUDING, BUT NOT LIMITED TO, PROCUREMENT OF SUBSTITUTE GOODS OR SERVICES; LOSS OF USE, DATA, OR PROFITS; OR BUSINESS INTERRUPTION) HOWEVER CAUSED AND ON ANY THEORY OF LIABILITY, WHETHER IN CONTRACT, STRICT LIABILITY, OR TORT (INCLUDING NEGLIGENCE OR OTHERWISE) ARISING IN ANY WAY OUT OF THE USE OF THIS SOFTWARE, EVEN IF ADVISED OF THE POSSIBILITY OF SUCH DAMAGE.

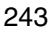

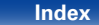

# n **zlib**

http://www.zlib.net/

 $zlib.h - interface of the 'zlib' general purpose$ compression library version 1.2.3, July 18th, 2005

Copyright (C) 1995-2004 Jean-loup Gailly and Mark Adler

This software is provided 'as-is', without any express or implied warranty. In no event will the authors be held liable for any damages arising from the use of this software.

Permission is granted to anyone to use this software for any purpose, including commercial applications, and to alter it and redistribute it freely, subject to the following restrictions:

- 1. The origin of this software must not be misrepresented; you must not claim that you wrote the original software. If you use this software in a product, an acknowledgment in the product documentation would be appreciated but is not required.
- 2. Altered source versions must be plainly marked as such, and must not be misrepresented as being the original software.
- 3. This notice may not be removed or altered from any source distribution.

Jean-loup Gailly jloup@gzip.org, Mark Adler madler@ alumni.caltech.edu

# n **cURL**

http://curl.haxx.se

COPYRIGHT AND PERMISSION NOTICE

Copyright (c) 1996 - 2011, Daniel Stenberg, <daniel@  $h$ axx $s$ e $\sim$ 

All rights reserved.

Permission to use, copy, modify, and distribute this software for any purpose with or without fee is hereby granted, provided that the above copyright notice and this permission notice appear in all copies.

THE SOFTWARE IS PROVIDED "AS IS", WITHOUT WARRANTY OF ANY KIND, EXPRESS OR IMPLIED, INCLUDING BUT NOT LIMITED TO THE WARRANTIES OF MERCHANTABILITY, FITNESS FOR A PARTICULAR PURPOSE AND NONINFRINGEMENT OF THIRD PARTY RIGHTS. IN NO EVENT SHALL THE AUTHORS OR COPYRIGHT HOLDERS BE LIABLE FOR ANY CLAIM, DAMAGES OR OTHER LIABILITY, WHETHER IN AN ACTION OF CONTRACT, TORT OR OTHERWISE, ARISING FROM, OUT OF OR IN CONNECTION WITH THE SOFTWARE OR THE USE OR OTHER DEALINGS IN THE SOFTWARE.

Except as contained in this notice, the name of a copyright holder shall not be used in advertising or otherwise to promote the sale, use or other dealings in this Software without prior written authorization of the copyright holder.

244

**Voorpaneel Display Achterpaneel Afstandsbediening Index**

#### n **c-ares**

http://c-ares.haxx.se

Copyright 1998 by the Massachusetts Institute of Technology.

Permission to use, copy, modify, and distribute this software and its documentation for any purpose and without fee is hereby granted, provided that the above copyright notice appear in all copies and that both that copyright notice and this permission notice appear in supporting documentation, and that the name of M.I.T. not be used in advertising or publicity pertaining to distribution of the software without specific, written prior permission. M.I.T. makes no representations about the suitability of this software for any purpose. It is provided "as is" without express or implied warranty.

# 2 **Licentie-informatie voor de software die in het toestel wordt gebruikt.**

**Over de GPL (GNU-General Public License), LGPL (GNU Lesser General Public License) licentie**

Dit product gebruikt GPL/LGPL-software en software van andere bedrijven.

Nadat u dit product hebt aangeschaft, mag u de broncode van de GPL/LGPL-software die in het product wordt gebruikt, verwerven, wijzigen of distribueren.

Marantz biedt de broncode op basis van de GPLen LPGL-licenties aan de huidige kosten na uw aanvraag bij onze klantendienst. We bieden echter geen garanties met betrekking tot de broncode. Wij vragen ook uw begrip dat wij geen ondersteuning bieden voor de inhoud van de broncode.

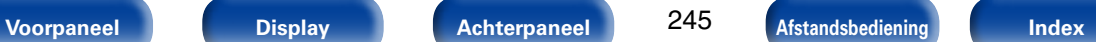

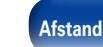

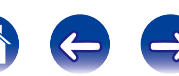

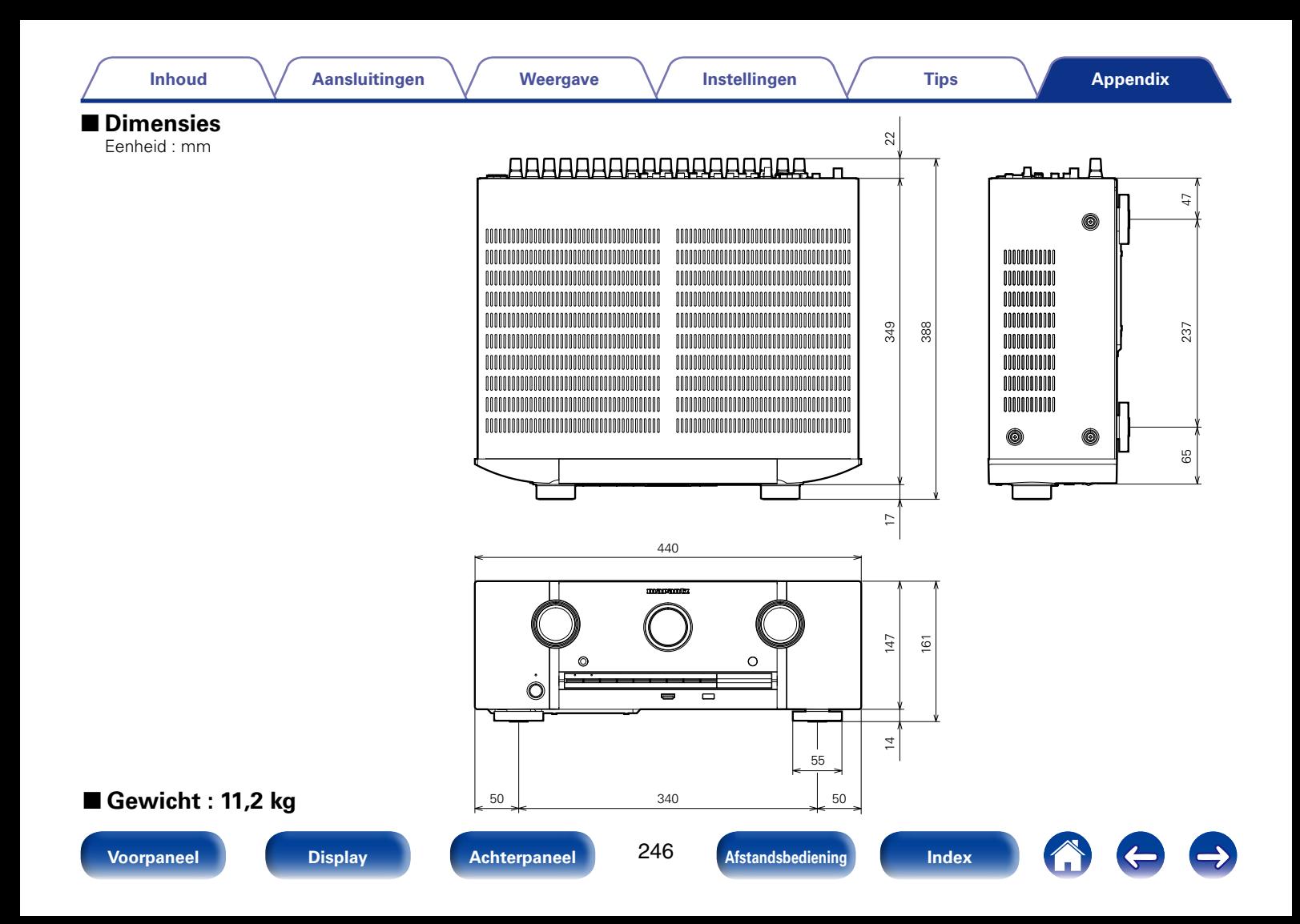

# www.marantz.com

You can find your nearest authorized distributor or dealer on our website.

marantz<sup>®</sup> is a registered trademark.

D&M Holdings Inc. 3520 10233 00AM